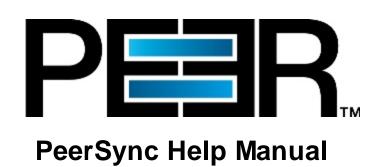

1993-2016 Peer Software Inc. All Rights Reserved.
Updated Thursday, May 26, 2016

# **Table of Contents**

| Sync Help                  |                                      |      |
|----------------------------|--------------------------------------|------|
| Product Information ···    |                                      |      |
| License                    |                                      |      |
| PeerSync Installation      | n                                    |      |
| Additional Configura       | ation Entries                        |      |
| Registration and Pas       | sswords                              |      |
| Upgrade Information        | 1                                    |      |
| Online Resources ······    |                                      |      |
| Resources                  |                                      |      |
| White Papers               |                                      |      |
| Success Stories            |                                      |      |
| Tech Briefs                |                                      |      |
| Solutions                  |                                      |      |
| File Locking               |                                      |      |
| •                          | aring                                |      |
|                            | ervices (WAFS)                       |      |
|                            | ONTAP                                |      |
| Description Data Migration | ONTAP                                |      |
| File Distribution          |                                      |      |
|                            |                                      |      |
| File Replication           |                                      |      |
| •                          | tion                                 |      |
|                            | p                                    |      |
|                            | p for Laptops                        |      |
| Tutorials                  |                                      |      |
|                            | ectional Replication/Synchronization |      |
|                            | /ay Replication/Synchronization      |      |
|                            | ectional Replication/Synchronization |      |
|                            | Nay Replication/Synchronization      |      |
|                            | n                                    |      |
| Interface Features ·····   |                                      | •••• |
| Getting Started            |                                      |      |
| Tool Buttons               |                                      |      |
| Profile Description        |                                      |      |
| Menus                      |                                      |      |
| File Menu                  |                                      |      |
| Edit Menu                  |                                      |      |
| View Menu                  |                                      |      |
| Options Menu               |                                      |      |
| Run Menu                   |                                      |      |
| Job Menu                   |                                      |      |
| Help Menu                  |                                      |      |
| Evaluation Menu            |                                      |      |
| Popup View Men             | u                                    |      |
| Popup Tray Icon            | Menu                                 |      |
| Profile Job List           |                                      |      |
| Selection Tree             |                                      |      |
| PeerSync                   |                                      |      |
| PeerSync Jo                | oh Sattings                          |      |

| Job List Display        |                    | 32 |
|-------------------------|--------------------|----|
| Configuration Mode      |                    | 32 |
| Job Control Mode        |                    | 32 |
| Job List Popup Menu     |                    | 33 |
| Folder Selection        |                    | 34 |
| Folder Selection Over   | view               | 34 |
| Source Folder Selection | on                 | 34 |
| Source TCP/Port Conf    | iguration          | 37 |
| Source Folder Configu   | re Button          | 39 |
| Detection Method - Glo  | obal               | 40 |
| Connection Manager -    | Global             | 41 |
| Netw ork Logon Setting  | gs                 | 42 |
| NetApp FPolicy          |                    | 43 |
|                         |                    | 44 |
| CIFS/NFS                |                    |    |
| FPolicy Utilities       |                    | 47 |
|                         | Button             | 47 |
|                         | Button             |    |
|                         | Menu               |    |
|                         | n                  |    |
|                         | ration Button      |    |
|                         | Button             |    |
| <u> </u>                | Button             |    |
|                         | /enu               |    |
|                         | Selection          |    |
| •                       | OCIOCIO II.        |    |
|                         | get Folders        |    |
| Last Scan               | get i Olders       |    |
| Last Save               |                    |    |
|                         |                    |    |
| Other Features          |                    |    |
|                         | oles               |    |
| ·                       |                    |    |
| Job Data Import         |                    |    |
| •                       | e Mapping          |    |
|                         |                    |    |
|                         |                    |    |
| ·                       |                    |    |
| Blackout Settings       |                    | 64 |
| J                       | rview              |    |
| Scan Limitations        |                    |    |
|                         | Scans              |    |
|                         | r File Change      |    |
| •                       |                    |    |
|                         |                    |    |
| •                       |                    |    |
|                         |                    |    |
| Move Options            |                    | 68 |
| NFS Settings            |                    |    |
|                         | sions              |    |
|                         | nix/Linux Settings |    |
| Modify NFS Default Op   | otions             | 72 |
| Permissions             |                    | _  |
| File/Folder Permission  | Options            | 73 |
| Related Options         |                    | 74 |

| Open Files              |              | 74  |
|-------------------------|--------------|-----|
| Open Files Overview     |              | 74  |
| Managed Files           |              | 76  |
| Managed Files Option    | s            | 76  |
| Performance             |              | 77  |
| Performance Options     |              | 77  |
| Byte Replicator         |              | 79  |
|                         | ns           | 79  |
| Revisioning             |              | 81  |
| Revisioning Options     |              | 81  |
| Miscellaneous           |              | 82  |
| Target File/Folder Alte | erations     | 83  |
| •                       | rerations    |     |
|                         | ons          |     |
| Additional Features     |              |     |
| Additional Options      |              | _   |
| Validation Options      |              |     |
| -                       | ions         |     |
| Exceptions              | 010          |     |
| •                       |              |     |
| Include Files           |              |     |
| Exclude Files           |              |     |
|                         |              |     |
| Exclude Folders         |              |     |
| •                       |              |     |
| •                       |              |     |
| -                       | utes         |     |
| •                       | butes        |     |
| Reporting               |              |     |
| Reporting Overview      |              |     |
| Report File Content     |              |     |
| •                       |              |     |
| SNMP Options            |              |     |
| Admin Reporting         |              |     |
|                         | rview        | 94  |
| Report File Content     |              | 94  |
| Report File Name        |              | 94  |
| Report File Path        |              | 94  |
| Admin Report Cycle C    | Options      | 94  |
| Advanced Settings       |              | 95  |
| Email Reporting         |              | 96  |
| Email Reporting Overv   | view         | 96  |
| Report File Content     |              | 96  |
| Report File Name        |              | 97  |
| Email Configuration     |              | 97  |
| •                       | otions       | 98  |
| Advanced Settings       |              |     |
| Pre/Post Process        |              |     |
|                         | erview       |     |
|                         | 5, VOW       |     |
|                         |              |     |
| =                       |              |     |
| · · · · -               | s Options    |     |
| •                       | Xfer Options |     |
|                         | Arei Options |     |
| n Syric Giobai Settings |              | 102 |

| Global Recovery/Offline Options   | 102 |
|-----------------------------------|-----|
| Global Performance Options        | 103 |
| Global ACL Options                | 104 |
| Global Bi-directional Options     | 105 |
| Global Managed Files Options      | 106 |
| Current Command Line Arguments    | 106 |
| Options/Commands                  | 107 |
| Global Display Options            | 107 |
| PeerLock                          | 109 |
| PeerLock Job Settings             | 109 |
| PeerLock Job Settings Overview    | 109 |
| PeerLock Global Settings          | 110 |
| PeerLock Global Settings Overview | 110 |
| Startup/Service                   | 112 |
| PeerSync Startup/Service          | 112 |
| PeerSync Startup/Service Overview | 112 |
| PeerLock Startup/Service          | 114 |
| PeerLock Startup/Service Overview | 114 |
| Run/View                          | 115 |
| PeerSync Run/View                 | 115 |
| Basic Display                     | 116 |
| Advanced Display                  | 118 |
| PeerLock Run/View                 | 123 |
| Basic Display                     | 123 |
| Advanced Display                  | 124 |
| Command Line Arguments            | 127 |
| Configuration Arguments           | 128 |
| Performance Arguments             | 129 |
| Reporting and Display Arguments   | 131 |
| Automation Arguments              | 136 |
| Synchronization Arguments         | 139 |
| Real-Time Arguments               | 146 |
| Managed Files Arguments           | 149 |
| Bi-directional Arguments          | 149 |
| Other Components                  | 151 |
| PeerSync Status Display           |     |
| PeerSync Remote Control           | 153 |
| Quick-Sync                        | 154 |
| Index                             | 155 |

# PeerSync Help

Welcome to Peer Software's powerful file mirroring, backup and distribution solution, Peer-Sync v9.4. With this product you will be able to conveniently synchronize folders for back-up purposes or portability requirements. Never again will you overwrite newer data by attempting to manually update an individual file or the contents of a folder.

# History

PeerSync has been available for download/purchase since early 1995. Since then hundreds of downloads have been logged from various international forums where PeerSync was made available and thousands of copies have been sold. PeerSync is an MS Windowsbased product. Originally written in Visual Basic, the current product is written in Delphi Object Pascal. PeerSync originated as a solution to a problem frequently encountered by our own developers, that of keeping files in sync between multiple hard drives. Developers working on-site at customers' locations or at home during crunch schedules would then have to synchronize their data back to the office server. This was most often done manually, with each individual file being dragged to the appropriate server folder. Invariably, data would be lost when one or several of the server files contained new information which was subsequently overwritten. In addition to loss of work and resulting frustration, the process was also time consuming. Anywhere from 20 minutes to 2 hours would be spent during each synchronization. After reviewing several commercially available products, it became apparent that an effective and user-friendly solution to this common problem did not exist, hence the development of PeerSync.

# Description

Configured through the Profiler, an intuitive and easy-to-use application, PeerSync automatically synchronizes multiple directories and sub-directories from user-defined Source to Target Folders. While removing the frustration and loss of time associated with manual synchronization, PeerSync prevents loss of data by checking file dates and times to ensure that newer information is not overwritten. Synchronization can occur between any mapped or UNC connected drives located on local computers or computer networks. While processing and performing any number of simultaneous tasks, PeerSync retains and expands upon the selectivity and precision of manual synchronization by offering a suite of automated file inclusion and exclusion features. Files can be included within synchronization according to standard DOStype wild cards and excluded using sub-string comparisons or file attribute settings. Files can be also be excluded according to their date and size. In addition, PeerSync can be configured to update or add files which are out-dated or non-existent in the current Target Folder. Precision and scope are further enhanced through PeerSync Jobs and Command Line Modes. A virtually unlimited number of folder combinations (Jobs) can be created and stored in Profiles which can be run manually or automatically using command line arguments. While synchronizing large numbers of folder combinations at once, each combination can have a unique set of exceptions. In this way PeerSync combines the benefits of precise folder matching with that of an automated environment. Real-Time Source Folder monitoring and repetitive operations on the host PC are also available with PeerSync's options. PeerSync can also be used for network file management purposes. Reports run during synchronization can display added, updated, and opened files as well as directories created, and can display unmatched files found in Target directories.

#### Embedded Open File Manager (EOFM)

PeerSync's Embedded Open File Manager (EOFM) option was created and bundled into PeerSync through a third party partner named EVault. EVault has announced that EOFM is now "End-of-Life" and no further development or support will be provided. Thus, Peer Software will no longer be including EOFM as part of PeerSync beginning in PeerSync version 9.0. In addition, we are no longer able to provide technical support on EOFM effective immediately.

For Peer Software customers currently using EOFM and who are on a valid maintenance support contract, we offer a FREE upgrade from EOFM to the Volume Shadow Copy Service (VSS) option. We urge all customers to take advantage of this FREE upgrade offer. Peer Software is continuing development and support for VSS.

## File Transfer Protocol (FTP)

As of version 9.4, PeerSync's File Transfer Protocol (FTP) is "End-of-Life" and no further development or support will be provided. Please contact support@peersoftware.com for more information.

## File and Folder Compression

As of version 9.4, PeerSync's File and Folder Compression feature is "End-of-Life" and no further development or support will be provided. Please contact support@peersoftware.com for more information.

# PeerLock Configuration Support

Starting with PeerSync v7.4, customers who are running <a href="PeerLock">PeerLock</a> 2.0.1 or higher on the same machine as PeerSync are able to configure PeerLock directly from the PeerSync Profiler. Configuration options include the ability to link specific PeerSync Profile Jobs to PeerLock, ability to access/view/edit the PeerLock Global Settings from the PeerSync Profiler, ability to install/uninstall the PeerLock Service, as well as launch and view PeerLock directly from the PeerSync Profiler.

# **TCP WAN Connector**

Version 7.4 and higher of PeerSync also supports real-time or scheduled <u>bi-directional</u> replication using our <u>TCP</u> replication mode. In this version, PeerSync now supports bi-directional replication with target directories that reside outside the LAN, WAN, or VPN.

#### **EMC VNX and Isilon**

Version 9.4 and higher of PeerSync supports real-time and share migration for both <u>EMC</u> VNX and Isilon when using CIFS/SMB.

The manufacturer of PeerSync makes no warranties, implied or otherwise, for use of this product. User assumes all responsibility for any data loss or damage.

Copyright © 1993-2016 Peer Software Inc. All Rights Reserved Privacy Policy

PeerSync is a registered trademarks of Peer Software, Inc. Reproduction in whole or in part without permission is strictly prohibited.

The PeerSync Help Manual was built on Thursday, May 26, 2016

# **Product Information**

## License

YOU SHOULD READ CAREFULLY THE **FOLLOWING TERMS** CONDITIONS BEFORE INSTALLING, USING OR DISTRIBUTING SOFTWARE. INSTALLING, USING OR DISTRIBUTING THIS SOFTWARE INDICATES ACCEPTANCE OF THESE TERMS AND CONDITIONS. IN THIS AGREEMENT, "YOU" MEANS YOU AS AN INDIVIDUAL IF YOU ARE USING THIS SOFTWARE FOR PERSONAL USE. IF YOU ARE USING THE SOFTWARE EQUIPMENT OWNED OR **OPERATED** BY COMPANY Α "COMPANY"), (COLLECTIVELY BY ACCEPTING THIS ORGANIZATION AGREEMENT, YOU REPRESENT THAT YOU ARE DULY AUTHORIZED TO ACCEPT THIS AGREEMENT ON BEHALF OF YOUR COMPANY.

#### **COPYRIGHT**

The software programs (hereafter the "Software") and documentation (hereafter the "Documentation") is copyrighted and remains the property of Peer Software, Inc. All rights are reserved.

#### LICENSE

Peer Software, Inc. hereby grants you (hereafter the "User") a limited, non-exclusive, non-transferable license to install and use the Software and accompanying Documentation contained in the trialware distribution package (hereafter called the "Trialware Package") you received (THE "Original Distribution") for your internal business purposes only. The Trialware Package consists of copies of the Software and Documentation received via an electronic transfer mechanism or an electronic storage medium including, but not limited to, diskette, hard disk, removable disk, tape or optical devices such as CD-ROM or WORM. This license to install and use the Software and Documentation is conditioned upon User's compliance with the terms of this Agreement.

You may install and use the Trialware Package on one or more computers provided there is no chance that it will be used simultaneously on more than one computer. If you need to use the Software on more than one computer simultaneously or on a network, please contact Peer Software, Inc. for information about network licenses.

The Software is protected by trade secret and copyright laws and international treaty provisions. You are not obtaining title to the Software or Documentation or any copyright or other intellectual property rights. You further acknowledge that title and full ownership rights to the Software and Documentation will remain the exclusive property of Peer Software, Inc. or its suppliers, and You will not acquire any ownership rights to the Software. You may not sublicense, lease, rent, sell, convey, translate, modify, decompile, incorporate into another product, convert to another programming language, reverse engineer or disassemble the Software or Documentation for any purpose. You may not modify, or create derivative works based in whole or in part upon, the Software. You agree to not remove, obscure, or alter Peer Software, Inc.'s or any third party's copyright notice, trademarks, or other proprietary rights notices affixed to or contained within or accessed in conjunction with or through the Software and Documentation. Peer Software, Inc. reserves the right to periodically conduct audits upon advance written notice to verify compliance with the terms of this Agreement.

Once a license is purchased from Peer Software, Inc., the Trialware Package will be author-

ized to function as the full working version of the Software with access to all licensed features.

#### **NETWORK LICENSE**

Multiple users on a network (e.g. a LAN) requiring access to the Software and Documentation must purchase a Network License. Two forms of Network Licenses are offered, a Site License and Enterprise or Concurrent User License. With a Site License, any user who accesses the Software or Documentation requires a user license, regardless of the frequency of use. Once a Site License is purchased Software and Documentation may be copied to all users who have been licensed. Site Licenses are customized for each purchase. The license is based on a quantity of simultaneous users and or CPU installations.

The Concurrent User License allows the licensed number of users to simultaneously access the Software and Documentation. The User agrees to operate metering software, which restricts the simultaneous number of users to the quantity purchased. The Software and Documentation must be installed on network servers under the control of metering software.

Both Site and Concurrent User Licenses allow installation of the Software and Documentation to any number of servers on any number of geographic sites, limited only by the quantity of licenses purchased.

#### **TERM AND TRIAL PERIOD**

You are permitted to use the Trialware Package for a trial period (hereafter the "Trial Period") of thirty (30) days or 30 uses (which ever comes first) after receipt of the Trialware Package. After such time, if you continue to use the Trialware Package, you must register your copy with Peer Software, Inc. Failure to register after the Trial Period constitutes termination of this license. Upon registration, a password (hereafter called the "Password") will be provided to eliminate the registration reminder screen.

This license is effective until terminated. You may terminate it by destroying the Software, Documentation, and all copies thereof. This license will also terminate if you fail to comply with any of the terms or conditions herein. You agree, upon such termination, to destroy all Software, Documentation, and copies thereof. Upon request, You agree to certify in writing that all copies of the Software and Documentation have been destroyed.

#### LIMITED WARRANTY

THE SOFTWARE AND DOCUMENTATION IS PROVIDED "AS IS" WITHOUT WARRANTY OF ANY KIND. PEER SOFTWARE, INC. DISCLAIMS ALL WARRANTIES RELATING TO THIS SOFTWARE, WHETHER EXPRESSED OR IMPLIED, INCLUDING BUT NOT LIMITED TO ANY IMPLIED WARRANTIES OF MERCHANTABILITY, FITNESS FOR A PARTICULAR PURPOSE, AND INFRINGEMENT AND ALL SUCH WARRANTIES ARE EXPRESSLY AND SPECIFICALLY DISCLAIMED.

#### **EXCLUSIVE REMEDY**

YOUR EXCLUSIVE REMEDY AND PEER SOFTWARE, INC. ENTIRE LIABILITY ARISING FROM OR IN CONNECTIONS WITH THE SOFTWARE, DOCUMENTATION, AND/OR THIS LICENSE (INCLUDING WITHOUT LIMITATION FOR BREACH OF WARRANTY OR INFRINGEMENT) SHALL BE, AT PEER SOFTWARE, INC.'S OPTION, THE REPAIR OR REPLACEMENT OF THE SOFTWARE OR REFUND OF REGISTRATION FEES (IF NOTIFICATION OF PROBLEM IS WITHIN 30 DAYS OF PURCHASE).

#### LIMITATIONS OF LIABILITY

UNDER NO CIRCUMSTANCES OR LEGAL THEORY, WHETHER IN TORT, CONTRACT, OR OTHERWISE, SHALL PEER SOFTWARE, INC. OR ANYONE ELSE WHO HAS BEEN INVOLVED IN THE CREATION, PRODUCTION, OR DELIVERY OF THIS SOFTWARE BE LIABLE TO YOU OR TO ANY OTHER PERSON FOR ANY INDIRECT, SPECIAL, INCIDENTAL, OR CONSEQUENTIAL DAMAGES (EVEN IF PEER SOFTWARE, INC. SHALL HAVE BEEN ADVISED OF THE POSSIBILITY OF SUCH DAMAGES), INCLUDING, WITHOUT LIMITATION, DAMAGES FOR LOSS OF GOODWILL, WORK STOPPAGE, COMPUTER FAILURE OR MALFUNCTION, OR, FOR ANY OTHER DAMAGES OR LOSSES OF ANY NATURE. IN NO EVENT WILL PEER SOFTWARE, INC. BE LIABLE FOR ANY DAMAGES IN EXCESS OF THE LIST PRICE PEER SOFTWARE, INC. CHARGES FOR A LICENSE TO THE SOFTWARE.

Some states do not allow the exclusion of the limit of liability for consequential or incidental damages, so the above limitation may not apply to you.

#### **BACK-UP**

You may make one copy of the Trialware Package for backup purposes only.

#### DISTRIBUTION

You may distribute the Trialware Package to others via an electronic transfer mechanism or electronic storage media provided that no files are deleted from the Original Distribution Trialware Package or are modified in any way. Files may be added to the Trialware Package expressly for the purpose of identifying the party distributing the Trialware Package. You may also place the Trialware Package into any archive or compressed format for ease of distribution.

You may not distribute the product Registration Key to others under any circumstances.

#### **GENERAL**

Export of the Software may be subject to compliance with the rules and regulations promulgated from time to time by the Bureau of Export Administration, United States Department of Commerce, which restrict the export and re-export of certain products and technical data. If the export of the Software is controlled under such rules and regulations, then the Software shall not be exported or re-exported, directly or indirectly, (a) without all export or re-export licenses and United States or other governmental approvals required by any applicable laws, or (b) in violation of any applicable prohibition against the export or re-export of any part of the Software. Some countries have restrictions on the use of encryption within their borders, or the import or export of encryption even if for only temporary personal or business use. You acknowledge that the implementation and enforcement of these laws is not always consistent as to specific countries. Although the following countries are not an exhaustive list there may exist restrictions on the exportation to, or importation of, encryption by: Belgium, China (including Hong Kong), France, India, Indonesia, Israel, Russia, Saudi Arabia, Singapore, and South Korea. You acknowledge it is your ultimate responsibility to comply with any and all government export and other applicable laws and that Peer Software, Inc. has no further responsibility after the initial license to you within the original country of sale.

In addition, neither the Software nor the Documentation and underlying information or techno-

logy may be downloaded or otherwise exported or re-exported (i) into (or to a national or resident of) any country to which the United States has embargoed goods; or (ii) to anyone on the United States Treasury Department's list of Specially Designated Nations or the United States Commerce Department's Table of Denial Orders. By using the Software you are agreeing to the foregoing and you are certifying that you are not located in, under the control of, or a national or resident of any such country or on any such list.

This agreement shall be governed by the laws of the state of New York and shall inure to the benefit of Peer Software, Inc. and any successors, administrators, heirs, and assigns. Any action arising under this Agreement shall be filed in any state or federal court located in Suffolk county in the State of New York, and You hereby agree, acknowledge and submit to the exclusive jurisdiction and venue of such courts for the purposes of such action, waive any right You may have to object to such jurisdiction or venue.

This Agreement sets forth all rights for the user of the Software and is the entire agreement between You and Peer Software, Inc. and supersedes any other prior or contemporaneous agreements or communications with respect to the Software and Documentation. This Agreement may not be modified except by a written addendum issued by a duly authorized representative of Peer Software, Inc. No provision hereof shall be deemed waived unless such waiver shall be in writing and signed by Peer Software, Inc. or a duly authorized representative of Peer Software, Inc. If any provision of this Agreement is held invalid, the remainder of this Agreement shall continue in full force and effect. The parties confirm that it is their wish that this Agreement has been written in the English language only.

# **PeerSync Installation**

PeerSync is shipped (downloaded) in a full installation program. To run, simply double-click on the executable in the Explorer window, or choose "Run" from the Start Menu and then select the application. For networked installations, PeerSync supports silent installation by adding "/S" to the installation application's command line.

## Example: %PATH%/ peersync93.exe/ S

See Additional Configuration Entries for more Information on silent installation configuration.

Additionally, PeerSync can use the PeerSync93.lic file for larger networked sales and site licensing. This file will be placed in the "PeerSync" folder. If PeerSync detects this file at startup then it will use this data and bypass all other registration security checks. If the PeerSync93.lic file is located in the same folder as the PeerSync installation application, this file will then be automatically placed in the PeerSync installation folder during installation. To obtain a PeerSync93.lic file, please specify your requirements during purchase/registration.

Note: Adding / S / A INSTALL.LOG to the Uninstall.exe command line will perform an automatic silent uninstall of PeerSync.

# **Additional Configuration Entries**

PeerSync and the PeerSync installation (peersync93.exe) use a configuration file (PSDef.cfg) to read and set options during and after installation. If a PSDef.cfg file is located in the same folder as peersync93.exe before installation, this file will be automatically copied to the PeerSync installation folder during installation.

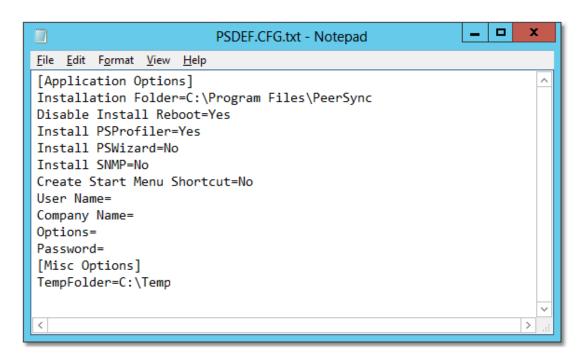

# **Pre-Installation Configuration Options** The following options are available before installation and are used during manual and silent installs: Installation Folder This option can be set to any directory path and designates what directory to install PeerSync into. Disable Install Re-This option can be set to 'Yes' or 'No' and allows you to suppress the rebooting (if needed) of your computer after installaboot tion. Install PSProfiler This option can be set to 'Yes' or 'No' and allows you to decide if the PSProfiler interface is to be installed. Install PSWizard This option can be set to 'Yes' or 'No' and allows you to decide if the PSWizard interface is to be installed. Install SNMP This option can be set to 'Yes' or 'No' and allows you to decide if files needed for SNMP are to be installed (SNMP is only available in the Enhanced Package). Create Start Menu This option can be set to 'Yes' or 'No' and allows you to decide Shortcut if shortcuts related to the PeerSync installation will be added to the Start menu.

#### Post Installation Configuration Options

The following options are used by PeerSync and other installed applications after install:

|              | <del>-</del>                                                                                                    |
|--------------|----------------------------------------------------------------------------------------------------|
| User Name    | This is used to set the Registration or Evaluation information to be read in by PeerSync.                                                                                                    |
| Company Name | This is used to set the Registration or Evaluation information to be read in by PeerSync.                                                                                                    |
| Options      | This is used to set the Registration or Evaluation information to be read in by PeerSync.                                                                                                    |
| Password     | This is used to set the Registration or Evaluation information to be read in by PeerSync.                                                                                                    |
| TempFolder   | This option can be set to any directory path and will be used for a temporary folder PeerSync to use. If the path does not exist, an attempt will be made to create it. If it cannot be created, the default will be used which is the logon users system Temp path. |

# **Registration and Passwords**

If this is an unregistered or Evaluation Copy of PeerSync, you can register it with Peer Software, Inc. as a fully licensed copy by providing credit card information via phone or secure Internet registration, or by sending a check or money order to the address below (see included "readme.txt" file for pricing information). As an integral component of PeerSync 9.4 and all subsequent versions, the Profiler application is included as part of registration.

# Register online via secure Internet credit card registration at:

http://www.peersoftware.com

# Register by phone via credit card by calling:

703.763.7700 between the hours of 9:00 AM to 5:00 PM EST

# Register by FAX via Purchase Order:

Send Purchase orders to 703.763.7705

# Register by mail, send check or money order to:

Peer Software, Inc. 5900 Fort Drive, Suite 415 Centrevile, VA 20121

# Information Required:

Full name (as it appears on the credit card)

End User Name (user to be licensed for the product)

Company Name (if applicable)

Address (City, State / Province, Country, and Postal Code)

Phone Number

**Entire Card Number** 

Card Expiration Date

Card Security Code

**Email Address** 

(Peer Software, Inc. will send the Authorization Key required to unlock PeerSync's Evaluation Counter to this).

# **Quantity Discounts**

Visit <a href="http://www.peersoftware.com">http://www.peersoftware.com</a> or contact us for more information.

Upon registering PeerSync, user information will be generated according to the name and company name (if any) you specified during registration, as well as a password specific to the product version you have licensed. This information will be emailed to you and will be used to activate your current copy. Additional license fees must be paid for multi-user use.

PeerSync may not be commercially distributed or distributed by government agencies including their contractors UNLESS registration fees are paid for by the distributing party.

See <u>License</u> agreement for product redistribution.

Please visit <a href="http://www.peersoftware.com">http://www.peersoftware.com</a> for different versions of PeerSync and types of licensing we offer.

**Note Regarding Updates:** As new updates/ changes become available, updated versions of the software will be posted at <a href="http://www.peersoftware.com">http://www.peersoftware.com</a>. Check this page periodically to download the latest executables. Your Authorization Key will continue to work with updated versions unless a major release is issued, or PeerSync is installed in a different folder than the previously installed/ authorized version.

# **Entering Your User Information and Password**

## Through an Evaluation Copy of PeerSync:

After registration with Peer Software, Inc., you will receive Registration Information generated which is from the information you provided during registration. The password you receive will be specific to the PeerSync product you have licensed and registered with Peer Software. Upon entering valid password and user information into your Evaluation Copy, that copy will be immediately converted to a fully licensed version of the appropriate PeerSync product. The instructions below apply to a "Registered Evaluation Copy" of PeerSync, that being one whose evaluation period is still active.

To activate your registered and licensed PeerSync product, first run your Evaluation Copy of PeerSync. Then choose "About" from the <u>Help Menu</u> located on the far right of the Profiler Menu Bar. To activate your registered and licensed PeerSync product, first run your Evaluation Copy of PeerSync. Then choose "About" from the <u>Help Menu</u>.

Located on the far right of the Profiler Menu Bar. This opens the About PeerSync screen, which contains "User Name," "Company", "Options" and "Password" fields.

Be sure to enter this information exactly as you received it, with the same spacing, hyphenation, punctuation, and cases (i.e. if a comma or period contained within a company name is omitted, registration will not be accepted). It is advisable to cut-and-paste passwords directly from the Email registration information. If passwords are typed using lower case letters where upper cases have been indicated, or if other information is typed incorrectly, the message shown below will be displayed. This message indicates that registration was unsuccessful; shows the number of attempts made to register, and contains' a link to Peer Software's website. You will only be allowed a limited number of attempts before the application closes entirely and will need to be opened again in order to retry.

If registration is successful, your will receive a success dialog. Your Evaluation Copy will have been immediately activated as a registered version of the PeerSync product you have licensed, with this change indicated on the interface title bar. Click "OK" on the success dialog

to begin usage of your newly activated PeerSync product. You will not have to exit and restart the application to do so.

# Through an Unregistered Copy of PeerSync:

Unregistered copies of PeerSync are Evaluation Copies whose evaluation period has expired, or copies into which a valid password and user information has not yet been entered. These copies can still be activated as fully licensed versions of whichever PeerSync product whose usage you have purchased from Peer Software, Inc.

After registration with Peer Software, you will receive Registration Information which is generated from the information you provided during registration. The password you receive will be specific to the PeerSync product you have licensed.

To activate your copy of PeerSync as a fully licensed version, first run the copy. Because your copy is unregistered, the application will not open in its entirety, instead an About PeerSync screen will open. This screen contains "User Name," "Company", "Options" and "Password" fields.

Be sure to enter this information exactly as you received it, with the same spacing, hyphenation, punctuation, and cases (i.e. if a comma or period contained within a company name is omitted, registration will not be accepted). It is advisable to cut-and-paste passwords directly from the Email registration information. If passwords are typed using lower case letters where upper cases have been indicated, or if other information is typed incorrectly, the message shown below will be displayed. This message indicates that registration was unsuccessful; shows the number of attempts made to register, and contains' a link to Peer Software's website. You will only be allowed a limited number of attempts before the application closes entirely and will need to be opened again in order to retry.

If registration is successful, your will receive a success dialog. Your copy will now have been immediately activated as a registered version of the PeerSync product you have licensed. Click "OK" on the success dialog to begin using your registered copy: the About PeerSync screen will close and the full application interface will be displayed. You will not have to exit and restart the application to begin usage.

#### **TERMS AND CONDITIONS**

## READ THE LICENSE AGREEMENT BEFORE USING THIS PROGRAM.

Please send any suggestions, comments or requests for support to the proprietor of Peer-Sync:

Peer Software, Inc. 5900 Fort Drive, Suite 415 Centrevile, VA 20121

Phone: 703.763.7700 Fax: 703.763.7705

Web: <a href="http://www.peersoftware.com">http://www.peersoftware.com</a>

# **Upgrade Information**

Visit <a href="http://www.peersoftware.com/support/request-product-update.html">http://www.peersoftware.com/support/request-product-update.html</a> to get the latest version of PeerSync.

Check this page periodically to download the latest executables. Your Authorization Key will continue to work with updated versions unless a major release is posted.

## To Upgrade PeerSync and PSListener

Major product upgrades such as v9.3 to v9.4 will require a new product key. Users currently on annual maintenance must fill out the <u>request for upgrade form</u> to receive the upgrade license key before downloading v9.4.x. Users not on annual maintenance must contact <u>sales</u> for upgrade pricing.

The following document outlines the steps to upgrade PeerSync and PeerSync Listener (ByteReplicator - TCP WAN Connector/PSListener Agent) from one version to the next: <a href="http://www.peersoftware.com/support/knowledgebase/item/peersync-upgrade-instructions.html">http://www.peersoftware.com/support/knowledgebase/item/peersync-upgrade-instructions.html</a>

# Interface Features

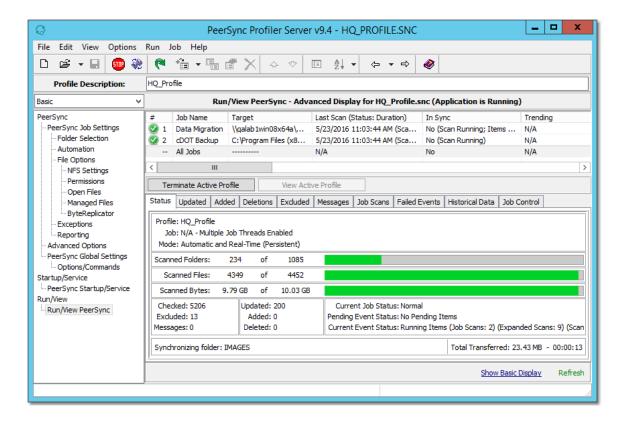

The manufacturer of PeerSync makes no warranties, implied or otherwise, for use of this product. User assumes all responsibility for any data loss or damage.

Copyright © 1993-2016 Peer Software Inc. All Rights Reserved Privacy Policy

PeerSync is a registered trademarks of Peer Software, Inc. Reproduction in whole or in part without permission is strictly prohibited.

The PeerSync Help Manual was built on Thursday, May 26, 2016

# **Getting Started**

The Profiler is used to create PeerSync Profiles. A Profile can contain as many as 255 individual synchronization tasks, or Jobs. A Job is defined by identifying a Source Folder, a Target Folder (to which the contents of the Source will be synchronized), and then choosing from more than 80 easily specified Job Settings. These settings determine which contents will be synchronized, in what manner, and when they will be synchronized -- according to your choice of Real-Time, Scheduled, or manually initiated operations.

The process of building a Profile is made quick and simple by allowing you to easily create Jobs and then follow the sequentially arranged list of Settings screens accessed through the Selection Tree, which is located on the left side of the application interface. The user begins by first selecting a single Job or Multiple Jobs from the Profile Job List. Then specific synchronization criteria is applied to the selected items using Job Settings. Once synchronization criteria has been configured for each Job, Run/View Current Profile window is used to launch the entire Profile. By offering a Tool button Toolbar as well as separate Selection Tree and Profile Job List windows, Profiler's browser-based interface allows you to easily view, create, copy, rename, move, or delete Jobs regardless of which Settings screen is currently being displayed.

| Product Definitions |                                                                                                    |  |
|---------------------|----------------------------------------------------------------------------------------------------|--|
| Synchronization     | Updating any existing files or adding new files in the Target Folder using the Source Folder as the guide. When completed, the Target Folder should contain all of the files in the Source Folder with matching content and time stamps.                                                                                               |  |
| Replication         | Same as synchronization, except files that are in the Target Folder that do not have a matching Source File will be deleted.                                                                                                    |  |
| Profiles            | A Profile is a description of a complete synchronization scenario. Profiles can contain many Source-Target combinations allowing the end-user to define very detailed file synchronizations and run them all within a single request. For example, you could build a Profile that contains Multiple Source and Target Folders such as: |  |
|                     | Source = C:\My Documents Target = \\SERVER1\USERS \\TEST\My Documents                                                                                                    |  |
|                     | Source = D:\LocalData                                                                                                    |  |
|                     | Source = C:\WINDOWSTarget = \\SERVER3\USERS \\Profiles \\TEST\\Profiles                                                                                                    |  |
|                     | Each of these Source-Target entries can then be further detailed with more than 65 options each making each entry a completely self-contained process while still allowing it to be run as part of a bigger set or Profile.                                                                                                    |  |

| Jobs            | A Job is a single entry in a Profile. A Profile can contain from one to 255 Jobs and each Job contains more than 80 individual option settings.                                                                                                    |
|-----------------|----------------------------------------------------------------------------------------------------|
| Real-time Mode  | In this mode of operation, PeerSync will automatically detect changes made to the Source Folder(s) and execute the synchronization options selected for the matching Job. Typically, the Target Folder is updated with the Source Folder change within moments of the change. Note that PeerSync may have completed the operation before Windows actually displays the change in the Target Folder Explorer window. |
| Scheduled Mode  | In this mode of operation, PeerSync will execute the designated Job at the selected time. Each Job in the Profile can have the same or different time interval.                                                                                                    |
| Product Support | All support of PeerSync will be handled on our web site support page located at <a href="http://www.peersoftware.com/support/submit-a-case.html">http://www.peersoftware.com/support/submit-a-case.html</a> .                                                                                                    |
|                 | PeerSync is fully supported under all NT based platforms of Windows but should first be evaluated on each machine in which you wish to register the product on. PeerSync is no longer fully supported under Windows 9x platforms.                                                                                                    |

#### Notes:

- 1. The Profiler is not meant to be running persistently on the Desktop. Rather it should be accessed to create/modify Profiles and to view the status of running Jobs.
- 2. For more information on the latest features and how to implement specific scenarios please go to our support page at: <a href="http://www.peersoftware.com/support/submit-a-case.html">http://www.peersoftware.com/support/submit-a-case.html</a>.

# **Tool Buttons**

Profiler offers simple buttons allowing you to easily modify the current Profile and its Jobs, regardless of which screen has been chosen from the <u>Selection Tree</u>. These buttons can be hidden by unchecking the "Tool Buttons" option, accessed through the "Toolbars" item on the <u>View Menu</u>. Even if this Toolbar has been hidden you will still be able to access its options by using the File, Edit, and Job Menus. You can also change the placement of these buttons by clicking on the left side of the Toolbar and dragging it to rest above or below the <u>Profile Description</u> Toolbar.

| Tool Buttons Toolbar  The following descriptions are listed in the order in which they appear left to right on the Tool Buttons Toolbar and are all accessible via the application Menus. |                                                                                                    |
|----------------------------------------------------------------------------------------------------|----------------------------------------------------------------------------------------------------|
| New Profile                                                                                                    | Located on the far left of the Toolbar, this button creates a new Profile. If another Profile containing unsaved changes is currently open when this button is pressed, a dialog box will open asking you if you want to save changes to the current Profile before opening a new one (See Save Profile Button Below). If |

| you choose "No," the new Profile will replace the current one and no changes will be saved.  Note: If the current Profile has not been previously saved and "No" is chosen, the entire Profile will be lost.  This button displays a "Select Profile File" dialog box allowing you to open an existing Profile. By default, it will open in the path in which PeerSync has been installed (i.e. C:\Program Files\PeerSync). Links to previously opened Profiles can be accessible through a drop-down list opened by clicking on the arrow key attached to this button. |
|----------------------------------------------------------------------------------------------------|
| This button displays a "Select Profile File" dialog box allowing you to open an existing Profile. By default, it will open in the path in which PeerSync has been installed (i.e. C:\Program Files\PeerSync). Links to previously opened Profiles can be accessible through a drop-down list opened by clicking on the                                                                                                    |
| you to open an existing Profile. By default, it will open in the path in which PeerSync has been installed (i.e. C:\Program Files\PeerSync). Links to previously opened Profiles can be accessible through a drop-down list opened by clicking on the                                                                                                    |
|                                                                                                    |
| This button allows you to save new Profiles, or save changes made to existing Profiles. If you are saving a new Profile, a "Save As" dialog box will open allowing you to name and store it as an .SNC file in your choice of folders, with "NewProfile" as the default name and the path in which PeerSync has been installed as the default directory. Profiles and Profile modifications must be saved in order to be subsequently accessible.                                                                                                    |
| This feature will launch the current Profile (Job/Global settings). During this process, an instance of PeerSync will be started with the current Profile as the first parameter and the arguments selected from the <a href="Options/Commands">Options/Commands</a> screen as the subsequent parameters. You can automate this process via a shortcut, through the startup folder, in the registry or as a service by selecting one of these features from the <a href="StartUp Services">StartUp Services</a> screen.                                                 |
| This option, when available, will allow a user to terminate an instance of PeerSync that contains an active Profile that is connected to the Profiler.                                                                                                    |
| This option, when available, provides intelligent restart functionality that eliminates/improves scanning upon PeerSync service/application restart. This greatly improves performance during a restart (most commonly due to profile changes, but also for any other reason).                                                                                                    |
| This tool button becomes visible when the Profiler has been started and is in a running state. The option connects the configuration Profile to the running PeerSync. When selected, this option changes the <b>Job List Display</b> into <b>Job Control Mode</b> .                                                                                                    |
| This tool button becomes visible when the Profiler is running as a service and <b>Job Control Mode</b> has been enabled. When selected, this option changes the <b>Job List Display</b> into the default <b>Configuration Mode</b> .                                                                                                    |
| This button adds a Job to the bottom of the current list (See Profile Job List). Jobs are named "New Job Item" and assigned a number by default. If you have selected "Use Wizard to Add New Jobs" from the Options Menu, the Wizard application will open when this button is pressed. The Wizard provides a guided, step-by-step method for creating and configuring new                                                                                                    |
| n"itthstillTCwsssvvlTsnTtilvdalTsfiolTaleCTTfinNo                                                                                                    |

|                               | choose between faults" options. time this button ded to the list thing Selection T fault settings are faults").  Note: The first time.                                                                                   | own list attached to this button also allows you to in "Add Job With Wizard" or "Add Job With Delif the former is chosen, Wizard will open every is pressed. If the latter is chosen, new Jobs adrough this button will be configured manually usage screens. These Jobs will use whichever dee currently applied (See Job Menu, "Save Dele" "Add Job With Wizard" is chosen from the drop-down list, tion will open. After that point Wizard will be launched by the button                                                                                                    |  |
|-------------------------------|----------------------------------------------------------------------------------------------------|----------------------------------------------------------------------------------------------------|--|
| Copy Job                      | Creates a copy of the currently selected Job and places it at the bottom of the Profile Job List. Copies will be numbered by                                                                                             |                                                                                                    |  |
|                               | default and nan                                                                                                    | ned after the original (i.e. "Copy 1 of My Syncs").                                                                                                    |  |
| Rename Job                    | Allows you to rename the currently selected Job. Jobs can also be renamed manually by clicking on them after they have been highlighted.                                                                                 |                                                                                                    |  |
| Delete Job                    | Deletes the currently selected Job(s). When this button is pressed, a dialog box will open asking you to confirm deletion. Jobs can also be deleted by selecting them and then pressing the DELETE key on your keyboard. |                                                                                                    |  |
| Move Job Up                   | Moves the currently selected Job up one place within the Pro-<br>file Job List.                                                                                                    |                                                                                                    |  |
| Move Job Down                 | Moves the currently selected Job down one place within the Profile Job List.                                                                                                    |                                                                                                    |  |
|                               |                                                                                                    |                                                                                                    |  |
| Show Selection Tree           | Shows or hides<br>den, its space<br>selected Settin                                                                                                    | s the Selection Tree. If the Tree has been hid-<br>will be filled within the interface by the currently<br>gs screen. When the tree is hidden, screens can<br>d using the drop-down list attached to the Back                                                                                                    |  |
| Show Selection Tree  Job View | Shows or hides den, its space selected Setting still be selected button.  Click the down                                                                                                    | s the Selection Tree. If the Tree has been hid-<br>will be filled within the interface by the currently<br>gs screen. When the tree is hidden, screens can                                                                                                    |  |
|                               | Shows or hides den, its space selected Setting still be selected button.  Click the down                                                                                                    | s the Selection Tree. If the Tree has been hidwill be filled within the interface by the currently gs screen. When the tree is hidden, screens can dusing the drop-down list attached to the Back arrow button next to this option to see the entire                                                                                                    |  |
|                               | Shows or hides den, its space selected Setting still be selected button.  Click the down list of settings the Select                                                                                                    | s the Selection Tree. If the Tree has been hidwill be filled within the interface by the currently gs screen. When the tree is hidden, screens can dusing the drop-down list attached to the Back arrow button next to this option to see the entire lat can be used to alter the view of the Job list.  This option is available only when the Details view mode is set. It is used to define the exact columns to display in the Job list. Options include Source, Target, Group, Modified, and                                                                                         |  |
|                               | Shows or hides den, its space selected Setting still be selected button.  Click the down list of settings the Select Columns                                                                                             | s the Selection Tree. If the Tree has been hidwill be filled within the interface by the currently gs screen. When the tree is hidden, screens can dusing the drop-down list attached to the Back arrow button next to this option to see the entire lat can be used to alter the view of the Job list.  This option is available only when the Details view mode is set. It is used to define the exact columns to display in the Job list. Options include Source, Target, Group, Modified, and State.  Select this option to represent each Job as a                                   |  |
|                               | Shows or hides den, its space selected Setting still be selected button.  Click the down list of settings the Select Columns  Large Icons                                                                                | s the Selection Tree. If the Tree has been hidwill be filled within the interface by the currently gs screen. When the tree is hidden, screens can dusing the drop-down list attached to the Back arrow button next to this option to see the entire lat can be used to alter the view of the Job list.  This option is available only when the Details view mode is set. It is used to define the exact columns to display in the Job list. Options include Source, Target, Group, Modified, and State.  Select this option to represent each Job as a large icon in the Job list panel. |  |

|             | Details                                                                                                    | Select this option to represent each Job as a detailed list in the Job list panel. Use the Select Columns option to customize the view to show only the desired columns.                                                      |
|-------------|----------------------------------------------------------------------------------------------------|----------------------------------------------------------------------------------------------------|
|             | Group by                                                                                                    | This option is only available when the Large lcons, Small lcons, or Details view modes are selected. Use this option to group the Jobs based on the following categories: Source, Target, Job Group, Job State, and Modified. |
|             | Options                                                                                                    | This option is only available when the Details view mode is selected. Use this option to customize the look of the Job list panel by selecting: Show Columns, Show Grid Lines, or Row Select.                                 |
| Back        | Opens the screen located immediately above that, which is currently being displayed. Settings screens can also be accessed using the drop-down list located on the right side of the Back button; list items follow the same order as that shown on the Selection Tree. |                                                                                                    |
| Next        | Opens the Profile Options screen located immediately below the screen currently being displayed.                                                                                                    |                                                                                                    |
| Help Manual | Opens the application help file. You may also access specific parts of the help file for features you are currently observing by pressing 'F1' on your keyboard.                                                                                                    |                                                                                                    |

# **Profile Description**

This field is located bellow the <u>Tool Buttons</u> Toolbar by default and displays a textual description of the current Profile. By default the description for an unsaved Profile will read "Profile Job List." Unless you enter a unique description into this field, a default description will be assigned upon saving the Profile; this default description will match the new Profile name.

Descriptions can be changed at any time; like all Profiler configurations, they must be saved prior to closing the Profile or application in order to be stored. The Profile Description can also be hidden by unchecking the "Profile Description" option, accessed through the "Toolbars" item on the View Menu.

# **Menus**

#### 1. File Menu

| ile Mellu |                                                                                                    |
|-----------|----------------------------------------------------------------------------------------------------|
| File      |                                                                                                    |
|           | allowing you to create and save new Profiles, open existing Proshortcuts, and exit the application. |
| New       | Create a new Profile. This feature is accessible from the <u>Tool</u> <u>Buttons</u> Toolbar.       |

| Open                                      | Open an existing Profile. This feature is also accessible from the <u>Tool Buttons</u> Toolbar.                  |  |  |
|-------------------------------------------|----------------------------------------------------------------------------------------------------|--|--|
| Reopen                                    | Reopen a recently used Profile.                                                                                  |  |  |
| Save                                      | Save the current Profile. This feature is also accessible from the <u>Tool Buttons</u> Toolbar.                  |  |  |
| Save as                                   | Rename and Save the current Profile.                                                                             |  |  |
| Profile - Revert to<br>Saved              | Revert to the last saved settings of the current Profile.                                                        |  |  |
| Profile - Merge Exist-<br>ing             | Merge an existing Profile into the current Profile.                                                              |  |  |
| Profile - Create Short-<br>cut on Desktop | Create and add a shortcut to PeerSync of the current Profile and settings/command line arguments to the desktop. |  |  |
| Profile - Save De-<br>faults              | Save the current settings of the Profile as the default settings.                                                |  |  |
| Exit                                      | Close/exit the application.                                                                                      |  |  |

# 2. Edit Menu

| Edit  Allows you to move one step up or down between Selection Tree options screens while providing a shortcut to the Run/View Current Profile Activity screen. |                                                                                                    |  |
|----------------------------------------------------------------------------------------------------|----------------------------------------------------------------------------------------------------|--|
| Back                                                                                                    | Move back to the previous screen. This feature is accessible from the <u>Tool Buttons</u> Toolbar. |  |
| Next                                                                                                    | Move on to the next screen. This feature is also accessible from the <u>Tool Buttons</u> Toolbar.  |  |
| Run/View Current Pro-<br>file                                                                                                    | Go to the Run/View Current Profile Activity screen.                                                |  |

# 3. View Menu

| View                                                                                                    |                                            |  |
|----------------------------------------------------------------------------------------------------|--------------------------------------------|--|
| Allows you to change the appearance of the application interface. "Hint" items enable or disable pop-up hints activated by passing the mouse pointer over interface features, as well as those displayed in the Status Bar located at the bottom of the application interface. In addition to a description of Profiler features, hints will identify command line arguments associated with those features (if any). |                                            |  |
| Toolbars - Tool But-<br>tons                                                                                                    | Show/hide the <u>Tool Buttons</u> Toolbar. |  |
| Toolbars - Profile Description                                                                                                    | Show/hide the Profile Description Toolbar. |  |

| Toolbars - with Hot<br>Tracks         | Show/hide the hot tracks features for the Toolbars.                                                                                                    |  |
|---------------------------------------|----------------------------------------------------------------------------------------------------|--|
| Toolbars - with Text<br>Labels        | Show/hide description text labels for the Toolbars.                                                                                                    |  |
| Selection Tree                        | Show/hide the <u>Selection Tree</u> left side panel. This feature is also accessible from the <u>Tool Buttons</u> Toolbar.1                                                                                                    |  |
| Refresh Current Pro-<br>file Activity | Refresh Profile activity.                                                                                                    |  |
| Status Bar                            | Show/hide the Status Bar at the bottom of the application.                                                                                                    |  |
| Hints - on Application                | Show/hide pop-up hints displayed on the application.                                                                                                    |  |
| Hints - on Status Bar                 | Show/hide hints displayed on the Status Bar.                                                                                                    |  |
| Folders                               | Allows for the ability to launch and display Source and Target Folder selections in organized Explorer windows in a set viewing area. This helps the user to view and/or validate the Source and Target Folder content before, after, and during synchronization. These features may be helpful during evaluation and when running and testing a newly modified Profile.                      |  |
| Job Groups                            | Similar to Microsoft's Multiple Document Interface (MDI), Peer-Sync now contains a multi-pane interface that allows the user to organize groups of Jobs (Source and Target pairs) by any convention necessary. User-specified tab controls allow quick transition from one group to another. The traditional Job list interface is still available for those who do not need the group panes. |  |
| Profile Messages                      | Open the Profile Message Log file if it exists. The naming convention of the Message Log files is as follows: Profile.snc.log, where Profile represents the name of the current Profile.                                                                                                    |  |

# 4. Options Menu

| Options                                                                                                    |                                                                                                    |  |  |
|----------------------------------------------------------------------------------------------------|----------------------------------------------------------------------------------------------------|--|--|
| Allows you to select options pertaining to the way PeerSync, the Profiler and the Wizard interact with each other and Windows Explorer. |                                                                                                    |  |  |
| Set Compatibility                                                                                                    | Option to run the Profiler, PeerSync, or PSWizard using reduced color mode.                                                                                                    |  |  |
| Use Wizard to Add<br>Jobs                                                                                                    | Available only if the Wizard is installed during the PeerSync installation. If selected, directs Profiler to open the Wizard application as an easier and simpler way to add new Jobs to a Profile. If not selected, the Add Job option will use the saved Job defaults. This feature is toggled on or off depending on which option was used the last time that a Job was added (with Defaults or with Wizard). |  |  |

| Create SNC extension association                      | If selected, creates an association of any file that has an SNC extension with the Profiler to be used as the default application to open these files. If not selected, the association of SNC files with the Profiler will be removed. This feature is also accessible from the <a href="Startup Services">Startup Services</a> screen.                                                                                                    |
|-------------------------------------------------------|----------------------------------------------------------------------------------------------------|
| Add Quick-Sync<br>Folder option to Ex-<br>plorer menu | If selected, will add our <u>Quick-Sync</u> feature to Windows Explorer. To access this feature, simply right-click on any folder in Explorer, or on your Desktop, and you will be able to sync the folder to selected Target Folder(s), add the Job to a Quick-Sync Profile that is stored out in memory, and administer the ability to modify/add to the Jobs using the Profiler. This feature is also accessible from the <u>Startup Services</u> screen. |
| Check For Modified<br>Profile                         | If checked, this option will activate a timer to check if a change occurred to the Profile every 3 seconds and will prompt for a reload.                                                                                                    |
| On Profile Exit                                       | This option allows for the ability to do one of the following when exiting the Profiler while it is connected to an Active Profile: Display Terminate Active Profile Dialog, Leave Active Profile Running, or Terminate Active Profile.                                                                                                    |
| Global Settings                                       | Displays various settings including Recovery/Offline Options, Performance Options, Reporting Options, Display Options, ACL Options, Bi-directional Options, Managed Files Options, and Current Command Line Arguments.                                                                                                    |

# 5. Run Menu

| Run                                     |                                                                                                    |  |  |
|-----------------------------------------|----------------------------------------------------------------------------------------------------|--|--|
| Allows you to Launch the Crent Profile. | Allows you to Launch the Current Profile, Terminate the Active Profile and Update the Current Profile.                                                                                                    |  |  |
| Launch Current Profile                  | This feature will launch the current Profile (Job/Global settings) in PeerSync. During this process, an instance of PeerSync will be started with the current Profile as the first parameter and the arguments selected from the <a href="Options/Commands">Options/Commands</a> screen as the subsequent parameters. You can automate this process via a shortcut, through the startup folder, in the registry or as a service by selecting one of these features from the <a href="Startup Services">Startup Services</a> screen. This feature is also accessible from the <a href="Tool Buttons">Tool Buttons</a> Toolbar. |  |  |
| Terminate Active Profile                | This option, when available, will allow a user to terminate an instance of PeerSync that contains an active Profile which is connected to the Profiler. This feature is also accessible from the Tool Buttons Toolbar.                                                                                                    |  |  |
| Update Current Profile                  | This option, when available, will allow a user to update an instance of PeerSync with the current Profile opened in the Profiler.                                                                                                    |  |  |

| Restart Active Profile     | This option, when available, provides intelligent restart functionality that eliminates/improves scanning upon PeerSync service/application restart. This greatly improves performance during a restart (most commonly due to profile changes, but also for any other reason).                                                                                                    |  |
|----------------------------|----------------------------------------------------------------------------------------------------|--|
| Pre-Sync Report            | This executes a pre-sync report of the currently selected Jobs. During this process, files and folders will not be modified and persistent arguments set for the current Profile will be ignored. A report will be created and displayed with the work that would be performed if a synchronization was actually run. This feature may be quite helpful during evaluation and when running and testing a newly modified Profile. Pre-Sync Report options are as follows: |  |
|                            | Run a Pre-Sync Report (do not sync files/folders) Starts PeerSync to analyze the work that would be performed if synchronization was actually run. During this process files and folders will not be modified. The report file, PreSync.Log, will be displayed at the end of the run.                                                                                                    |  |
|                            | Overwrite existing Pre-Sync report files Enabled by default, this setting overwrites the PreSync.Log file when the Pre-Sync process completes.                                                                                                    |  |
|                            | Show Pre-Sync report file at end of run Enabled by default, this setting will open and display the PreSync.Log report file after the Pre-Sync process completes.                                                                                                    |  |
| Reprocess Failed<br>Events | This option, when available, will allow for Failed Files to be processed. Failed Files are files that have failed to be replicated/synchronized possibly due to Retries being turned off or exceeded.                                                                                                    |  |
| Reprocess Failed<br>Scans  | This option, when available, will allow for Failed Scans to be processed. Failed Scans will only occur if a scan is interrupted or cannot run and the <b>Retry failed connection every x minutes</b> option is disabled.                                                                                                    |  |

**Note**: Because it is separate from the core software engine, the Profiler allows you to create and configure new Profiles while PeerSync runs Synchronization Operations at optimum efficiency. In both this Help file and on Profiler screens, "Current" refers to the Profile currently being configured but not yet launched, while "Active" most often refers to the Profile presently being run by the PeerSync engine.

# 6. Job Menu

| Job                          |                                                                                                    |
|------------------------------|----------------------------------------------------------------------------------------------------|
|                              | Jobs within the current Profile. If "Allow Multiple Selection" has u, you will be able to select and apply settings to Multiple Jobs.                                                         |
| Add - Job with De-<br>faults | Creates and adds a Job to the current Profile using the saved Job defaults. This feature is also accessible from the <u>Tool Buttons</u> Toolbar and the <u>Profile Job List</u> Pop-Up Menu. |

|                             | <del>-</del>                                                                                                    |  |
|-----------------------------|----------------------------------------------------------------------------------------------------|--|
| Add - Job with Wizard       | Creates and adds a Job to the current Profile suing a Wizard which guides in the creation of a Profile. This feature is also accessible from the <u>Tool Buttons</u> Toolbar and the <u>Profile Job List Pop-Up Menu</u> .      |  |
| Сору                        | Creates a duplicate copy of the currently selected Job and all of its settings. This feature is also accessible from the <u>Tool Buttons</u> Toolbar and the <u>Profile Job List</u> Pop-Up Menu.                               |  |
| Rename                      | Allows for the renaming of the selected Job. This feature is also accessible from the <u>Tool Buttons</u> Toolbar and the <u>Profile Job List Pop-Up Menu</u> .                                                                 |  |
| Delete                      | Allows for the deletion of the currently selected Job(s). This feature is also accessible from the <u>Tool Buttons</u> Toolbar and the <u>Profile Job List</u> Pop-Up Menu.                                                     |  |
| Clear All                   | This will close the current Profile allowing for the user to create a new Profile.                                                                                                    |  |
| Move Up                     | Moves the currently selected Job up one in the list. This feature is also accessible from the <u>Tool Buttons</u> Toolbar and the <u>Profile Job List</u> Pop-Up Menu.                                                          |  |
| Move Down                   | Moves the currently selected Job down one in the list. This feature is also accessible from the <u>Tool Buttons</u> Toolbar and the <u>Profile Job List</u> Pop-Up Menu.                                                        |  |
| Select All                  | This will select all of the Jobs.                                                                                                    |  |
| Invert Selection            | This will change the selected state of all the Jobs.                                                                                                    |  |
| Allow Multiple Selection    | Gives the ability to select and apply settings to Multiple Jobs.                                                                                                    |  |
| Create Auto Job<br>Name     | This feature allows a simple way to generate meaningful Job names. When selecting this item, Job names are automatically generated based on their Source and Target paths which make it a simple task to organize the Job list. |  |
| Log File - View             | Display the log file for the selected Job.                                                                                                    |  |
| Log File - Clear            | Clear the log file for the selected Job.                                                                                                    |  |
| Message Log File -<br>View  | Display the message log file for the selected Job or profile.                                                                                                    |  |
| Message Log File -<br>Clear | Clear the message log file for the selected Job or Profile.                                                                                                    |  |
| Save Defaults               | Stores the currently selected Job Settings as the default for all subsequent newly added Jobs.                                                                                                    |  |

# 7. Help Menu

| Help |  |  |  |
|------|--|--|--|
|      |  |  |  |

|                                                   |                                                                                                    | screen, this menu also provides<br>Scheduled Operation modes.                     |  |
|---------------------------------------------------|----------------------------------------------------------------------------------------------------|-----------------------------------------------------------------------------------|--|
| Demos                                             | This option allows the user to instantly run either a Real-Time or Scheduled test Profile to demonstrate PeerSync's synchronization capabilities.                                                                                                    |                                                                                   |  |
| Web Site                                          | This menu item will have many links back to our web site for product information, downloads, updates and support.                                                                                                    |                                                                                   |  |
| Online Resources                                  | Provides links to online demos/tutorials/documents and for-<br>ums.                                                                                                    |                                                                                   |  |
| Check for Updates                                 | Checks whether you are using the latest version of PeerSync. This process requires an Internet connection in order to transmit your registration information to our web server for validation. This feature also has the ability to check updates for all PeerSync related products (if they are installed) directly from the Profiler. This includes the PSListener, PeerLock, and the Peer Administrator. A menu option to check for updates will be displayed for all products that have been installed. |                                                                                   |  |
| PeerSync Help                                     | Will open the application help file to the contents section. You may also access specific parts of the help file for features you are currently observing by pressing 'F1' on your keyboard.                                                                                                    |                                                                                   |  |
| Include Unchecked<br>Jobs in Support Info<br>File | If enabled, the <b>Create Support Info File on the Desktop</b> log and configuration gathering process will collect Job information from un-checked Jobs.                                                                                                    |                                                                                   |  |
| Create Support Info<br>File on the Desktop        | This option will compile all Profile related files into a zip folder on the Desktop. This information can be submitted to our support team for analysis. The following is a list of files that are included if they exists:                                                                                                    |                                                                                   |  |
|                                                   | PeerSync Files:                                                                                                    |                                                                                   |  |
|                                                   | [ProfileName].snc                                                                                                    | - Profile                                                                         |  |
|                                                   | PSDEF.CFG [ProfileName].tot.xml                                                                                                    | - Configuration File<br>- Total Support File                                      |  |
|                                                   | [ProfileName]_np.tot.xml                                                                                                    | - Total Support File (Non Persistent)                                             |  |
|                                                   | [ProfileName].cur.xml                                                                                                    | - Current Support File                                                            |  |
|                                                   | [ProfileName]_np.cur.xml                                                                                                    | - Current Support File (Non Persistent)                                           |  |
|                                                   | [ProfileName].las.xml<br>[ProfileName]_np.las.xml                                                                                                    | <ul> <li>Last Support File</li> <li>Last Support File (Non Persistent)</li> </ul> |  |
|                                                   | [ProfileName].snc[.bak*].log                                                                                                    | - Profile Error Log Files                                                         |  |
|                                                   | PSError.Log                                                                                                    | - Application Error Log File                                                      |  |
|                                                   | [JobName].[bak*].log                                                                                                    | - Job Level Log Files                                                             |  |
|                                                   | [JobName].flt[.bak*].log                                                                                                    | - Job Level Error Log Files                                                       |  |
|                                                   | [JobName].del[.bak*].log                                                                                                    | - Deletion Cleanup Log Files                                                      |  |
|                                                   | [ProfileName].tlr<br>[%VariableNames%].txt                                                                                                    | - Time Last Run Log File<br>- Also included are Variable                          |  |
| L.                                                | ı                                                                                                    |                                                                                   |  |

| 1                   |                                                                                                |
|---------------------|------------------------------------------------------------------------------------------------|
|                     | Data Import and Job Data Im-                                                                   |
|                     | portfiles                                                                                      |
| ADDCache.cur.txt    | <ul> <li>Current cache file of Add events</li> </ul>                                           |
| ADDCache.las.txt    | - Last cache file of Add events                                                                |
| UPDCache.cur.txt    | <ul> <li>Current cache file of Update events</li> </ul>                                        |
| UPDCache.las.txt    | - Last cache file of Update events                                                             |
| DELCache.cur.txt    | - Current cache file of Deleted events                                                         |
| DELCache.las.txt    | - Last cache file of Deleted events                                                            |
| JSCCache.cur.txt    | - Current cache file of Job Scans                                                              |
| JSCCache.las.txt    | - Last cache file of Jobs Scans                                                                |
| EXCCache.cur.txt    | - Current cache file of Excluded items                                                         |
| EXCCache.las.txt    | - Last cache file of Excluded items                                                            |
| FFLCache.cur.txt    | - Current cache file of Failed Events                                                          |
| FFLCache.las.txt    | - Last cache file of Failed<br>Events                                                          |
| JSHCache.cur.txt    | - Current cache file of Historical Data                                                        |
| JSHCache.las.txt    | - Last cache file of Historical<br>Data                                                        |
| MSGCache.cur.txt    | - Current cache file of Messages                                                               |
| MSGCache.las.txt    | - Last cache file of Messages                                                                  |
| CTPCache.cur.txt    | - Current cache file of Copy<br>Thread Progress                                                |
| CTPCache.las.txt    | - Last cache file of Copy<br>Thread Progress                                                   |
| SNCCache.cur.txt    | - Current cache file for the Pro-<br>file                                                      |
| SNCCache.las.txt    | - Last cache file for the Profile                                                              |
| MFLCache.cur.txt    | - Current cache file of Managed Files List items                                               |
| MFLCache.las.txt    | - Last cache file of Managed Files List items                                                  |
| SupportInfo.txt     | - Contains the list of files that<br>PeerSync will try to include in<br>the support zip folder |
| PeerLock Files:     |                                                                                                |
| PLDef.CFG           | - Configuration File                                                                           |
| PeerLock[.bak*].log | - PeerLock Log Files                                                                           |
|                     |                                                                                                |

|                                           | The files will be zipped and stored on the Desktop for easy attachment to emails. A copy of the zipped folder will also be stored in the PeerSync installation folder (i.e. C:\Program Files \PeerSync\InfoFiles\SupportInfo_date/time .zip).                                                                                                    |
|-------------------------------------------|----------------------------------------------------------------------------------------------------|
| Create System Info<br>File on the Desktop | Creates a system info file (SysInfo.nfo) on the Desktop. A copy of the file will be kept in the InfoFiles folder located in the Peer-Sync installation folder (i.e. C:\Program Files\PeerSync\InfoFiles\SystemInfo_200810081953.zip - where 200810081953 represents yyyymmddhhss respectively). Creating the System Information File takes a few minutes. Keeping a copy of the System Information file in the InfoFiles folder eliminates the need to wait for the creation of a new file whenever one is needed and provides an archive of previous system states that can be used for troubleshooting. |
| Register PeerSync                         | Will display the PeerSync Registration Screen to activate the PeerSync trial version or upgrade the current license.                                                                                                    |
| License Information                       | Will display the different Product Editions and Licensing available for PeerSync. Will also display what the current edition has available as well as other useful information about the current package you are running.                                                                                                    |
| About PeerSync                            | Will display an about screen, which contains information about the current PeerSync you are running.                                                                                                    |

# 8. Evaluation Menu

| Evaluation                    | Evaluation                                                                                                    |  |
|-------------------------------|----------------------------------------------------------------------------------------------------|--|
| we believe are helpful to the | Only displayed in evaluation copies of the software, this menu item will contain features that we believe are helpful to the user during evaluation such as demos, README files, and other evaluation oriented features. |  |
| Read me first                 | Opens the Evaluation.txt file that provides instruction on how to run the built-in Demo, add your first Job, run your first Profile and steps on how to use Quick-Sync and the Wizard.                                   |  |
| Reviewer's Guide              | Opens the Reviewer's Guide manual that provides a quick product overview and useful evaluation scenarios and demonstrations.                                                                                             |  |
| Real-Time Monitoring<br>Demo  | Launches a demo that will synchronize the designated source and target folders automatically upon change in real-time.                                                                                                   |  |
| Scheduled Operation<br>Demo   | Launches a demo that will synchronize the designated source and target folders every 15 seconds.                                                                                                    |  |
| End Demo                      | Available only if PeerSync is running either the "Real-Time" or "Scheduled" demo. Selecting this option will terminate the running demo.                                                                                 |  |
| License Information           | Opens the Licensing dialog which lists all the options/features that are Active or Inactive in the product. The About screen can                                                                                         |  |

|         | be accessed from this dialog by clicking on the Register button.                                    |
|---------|----------------------------------------------------------------------------------------------------|
| Buy Now | Opens the web browser to our online purchase page from where the product can be purchased directly. |

# 9. Popup View Menu

| View Popup Menu                                                                                                    |                                                            |
|----------------------------------------------------------------------------------------------------|------------------------------------------------------------|
| Activated by right clicking on the <u>Tool Buttons</u> Toolbar, <u>Profile Description</u> Toolbar, or the Status Bar. Some of these options can be selected from the <u>View Menu</u> . |                                                            |
| Tool Buttons                                                                                                    | Show/hide the <u>Tool Buttons</u> Toolbar.                 |
| Profile Description                                                                                                    | Show/hide the Profile Description Toolbar.                 |
| with Hot Tracks                                                                                                    | Show/hide the hot tracks features for the Toolbars.        |
| with Text Labels                                                                                                    | Show/hide description text labels for the Toolbars.        |
| Status Bar                                                                                                    | Show/hide the Status Bar at the bottom of the application. |

# 10. Popup Tray Icon Menu

| PeerSync Tray Icon Popup Menu                                                                                                    |                                                                                                    |
|----------------------------------------------------------------------------------------------------|----------------------------------------------------------------------------------------------------|
| Activated by right clicking on the Tray Icon. The Tray Icon is only accessible when Peer-Sync is running as an application (not as a service) and has the "Show tray icon" option enabled in the Options/Commands window. |                                                                                                    |
| View Log File                                                                                                    | Allows you to access, launch and view Log files in the default text editor for the current Profile.                                                                                                    |
| View Message Log<br>File                                                                                                    | Allows you to access, launch and view the Message log file for the current Profile.                                                                                                    |
| View Admin Folder                                                                                                    | Allows you to access, launch and view Admin log file Folders in Explorer for the current Profile.                                                                                                    |
| Open Source Folder                                                                                                    | Allows you to access, launch and view Source Folders in Explorer for the current Profile.                                                                                                    |
| Open Target Folder                                                                                                    | Allows you to access, launch and view Target Folders in Explorer for the current Profile.                                                                                                    |
| Show Status Display                                                                                                    | This item will show the PeerSync <u>Status Display</u> dialog box during synchronization so the user can see activity, status, and other information while PeerSync is running. This feature is only available if the <u>Display Status</u> in the PeerSync feature was enabled for the current Profile. |
| Connect/Launch Peer-<br>Sync Profiler                                                                                                    | This item will open the Profiler, if it is not already open, and send status messages to be displayed on the Run/View Cur-                                                                                                    |

|                | rent Profile Activity screen. This connection feature will only work if the Display Status in Profiler feature was enabled for the current Profile. |
|----------------|----------------------------------------------------------------------------------------------------|
| About PeerSync | Will display an about screen, that contains information about the current PeerSync you are running.                                                 |
| Exit PeerSync  | Allows you to close/exit the current session of PeerSync.                                                                                           |

**Note**: A pop-up hint message will be displayed when you mouse over the Tray Icon. This will provide key information about the current PeerSync application running including the Profile name and the status of <u>VSS</u> if it is running.

#### 11. Profile Job List

Located beneath the Toolbars, this window displays all Jobs associated with the current Profile. Use of this list is central to the Profile-building process; all configurations made on the <a href="Job Settings">Job Settings</a> screens (accessed through the <a href="Selection Tree">Selection Tree</a>) will only be applied to those Jobs currently selected from this list.

To select a Job, highlight it using the left mouse button. The "Allow Multiple Selection" item must be checked on the <u>Job Menu</u> in order to select and have settings applied to Multiple Jobs. To select Multiple Adjacent Jobs, highlight the first Job, hold down the SHIFT key on your keyboard, and then highlight the last Job you wish to include. You can also hold down the SHIFT key and then use the up or down arrow keys on your keyboard. To select Multiple Nonadjacent Jobs, highlight the first Job, then hold down the CTRL key on your keyboard and click on each additional Job you wish to include. Once you have selected a Job or Jobs, move through the screens found on the <u>Selection Tree</u> and apply settings as desired. Highlighting on the selected Job(s) will appear gray as you move through these screens, indicating that any configured settings will only be applied to those selected Jobs.

The box appearing to the left of each Job must be checked in order for that Job to be included in the active Profile when launched. Although unchecked Jobs will not be processed upon launch, they will be saved within the Profile for future use and/or selection.

Upon creating a new Profile, an initial Job will be displayed bearing the name "New Job Item 1" by default (this applies to manual Job creation only). The first New Job added within an existing Profile will also bear this name. Successive Jobs will be named "New Job Item 2," "New Job Item 3," etc. Any selected Job can be renamed through the "Rename" Tool Button, through items found on both the Job Menu and Profile Job List Pop-Up Menu described below, or manually by selecting it a second time using the left mouse button.

In both new and stored Profiles, you can navigate the Profile Job List as well as add, copy, delete, and navigate Jobs using the <u>Tool Buttons</u>; using items from the <u>Job Menu</u>, and by using items found on the Profile Job List <u>Pop-Up Menu</u> described below. You can also navigate the list and delete items using the DELETE and up and down arrow keys on your keyboard.

Note: In order to navigate or modify the Profile Job List, you must have first clicked somewhere within the Profile Job List window; this ensures that during configuration any options chosen from the <u>Selection Tree</u> screens are applied exclusively to the currently selected Job.

The height of the Profile Job List window can be changed by passing the mouse pointer over its bottom border until a double/Arrow cursor appears, then dragging the window to meet the desired size. At minimum size, only a single Job may be viewed. Adding a new Job while this

view is in effect prompts display of up and down arrow buttons in the right side of the window. These buttons allow you to view different Jobs within the list.

| Job List Pop-Up Menu                     | Job List Pop-Up Menu                                                                                                    |  |
|------------------------------------------|----------------------------------------------------------------------------------------------------|--|
|                                          | Activated by right clicking on the Profile Job List, this menu duplicates the mostly used features found on the <u>Job Menu</u> while providing some additional items listed below.                                                                                                    |  |
| Synchronize Selected Jobs                | This executes an immediate, non-persistent synchronization of the currently selected Jobs ("non-persistent" refers to a one-time sync process; "persistent" refers to ongoing sync operations such as Real-Time Monitoring or Scheduled Operations). During this process, persistent arguments set for the current Profile will be ignored. When the button is released, a confirmation dialog will be displayed indicating which Jobs have been selected from the active Profile and asking you to confirm synchronization through a "Yes" or "No" button. If "Yes" is selected, the synchronization will proceed. A message will always be displayed upon completion of this operation. Other sync operations allow you to choose whether or not such a message will be displayed. |  |
| Create Pre-Sync Re-<br>port              | This executes a pre-sync report of the currently selected Jobs. During this process, files and folders will not be modified and persistent arguments set for the current Profile will be ignored. A report will be created and displayed with the work that would be performed if a synchronization was actually run. This feature may be quite helpful during evaluation and when running and testing a newly modified Profile.                                                                                                    |  |
| Connect: Enable Job<br>Control Mode      | See description for this option under <u>Tool Buttons</u> .                                                                                                    |  |
| Disconnect: Enable<br>Configuration Mode | See description for this option under <u>Tool Buttons</u> .                                                                                                    |  |
| Start Pending Job:<br>Name               | See description for this option under <u>Job Control Mode</u> . This option is only available when the <b>Job List Display</b> is in <u>Control Mode</u> .                                                                                                    |  |
| Start Pending Job:x                      | See description for this option under <u>Job Control Mode</u> . This option is only available when the <b>Job List Display</b> is in <u>Control Mode</u> .                                                                                                    |  |
| Log File - View                          | This menu item allows you to view Log reports by opening the file in a text editor. This feature is also accessible from the Reporting screen.                                                                                                    |  |
| Log File - Clear                         | This menu item allows you to clear Log reports. This feature is also accessible from the Reporting screen.                                                                                                    |  |
| Message Log File -<br>View               | This menu item allows you to view Message Log reports by opening the file in a text editor. This feature is also accessible from the View Menu item.                                                                                                    |  |

| Message Log File -<br>Clear                                            | This menu item allows you to clear Message Log reports. This feature is also accessible from the $\underline{\text{View Menu}}$ item.                                                                                                    |
|------------------------------------------------------------------------|----------------------------------------------------------------------------------------------------|
| Job List View Options                                                  | This feature enables/disables the ability to display the "Click Here to Add Another Job" Job every time a new Job has been created.                                                                                                    |
| Use " <click here="" to<br="">Add Another Job&gt;"<br/>Feature</click> | This menu item will add a new Job to the end of the Job list named " <click add="" another="" here="" job="" to="">" every time a new Job is created.</click>                                                                                                    |
| Suppress Add Job<br>Confirm Dialog                                     | This menu item will suppress the Confirmation Dialog that is launched when clicking on the " <click add="" another="" her="" job="" to="">" Job.</click>                                                                                                    |
| View Job Groups* (Enhanced Package)                                    | This feature enables/disables the ability to allow the user to organize/categorize Jobs within a Profile into Job Groups.                                                                                                    |
|                                                                        | When this feature is enabled, you can create as many Job Groups as desired. Each Job Group is represented by a Tab. Each Tab displays the Job Group Name, the number of Checked Jobs and the number of Total Jobs for the corresponding Job Group, in the following format: GROUP NAME [CHECKED JOBS / TOTAL JOBS]            |
| Select All                                                             | This menu item will select/highlight all Jobs within the current Job Group for a quick and easy way of modifying all Jobs within a given Profile. If this feature is not enabled you must turn on the Allow Multiple Selection feature on from the Job Menu.                                                                  |
| Last Run On                                                            | This is a display of the last run date/time of the selected Job within the current Profile. This is the date/time that will be used when comparing files for the Bi-directional Synchronization Mode option on the <u>File Options</u> screen. This feature is also displayed on the from the <u>Folder Selection</u> screen. |
| Last Run On - Reset                                                    | This allows a means of resetting the last run date/time of the selected Job within the current Profile.                                                                                                    |

| Job Group Pop-Up Menu* (Enhanced Package)                                                               |                                                                                                    |
|----------------------------------------------------------------------------------------------------|----------------------------------------------------------------------------------------------------|
| Activated by right clicking on the Profile Job List, this Popup menu allows for the following features: |                                                                                                    |
| Add Job Group                                                                                           | This menu item will create and add a new Job Group to the existing Profile.                                                                                                    |
| Edit or Delete Job<br>Groups                                                                            | These menu items will display the Modify Job Groups Dialog, allowing for the adding, renaming, moving, re-ordering, modifying and/or the deletion of Job Groups.                      |
| Edit Job Groups Dia-<br>log                                                                             | To add a Job Group click "New," then type the desired name into the field located at the bottom of the dialog. Repeat this process for each Job Group you wish to add. Entries can be |

|                                | deleted by selecting them from the list and clicking the "Delete" key at the bottom of the box. You can also use the "Up" and "Down" buttons to reorder the items. |
|--------------------------------|----------------------------------------------------------------------------------------------------|
| All Tabs - Check All<br>Jobs   | This menu item will set all Jobs to the checked state allowing for a quick and easy way of checking all Jobs across all Job Groups.                                |
| All Tabs - Uncheck All<br>Jobs | This menu item will set all Jobs to the unchecked state allowing for a quick and easy way of unchecking all Jobs across all Job Groups.                            |

<sup>\*</sup> Note: Some features described on this page require the Enhanced Package.

# **Selection Tree**

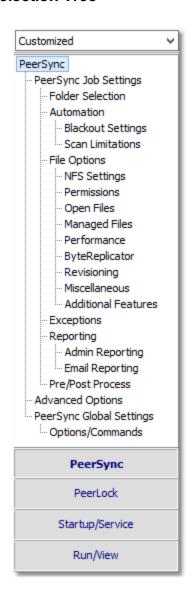

Screens can be accessed through the Selection Tree that are used to set synchronization criteria for individual Jobs (Job Settings), as well as set global properties relating to execution of the entire Profile and all related Jobs (Global Settings). Once you have selected a Job or Jobs from the <a href="Profile Job List">Profile Job List</a>, all options configured on Job Settings screens will only be applied to those selections. After synchronization criteria for all individual Jobs have been established, use the Global Settings screens to set global properties relating to all Jobs, as well as choosing how you would like the Profile to be executed. The <a href="Profile Job List">Profile Job List</a> will appear gray when any Global Settings screen is displayed, indicating that all properties set on that screen will be applied to the entire Profile.

# Selection Tree The Selection Tree

The Selection Tree is located at the left side of the Profiler interface. The Selection Tree can also be hidden by unchecking the "Selection Tree" option, accessed through the "Toolbars" item on the <u>View Menu</u>.

# Selection Tree Modes

The Selection Tree Modes are located in a drop-down list above the Selection Tree. These modes can be used to show/ hide PeerSync configuration windows. The Selection Tree can be set to **Basic**, **Intermediate**, **Advanced** or **Customized**. Some Selection Tree items will not be accessible depending on the package you are currently using. "Basic" is the default Selection Tree Mode.

# Selection Tree Categories

New in PeerSync v7.4, customers who are running PeerLock v2.0.1 or higher on the same machine as PeerSync will now be able to configure PeerLock directly from the PeerSync Profiler. Configuration options include the ability to link specific PeerSync Profile Jobs to PeerLock, ability to access/view/edit the PeerLock Global Settings from the PeerSync Profiler, ability to install/uninstall the PeerLock Service, as well as launch and view PeerLock directly from the PeerSync Profiler.

The Selection Tree can be categorized into four sections: **PeerSync**, **PeerLock**, **Startup/Service**, and **Run/View**. By default these categories will not be shown unless you have PeerLock v2.0.1 or newer installed on the same computer as PeerSync. You can manually display these categories by adding PeerLock windows to the **Customized** tree mode.

#### Selection Tree Pop-Up Menu

Activated by right clicking on the Selection Tree, this menu duplicates the items listed in the Selection Tree, as well as, the items listed in the drop-down list located on the right side of the Back button on the <u>Tool Buttons</u> Toolbar. When right-clicking on the PeerSync Selection Tree Category, this Menu offers the following options:

| 9-1                      |                                                                                                    |
|--------------------------|----------------------------------------------------------------------------------------------------|
| Show All Profile Options | This feature will toggle between showing all Profile Options and the Custom Options in the Selection Tree. |
| Customize                | This feature will allow the user to select which Profile Options to                                        |

display in the Custom Selection Tree, when the "Show All Profile Options" is turned off. When selected the user will be given the dialog box shown below to pick and choose which Profile Options to use.

# ■ Selection Tree Categories

PeerSync PeerLock Startup/Service Run/View

# 1. PeerSync

# 1.1 PeerSync Job Settings

This copy of Profiler may contain up to 255 Jobs for each Profile.

Each Job contains all the settings required for a Source to Target synchronization process.

The current version will allow for synchronization to and from 10 remote machine(s).

Use the options list to navigate through the various pages and set the options for each Job as required.

# ■ PeerSync Job Settings Screens

Folder Selection
Automation
Blackout Settings
Scan Limitations
File Options
NFS Settings
Permissions
Open Files
Managed Files
Performance
Byte Replicator

Revisioning
Miscellaneous
Additional Features
Exceptions
Reporting
Admin Reporting
Email Reporting
Pre/Post Process
Advanced Options
PeerSync Global Settings
Options/Commands

**Note**: Some settings are ignored when enabled in conjunction with other settings. For example, report summaries are ignored in multiple threaded or enhanced Real-Time mode.

#### 1.1.1 Job List Display

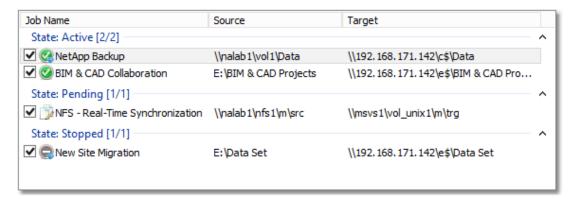

# **■** Topics

Configuration Mode

Job Control Mode

Job List Popup Menu

**Note**: The **Job List Display** is the area within the Profiler listing all the Jobs and visually categorizing them based on various modes.

The **Job List Display** is the area within the Profiler lists all the Jobs and visually categorizes them based on various modes for improved Job review.

| Configuration Mode  This is the default mode used by the Profiler. Here, each Job is categorized into one of the following states: |                                                                                  |
|----------------------------------------------------------------------------------------------------|----------------------------------------------------------------------------------|
| Enabled                                                                                                    | All the Jobs which have a checked check box will be listed in this category.     |
| Disabled                                                                                                    | All the Jobs which have an un-checked check box will be listed in this category. |

The **Job List Display** is the area within the Profiler listing all the Jobs and visually categorizing them based on various modes for improved Job review.

The Profiler supports **Job Control** functionality that allows every Job to be stopped, started, or restarted individually. To enter the **Job Control** mode, right click in the **Job List Display** and select **Connect: Enable Job Control Mode** from the <u>Profile Job List</u> pop-up menu.

| Job Control Mode  |                                                                                                    |
|-------------------|----------------------------------------------------------------------------------------------------|
| Active            | This category lists Jobs which are running successfully without any errors.                                                                                                    |
| Active w/Errors   | This category lists Jobs which are running but contain errors typically indicating connectivity issues.                                                                                                   |
| Active w/Warnings | This category lists Jobs which are running but contain errors typically indicating Failing Events.                                                                                                    |
| Inactive          | Lists Jobs that were <u>disabled</u> or were newly added and the Profiler does not yet know information about them. As soon as the Profile is saved, newly added Jobs will be added to the Pending state. |
| Pending           | Lists Jobs that were <u>enabled</u> or were newly added to the running Profile but have not yet been started.                                                                                             |
| Stopped           | This category lists Jobs which have been stopped since the Pro-<br>file has been started.                                                                                                    |

| Job Control Bar                                                                                        |                                                                                                    |
|----------------------------------------------------------------------------------------------------|----------------------------------------------------------------------------------------------------|
| The <b>Job Control Bar</b> buttons allows every Job to be stopped, started, or restarted individually. |                                                                                                    |
| Start Pending Jobs:x                                                                                   | Start all the Jobs that are in a Pending state where x represents the total number of Jobs that are in a Pending state.                                                                                                    |
| Start Job                                                                                              | Start the selected Job that is in a Sopped state.                                                                                                    |
| Stop/Restart Job                                                                                       | Stop or restart the selected Jobs that are in an Active state.                                                                                                    |
| Save Profile and Re-<br>fresh                                                                          | When Job changes are made to the running Profile, a <b>Save Profile and Refresh</b> option can be seen at the bottom right corner of the <b>Job List Display</b> . Saving will refresh the <b>Job List Display</b> to reflect any changes. The Job Control Bar buttons become disabled and grayed out to indicate that Profile changes were made which require saving. |

| Configuration Mode Columns                                                                                               |                                               |
|----------------------------------------------------------------------------------------------------|-----------------------------------------------|
| The following columns can be viewed in the <u>Job List Display</u> when in <u>Configuration</u> or <u>Control Mode</u> : |                                               |
| Source                                                                                                    | Displays the source paths of the listed Jobs. |
| Target                                                                                                    | Displays the target paths of the listed Jobs. |

| Group    | Lists the name of the group each Job belongs to.             |
|----------|--------------------------------------------------------------|
| State    | Identifies the State each Job belongs to.                    |
| Modified | Displays the time and date the last time a Job was modified. |

#### 1.1.2 Folder Selection

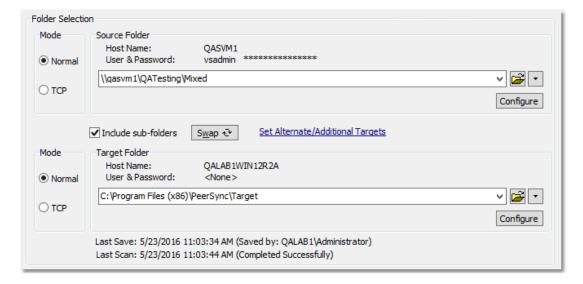

# **■** Topics

Folder Selection Overview
Source Folder Selection
Target Folder Selection
Include Sub-folders
Swap Source and Target Folders
Last Save
Last Scan
Other Features

**Note**: Features listed on this page may require the <u>TCP WAN Connector</u>, NetApp, or NFS options.

Each Job within a Profile is initially defined by using the <u>Folder Selection</u> screen to select a Source and Target Folder. The contents of a Source Folder will be synchronized to a Target Folder according to criteria further defined on other Settings screens. Once you have highlighted a Job or Jobs from the <u>Profile Job List</u>, this screen offers several different methods to locate and select folders for synchronization. File paths can be typed manually, or you can browse local and network drives to locate and select your desired folders.

# Source Folder Selection The options listed on this page can be accessed from the Folder Selection window. The following options are available for selecting a Source folder. Using Normal Mode Select a "Normal" Source folder if you can navigate to the desired Source directory via a Local Path, a UNC Path, or a

Mapped Drive. This selection requires that the machine on which PeerSync is running has full access to the desired Source directory. In some instances <a href="Network Logon">Network Logon</a> may be required.

Select a Source Folder by typing the file path into the field provided or by using the <u>Select Source Folder Button</u>. By default, the Source Folder field will contain the path in which Peer-Sync has been installed: in most cases this will be C:\Program Files\PeerSync\Source. The convention outlined in this path must be used when manually typing entries, (i.e. a drive must be specified followed by a colon, with subsequent folders separated by backslashes). This field is not case sensitive, though spaces may only be entered where they are part of valid folder names (i.e. "Program Files"). No space should appear between slashes and folder names. This field also supports File/Folder Path Variables.

UNC names can be entered manually, or can be selected from the Network Neighborhood using the "Browse for Folder" dialog box (see <u>Select Source Folder Button</u>). UNC names will appear in the form \\COMPUTER\SHAREDDEVICE\PATH. For example:\\SERVER11\D\USERDATA.

Starting with the release of v9.0, we now support the ability to connect to a remote NetApp filer and register for real-time event notification. Please visit <a href="http://www.peersoftware.com">http://www.peersoftware.com</a> or contact Sales for license information.

**Note**: We do not recommend using UNC paths for folders that reside on the local machine, in this scenario you should use the local path to that folder.

Folders can also be dragged and dropped from MS Windows Explorer into the Source Folder Field for automatic insertion.

The Source Folder Field holds a folder selection History of up to 10 entries. They can be selected by clicking on the drop down button located to the right of the field.

The current path will be displayed below the Source Folder Selection Field. An invalid path will display a red INVALID SELECTION label instead. If there are no efforts made to correct the invalid path and you exit the Source Folder Selection field, the application will throw a message and use the default PeerSync installation path C:\Program Files\PeerSync\Source instead.

The Host Name and User Name & Password values (if provided) are displayed above the Source Folder Selection field (see <a href="Network Logon">Network Logon</a>).

# Using TCP Mode

Select a "TCP" Source folder if the Source directory is outside the scope of the machine on which PeerSync is running. TCP enables access to machines not located on the same network as PeerSync. As a prerequisite, the PSListener needs to be installed and running on the remote Source machine in order for PeerSync to be able to communicate with it. This feature supports encryption and compression.

**Note**: We strongly recommend the use of a VPN when transferring files over the public Internet for security purposes. Otherwise, you should use our Encryption feature with a user name and password to protect data and all communication as it is being transferred.

When selecting the TCP Mode for the first time the Source TCP/Port Configuration window will open automatically for Source Folder configuration. Otherwise, the previously entered TCP folder path will be displayed. This path can be manually edited by typing directly into the field provided or by using the Configuration button. The convention outlined in this path must be used when manually typing entries, (i.e. the key word TCP must be specified followed by a colon, two backslashes, the Source IP address or machine name, and subsequent folders separated by backslashes). This field is not case sensitive, though spaces may only be entered where they are part of valid folder names (i.e. "Program Files"). No space should appear between slashes and folder names. This field also supports File/Folder Path Variables.

The Source Folder Field holds a folder selection History of more then 10 entries. They can be accessed by clicking on the drop down button located to the right of the field.

The current path will be displayed bellow the Source Folder Selection Filed. An invalid path will display a red INVALID SELECTION label instead. If there are no efforts made to correct the invalid path and you exit the Source Folder Selection field, the application will throw a message and use the last valid TCP path specified or the default path TCP:\\127.0.0.1\C\Source. 127.0.0.1 represents the loopback IP address of the local host (i.e. the machine on which PeerSync is running).

The provided Host Name and User Name & Password values are displayed above the Source Folder Selection field.

# ■ Related Options

Source TCP/Port Configuration
Source Folder Configuration Button
Select Source Folder Button
Explore/Open/Create Button
Source Folder Popup Menu

- The TCP features listed on this page require the <u>TCP WAN Connector</u> option. Please visit <a href="http://www.peersoft-ware.com">http://www.peersoft-ware.com</a> or contact <u>Sales</u> for additional information.
- 2. You cannot monitor a TCP source in Real-Time.
- 3. NetApp CIFS real-time support requires the NetApp option. Please visit <a href="http://www.peersoftware.com">http://www.peersoftware.com</a> or contact <a href="Sales">Sales</a> for additional information.
- 4. NFS real-time support requires an NFS and NetApp enabled license. Please visit <a href="http://www.peersoftware.com">http://www.peersoftware.com</a> or contact <a href="Sales">Sales</a> for additional information.
- Bi-directional synchronization mode, as well as other non applicable features are ignored when using a TCP Source.
- 6. Selecting a TCP Source and a TCP Target for the same Job is not supported.
- 7. Generally performance will be optimal when PeerSync is installed on one of the machines involved in the synchronization process (Source or Target).

We strongly recommend the use of a VPN when transferring files over the public Internet for security purposes. Otherwise you should use our Encryption feature with a user name and password to protect the data and all communication as it is being transferred.

This option requires our PSListener tool to be installed on the remote computer with identical Encryption and Port configuration.

# Source TCP/Port Configuration

The Source Folder Configure Button is activated by clicking on the **Configure** button located in right lower corner of the Source Folder panel/section. Selecting the Configure button opens the Source TCP/Port Configuration window. Alternatively, you may right-click on the Source Folder field and select Configure: Source Folder (See Source Folder Popup Menu).

# **TCP Configuration Tab**

| <b>General Settings</b> |                                                                                                    |
|-------------------------|----------------------------------------------------------------------------------------------------|
| Host Name               | Enter the IP address or machine name of the Source Folder into this filed. You may use the machine name only if the remote Source Machine resides on the same network as that on which PeerSync is running.                                                                                                    |
| Path on Host            | Provide the full path (i.e. C:\Documents and Settings\Source) to the Source folder in this field. The path entered needs to be a local path without a machine name or UNC format. This field does not validate the existence of the path you provide therefore you must exercise great care when doing so. If the path does not exist, PeerSync will create it during run time as long as a valid host name or IP address has been provided and it can find the drive letter specified.  A UNC path can be entered for the Path on Host selection for a TCP source or TCP target. This gives the ability to con- |

figure non-windows to non-windows Jobs over TCP (i.e. **NetApp to NetApp over TCP**). Note: This will make use of a new **NETWORK** constant in the source or target selection.

# Example:

TCP:\\WindowsServer\NETWORK\\NetAppSVM
\vol1\Data

Care must be exercised if your PSListener contains a "Root Path". If you specify such a path in your PSListener it will behave like an FTP server that sets Root Paths to limit user access to the local file system. If a "Root Path" exists on the PSListener it will limit PeerSync's ability to access directories on the remote device. PeerSync will only be able to access directories equal to or bellow the specified "Root Path" level provided that it meets the **Port** and **Encryption** requirements. In no circumstances can PeerSync access directories located above this path. If the remote path you enter in the Path to Host field references a directory above the "Root Path", PeerSync will create that folder structure at runtime bellow the "Root Path".

#### Example:

PSListener "Root Path"
PeerSync's "Path to Host"
Actual Remote Source Path

= C:\Backup\Users\Admin = C:\Backup\My Documents

= C:\Backup\Users\Admin\C \Backup\My Documents

**Note**: The "Root Path" will be ignored when performing <u>byte-level replication</u> using <u>Normal Mode</u> (i.e. Local or UNC paths).

# Port Configuration Tab

| Port Configuration |                                                                                                    |
|--------------------|----------------------------------------------------------------------------------------------------|
| Time Out           | Sets the amount of time a connection will wait to complete a data transfer before exiting and performing the failure operation.                                                                                |
| Port               | This is the TCP Port used to communicate with the Listener on the remote machine. This must match the port number that the PSListener is configured for. By default both Listener and Peer-Sync use port 7333. |
|                    | <b>Note</b> : The Profiler will not support <b>Well Known Port</b> numbers 0 - 1023. You must use port numbers that are greater than or equal to 1024.                                                         |
| Compression        | Uses a lossless compression algorithm to transmit data in fewer bits. By default Compression is disabled to achieve faster performance.                                                                        |

| User Information (To be used for encryption)  This is an optional setting that allows you to specify a User Name and Password to be used for encryption as well as authentication purposes when connecting to the remote PSListener. In order to activate encryption or authentication, you must specify both a User Name and a Password value. Strong DES encryption will be used to encrypt the data and communication as it is being transmitted over the Internet, LAN, WAN, or VPN. |                                                                                                    |
|----------------------------------------------------------------------------------------------------|----------------------------------------------------------------------------------------------------|
| User Name                                                                                                    | The <b>User Name</b> can be arbitrarily chosen and is not tied to Active Directory. However, once specified, you must enter the same User Name entry in the PSListener Configuration residing on the remote location.  If you specify a <b>User Name</b> without a <b>Password</b> , the User Name entry will be ignored and no encryption or authentication with the PSListener will occur. |
| Password                                                                                                    | The <b>Password</b> can be arbitrarily chosen. Once specified, you must enter the same Password in the PSListener Configuration residing on the remote location.                                                                                                    |

- The TCP features listed on this page require the <u>TCP WAN Connector</u> option. Please visit <a href="http://www.peersoft-ware.com">http://www.peersoft-ware.com</a> or contact <u>Sales</u> for additional information.
- 2. You cannot monitor a TCP source in Real-Time.
- 3. <u>Bi-directional synchronization mode</u> as well as other non applicable features are ignored when using a TCP Source.
- 4. Selecting a TCP Source and a TCP Target for the same Job is not supported.
- Generally performance will be optimal when PeerSync is installed on one of the machines involved in the synchronization process (Source or Target).

#### Source Folder Configuration: <u>Using Normal Mode</u>

The Source folder configure button is activated by clicking on the **Configure** button located in right lower corner of the Source Folder panel/section. Selecting the Configure button opens the **Source Folder Configuration** window. Alternatively, you may right-click on the **Source Folder** field and select **Configure: Source Folder** (See <u>Source Folder Popup Menu</u>).

# ■ Related Options

Detection Method - Global
Connection Manager - Global
Network Logon Settings
NetApp FPolicy
NetApp FPolicy cDOT
CIFS/NFS
FPolicy Utilities

| <b>Detection Method for</b>                                                                           | Detection Method for Real-time Monitoring                                                                                                    |  |
|----------------------------------------------------------------------------------------------------|----------------------------------------------------------------------------------------------------|--|
| Choose the desired detection method for the Source folder. You may choose from the following options: |                                                                                                    |  |
| Default                                                                                               | Select this option to specify a local or remote drive which resides on the network (LAN, WAN, or VPN). This is the recommended detection method for most scenarios. Close the <b>Source Folder Configuration</b> dialog once you have selected your desired source folder detection mode and enter the path to the source folder in the <b>Folder Selection</b> screen (i.e. D:\Path\Folder).  Note: PeerSync must reside on the source system in order to enable Normal |  |
|                                                                                                    | real-time detection.                                                                                                    |  |
| NetApp FPolicy 7-<br>Mode                                                                             | Select this option to specify the path to a 7-Mode NetApp filer for either real-time or scanning scenarios. Close the <b>Source Folder Configuration</b> dialog once you have selected your desired source folder detection mode and enter the path to the source folder in the <b>Folder Selection</b> screen (i.e. \\NetAppFiler\Share\Folder).                                                                                                    |  |
|                                                                                                    | Note: This option can only be activated if the license supports NetApp detection. Please visit <a href="http://www.peersoftware.com">http://www.peersoftware.com</a> or contact <a href="Sales">Sales</a> for additional information.                                                                                                    |  |
| NetApp FPolicy cDOT                                                                                   | Select this option to specify the path to a cDOT NetApp filer for either real-time or scanning scenarios. Close the <b>Source Folder Configuration</b> dialog once you have selected your desired source folder detection mode and enter the path to the source folder in the <b>Folder Selection</b> screen (i.e. \\NetAppFiler\Share\Folder).                                                                                                    |  |
|                                                                                                    | Note: This option can only be activated if the license supports NetApp detection. Please visit <a href="http://www.peersoftware.com">http://www.peersoftware.com</a> or contact <a href="Sales">Sales</a> for additional information.                                                                                                    |  |
| EMC CEE Celerra/<br>VNX                                                                               | Select this option to specify the path to a EMC CEE Celerra/VNX filer for either real-time or scanning scenarios. Close the <b>Source Folder Configuration</b> dialog once you have selected your desired source folder detection mode and enter the path to the source folder in the <b>Folder Selection</b> screen (i.e. \CEEVNX1\Share\Folder).                                                                                                    |  |
|                                                                                                    | Note: This option can only be activated if the license supports EMC CEE Celerra/VNX detection. Please visit <a href="http://www.peersoftware.com">http://www.peersoftware.com</a> or contact <a href="Sales">Sales</a> for additional information.                                                                                                    |  |
| EMC CEE Isilon                                                                                        | Select this option to specify the path to a EMC CEE Isilon filer for either real-time or scanning scenarios. Close the <b>Source Folder Configuration</b> dialog once you have selected your desired source folder detection mode and enter the path to the source folder in the <b>Folder Selection</b> screen (i.e. \CEEVNX1 \Share\Folder).                                                                                                    |  |

| Note: This option can only be activated if the license supports EMC CEE Isilon detection. Please visit <a href="http://www.peersoftware.com">http://www.peersoftware.com</a> or contact <a href="Sales">Sales</a> for additional information |
|----------------------------------------------------------------------------------------------------|
| tional information.                                                                                                    |

| NetApp FPolicy Screening Options |                                                                                                    |
|----------------------------------|----------------------------------------------------------------------------------------------------|
| Enable CIFS Screen-ing           | CIFS Screening is enabled by default when clicking the "Set CIFS Defaults" button in the <u>CIFS/NFS</u> tab.                                                                                                    |
| Enable NFSv3<br>Screening        | NFSv3 is the only NetApp FPolicy Screening option supported when working with NFS This must be set when utilizing NFS detection and is automatically selected when the "Set NFS Defaults" button is clicked in the <a href="CIFS/NFS">CIFS/NFS</a> tab. |
| Enable NFSv4<br>Screening        | NFSv4 screening is presently not supported.                                                                                                    |

| Detection Method Options                     |                                                                                                    |
|----------------------------------------------|----------------------------------------------------------------------------------------------------|
| Exclude Users                                | When selecting <b>NetApp FPolicy 7-Mode</b> or <b>NetApp FPolicy cDOT</b> as the source detection mode, you have the option to filter/exclude real-time activity from a list of specific users. Real-time events from the users in this field will be excluded. Enter the desired user names in a semi collon delimited format (i.e. user1;user2;user3). |
| Allow for remote real-<br>time configuration | This option indicates whether or not the selected source folder detection method supports real-time detection for remote paths. Presently, this feature is only supported for <b>NetApp FPolicy Mode</b> or <b>Netapp FPolicy cDOT</b> detection modes.                                                                                                  |

- 1. NetApp CIFS real-time support requires the NetApp option. Please visit <a href="http://www.peersoftware.com">http://www.peersoftware.com</a> or contact <a href="Sales">Sales</a> for additional information.
- NFS real-time support requires an NFS and NetApp enabled license. Please visit <a href="http://www.peersoftware.com">http://www.peersoftware.com</a> or contact <a href="Sales">Sales</a> for additional information.
- Generally performance will be optimal when PeerSync is installed on one of the machines involved in the synchronization process (Source or Target).

The **Connection Manager** tracks and determines if connections are lost to source and/or target folders. With this new capability PeerSync can proactively detect when a connection is lost or reconnected, giving the ability to restart real-time and/or scan Jobs if needed.

# Automatically use recommended settings based on Detection Method Check this option if you wish to let the Connection Manger track the connection status on

both the source and target locations. When a lost connection is restored, PeerSync will restart real-time and/or scan Jobs if the option to "Scan Job once at start" is enabled. In addition, this

logic will apply to only connections which are set for real-time monitoring.

| Connection Manager for Failed Connections Choose one of the following options to manually disable or enable the Connection Manger which tracks the connection status on the desired locations. |                                                                                                    |
|----------------------------------------------------------------------------------------------------|----------------------------------------------------------------------------------------------------|
| Disabled                                                                                                    | Disable the Connection Manager                                                                              |
| Enabled for Source<br>Connections Only                                                                                                    | Enable the <b>Connection Manger</b> to track the connection status only on the source location.             |
| Enabled for Target<br>Connections Only                                                                                                    | Enable the Connection Manger to track the connection status only on the target location.                    |
| Enabled for Source<br>and Target Connec-<br>tions                                                                                                    | Enable the <b>Connection Manger</b> to track the connection status on both the source and target locations. |

| Connection Manager Options                                                       |                                                                                                    |
|----------------------------------------------------------------------------------|----------------------------------------------------------------------------------------------------|
| Only include connections that are set for real-time monitoring                   | Set the <b>Connection Manager</b> to monitor only connections that are set for real-time detection.                           |
| Scan real-time Jobs<br>on reconnect if "Scan<br>Job once at start" is<br>enabled | Set the <b>Connection Manager</b> to scan real-time Jobs on reconnect if the <u>Scan Job once at start</u> option is enabled. |

#### Notes:

- NetApp CIFS real-time support requires the NetApp option. Please visit <a href="http://www.peersoftware.com">http://www.peersoftware.com</a> or contact <a href="Sales">Sales</a> for additional information.
- 2. NFS real-time support requires an NFS and NetApp enabled license. Please visit <a href="http://www.peersoftware.com">http://www.peersoftware.com</a> or contact <a href="Sales">Sales</a> for additional information.
- 3. Generally performance will be optimal when PeerSync is installed on one of the machines involved in the synchronization process (Source or Target).

| Network Logon Settings  Provides the ability to connect to a source folder that may require a different account then the on PeerSync is running under. |                                                                                                    |
|----------------------------------------------------------------------------------------------------|----------------------------------------------------------------------------------------------------|
| Connect As                                                                                                    | Provide the user name to allow PeerSync connection to the source directory that is not accessible using the current service or logged on account. Be sure to include the domain name if applicable (i.e. MyDomain\UserName). |
| Password                                                                                                    | Enter the password information for login.                                                                                                    |

| System Information for Source Host |                                                                                                   |
|------------------------------------|---------------------------------------------------------------------------------------------------|
| Get Info                           | Click this button to display a short description about the source host PeerSync is connecting to. |

Edit or maintain default NetApp settings when selecting **NetApp FPolicy cDOT** as the detection method. These options are only applicable when using the **NetApp FPolicy 7-Mode** or **NetApp FPolicy cDOT** detection method.

# Automatically detect and use recommended NetApp configuration

When using the **NetApp FPolicy 7-Mode** or **NetApp FPolicy cDOT** detection method, checking this option will automatically populate the required NetApp settings with the defaults. Uncheck this option if you wish to manually edit these settings.

| NetApp Settings  |                                                                                                    |
|------------------|----------------------------------------------------------------------------------------------------|
| Host Server Name | Edit the host name or IP address of the NetApp filer.                                                                                                    |
| Root Path Prefix | Edit the local path of the NetApp share you wish to monitor.                                                                                                    |
| FPolicy Name     | Edit the FPolicy name that is used to register for event notification on the filer. By default PeerSync uses PEERSYNC_COMPUTERNAME, where COMPUTERNAME is the name of the host where PeerSync is running. PeerSync will create the FPolicy name at the start of the Job. |

| FPolicy Options - Global    |                                                                                                    |
|-----------------------------|----------------------------------------------------------------------------------------------------|
| Use cDOT Detection          | Check this option when using <b>NetApp FPolicy cDOT</b> detection method.                                                                                                    |
| Use Asynchronous<br>Mode    | If enabled, PeerSync will not wait for a response from the FPolicy server, which enhances overall performance. To enable <b>Asynchronous Mode</b> via the command line argument use /Q74Y. This option is enabled by default for both NetApp detection methods (7Mode and cDOT) and cannot be disable when using cDOT detection mode. |
| Disable FPolicy on<br>Close | By default PeerSync will disable the FPolicy name it used to register for event notification when the Job is stopped. Disable this option if you do <b>not</b> want PeerSync to delete the FPolicy name when the Job is stopped.                                                                                                    |

| NetApp FPolicy Additional Settings - Global |                                                                                                    |
|---------------------------------------------|----------------------------------------------------------------------------------------------------|
| Exclude Volumes                             | Provides the ability to exclude entire volumes from scans and real-time detection, which enhances overall performance. Enter a list of comma (,) delimited volumes to exclude when using NetApp FPolicy detection during scans |

|                      | or in real-time. Here is an example of excluding volumes vol3 and vol4: vol3,vol4. To exclude volumes via the command line use /Q7-s, where <b>s</b> represents the comma (,) delimited list of volumes to exclude (i.e. /Q7-vol3,vol4).                                                                                                    |
|----------------------|----------------------------------------------------------------------------------------------------|
| Include Volumes      | Provide a list of comma (,) delimited volumes to include when using NetApp FPolicy detection during scans or in real-time. This field is visible only if the "Exclude Volumes" check box is un-checked. Here is an example of including volumes vol1 and vol2: vol1,vol2. To include volumes via the command line use /Q7+s, where s represents the comma (,) delimited list of volumes to include (i.e./Q7+vol1,vol2).                                                                                      |
| Exclude Extensions   | Provide a list of comma (,) delimited file extensions to exclude when using NetApp FPolicy detection during scans or in real-time. To exclude extensions via the command line use /Q70:s, where <b>s</b> represents the comma (,) delimited list of extensions to exclude (i.e. /Q70:tmp,dwl,dwl2). Use <b>%AUTO%</b> for PeerSync to build a list of file extensions dynamically. To use the %AUTO% option via the command line use /Q70. This is the equivalent of using the /QR argument for FPolicy only |
| Exclude IP addresses | Provide a list of comma (,) delimited IP addresses to exclude when using NetApp FPolicy detection during scans or in real-time.                                                                                                    |

- NetApp CIFS real-time support requires the NetApp option. Please visit <a href="http://www.peersoftware.com">http://www.peersoftware.com</a> or contact <a href="Sales">Sales</a> for additional information.
- 2. NFS real-time support requires an NFS and NetApp enabled license. Please visit <a href="http://www.peersoftware.com">http://www.peersoftware.com</a> or contact <a href="Sales">Sales</a> for additional information.
- 3. Generally performance will be optimal when PeerSync is installed on one of the machines involved in the synchronization process (Source or Target).

| NetApp FPolicy cDOT SVM Logon Settings |                                                                                                   |
|----------------------------------------|---------------------------------------------------------------------------------------------------|
| Username                               | Provide the user name for the account that will be used to run the API calls against the vServer. |
| Password                               | Provide the password for the account that will be used to run the API calls against the vServer.  |

| NetApp FPolicy cDOT Additional Settings |                                                                                                    |
|-----------------------------------------|----------------------------------------------------------------------------------------------------|
| Management IP                           | Optionally, specify the IP address for the system where the Management node is on a separate IP from the IP used to access the shares.                                                       |
| Include Shares                          | Provide a list of alternate shares to register for. Alternate shares are automatically discovered and registered by default. This can be disabled by unchecking the <b>Disable Alternate</b> |

|                | <b>Share Lookup</b> option. For example, use this in cases where the alternate share points to the root level and should not be included.                                                                                                    |
|----------------|----------------------------------------------------------------------------------------------------|
| Primary Server | This is an optional list of semi colon (;) delimited IP addresses of the system(s) where the FPolicy server is running (i.e. the system where PeerSync is running). Events generated on the SVM from this IP will be automatically filtered unless the "Disable IP Filtering" option is used. Therefore it is important to note that in order for real-time detection to work, all changes must be made from different systems and not the system where PeerSync is running. |

| cDOT Options - Global             |                                                                                                    |
|-----------------------------------|----------------------------------------------------------------------------------------------------|
| Asynchronous Mode                 | Enabled by default, PeerSync will not wait for a response from the FPolicy server, which enhances overall performance. Currently, this setting must always be enabled.                                                                                                    |
| Disable Alternate<br>Share Lookup | Alternate shares are automatically discovered and registered for by default. This can be disabled by unchecking the <b>Disable Alternate Share Lookup</b> option. For example, use this in cases where the alternate share points to the root level and should not be included. |

| System Information for Source Host |                                                                                                    |
|------------------------------------|----------------------------------------------------------------------------------------------------|
| Get Info                           | Click this button to display a short description about the source host PeerSync is connecting to. This also checks if the credentials provided gain access to the SVM. |

- NetApp CIFS real-time support requires the NetApp option. Please visit <a href="http://www.peersoftware.com">http://www.peersoftware.com</a> or contact <a href="Sales">Sales</a> for additional information.
- 2. Generally performance will be optimal when PeerSync is installed on one of the machines involved in the synchronization process (Source or Target).

| Job Scan Method - Global       |                                                                                                    |
|--------------------------------|----------------------------------------------------------------------------------------------------|
| CIFS - Default                 | This scan method should be selected when using Normal or NetApp 7Mode or cDOT detection and is selected automatically when clicking on the "Set CIFS Defaults" button at the bottom.                                           |
| NFS - Unix/Linux rsync command | This scan method utilizes the Unix/Linux rsync algorithm to scan folders and files. It should be selected when using NFS detection and is selected automatically when clicking on the "Set NFS Defaults" button at the bottom. |

| Copy File Method - Global                                |                                                                                                    |
|----------------------------------------------------------|----------------------------------------------------------------------------------------------------|
| CIFS - Default                                           | This copy method should be selected when using Normal or NetApp 7Mode or cDOT detection. This option is selected automatically when clicking on the "Set CIFS Defaults" button at the bottom.                                   |
| NFS - Unix/Linux rsync command                           | This copy method utilizes the Unix/Linux rsync algorithm to sync and transfer files. It should be selected when using NFS detection and is selected automatically when clicking on the "Set NFS Defaults" button at the bottom. |
| NFS - Unix/Linux cp<br>command                           | This copy method utilizes the Unix/Linux cp command to sync and transfer files. It provides an alternative sync/transfer method to rsync for NFS detection.                                                                     |
| CIFS - CopyFile API - /GFC Argument                      | This copy method uses a basic file transfer API call (CopyFile) that provides no progress and therefore may be faster.                                                                                                    |
| CIFS - CopyFileEx API - /GFE Argument                    | This copy method uses an advanced copy method via the CopyFileEx API call that provides feedback.                                                                                                    |
| CIFS - File Stream<br>Method - <u>/GFS</u> Argu-<br>ment | This copy method uses an alternate file stream method to transfer the files.                                                                                                    |

| Permissions (Security style) - Global                   |                                                                                                    |
|---------------------------------------------------------|----------------------------------------------------------------------------------------------------|
| CIFS - Default (NTFS)                                   | This security style should be selected when using Normal or NetApp 7Mode or cDOT detection. This option is selected automatically when clicking on the "Set CIFS Defaults" button at the bottom. |
| NFS - Unix/Linux down<br>and chmod com-<br>mands (UNIX) | This security style should be selected when using NFS detection. This option is selected automatically when clicking on the "Set NFS Defaults" button at the bottom.                             |
| Enable NFS Extended Reporting and Display               | Check this option to enable extended reporting and display information for permssions when working with NFS detection.                                                                           |

| Set CIFS Defaults | Click this button to automatically set the global scan, copy, and permission settings to use the CIFS protocol. This protocol is used for Normal or NetApp 7Mode or cDOT real-time monitoring. |
|-------------------|----------------------------------------------------------------------------------------------------|
| Set NFS Defaults  | Click this button to automatically set the global scan, copy, and permission settings to use with NFS.                                                                                         |

1. NetApp CIFS real-time support requires the NetApp option. Please visit <a href="http://www.peersoftware.com">http://www.peersoftware.com</a> or con-

tact Sales for additional information.

- 2. NFS real-time support requires an NFS and NetApp enabled license. Please visit <a href="http://www.peersoftware.com">http://www.peersoftware.com</a> or contact <a href="Sales">Sales</a> for additional information.
- 3. Generally performance will be optimal when PeerSync is installed on one of the machines involved in the synchronization process (Source or Target).

| FPolicy Utility Features |                                                                                                    |                                                                                                    |
|--------------------------|----------------------------------------------------------------------------------------------------|----------------------------------------------------------------------------------------------------|
| Delete 7-Mode<br>FPolicy | tion. Click<br>an "idle" s                                                                                                    | when using <b>NetApp FPolicy 7-Mode</b> detecthis button to delete all FPolicies that are instate and were created from the FPolicy system of PeerSync is running. |
| Disable cDOT<br>FPolicy  | Available when using <b>NetApp FPolicy cDOT</b> detection mode. Click this button to disable any policies that match the naming convention defined in the Profile. The default policy naming convention is PEERSYNC_FPOLICY-SERVER-NAME). |                                                                                                    |
|                          | All<br>Policies                                                                                                    | Check this option to disable all cDOT policies that are in an "idle" state and were created from the FPolicy system where PeerSync is running.                     |
|                          | Regard-<br>less of<br>state                                                                                                    | Check this option to disable cDOT policies created regardless of their state.                                                                                      |

#### Notes:

- NetApp CIFS real-time support requires the NetApp option. Please visit <a href="http://www.peersoftware.com">http://www.peersoftware.com</a> or contact <a href="Sales">Sales</a> for additional information.
- 2. NFS real-time support requires an NFS and NetApp enabled license. Please visit <a href="http://www.peersoftware.com">http://www.peersoftware.com</a> or contact <a href="Sales">Sales</a> for additional information.
- 3. Generally performance will be optimal when PeerSync is installed on one of the machines involved in the synchronization process (Source or Target).

Located to the right of the Source Folder Selection Field, this button opens a "Browse for Folder" dialog box. Once this box has opened, locate your chosen Source folder, select it using the left mouse button, and click "OK."

Note: This button is not available when selecting TCP Source or Target.

| Explore/Open/Create Source Button  This button provides three options to be selected from the attached drop-down list. The button label will change to reflect whichever item has been checked on this list. |                                                                                                    |
|----------------------------------------------------------------------------------------------------|----------------------------------------------------------------------------------------------------|
| Explore                                                                                                    | When "Explore" has been selected and the button is depressed, an Explorer-type window will open displaying all available directories. By default, this window will show the folder whose path is currently designated in the Source Field. If |

|        | the folder shown in this field does not exist, Profiler will display a dialog alerting you to this fact and asking if you would like to create it. You may do so by clicking the "Yes" button located at the bottom of this dialog. Once you have done so the newly created folder will be shown in the Explorer-type window.                                                                                                    |
|--------|----------------------------------------------------------------------------------------------------|
| Open   | When "Open" has been selected and the button is depressed, a traditional MS navigation window is opened displaying the contents of whichever folder is currently shown in the Source Folder Field. If this folder does not exist, Profiler will display a dialog alerting you to this fact and asking if you would like to create it. You may do so by clicking the "Yes" button located at the bottom of this dialog. Once you have done so the newly created Folder will be shown in the navigation window. |
| Create | When "Create" has been selected and the button is depressed, a "Select Directory" dialog will open allowing you to specify a Source Folder path by using the mouse to select a desired drive, directory, and folder. Folder paths can also be manually entered into the "Directory Name" field. If you enter a path for a folder that does not exist and hit the ENTER key or click "OK," a dialog box will appear allowing you to create this folder.                                                        |

**Note**: This button is not available when selecting TCP for Source or Target.

| Source Folder Popup Menu: <u>Using Normal Mode</u> The Source Folder PopUp Menu is activated by right clicking on the Source Folder field. The first four features allow the user to Browse for Source Folder, Explore, Open and/or Create the Source Folder selection. |                                                                                                    |
|----------------------------------------------------------------------------------------------------|----------------------------------------------------------------------------------------------------|
| Configure: Source<br>Folder                                                                                                    | Selecting this option displays the Source Network Logon Settings window. This allows the user to specify Network Logon credentials for the Source Folder which enables connection to directories that are not accessible with the current logged on account. |
| Edit: Source Variable<br>File                                                                                                    | This will allow the user to view/edit <u>Variable Data Import</u> and/or <u>Job Data Import</u> files that are used in the Source Folder selection. This option is only available if using Job data import files.                                            |
| Create Auto Job<br>Name                                                                                                    | This feature allows a simple way to generate meaningful Job names. When selecting this item, Job names are automatically generated based on their Source and Target paths which make it a simple task to organize the Job list.                              |

# Source Folder Popup Menu: <u>Using TCP Mode</u>

The Source Folder PopUp Menu is activated by right clicking on the Source Folder field.

| The first two features allow the user to Explore and Open the Source Folder selection. |                                                                                                    |
|----------------------------------------------------------------------------------------|----------------------------------------------------------------------------------------------------|
| Configure: Source<br>Folder                                                            | Selecting this option displays the Source TCP/Port Configuration window. This window provides a guided method for entering the Source TCP path as well as TCP and/or Byte Replicator settings (see <a href="TCP Configuration">TCP Configuration</a> ). |
| Create Auto Job<br>Name                                                                | This feature allows a simple way to generate meaningful Job names. When selecting this item, Job names are automatically generated based on their Source and Target paths which make it a simple task to organize the Job list.                         |

- The TCP features listed above require the <u>TCP WAN Connector</u> option. Please visit <a href="http://www.peersoft-ware.com">http://www.peersoft-ware.com</a> or contact <u>Sales</u> for additional information.
- 2. The Browse for Source Folder and Create options are not available when using TCP Source Mode.

# **Target Folder Selection**

The options listed on this page can be accessed from the <u>Folder Selection</u> window. The following options are available for selecting a Target folder.

## **Using Normal Mode**

Select a "Normal" Target folder if you can navigate to the desired Target directory via a Local Path, a UNC Path, or a Mapped Drive. This selection requires that the machine on which PeerSync is running has full access to the desired Target directory. In some instances <a href="Network Logon">Network Logon</a> may be required.

Select a Target Folder by typing the file path into the field provided or by using the Select Target Folder Button. By default, the Target Folder field will contain the path in which Peer-Sync has been installed: in most cases this will be C:\Program Files\PeerSync\Target. The convention outlined in this path must be used when manually typing entries, (i.e. a drive must be specified followed by a colon, with subsequent folders separated by backslashes). This field is not case sensitive, though spaces may only be entered where they are part of valid folder names (i.e. "Program Files"). No space should appear between slashes and folder names. This field also supports File/Folder Path Variables.

UNC names can be entered manually, or can be selected from the Network Neighborhood using the "Browse for Folder" dialog box (see <u>Select Target Folder Button</u>). UNC names will appear in the form \\COMPUTER\SHAREDDEVICE\PATH. For example:\\SERVER11\D\USERDATA

Note: We do not recommend using UNC paths for folders that

reside on the local machine, in this scenario you should use the local path to that folder.

Folders can also be dragged and dropped from MS Windows Explorer into the Target Folder Field for automatic insertion.

The Target Folder Field holds a folder selection History of more then 10 entries. They can be selected by clicking on the drop down button located to the right of the field.

The current path will be displayed bellow the Target Folder Selection Filed. An invalid path will display a red INVALID SELECTION label instead. If there are no efforts made to correct the invalid path and you exit the Target Folder Selection field, the application will throw a message and use the default PeerSync installation path C:\Program Files\PeerSync\Target instead.

The Host Name and User Name & Password values (if provided) are displayed above the Target Folder Selection field (see <a href="Network Logon">Network Logon</a>).

# Using TCP Mode

Select a "TCP" Target folder if the Target directory is outside the scope of the machine on which PeerSync is running. TCP enables access to machines not located on the same network as PeerSync. As a prerequisite, the PSListener needs to be installed and running on the remote Target machine in order for PeerSync to be able to communicate with it. This feature supports encryption and compression.

**Note:** We strongly recommend the use of a VPN when transferring files over the public Internet for security purposes. Otherwise, you should use our Encryption feature with a user name and password to protect data and all communication as it is being transferred.

When selecting the TCP Mode for the first time the Target TCP/Port Configuration window will open automatically for Target Folder configuration. Otherwise, the previously entered TCP folder path will be displayed. This path can be manually edited by typing directly into the field provided or by using the Configuration button. The convention outlined in this path must be used when manually typing entries, (i.e. the key word TCP must be specified followed by a colon, two backslashes, the Target IP address or machine name, and subsequent folders separated by backslashes). This field is not case sensitive, though spaces may only be entered where they are part of valid folder names (i.e. "Program Files"). No space should appear between slashes and folder names. This field also supports File/Folder Path Variables.

The Target Folder Field holds a folder selection History of more then 10 entries. They can be accessed by clicking on the drop down button located to the right of the field.

The current path will be displayed bellow the Target Folder Selection Filed. An invalid path will display a red INVALID SELECTION label instead. If there are no efforts made to correct the invalid path and you exit the Target Folder Selection field, the application will throw a message and use the last valid TCP path specified or the default path TCP:\\127.0.0.1\C\\Target. 127.0.0.1 represents the loopback IP address of the local host (i.e. the machine on which PeerSync is running).

The provided Host Name and User Name & Password values are displayed above the Target Folder Selection field (see Configuration Button).

#### ■ Related Options

Target Folder Configuration Button
Select Target Folder Button
Explore/Open/Create Button
Target Folder Popup Menu
Alternate Target Path Selection

#### Notes:

- 1. TCP (i.e.TCP WAN Connector Option) is optional modes which may not be included in your package. Please visit <a href="http://www.peersoftware.com">http://www.peersoftware.com</a> or contact <a href="mailto:Sales">Sales</a> for additional information.
- Bi-directional synchronization mode as well as other non applicable features are ignored when using a TCP Target.
- 3. Selecting a TCP Source and a TCP Target for the same Job is not supported.
- 4. Generally performance will be optimal when PeerSync is installed on one of the machines involved in the synchronization process (Source or Target).

#### **Using Normal Mode**

The Target Folder Configuration Button can be activated by clicking on the **Configure** button located in right lower corner of the **Target Folder** panel/section. Selecting the Configure button opens the Target Network Logon Settings window. Alternatively, you may right-click on the Target Folder field and select Configure: Target Folder (See <u>Target Folder Popup Menu</u>). This window allows for network logon Name and Password information for a remote Target connection.

# **Using TCP Mode**

The Target Folder Configuration Button can be activated by clicking on the **Configure** button located in right lower corner of the **Target Folder** panel/section. Selecting the Configure button opens the Target TCP/Port Configuration window. Alternatively, you may right-click on the Target Folder field and select Configure: Target Folder (See <u>Target Folder Popup Menu</u>).

#### **TCP Configuration Tab**

| This window provides a gu | This window provides a guided method for entering the Target TCP path.                                                                                                    |  |
|---------------------------|----------------------------------------------------------------------------------------------------|--|
| Host Name                 | Enter the IP address or machine name of the Target folder into this filed. You may use the machine name only if the remote Target machine resides on the same network as that on which PeerSync is running.                                                                                                    |  |
| Path to Host              | Provide the full path (i.e. C:\Documents and Settings\Target) to the Target folder in this field. The path entered needs to be a local path without a machine name or UNC format. This field does not validate the existence of the path you provide therefore you must exercise great care when doing so. If the path does exist, PeerSync will create it during run time as long as a valid host name or IP address has been provided and it can find the drive letter specified.                                                                                                    |  |
|                           | A UNC path can be entered for the <b>Path on Host</b> selection for a <b>TCP source</b> or <b>TCP target</b> . This gives the ability to configure non-windows to non-windows Jobs over TCP (i.e. <b>NetApp to NetApp over TCP</b> ). Note: This will make use of a new <b>NETWORK</b> constant in the source or target selection.                                                                                                    |  |
|                           | Example:                                                                                                    |  |
|                           | TCP:\\WindowsServer\NETWORK\\NetAppSVM \vol1\Data                                                                                                    |  |
|                           | Care must be exercised if your PSListener contains a "Root Path". If you specify such a path in your PSListener it will behave like an FTP server that sets Root Paths to limit user access to the local file system. If a "Root Path" exists on the PSListener it will limit PeerSync's ability to access directories on the remote device. PeerSync will only be able to access directories equal to or bellow the specified "Root Path" level provided that it meets the Port and Encryption requirements. In no circumstances can PeerSync access directories located above this path. If the remote path you enter in the Path to Host field references a directory above the "Root Path", PeerSync will create that folder structure at runtime bellow the "Root Path". |  |
|                           | Example:                                                                                                    |  |
|                           | PSListener "Root Path" = C:\Backup\Users\Admin PeerSync's "Path to Host" = C:\Backup\My Documents Actual Remote Target Path = C:\Backup\Users\Admin\C \Backup\My Documents                                                                                                    |  |
|                           | <b>Note</b> : The "Root Path" will be ignored when performing <u>byte-level replication</u> using <u>Normal Mode</u> (i.e. Local or UNC paths).                                                                                                    |  |
| Port Configuration Tab    |                                                                                                    |  |

| Provides settings to be used by both the Source and Target connections when using TCP and/or Byte Replicator. |                                                                                                    |
|----------------------------------------------------------------------------------------------------|----------------------------------------------------------------------------------------------------|
| Time Out                                                                                                    | Sets the amount of time a connection will wait to complete a data transfer before exiting and performing the failure operation.                                                                                                    |
| Port                                                                                                    | This is the TCP Port used to communicate with the Listener on the remote machine. This must match the port number that the PSListener is configured for. By default both Listener and Peer-Sync use port 7333.                                                                                                    |
|                                                                                                    | <b>Note</b> : The Profiler will not support <b>Well Known Port</b> numbers 0 - 1023. You must use port numbers that are greater than or equal to 1024.                                                                                                    |
| Compression                                                                                                   | Uses a lossless compression algorithm to transmit data in fewer bits. By default Compression is disabled to achieve faster performance.                                                                                                    |
| User Information                                                                                              | This is an optional setting that allows you to specify a <b>User Name</b> and <b>Password</b> to be used for encryption as well as authentication purposes when connecting to the remote PSListener. In order to activate encryption or authentication, you must specify both a <b>User Name</b> and a <b>Password</b> value. Strong DES encryption will be used to encrypt the data and communication as it is being transmitted over the Internet, LAN, WAN, or VPN. |
|                                                                                                    | The <b>User Name</b> and <b>Password</b> entries can be arbitrarily chosen and are not required to be valid. However, once specified, you must enter the same User Name and Password entries in the PSListener Configuration residing on the remote location.                                                                                                    |
|                                                                                                    | If you specify a <b>User Name</b> without a <b>Password</b> , the User Name entry will be ignored and no encryption or authentication with the PSListener will occur.                                                                                                    |

The TCP features listed on this page require the <u>TCP WAN Connector</u> option. Please visit <a href="http://www.peersoft-ware.com">http://www.peersoft-ware.com</a> or contact <a href="Sales">Sales</a> for additional information.

Located to the right of the Target Folder Selection Field, this button opens a "Browse for Folder" dialog box: once this box has opened, locate your chosen Target folder, select it using the left mouse button, and click "OK."

 $\textbf{Note} \colon \mathsf{This} \ \mathsf{button} \ \mathsf{is} \ \mathsf{not} \ \mathsf{available} \ \mathsf{when} \ \mathsf{selecting} \ \mathsf{TCP} \ \mathsf{for} \ \mathsf{Source} \ \mathsf{or} \ \mathsf{Target}.$ 

# Explore/Open/Create Target Button

This button provides three options to be selected from the attached drop-down list. The but-

| ton label will change to refl | ton label will change to reflect whichever item has been checked on this list.                                                                                                    |  |
|-------------------------------|----------------------------------------------------------------------------------------------------|--|
| Explore                       | When "Explore" has been selected and the button is depressed, an Explorer-type window will open displaying all available directories. By default, this window will show the folder whose path is currently designated in the Target field. If the folder shown in this field does not exist, Profiler will display a dialog alerting you to this fact and asking if you would like to create it: you can do so by clicking the "Yes" button located at the bottom of this dialog. Once you have done so the newly created Folder will be shown in the Explorer-type tree. |  |
| Open                          | When "Open" has been selected and the button is depressed, a traditional MS navigation window is opened displaying the contents of whichever folder is currently shown in the Target Folder Field. If this folder does not exist, Profiler will display a dialog alerting you to this fact and asking if you would like to create it: you can do so by clicking "Yes" button located at the bottom of this dialog. Once you have done so the newly created Folder will be shown in the navigation window.                                                                 |  |
| Create                        | When "Create" has been selected and the button is depressed, a "Select Directory" dialog will open allowing you to specify a Target Folder path by using the mouse to select a desired drive, directory, and folder (See image in "Source Folder Selection" topic above). Folder paths can also be manually entered into the "Directory Name" field. If you enter a path for a folder that does not exist and hit the ENTER key or click "OK," a dialog box will appear allowing you to create this folder.                                                               |  |

Note: This button is not available when selecting TCP for Source or Target.

| Target Folder Popup Menu: <u>Using Normal Mode</u> The Target Folder PopUp Menu is activated by right clicking on the Target Folder field. The first four features allow the user to Browse for Target Folder, Explore, Open and/or Create the Target Folder selection. |                                                                                                    |
|----------------------------------------------------------------------------------------------------|----------------------------------------------------------------------------------------------------|
| Configure: Target<br>Folder                                                                                                    | Selecting this option displays the Target Network Logon Settings window. This allows the user to specify Network Logon credentials for the Target Folder which enables connection to directories that are not accessible with the current logged on account. |
| Edit: Target Variable<br>File                                                                                                    | This will allow the user to view/edit <u>Variable Data Import</u> and/or <u>Job Data Import</u> files that are used in the Target Folder selection. This option is only available if using Job data import files.                                            |
| Create Auto Job<br>Name                                                                                                    | This feature allows a simple way to generate meaningful Job names. When selecting this item, Job names are automatically generated based on their Source and Target paths which                                                                              |

|                                                      | make it a simple task to organize the Job list.                                                                                                    |
|------------------------------------------------------|----------------------------------------------------------------------------------------------------|
| Set Alternate/Addi-<br>tional Targets                | Selecting this menu item will open the Alternate/Additional Targets selection window. This feature allows for alternate or additional Target paths associated with the base Job. |
| Force Source Folder<br>Root as Target Folder<br>Root | Appends the Source folder directory to the Target folder path.                                                                                                    |

| Target Folder Popup Menu: <u>Using TCP Mode</u>                                                                                                    |                                                                                                    |
|----------------------------------------------------------------------------------------------------|----------------------------------------------------------------------------------------------------|
| The Target Folder PopUp Menu is activated by right clicking on the Target Folder field. The first two features allow the user to Explore and Open the Target Folder selection. |                                                                                                    |
| Configure: Target<br>Folder                                                                                                    | Selecting this option displays the Target TCP/Port Configuration window. This window provides a guided method for entering the Target TCP path as well as TCP and/or Byte Replicator settings (see <u>TCP Configuration</u> ).  |
| Create Auto Job<br>Name                                                                                                    | This feature allows a simple way to generate meaningful Job names. When selecting this item, Job names are automatically generated based on their Source and Target paths which make it a simple task to organize the Job list. |
| Force Source Folder<br>Root as Target Folder<br>Root                                                                                                    | Appends the Source folder directory to the Target folder path.                                                                                                    |

- The TCP features listed above require the <u>TCP WAN Connector</u> option. Please visit <a href="http://www.peersoft-ware.com">http://www.peersoft-ware.com</a> or contact <u>Sales</u> for additional information.
- 2. The Browse for Target Folder and Create options are not available when using TCP Target Mode.

- 1. The TCP features listed on this page require the <u>TCP WAN Connector</u> option. Please visit <a href="http://www.peersoft-ware.com">http://www.peersoft-ware.com</a> or contact <u>Sales</u> for additional information.
- 2. The Browse, Explore, Create, and Set Alternate/ Additional Target options are not available when using TCP.

This link will be enabled if you are using a Normal Target Mode Selection. By selecting this link you can set and access your current Alternate Target Path Selections. Through this feature, Jobs can now have alternate or additional Target paths associated with the base Job. This allows for the ability to redirect data on a failed connection to the base Target and/or easily setup, one-to-many scenarios for distribution purposes. Selecting this menu item will open the Alternate Target Path Selection dialog.

To add an alternate or additional Target click "New," then type the desired path into the field located at the bottom of the dialog or select the "Browse" button to select a path.. Repeat this process for each Target path you wish to add. Entries can be deleted by selecting them from the list and clicking the "Delete" key at the bottom of the box. You can also use the "Up" and

"Down" buttons to reorder the paths.

#### Notes:

- 1. This feature requires the Enhanced Package.
- 2. Alternate Target Path Selection is not available for TCP.
- 3. When using Alternate Target Path Selections you cannot use <u>variables</u> that are specific to the Job (i.e. % JobName%, %SourcePath%, etc.) for the <u>Move unmatched Target Files</u> option.

If this check box is selected, all sub-folders contained within the Source Folder will be synchronized to the Target.

This button reverses placement of the file paths shown in the Source and Target Folder Fields (so that what was formerly a Source Folder now becomes a Target Folder, and vice versa).

Represents the date/time the last scan started for the selected Job. This is the date/time of the last <u>bi-directional synchronization</u> scan of a Job that will be used when comparing files during the Bi-directional Synchronization Mode option on the <u>File Options</u> screen. This feature is also displayed and can be reset from the <u>Profile Job List Pop-Up Menu</u>.

Represents the date/time and user when the selected Job was last saved.

This section describes additional features related to the Folder Selection topic. The features below apply to both the Source and Target folder selections and related configuration options.

#### ■ Related Options

File/Folder Path Variables
Variable Data Import
Job Data Import
Dynamic Network Drive Mapping and Unmapping

Variable file/folder paths can be used to create:

- 1. Dynamic archives for yearly, monthly, weekly and/or daily backups
- 2. Dynamic synchronization based on date
- 3. Dynamic synchronization based on logged on user or machine name
- 4. Dynamic synchronization based on personal folders or other variables read in from the registry
- 5. Log file storage, manipulation and organization
- 6. Administrative report file storage, manipulation and organization
- 7. Deleted file storage, manipulation and organization

#### File/Folder Path Variables

Depending upon the argument used, these folders will be dated, named after the currently logged user, named for the PC from which synchronization was launched, or based on a pre-determined variable stored out and read in from the registry. The following variables can be used in any folder path Job setting available through the Profiler:

| Date                                                                                                    | %Date%                        |
|----------------------------------------------------------------------------------------------------|-------------------------------|
| Time                                                                                                    | %Time%                        |
| Date/Time                                                                                                    | %DateTime%                    |
| Minute                                                                                                    | %Minute%                      |
| Hour                                                                                                    | %Hour%                        |
| Day                                                                                                    | %Day%                         |
| Year                                                                                                    | %Year%                        |
| Month/Year                                                                                                    | %MonthYear%                   |
| Minute (all formats)                                                                                                    | %n, nn%                       |
| Hour (all formats)                                                                                                    | %h, hh%                       |
| Day (all formats)                                                                                                    | %d, dd, ddd, ddddd, dddddd%   |
| Month (all formats)                                                                                                    | %m, mm, mmm, mmmm%            |
| Year (all formats)                                                                                                    | %y,yy%                        |
| Custom Peer Variables                                                                                                    |                               |
| Logged On User Name                                                                                                    | %UserName%                    |
| Computer Name                                                                                                    | %ComputerName%                |
| Job Name                                                                                                    | %JobName%                     |
| Source Folder Path                                                                                                    | %SourcePath%                  |
| Target Folder Path                                                                                                    | %TargetPath%                  |
| Deletion Folder Path                                                                                                    | %DeletePath%                  |
| Report File Path                                                                                                    | %ReportPath%                  |
| Windows Variables                                                                                                    |                               |
| Windows Directory                                                                                                    | %WinDir%                      |
| Windows                                                                                                    | %Windows% (also %SystemRoot%) |
| System Temp Path                                                                                                    | %Temp%                        |
| System Temp Path                                                                                                    | %Tmp%                         |
| System Drive Letter                                                                                                    | %SystemDrive%                 |
| System 32 (WIN 9x/<br>NT/00)                                                                                              | %System32%                    |
| Windows Variables from the "HKEY_CURRENT_USER\Software\Microsoft \Windows\CurrentVersion\Explorer\Shell Folders" Registry |                               |
| Desktop                                                                                                    | %Desktop%                     |
| Favorites                                                                                                    | %Favorites%                   |

| Fonts      | %Fonts%      |
|------------|--------------|
| Personal   | %Personal%   |
| Programs   | %Programs%   |
| Recent     | %Recent%     |
| SendTo     | %SendTo%     |
| Start Menu | %Start Menu% |
| Startup    | %Startup%    |
| Templates  | %Templates%  |

You can also use any variables that are located in the registry under HKEY\_CURRENT\_USER. For example:

HKEY\_CURRENT\_USER\Environment (used by default) HKEY\_CURRENT\_USER\Volatile Environment (used by default)

The HKEY CURRENT USERS locations can be modified in the PSDef.cfg file as follows:

[Misc Options]

RegVarStr=\ Environment;\ Volatile Environment;

In addition, the %USERPROFILE% Environmental Variable is now also supported.

Use the variable **%Personal%** to define the "My Documents" folder in Profiles that will be used on multiple operating systems such as XP and Windows 7. Since the location of the My Documents folder is different on these operating systems, using the **%Personal%** variable will dynamically resolve to the correct location on each system. This simplifies configuration and keeps the Profile generic and deployable on multiple operating systems.

**Note for PeerSync Jobs linked to PeerLock:** PeerLock supports the usage of Windows System and Registry variables in the Source and Target fields (i.e. %UserName%, %ComputerName%). Custom PeerSync variables such as %JobName% are currently not supported and will not work in PeerLock.

PeerSync now contains tools for importing data from files. The ability to extract specific fields of data from a file has been included to allow unlimited scalability. Within an organization, one generic Profile can now be created, and utilizing text files, specific information about the user and the desired folders to be synchronized can be imported dynamically. Variables can be used to dynamically introduce data from a file into various fields throughout the interface including file paths, deletion paths, log file paths, log file names, etc.

Field data is imported through:

# <=#FileName.txt [section] item#>>

In which the [section] is a defined field in a file, such as the example file content below.

[Info]
Name=Cris Smith
Home=c:\mydocuments

Using <<#FileName.txt [Info] Name#>> will import "Cris Smith" into the path it was used in and

using <<#FileName.txt [Info] Home#>> will import "c:\mydocuments" into the path it was used in.

**Note:** This feature requires the **Enhanced Package**.

PeerSync now contains tools for importing data from files to dynamically create Jobs. Within an organization, one generic Profile can now be created, and utilizing text files, specific information about the user and the desired folders to be synchronized can be imported dynamically. Lists can be used in Source and Target path names as such:

```
Source: <<$FileNameSources.txt$>> Target: <<$FileNameTargets.txt$>>
```

or:

```
Source: <<$C:\Path\To\File\FileNameSources.txt$>> 
Target: <<$C:\Path\To\File\FileNameTargets.txt$>>
```

Corresponding entries of each delimited file entry will be used to dynamically create a Job based upon the Jobs properties.

Note: This feature requires the **Enhanced Package**.

PeerSync allows for the ability to dynamically map and un-map a Source or Target folder selection. The way you do this is to add a letter to the beginning of the UNC path that you wish to map the drive to. This can be done for the Source or Target selection (i.e. n\\COMPUTER \SHAREDDEVICE\PATH).

# For Example: n\\DELLSERVER\D\USERDATA

The example above will map the D drive on the DELLSERVER to the N drive upon start of PeerSync and will unmap the drive when PeerSync terminates. This is a quite useful feature especially when running PeerSync as a service in the scenario where you want to synchronize to a mapped drive. This feature will allow for it to occur seamlessly.

Note: If you are going to run PeerSync as a <u>Service</u> it is advised to use UNC paths or Peer-Sync's Dynamic Network Drive Mapping and Unmapping feature instead of using mapped drives due to the fact that mapped drives are not understood when a user is not logged on.

#### Next/Last Available Drive Mapping

This feature allows for the dynamic mapping of the next (A) or last (B) available network drive by using the following format in the Source or Target Fields:

Map Next Available Example: A\\COMPUTER\SHAREDDEVICE\PATH Map Last Available Example: B\\COMPUTER\SHAREDDEVICE\PATH

# **Local Drive Mapping**

This feature allows for the dynamic mapping of a local drive by using the following format in

the Source or Target Fields:

#### Map Local to N Example: N\\LOCALCOMPUTER\SHAREDDEVICE\PATH

#### 1.1.3 Automation

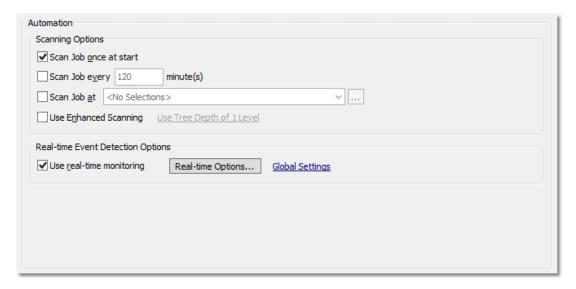

# **■** Topics

Automation Overview Automation Options

The Automation screen allows you to apply Real-Time Monitored or Scheduled synchronization to individual Jobs within a given Profile. Real-Time operations (also referred to as "File/Folder Change Detection") monitor Source Folders for any changes and synchronize them to the specified Target as they occur. Scheduled operations automatically launch synchronization according to a user-specified schedule. Through these settings, PeerSync allows you to build a Profile with as many as 255 different Jobs — each run according to a unique schedule or in Real-Time (Also see Command Line Arguments for Global Automation Settings).

| Scanning Options                                                                                                    |                                                                                                    |
|----------------------------------------------------------------------------------------------------|----------------------------------------------------------------------------------------------------|
| The options listed on this page can be accessed from the <u>Automation</u> window. This screen allows the user to set the frequency of scans as well as enable Real-Time replication. |                                                                                                    |
| Scan Job Once at<br>Start                                                                                                    | This feature directs PeerSync to run the current Job as an Automatic Operation. An Automatic Operation allows you to perform an immediate launch of the current Profile. As a non-persistent process, Automatic Operations are run a single time upon manual initiation by the user. We also refer to this type of run as an Initial Sync. |
| Scan Job every x minute(s)                                                                                                    | Checking this feature assigns a Scheduled operation to the selected Job(s). The field associated with this feature allows you to set an interval in minutes: after this time has elapsed the selected folders will be synchronized. 5 minutes is the default set-                                                                          |

# ting. Intervals in seconds can be specified through the use of decimals, (i.e. 0.5, 2.5, etc.); the minimum interval is 0.01. Checking this feature will allow for the synchronization of Jobs Scan Job at x at a specific times of the day for selected days of the week. When selected the **Daily Timer Options** dialog will appear with the following options: Run selected Jobs at Available from the "Daily Timer Options" dialog opened by clicking on the button to the right of the "Scan Job at" field. Selecting this feature will run the Job at the selected time of day. List of Job Selections Available from the "Daily Timer Options" dialog opened by clicking on the button to the right of the "Scan Job at" field. This is a list of the currently selected Daily Timer selections. You can Add New selections by selecting the New button and Delete existing selections by selecting the Delete button. Select days of week to run Available from the "Daily Timer Options" dialog opened by clicking on the button to the right of the "Scan Job at" field. Allows you to turn on/off which days to run this schedule. Selection Options Available from the "Daily Timer Options" dialog opened by clicking on the button to the right of the "Scan Job at" field. This feature will give you the option to run the selected daily timer schedules in a Recurring mode (synchronization will run every time according to the set scheduled options) or Run Once (synchronization will run only once). Use Enhanced Scan-The Enhanced Scanning option is required for this feature to be ning (Enhanced Scanenabled. Enhanced Scanning provides the ability to build multiple dynamic Jobs for parallel processing of folders during ning) scans. This will significantly improve the time PeerSync takes to scan trough directories. By default PeerSync scans through a Job sequentially, one folder at a time. With the Enhanced Scan option enabled PeerSync will spawn a Job Thread for each folder or subfolder encountered during a scan. When the Use Enhanced Scanning checkbox on the Automation window is checked the Enhanced Scanning dialog will open. By default the slider in the Enhanced Scanning dialog is set to the Off position all the way to the left side. To enable the Enhanced Scan feature move the slider to the right. Each slide position represents a depth level of 1, 2, 3, 4, and 5 respectively. Each value represents the depth level at which PeerSync will spawn a Job thread for each folder it encounters. Example:

If you set the Enhanced Scanning slider to Level 3, then Peer-Sync will spawn 7 dynamic Jobs for the Users directory depicted bellow. It will in essence create a dynamic Job for each of the folders at Level 3 (Folder1, Folder2, Folder3, and Folder4). It will then create a Job for the folders at Level 2 (Users1 and User2) but will exclude all their subfolers. Lastly, it will create a Job for the directory at Level 1 (Users) and exclude all the subfolders.

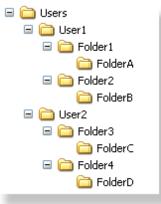

#### Notes:

- 1. The Enhanced Scanning and the Multi-Threading add-on options are required for this feature. Please visit http://www.peersoftware.com or contact Sales for additional information.
- 2. When using this option be sure you make available a large pull of Job Threads to be used by PeerSync so that dynamic Jobs can be created for each folder during a scan.
- 3. This feature is not supported when using the Enhanced Bi-directional op-

# **Real-Time Event Detection Options**

The options listed on this page can be accessed from the Automation window. This screen

| allows the user to set the frequency of scans as well as enable Real-Time replication. |                                                                                                    |
|----------------------------------------------------------------------------------------|----------------------------------------------------------------------------------------------------|
| Use Real-Time Monit-<br>oring                                                          | Selects the current Job(s) for Real-Time Monitoring.                                                                                                    |
| Real-Time Options                                                                      | This button opens an "Additional Options" dialog box. Once this box has opened, it allows you to choose from two Real-Time operations. The first is a Folder Replication feature, which monitors for changes to the Source Folder and synchronizes the Target accordingly. The second, a Folder Restoration feature, monitors for changes to the Target Folder and restores files on the Target accordingly. To properly use the restore feature, you will need to select the "Always overwrite Target files" option.  Notes: |

1. Bi-directional will be ignored for Real-Time Jobs.

# **Enhanced Real-Time Monitoring**

This feature allows the Real-Time feature in PeerSync to detect individual changes to files and synchronize only the file which has changed without scanning the entire folder where the change occurred. Normally, synchronization software scans and compares all files into a folder which is being synchronized. This feature does not scan folders unless the change is indeterminate. If a file or folder is renamed, PeerSync will rename the corresponding Target File or folder using rename functions as opposed to copying the newly renamed Source Folder to the Target and then subsequently deleting the outdated Target file/folder. This feature greatly reduces the time required to synchronize files and also reduces network band width requirements.

With this option enabled PeerSync will continue to detect realtime events even during a scan.

#### Notes:

- 1. <u>Bi-directional</u>, <u>During comparison subtract/add x minute(s)</u> <u>from Target</u>, and <u>Trigger Selections</u>, as well as, other non applicable features may be ignored during Enhanced Real-Time.
- 2. It is recommended either use the Enhanced Real-Time option for all or none of your Real-Time Jobs within a Profile.
- 3. Using Enhanced Real-Time will produce a different file output format for all modes of reporting and message logging (Reporting, Admin Reporting and Email Reporting). The output will NOT contain a start and stop section or a summary, each entry will also be initially marked with a date and time stamp. If use summary is selected for Admin or Email reporting then the standard selection will be used. The reason this is done is due to the fact that processes will be running in parallel.

#### Use Standard Real-Time Monitoring

When the Real-Time feature detects a change to synchronize, this method will cause a scan to run on the root folder, but not the subfolders. For folder manipulations such as renames, the entire folder including its subfolders will be scanned.

#### **Global Settings**

See Source Folder Global Options.

#### 1.1.4 Blackout Settings

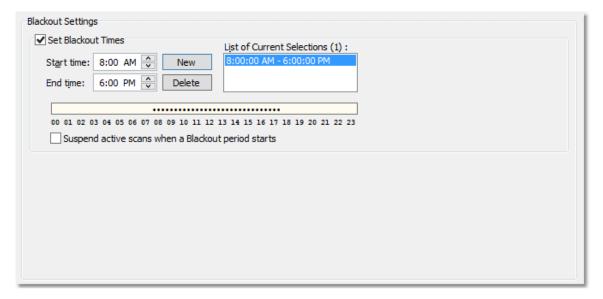

#### **■** Topics

**Blackout Settings Overview** 

#### **Blackout Period**

This screen will enable you to set a Blackout period during the daily synchronization. This is a period in which the synchronization will stop and wait until the blackout period has expired according to the specified settings. This would be a useful feature if you wish to stop all the synchronization activities during a particular time when the Network Bandwidth is busy with other activities (such as during working hours).

# Suspend active scans when a Blackout period starts

Blackout the specified Blackout and will resume after the Blackout period ends.

# What happens if PeerSync is performing a scan when it enters the Blackout period?

If the option to "Suspend active scans when a Blackout period starts" is enabled the scan will be suspended and resumed at the point it was left off after the Blackout period ends. If this option is not enabled, the scan will be stopped during the Blackout period and will be restarted from the beginning after the Blackout period ends.

# What happens if PeerSync was in the middle of transferring a large file when it entered the Blackout period?

PeerSync will allow the transfer to complete but suspend any new events from being processed until the Blackout period ends. The suspended events or scans will be processed after the Blackout period ends.

#### What happens if a scan is scheduled to run during the Blackout period?

Regardless if the option to "Suspend active scans when a Blackout period starts" is enabled the scan that is scheduled to run during the Blackout period will run after the Blackout period ends. Multiple suspended scans for a single Job will be compiled into a single scan that will

run at the end of the Blackout period.

#### 1.1.5 Scan Limitations

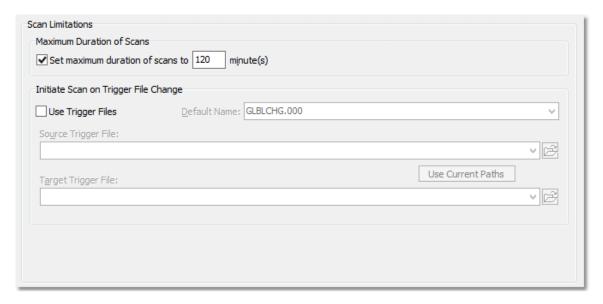

# **■** Topics

<u>Maximum Duration of Scans</u> <u>Initiate Scan on trigger File Change</u>

**Note:** Features listed on this page require the <u>Enhanced Package</u>.

Enabling the **Set maximum duration to x minutes** option allows you to specify a maximum duration for each Job. This gives you the ability to limit the run time of a Job during initial, interval, and scheduled scans.

| Trigger Files  These settings ensure that the Target Folders always remain updated to their corresponding Source by comparing dates indicated by individual Trigger Files. For example, if a Source Trigger is found to be newer than a corresponding Target Trigger, a synchronization process will be allowed to proceed for the selected Job(s). If the files date and time stamps match then the synchronization will not be processed. Therefore, the run of the sync process is in essence, determined by the trigger files. |                                                                                                    |
|----------------------------------------------------------------------------------------------------|----------------------------------------------------------------------------------------------------|
| Use Trigger Files                                                                                                    | This feature is used to activate or trigger synchronization based upon date comparison between an individual Source Trigger File and a separate Target Trigger File. If the Target Trigger File is older then the Source Trigger File, the entire Source Folder(s) will be synchronized. |
| Default File Name                                                                                                    | Displays the Default Global Trigger File Name: <b>GLBCHG.000</b>                                                                                                    |
| Source Trigger File                                                                                                    | This field allows you to specify a Global Trigger File by entering it manually, or by selecting it using the browse button loc-                                                                                                    |

|                     | ated at the right side of the field.                                                                                                    |
|---------------------|----------------------------------------------------------------------------------------------------|
| Use Current Paths   | Automatically selects the current Trigger Files associated with the Source and Target Folders.                                                                     |
| Target Trigger File | This field allows you to specify a Global Trigger File by entering it manually, or by selecting it using the browse button located at the right side of the field. |

Note: During Enhanced Real-Time, Trigger Selections will be ignored.

# 1.1.6 File Options

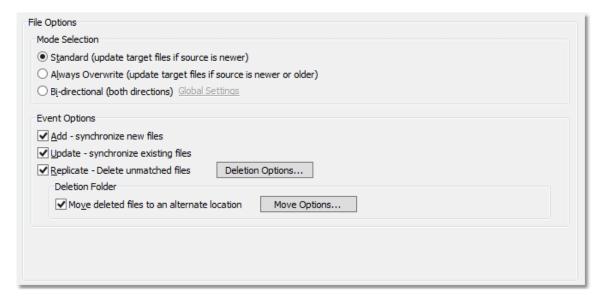

# **■** Topics

Mode Selection Event Options

| Mode Selection                                                         |                                                                                                    |
|------------------------------------------------------------------------|----------------------------------------------------------------------------------------------------|
| The options listed on this p                                           | age can be accessed from the File Options window.                                                                                                    |
| Standard (update Target Files if Source is newer)                      |                                                                                                    |
| Always overwrite (Update Target Files if the Source is newer or older) | ·                                                                                                    |
| Bi-directional (both directions)                                       | With this feature selected, PeerSync will merge the data of the Source and the Target folders during Scan at Start, interval and scheduled scans. This feature may be ignored during Real- |

Time and Enhanced Real-Time modes. The following will happen when this feature is selected with the Replicate - Delete unmatched files/folders option enabled:

#### If a File exists in both Source and Target Folders

PeerSync will compare the Modified date/time of the files and update/overwrite the older file with the newer file. If the modified date/time is identical PeerSync will not perform any action.

# If a File exists in only the Source or Target Folder

PeerSync will compare the Modified, Created and Accessed date/time of the file with the stored <u>Last Run On</u> date/time of the Job. If any of the three file date/times are newer than the stored <u>Last Run On</u> date/time the file will be added, otherwise the file will be deleted.

# If a Sub-Folder exists in only the Source or Target Folder

The Source will be seen as the primary folder and any subfolders with content existing on the Source will be added to the Target. If the folder is empty or exists on the Target, PeerSync will compare the Modified, Created and Accessed date/time of the folder with the stored <u>Last Run On</u> date/time of the Job. If any of the folder date/times are newer than the stored <u>Last Run On</u> date/time the folder and all of its contents will be added, otherwise the folder will be deleted.

#### Note:

PeerSync now also supports real-time or scheduled bi-directional replication using our TCP replication mode. To achieve real-time bi-directional replication across TCP, PeerSync and PSListener would need to be installed on both the Source and the Target machines. For scheduled bi-directional replication across TCP, PeerSync would need to be installed on one side, while the PSListener on the other. This feature is not supported when using a TCPTarget.

#### ■ Related Options

Global Bi-directional Options

#### Notes:

- 1. The Bi-directional feature is only supported when working with a Normal Source and a Normal or TCP Target.
- 2. The Bi-directional feature may be ignored when using TCP Source.
- 3. The Bi-directional feature is only valid during scans and will be ignored during Real-time monitoring.
- 4. Non NTFS partitions may behave differently using the Bi-directional mode. You may notice files being retained for up to one day, even if you delete a file from the Source or Target.
- 5. Modifications, such as renames and deletes, of Target Folders are subject to restoration in the Bi-directional mode.

#### **Event Options**

| The options listed on this page can be accessed from the File Options window. |                                                                                                    |  |
|-------------------------------------------------------------------------------|----------------------------------------------------------------------------------------------------|--|
| Add - synchronize new files to Target                                         | If the Source contains files not found within the Target and this feature is selected, those files will be added to the Target Folder during synchronization. This feature is selected by default.                                                                                                    |  |
| Update - synchronize existing files in Target                                 | If this feature is selected, Target Folder files which are also found within the Source will be updated to match those Source files during synchronization. This feature is selected by default.                                                                                                    |  |
| Replicate - Delete un-<br>matched files                                       | If this feature is selected, any unmatched files found in Target Folders will be deleted automatically.  CAUTION: Use this feature carefully. If not configured properly, needed files may be permanently deleted. A deletion warning is NOT displayed by default: Profiler must be first set to display this warning through the "Deletion Warning Message" check box. |  |

#### ■ Related Options

Deletion Options
Move Options

#### **Delete Options**

The options listed on this page can be accessed by clicking on the **Deletion Options** button from the <u>File Options</u> window. Once the <u>Replicate - Delete unmatched files</u> option is turned on the **Deletion Options** button will be enabled for further configuration. Clicking on the Deletion Options button opens the "Additional Options" dialog box which contains the following features:

#### Deletion Warning Message

The upper section of this screen allows you to enable or disable a Deletion Warning Message, as well as set the number of seconds for which a Message will be displayed. (a message is NOT enabled by default and is not available during Enhanced Real-Time). In addition, you can also choose to display a message requiring manual intervention in order to activate deletions.

#### Move Options

By clicking on the **Move Options** button in the <u>File Options</u> window you will be able to access the Move Deleted File Options dialog which has the following settings available:

### Move Deleted Files Options

This section provides a field where the user can designate an alternate folder to which unmatched files will be moved in order to avoid permanent deletion. This folder path can be typed manually, or selected using the browse button provided to the right of the field. If the designated folder exists, all unmatched files will be moved there, allowing you the opportunity to re-

cover files deleted from the Target. This field also supports File/Folder Path Variables and when used, the current path will be displayed above the field. Beneath this field are path options. We strongly recommend using a Deletion Folder that is located on the Target host computer. Relocation to an alternate drive or host adds unnecessary processing and bandwidth overhead. For this reason PeerSync uses the following Deletion Folder variables: **%TARGETROOT%** This variable resolves to the root directory of the target path. For example if the target path is \machine1\c\$\Target\Docs, the deletions path %TARGETROOT%\Deletions will resolve to \machine1\c\$\Deletions. This variable is used by default. **%TARGETPARENT%** This variable resolves to the parent directory of the target path. For example if the target path is \machine1\c\$\Target\Docs, the deletions path %TARGETPARENT%\Deletions will resolve to \machine1\c\$\Target\Deletions. Relative Paths This feature will move files deleted by PeerSync from the root folder to the root of the selected folder. Files deleted from sub folders will be moved to corresponding sub folders below the root selected deletion folder. This feature is intended (works best) for a Profile with a single Job. Ε Source Folder: C:\ MyDocs\ Files\ х а m е Target Folder: D:\ MyDocs\ Files\ Move Path: C:\ DeleteFolder\ C:\ MyDocs\ Files\ Sub\ File.txt If you delete: PeerSync D:\ MyDocs\ Files\ Sub\ File.txt will move: C:\ DeleteFolder\ Sub\ File.txt To: **Preserve Paths** This feature will recreate the original path of the deleted file under the specified path. Therefore, a file deleted by PeerSync will be moved into a folder that corresponds to the file's original location: under the selected deletion folder. This feature is intended (works best) for a Profile with Multiple Jobs. Ε Source Folder: C:\ MyDocs\ Files\ X а m p

|                                                       | I e :     Target Folder:     Move Path:     If you delete:     PeerSync will     move:     To:                                                                                                    | D:\ MyDocs\ Files\ C:\ DeleteFolder\ C:\ MyDocs\ Files\ Sub\ File.txt D:\ MyDocs\ Files\ Sub\ File.txt C:\ DeleteFolder\ D_MyDocs\ Files\ Sub\ File.txt |  |
|-------------------------------------------------------|----------------------------------------------------------------------------------------------------|----------------------------------------------------------------------------------------------------|--|
| Use Recycle Bin                                       | This feature allows you to specify the Windows Recycle Bin as a location for unmatched files. This feature is not intended for use when file deletions made by PeerSync may occur on a non-local machine or device. Only files deleted from a local drive can be moved to the Recycle Bin, if this feature is used all network files will be permanently deleted.                                                                                                    |                                                                                                    |  |
| Delete unmatched<br>Target Files older<br>than x days | This feature is intended for the cleanup of files that were candidates for deletion but were selected to be moved to an unmatched folder. By use of this feature, PeerSync can be used to temporarily store files setup for deletion and then have the files deleted after a specified number of days. By default deletion folders are checked every 24 hours or immediately after the initial scan (if Scan Job Once at Start is enabled). This interval can be modified by using the /LH:n argument where n is represented in minutes. |                                                                                                    |  |

#### Notes:

- 1. Only one copy of any file can exist in your designated Recovery folder.
- 2. To avoid filling up your hard drive unnecessarily, you should periodically check this folder and delete unwanted files or use the <u>Delete unmatched Target Files older than x days option</u>.
- 3. Only files deleted from a local drive can be moved to the Recycle Bin, if this feature is used, all network files will be permanently deleted.
- 4. The Deletion Warning Message option is not available during Enhanced Real-Time.
- When using the <u>Alternate Target Path Selections</u> feature you cannot use <u>variables</u> that are specific to the Job (i.e. %JobName%, %SourcePath%, etc.) for the <u>Move unmatched Target Files</u> option.

#### 1.1.7 NFS Settings

| NFS Settings        |                                                                         |   |                             |
|---------------------|-------------------------------------------------------------------------|---|-----------------------------|
| ✓ Use Unix/         | Linux system for Job Scans, Copy File and/or setting Permissions        |   |                             |
| IP Address:         | 192.168.170.21                                                          | ~ | Configure                   |
| User <u>N</u> ame:  | vsadmin                                                                 |   | Mount Paths                 |
| Password:           | •••••                                                                   |   | <u>U</u> nmount Paths       |
| ✓ Use Optio         | nal Target Unix/Linux system for use with rsync daemon                  |   |                             |
| IP Address:         | 192.168.170.23                                                          | ~ | Setup/Test rsyncd           |
| User <u>N</u> ame:  | admin                                                                   |   | Mount Target Path           |
| Password:           | •••••                                                                   |   | <u>U</u> nmount Target Path |
| Modify NF           | S Default Options                                                       |   |                             |
| NFS moun <u>t</u> O | ptions: soft,intr,posix,lookupcache=none,rsize=65536,wsize=65536,vers=3 |   | ~                           |
| NFS rsync O         | ptions:progress -v -i -z -H                                             |   | ~                           |
|                     |                                                                         |   |                             |

#### **■** Topics

<u>Use Unix/Linux system for Job Scans, Copy File and/or setting Permissions Use Optional Target Unix/Linus system for use with rsync daemon Modify NFS Default Options</u>

#### Note:

Features on this screen require an NFS and NetApp enabled license. Please visit <a href="http://www.peersoftware.com">http://www.peersoftware.com</a> or contact <a href="Sales">Sales</a> for additional information.

| Use Unix / Linux system for Job Scans, Copy File and/or setting Permissions |                                                                                                    |  |
|-----------------------------------------------------------------------------|----------------------------------------------------------------------------------------------------|--|
| IP Address                                                                  | Enter the IP address of a Unix/Linux system to use (i.e. Ubuntu or Red Hat) for processing NFS commands.       |  |
| User Name                                                                   | Provide the user name for a Unix/Linux system to use (i.e. Ubuntu or Red Hat) for processing NFS commands.     |  |
| Password                                                                    | Provide the password for a Unix/Linux system to use (i.e. Ubuntu or Red Hat) for processing NFS commands.      |  |
| Configure                                                                   | Click this button to access the CIFS/NFS configuration dialog.                                                 |  |
| Mount Folders                                                               | Click this button to mount the current Source and Target Folder selection on the selected Unix/Linux system.   |  |
| Unmount Folders                                                             | Click this button to unmount the current Source and Target Folder selection on the selected Unix/Linux system. |  |

#### Note:

Features on this screen require an NFS and NetApp enabled license. Please visit <a href="http://www.peersoftware.com">http://www.peersoftware.com</a> or contact <a href="Sales">Sales</a> for additional information.

| Use Optional Target Unix/Linux system for use with rsync daemon |                                                                                                    |  |
|-----------------------------------------------------------------|----------------------------------------------------------------------------------------------------|--|
| IP Address                                                      | Enter the IP address of a target Unix/Linux system to use with rsync daemon (optional target side).                                   |  |
| User Name                                                       | Provide the user name for a target Unix/Linux system to use with rsync daemon (optional target side).                                 |  |
| Password                                                        | Provide the password for a target Unix/Linux system to use with rsync daemon (optional target side).                                  |  |
| Setup/Test rsyncd                                               | Click this button to setup optional rsyncd (optional target side).                                                                    |  |
| Mount Target Path                                               | Click this button to mount the current Source and Target Folder selection on the selected Unix/Linux system (optional target side).   |  |
| Unmount Target<br>Folders                                       | Click this button to unmount the current Source and Target Folder selection on the selected Unix/Linux system (optional target side). |  |

#### Note:

Features on this screen require an NFS and NetApp enabled license. Please visit <a href="http://www.peersoftware.com">http://www.peersoftware.com</a> or contact <a href="Sales">Sales</a> for additional information.

| Modify NFS Default Options  Check this option if you wish to modify the mount or rsync commands used by PeerSync.  Modifying the defaults should be done with caution as changes can drastically affect expected results. |                                                                                                    |
|----------------------------------------------------------------------------------------------------|----------------------------------------------------------------------------------------------------|
| NFS mount Options                                                                                                    | Lists the NFS <b>mount</b> options to be used when creating source and target folder mounts on selected Unix/Linux system. Please use caution if making changes to the defaults:                                                             |
|                                                                                                    | <pre>soft,intr,posix,actimeo=5,rsize=65536,ws- ize=65536,vers=3</pre>                                                                                                    |
| NFS rsync Options                                                                                                    | Additional options to use when executing <b>rsync</b> commands. Some options may be dynamically added based on Profile and/ or Job settings such as: -a, -r, -l, -t, -D, -A,update,partial,inplace,exclude,include and -n. The defaults are: |
|                                                                                                    | progress -v -i -z -H                                                                                                    |

#### Note:

Features on this screen require an NFS and NetApp enabled license. Please visit  $\frac{http://www.peersoftware.com}{http://www.peersoftware.com}$  or contact  $\frac{Sales}{http://www.peersoftware.com}$  or contact  $\frac{Sales}{http://www.peersoftware.com}$  or contact  $\frac{Sales}{http://www.peersoftware.com}$  or contact  $\frac{Sales}{http://www.peersoftware.com}$  or contact  $\frac{Sales}{http://www.peersoftware.com}$  or contact  $\frac{Sales}{http://www.peersoftware.com}$  or  $\frac{Sales}{http://www.peersoftware.com}$  or  $\frac{Sales}{http://www.peersoftware.com}$  or  $\frac{Sales}{http://www.peersoftware.com}$ 

#### 1.1.8 Permissions

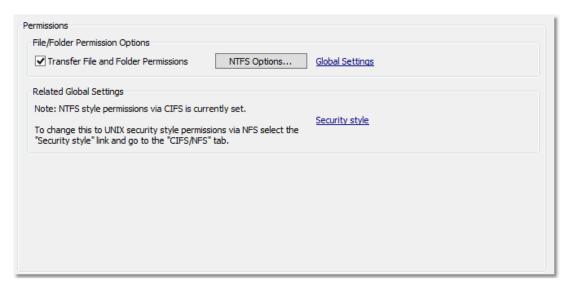

#### **■** Topics

File/Folder Permission Options Related Global Settings

#### Note:

Some features on this screen require an NFS and NetApp enabled license. Please visit <a href="http://www.peersoft-ware.com">http://www.peersoft-ware.com</a> or contact <a href="Sales">Sales</a> for additional information.

| File/Folder Permission Options       |                                                                                                    |  |
|--------------------------------------|----------------------------------------------------------------------------------------------------|--|
| Transfer File and Folder Permissions | Enable this option to transfer File and Folder Permissions (NTFS security style via CIFS or UNIX security style via NFS). When enabled, the <b>NTFS Options</b> and <u>Global Settings</u> link will be enabled for further configuration. |  |
| NTFS Options                         | Click this button to open the <b>ACL Options</b> dialog. The options in this dialog allow you to specify the types of permissions you want PeerSync to detect and transfer.                                                                |  |
| Global Settings                      | Click this link to open the <u>Global Settings</u> dialog and set the global permission settings.                                                                                                    |  |

#### Notes:

- Care must be exercised when using ACL options to synchronize files and folders between different domains. File security transfers could make the target file inaccessible after transfer/ update.
- 2. When you use a local drive letter (either for the source or target path) you need to make sure the drive is assigned as an administrative share (i.e. D\$) in order for ACLs to work properly.
- 3. This feature may be ignored when using an TCP Source or Target.
- 4. Some features on this screen require an NFS and NetApp enabled license. Please visit <a href="http://www.peersoft-ware.com">http://www.peersoft-ware.com</a> or contact <a href="Sales">Sales</a> for additional information.

#### **Related Global Settings**

This section identifies the security style that has been globally set. The choices are <u>NTFS</u> style (via CIFS) or <u>UNIX</u> style (via NFS).

#### Security style

Click the **Security style** link to change the security style permissions in the <u>CIFS/NFS</u> tab.

#### Note:

Some features on this screen require an NFS and NetApp enabled license. Please visit <a href="http://www.peersoft-ware.com">http://www.peersoft-ware.com</a> or contact <a href="Sales">Sales</a> for additional information.

#### 1.1.9 Open Files

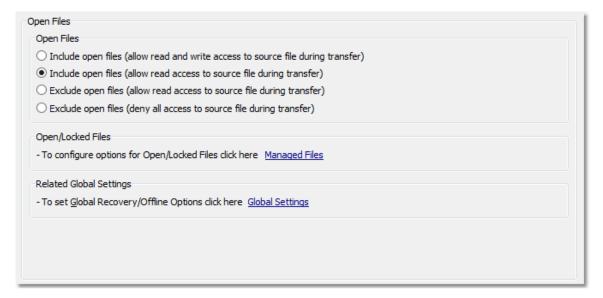

#### **■** Topics

Open Files Overview Managed Files Global Settings

#### **Open Files**

The options listed on this page can be accessed from the Open Files window.

Include open files (allow read & write access to source file during transfer)

Use this option when you want to include open files and allow users to modify them while they are being transferred. For locked files such as database files, PeerSync will first attempt to process them using the <u>Managed Files</u> setting if enabled. If this process is not enabled or fails, locked files will be retried based on the <u>retry open/inaccessible files</u> setting.

**Note**: If PeerSync is able to synchronize files which are in use by other applications, access to those applications may in certain instances be temporarily lost during synchronization.

| Include open files (allow read access to source file during transfer) | Use this option when you want to include files that are open for read-only access. Users will be able to open source files for read-only access while they are being transferred. For files that are being modified or are locked PeerSync will first attempt to process them using the <a href="Managed Files">Managed Files</a> setting if enabled. If this process is not enabled or fails, these files will be retried based on the <a href="retry open/inaccessible files">retry open/inaccessible files</a> setting.                                                                                                    |
|-----------------------------------------------------------------------|----------------------------------------------------------------------------------------------------|
| Exclude open files (allow read access to source file during transfer) | Use this option when you want to replicate only files that are closed. Files that are opened or locked will be retried based on the retry open/inaccessible files setting. Users will be denied write access to source files that are being transferred but may have the option to open them in read-only mode.  We recommend you use this option when doing replication/collaboration from one source to multiple destinations. This option allows PeerSync to replicate files from one source to multiple destinations, in parallel, while at the same time protecting the source files from write access during their transfer. |
| Exclude open files (deny all access to source file during transfer)   | Use this option when you want to replicate only files that are closed. Files that are opened or locked will be retried based on the retry open/inaccessible files setting. Users will be denied complete access to the source files that are being transferred.  We recommend you use this option when doing real-time bidirrectional synchronization/collaboration between two hosts. For collaboration between more then two machines we recommend you use the Exclude open files (allow read access to source file during transfer) option.                                                                                     |

#### **■** Related Options

Managed Files Global Settings

**Note**: In order to replicate locked files you will require the <u>VSS</u> add-on module. If you do not configure the <u>Managed Files</u> setting to use VSS, locked files will be retried based on the <u>retry open/inaccessible files</u> setting.

#### 1.1.10 Managed Files

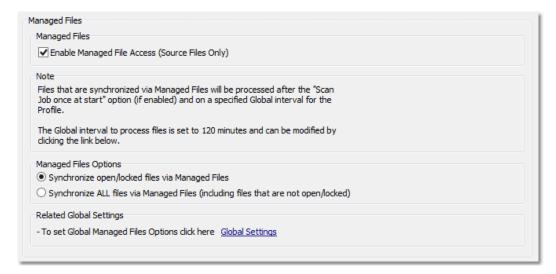

#### **■** Topics

Managed Files Options
Managed Files - Global Settings

**Note:** Features listed on this page require the <u>VSS</u> option.

| Managed Files                                                                      |                                                                                                    |  |  |
|------------------------------------------------------------------------------------|----------------------------------------------------------------------------------------------------|--|--|
| The options listed on this p                                                       | The options listed on this page can be accessed from the Managed Files window.                                                                                                    |  |  |
| Enable Managed File<br>Access (Source Files<br>Only)                               | Enabling this option will allow you to reliably backup open and locked files while users continue to work on them. For this feature to be available you will require the Volume Shadow Copy Service (VSS) add-on module. This technology has been integrated with PeerSync to allow synchronization of critical data such as system files and databases. By default this feature is enabled at the end of a manual synchronization and is run every 2 hours during persistent (Real-Time or scheduled) modes. This interval can be modified from the Global Settings screen via the Global Managed Files Options link to a minimum interval of 30 minutes. For more features on configuring this option please view the Managed Files Arguments. |  |  |
| Synchronize open/<br>locked files via Man-<br>aged Files                           | Through the use of this feature PeerSync will enable processing of the Open and Locked Files from the local machine, through the use of the Volume Shadow Copy Service (VSS) technology. Please note VSS will delay processing of files to the specified interval. VSS is an add-on module.                                                                                                    |  |  |
| Synchronize ALL files via Managed Files (including files that are not open/locked) | Through the use of this feature, you can force PeerSync to send all the file processing through the <u>Volume Shadow Copy Service (VSS)</u> technology. Please note VSS will delay processing of files to the <u>specified interval</u> . VSS is an add-on module.                                                                                                    |  |  |

#### ■ Related Options

**Global Settings** 

#### Notes:

These options require the <u>VSS</u> add-on module. Please visit <a href="http://www.peersoftware.com">http://www.peersoftware.com</a> or contact <u>Sales</u> for additional information.

#### 1.1.11 Performance

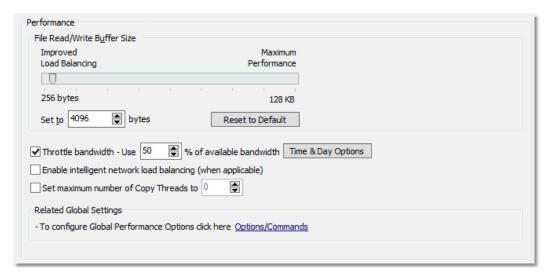

#### **■** Topics

Performance Overview Options/Commands

| Performance Options  The options listed on this page can be accessed from the Performance window. |                                                                                                    |
|---------------------------------------------------------------------------------------------------|----------------------------------------------------------------------------------------------------|
| The options listed on this p                                                                      | age can be accessed from the <u>renormance</u> window.                                                                                                    |
| File Read/Write Buffer<br>Size                                                                    | This feature allows you to change the read/write buffer sizes to optimize performance/speed across various network environments or on the local machine. In most cases this will increase performance dramatically but you will probably need to test this feature in your environment to determine what advantages can be gained from altering this size. |
|                                                                                                   | The minimum value is 256 bytes. The default value is 64 KB.                                                                                                    |
|                                                                                                   | The maximum value that can be set using the track bar is 128 KB.                                                                                                    |
|                                                                                                   | The maximum value that can be set using the up arrow or by manually typing in the spin edit field is 128 KB                                                                                                    |
| Buffer Size Upper<br>Limit (* Multi Threading<br>Optionng Option)                                 | A higher upper limit of 1 MB is available with the Multi Threading Option option. This value can be set using the up arrow or by manually typing a set value into the spin edit field.                                                                                                    |

#### Throttle bandwidth -Use x percent of available bandwidth

This feature is designed to limit or slow down the pulse of reads and writes performed by PeerSync, at the percentage specified, in order to keep bandwidth available for other applications to use. This is done at the file level and is performed by each Copy Thread during the transfer of each file. As we copy a file we track how long it takes to read and write data from the source to the target. Every 100 milliseconds from the start of a file transfer we calculate how much time to allot for processing and sleeping based on the percentage set for the option.

#### Examples:

100% Always Process

90% Process for 90 milliseconds Sleep for 10 milliseconds every 100 milliseconds

50% Process for 50 milliseconds Sleep for 50 milliseconds every 100 milliseconds

10% Process for 10 milliseconds Sleep for 90 milliseconds every 100 milliseconds

In summary, PeerSync determines bandwidth throttling by calculating the amount of time required to send a packet of data across your network and then applying a delay based on the throttling percentage specified.

#### **Time & Day Options**

Limit Bandwidth Trottling between the hours and days defined for the selected Job. Using a **W+** switch in the /Q8B argument (i.e. /Q8BW+) will display/report bandwidth % used for file add and update events as part of the remarks field.

#### Notes

- This methodology should dynamically allow for PeerSync to transfer data at a fast pace when no other applications are using bandwidth and allow it to back off when other applications are using bandwidth.
- This methodology is more accurate when using smaller Read/Write Buffer settings.
- This methodology does not include small files that take less than 100 milliseconds to process.

#### Enable intelligent network load balancing (when applicable)

The network load balancing option will automatically set a read/write buffer size based on recommendation from NIC network cards (Installed network cards must also support this feature).

# Set maximum number of copy threads to x (\* Multi Threading Option)

This feature will limit the number of copy threads to be spawned and used for the selected Job during folder scans. This thread limit does not apply to enhanced Real-Time events. By using limits for scanning, it helps the Profile to better process Enhanced Real-Time events during heavy scan operations.

#### ■ Related Options

Options/Commands

**Note**: Some features described on this page require the <u>Multi Threading Option</u>. Please visit <a href="http://www.peersoft-ware.com">http://www.peersoft-ware.com</a> or contact <a href="Sales">Sales</a> for additional information.

#### 1.1.12 Byte Replicator

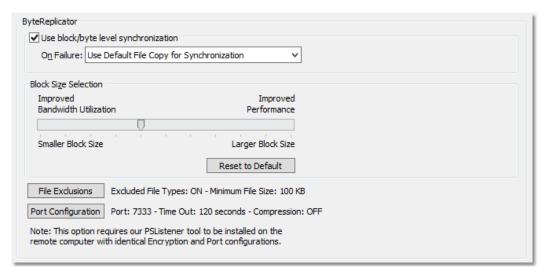

#### **■** Topics

**Byte Replicator Options** 

**Note:** Features listed on this page require the <u>Byte Replicator</u> options.

| <%REPLICATOR%> Options The Byte Replicator screen enables and configures Block/Byte level synchronization for the selected Job. Through the use of this feature PeerSync will be able to transmit only the bytes/blocks of a file that have changed instead of transferring the entire file. |                                                                                                    |
|----------------------------------------------------------------------------------------------------|----------------------------------------------------------------------------------------------------|
| Use block/byte level synchronization                                                                                                    | Select this option to enable/disable block/byte level replication. If this is disabled, PeerSync will use the standard copy method to synchronize the file. If the Byte Replicator fails to synchronize a file, i.e. On Failure, PeerSync will either:  1. Log Messages & Use Recovery Intervals (if applicable)  2. Use Default File Copy for Synchronization |
| Block Size Selection                                                                                                    | This slider controls whether either Performance or Bandwidth Utilization is most important. Files synchronized with the slider set <b>Low</b> will take longer to complete than with the slider set <b>High</b> .                                                                                                    |
| File Exclusions                                                                                                    | Clicking on the <b>Exclusions</b> button in the Byte Replicator window opens theByte Replicator <b>File Exclusions</b> dialog. Files that match types in the exclusion string (types by file extension) or files that have a size lower than the Minimum File Size will                                                                                        |

|                    | ·                                                                                                    |
|--------------------|----------------------------------------------------------------------------------------------------|
|                    | use the default file copy method instead of the Byte Replicator feature.                                                                                                    |
|                    | Excluded File Types by Extension Field containing a list of file types that will use the default file copy method instead of the Byte Replicator. This feature can be configured by clicking the button to the right of this field. For example, to exclude files with the extension LOG you may add either .log or log to the exclusion list. Multiple entries need to be semicolon (;) delimited. |
|                    | Minimum File Size Files with sizes lower than the value in this field will be copied using the default file copy method instead of using the Byte Replicator.                                                                                                    |
| Port Configuration | Clicking on the <b>Port Configuration</b> button in the Byte Replicator window displays the <b>Port Configuration</b> dialog. This window allows for a common TCP and/or Byte Replicator configuration option for both the Source and Target paths (see the TCP Port Configuration tab for more information).                                                                                       |
|                    | <b>Note</b> : The <u>TCP WAN Connector (TCP)</u> is an optional feature which may not be included in your package. Please visit <a href="http://www.peersoftware.com">http://www.peersoftware.com</a> or contact <u>Sales</u> for additional information.                                                                                                    |
|                    | <b>Note</b> : The Profiler will not support <b>Well Known Port</b> numbers 0 - 1023. You must use port numbers that are greater than or equal to 1024.                                                                                                    |

#### Notes:

- The <u>Byte Replicator</u> is an optional feature which may not be included in your package. Please visit <a href="http://www.peersoftware.com">http://www.peersoftware.com</a> or contact <u>Sales</u> for additional information.
- 2. When you use a local drive letter (either for the source or target path) you need to make sure the drive is assigned as an administrative share (i.e. D\$) in order for the Byte Replicator to work properly.
- 3. In order for Byte Replicator to be enabled, the following criteria must be present:
  - The PS Listener Service has been installed on the remote machine
  - The PeerSync license has the Byte Replicator add-on feature

#### 1.1.13 Revisioning

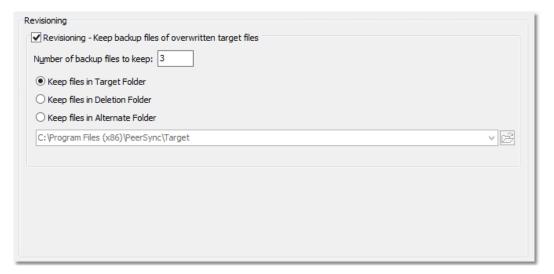

#### **■** Topics

**Revisioning Options** 

| Revisioning                                                                                                    |                                                                                                    |
|----------------------------------------------------------------------------------------------------|----------------------------------------------------------------------------------------------------|
| The options listed on this page can be accessed from the <u>Revisioning</u> window. Through the use of this feature, you can use PeerSync to keep multiple versions of each file. This is a great feature for recovering a previously saved version of a file. |                                                                                                    |
| Revisioning - Keep<br>backup files of over-<br>written Target Files                                                                                                    | Select this option to enable/disable the use of Revisions.                                                                                                    |
| Number of backup files to keep                                                                                                    | Designates the number of revisions to keep for each file. Peer-Sync revisions each file by adding a ".PSBAK1" extension to the existing Target File before replacing it with the updated Source File. |
|                                                                                                    | Example: "MyFile.txt" will become "MyFile.txt.PSBAK1"                                                                                                    |
|                                                                                                    | If more than one backup is selected, each file will be renamed to the next revision when an update occurs:                                                                                            |
|                                                                                                    | <b>Example</b> : "MyFile.txt.PSBAK1" is renamed to ".MyFile.txt.PSBAK2"                                                                                                    |
|                                                                                                    | The newest revisions (backup files) will bear the lowest number while the oldest will have the higher number:                                                                                         |
|                                                                                                    | <b>Example</b> : Newer PSBAK1, PSBAK2, PSBAK3, PSBAKnOlder                                                                                                    |
|                                                                                                    | <b>Note</b> : If the "Delete Unmatched" option is selected and the Source File that has corresponding PSBAK files deleted, all associated PSBAK files will also be deleted.                           |

| Keep files in Target<br>Folder    | By default, revisions will be stored in the Target Folder where the updated Target Files reside.                                                                                                    |
|-----------------------------------|----------------------------------------------------------------------------------------------------|
| Keep files in Deletion<br>Folder  | You also have the option of using the Deletion Folder for storing revisions. This is quite useful when used in conjunction with the <u>Delete unmatched Target Files older than x days</u> option, which is used for automatic cleanup of old revisions.                                                                                                    |
| Keep files in Alternate<br>Folder | You may specify the folder path where you would like the revisions stored to. This option will give you the ability to specify a separate revision folder per Job. We strongly recommend using a Revisions Folder that is located on the Target host computer. Relocation to an alternate drive or host adds unnecessary processing and bandwidth overhead. For this reason PeerSync uses the following Revisions Folder variables: |
|                                   | %TARGETROOT% This variable resolves to the root directory of the target path. For example if the target path is \\machine1\c\$\Target\Docs, the revision path %TARGETROOT%\Revisions will resolve to \\machine1\c\$\Revisions. This variable is used by default.                                                                                                    |
|                                   | <b>%TARGETPARENT%</b> This variable resolves to the parent directory of the target path. For example if the target path is \\machine1\c\$\Target\Docs, the revisions path %TARGETPARENT%\Revisions will resolve to \\machine1\c\$\Target\Revisions.                                                                                                    |

#### 1.1.14 Miscellaneous

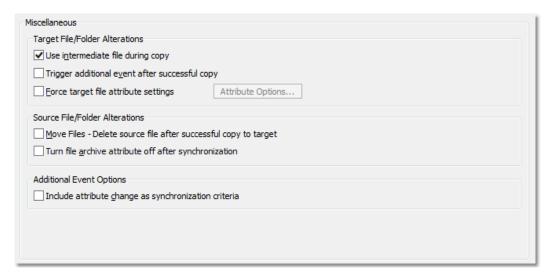

#### **■** Topics

Temp Files
Source File/Folder Alterations
Additional Event Options

| Target File/Folder Alterations                 |                                                                                                    |
|------------------------------------------------|----------------------------------------------------------------------------------------------------|
| These options can be foun                      | d in the <u>Miscellaneous</u> window.                                                                                                    |
| Use intermediate file during copy              | If this box is checked, a temporary file will be created in the Target Folder: the contents of the Source File will then be copied into this temporary file. After a successful copy, the Target File will be deleted and the temporary file will be renamed to bear the Target File name. This feature ensures that the updated file will only replace the Target File if copy is successful. If the copy process should be interrupted because of some outside factor (network down, power outage, etc), the original Target file will still be preserved. This option is enabled/disabled automatically when the Bi-directional or Revisioning options are enabled/disabled. |
| Trigger additional event after successful copy | When this option is checked PeerSync will apply the time stamp of the target file after successfully completing the file transfer in order to trigger an event on the target side. This action will cause the PeerSync installed on the Target to take further action with the file such as transferring it to another location that is not accessible from the originating machine.                                                                                                    |
| Force target file attrib-<br>ute settings      | If this feature is selected, the <b>File Attributes Options</b> dialog will be displayed. In this dialog, you may select to force any attribute on or off for the Target files that are synchronized within the selected Job(s).                                                                                                    |
| File Attribute Options                         | This dialog provides the user the selection to ignore, force on, or force off attribute settings on Target files that are synchronized within the selected Job(s).                                                                                                    |

# ■ Related Options Global Settings

| Source File/Folder Alterations                                          |                                                                                                    |
|-------------------------------------------------------------------------|----------------------------------------------------------------------------------------------------|
| These options can be foun                                               | d in the <u>Miscellaneous</u> window.                                                                                                    |
| Move Files - Delete<br>source file after suc-<br>cessful copy to target | This feature will delete the Source file after the file is copied to its corresponding Target folder.  Note: This feature should not be used with the Delete Unmatched Target Files option on the File Options screen because conjunct use of the two options will greatly increase the                                   |
|                                                                         | chance of data loss.                                                                                                    |
| Turn file archive at-<br>tribute off after syn-<br>chronization         | This feature resets the archive flag on the Source and Target file after synchronization. The Windows file system automatically sets the archive bit for every file that has changed; normally, this is used to indicate that a given file has been modified since the last time its archive bit was set. Most tape back- |

up programs use this flag to determine which files have changed since the last backup. This option will alter Source files. PeerSync uses this feature to reduce the number of files that are checked on the Source drive.

#### Notes:

1. Source files that are not being synchronized to Target folders will NOT have their archive flags reset. This process only occurs after successful synchronization of a changed file.

**Hint**: To reset all Source file archive flags, use the "Always Overwrite Target Files" feature. This configures all files for synchronization and consequently qualifies them for the reset of archive flags. This feature only needs to be selected once to be applied to existing sync operations.

#### **Additional Event Options**

This option can be found in the <u>Miscellaneous</u> window.

#### Include attribute change as synchronization criteria

This feature allows for the synchronization of files that have different attributes. If this feature has been selected, a Source file whose attributes do not match the Target will still be included in the synchronization process.

#### Notes:

 By default this option only works during scans. Use the /LA <u>command line</u> <u>argument</u> if you wish to enable attribute detection in real-time.

#### 1.1.15 Additional Features

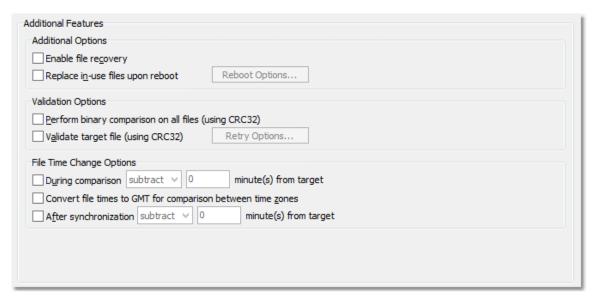

#### **■** Topics

Additional Options
Validation Options
File Time Change Options

**Note:** Features listed on this page require the <u>Enhanced Package</u>.

| Additional Options               |                                                                                                    |  |  |
|----------------------------------|----------------------------------------------------------------------------------------------------|--|--|
|                                  | The options on this page can be accessed from the "Additional Features" window, available only with the <a href="Enhanced Package">Enhanced Package</a> .                                                                                                    |  |  |
| Enable file recovery             | This enables the file recovery option to continue a file copy which may have been interrupted. If the Source and Target file name and date match but the Target file is smaller, PeerSync will start the copy operation from the last byte that was sent the next time a sync operation is executed on the folder. |  |  |
| Replace in-use files upon reboot | If this feature is selected, once a file is open and locked on the Target Folder, it will be set to be replaced the next time the machine is rebooted.  Note: This option is only applicable for Jobs with a local Target Folder.                                                                                  |  |  |
| Reboot Options Button            | This button opens the Reboot Options dialog box. The default option is "Do not reboot", you may also choose to "Display reboot dialog", or to "Automatically reboot".                                                                                                    |  |  |

**Note:** Features described on this page require the **Enhanced Package**.

| Validation Options                                   |                                                                                                    |  |
|------------------------------------------------------|----------------------------------------------------------------------------------------------------|--|
| These settings can be ac with the Enhanced Packag    | cessed from the "Additional Features" window, available only e.                                                                                                    |  |
| Perform binary comparison on all files (using CRC32) | Option to check all Source and Target files for binary match during folder scan/compare cycle (using CRC32). This check ensures that what is on the Target matches the Source at a binary level.                                                                              |  |
| Validate target file (using CRC32)                   | Option to validate file using CRC32 binary comparison after successful file copy operation. Clicking on the Retry Options button opens the Validate File Copy Options dialog box. In this window you may set PeerSync to continue re-validating a file a set number of times. |  |
|                                                      | Retry file copy until CRC of target files is validated Checking this option will enable the CRC Retry cycle, where, if a file is not validated, PeerSync will retry the CRC32 validation x times. The default retry value is 1.                                               |  |
|                                                      | Set maximum number of tries to Specify the number of times PeerSync will perform CRC32 val-                                                                                                    |  |

idation on a file if the initial validation fails. The default retry value is 1.

Note: Features described on this page require the Enhanced Package.

#### File Time Change Options These settings can be accessed from the "Additional Features" window, available only with the **Enhanced Package**. During comparison sub-Option to add or delete time from Target file during folder comtract/add x minute(s) from parison. This allows for synchronization of files between dissimilar time zones or to allow for some time difference between target Source and Target in case Target machine date is slightly different from Source. Note: This feature may be ignored during Enhanced Real-Time. Convert file times to GMT Option to convert file times to GMT for comparison between for comparison between time zone differences of the Source and Target folders. This time zones feature is quite useful way of synchronizing data between machines located in different parts of the world. After synchronization sub-This option can add or delete time from Target file after syntract/add x minute(s) from chronization. This allows for synchronization of files between target dissimilar time zones, or to allow for some time difference between Source and Target in case Target machine date is slightly different from Source.

Note: Features described on this page require the Enhanced Package.

#### 1.1.16 Exceptions

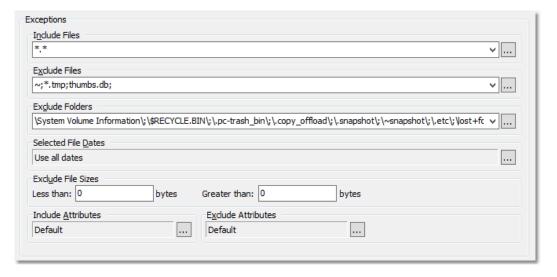

#### ■ Topics

Exceptions Overview
Include Files
Exclude Files
Exclude Folders
Exclude File by Size
Exclude Files by Attributes
Exclude Selected File Dates

The Exceptions screen is used after you have selected a Job or Multiple Jobs from the <u>Profile Job List</u> and then created an associated Source and Target Folder on the <u>Folder Selection</u> screen. Through Exception options, PeerSync allows you to selectively apply synchronization to files contained within the Source Folder according to a wide range of explicit criteria.

#### Include Files

The options on this page can be accessed from the **Exceptions** window.

#### Include Files

Use this field to determine which file types will be included as part of synchronization. File Type Inclusions are specified by a star command followed by the file extension (i.e. \*.doc). You can also specify specific file names and/or sub strings using the \* wildcard character.

The default setting \* includes all files.

Multiple Inclusions can be used and are semicolon delimited (i.e. \*.doc;\*.txt;\*.exe).

Inclusions are not case sensitive, (i.e. "A" = "a").

| Exampl | *.doc    | - includes any file ending with the extension      |
|--------|----------|----------------------------------------------------|
| es     |          | .doc                                               |
|        | docs     | - includes any file that contains the string docs  |
|        | copy*    | - includes any file starting with the string copy  |
|        | file;dat | - includes any file containing the strings file or |
|        | a:       | data                                               |

You may also use the ? wildcard character to further narrow down your inclusions. The ? wildcard character can be used to substitute any single character in the file name including numbers.

| Exampl | ????.* | <ul> <li>includes files that have extensions and contain</li> </ul> |
|--------|--------|---------------------------------------------------------------------|
| es     |        | only 4 characters in the name                                       |
|        | June?? | - includes files that have extensions, start with                   |
|        | ??.*   | the word June, and are followed by 4 charac-                        |
|        |        | ters                                                                |
|        | ??     | - includes files that have the characters ne in the                 |
|        | ne???? | 3rd and 4th positions followed by at least 4                        |
|        | *      | characters                                                          |

|                      | Inclusions can be typed manually, or can be specified using either the Include File Types button or drop-down list located to the right of the field.                                                                                                    |
|----------------------|----------------------------------------------------------------------------------------------------|
| Include Files Button | Opens an "Exceptions" dialog box into which file extensions may be entered. The "include all files" command * will be shown by default.                                                                                                    |
|                      | To add an extension, click "New." Next, type the desired extension into the field located at the bottom of the dialog. Repeat this process for each desired file type. Inclusions can be deleted by selecting them from the list and clicking the "Delete" key at the bottom of the dialog box. Once you have finished, click the "OK" button. The dialog will close and all of the Inclusions you have specified will automatically appear in the Include File Types field in the proper format (separated by semicolons). |
|                      | The drop-down list located to the right of this field will be dynamically populated with Inclusions as they are set through the "Exceptions" dialog described above. They are also added to the list when you exit the field after manually editing the Include File Types field. Inclusions can then be specified by selecting them from this list. This provides a way to store and/or retrieve sets of Inclusions for later use with other Jobs.                                                                         |

#### **Exclude Files**

The options on this page can be accessed from the Exceptions window.

#### **Exclude Files**

Through this field, files can be selectively excluded from synchronization using sub strings or using wild cards. Exclusions are set by specifying individual characters (i.e.  $^{\sim}$ ), sets of characters (i.e. copy\*), or file extensions (i.e. \*.tmp) which, if found within a file name, will exclude that file from synchronization.

Multiple characters and strings can be used and are semicolon delimited (i.e. ~;\*.tmp;copy\*)

These settings are not case sensitive, (i.e. "A" = "a")

| Exampl | ~       | - excludes any file containing the character ~     |
|--------|---------|----------------------------------------------------|
| es     |         |                                                    |
|        | tmp     | - excludes any file that contains the string tmp   |
|        | copy*   | - excludes any file starting with the string copy  |
|        | *.tmp   | - excludes any file ending with the extension      |
|        |         | .tmp                                               |
|        | .tmp;.b | - excludes any file bearing the strings .tmp, .bak |
|        | ak;~    | or the character ~                                 |

You may also use the ? wildcard character to further narrow down your exclusions. The ? wildcard character can be used to substitute any single character in the file name including num-

#### bers.

es \*.\* - excludes all files that contain the string tmp followed by at least one character before the extension

Exclusions can be typed manually, or can be specified using either the <u>Exclude Files Button</u> or drop-down list located to the right of the field.

#### **Exclude Files Button**

Opens a dialog box into which Exclusions may be entered.

To add an Exclusion click "New," then type the desired character or string into the field located at the bottom of the dialog. Repeat this process for each Exclusion. Entries can be deleted by selecting them from the list and clicking the "Delete" key at the bottom of the box. Once you have finished, click the "OK" button. The box will close and all of the Exclusions you have specified will automatically appear in the Exclude Files field.

The drop-down list located to the right of this field will be dynamically populated with Exclusions as they are set through the dialog box described above. They are also added to the list when you exit the field after manually editing the Exclude Files field. Exclusions can then be specified by selecting them from this list. This provides a way to store and/or retrieve sets of Exclusions for later use with other Jobs.

#### **Exclude Folders**

The options on this page can be accessed from the Exceptions window.

#### **Exclude Folders**

Use this field to exclude folders from synchronization by specifying a folder name in file path format, (i.e. \TEMP\ or C: \WINDOWS\). These examples will exclude any folder path that contains these strings including sub-folders.

If you wish to exclude only a specific or root folder such as "C: \WINDOWS\" but include sub-folders you must include a "#" in front of the complete folder path (i.e. "#C:\WINDOWS\"). This example will exclude any files in this directory but include any files in its sub-folders. A semicolon separates multiple folder exclusions.

If you wish to exclude multiple folders that contain the same string do not include the "\" at the end of the folder exclude (i.e. \Docs).

These settings are not case sensitive, (i.e. "A" = "a")

es with Docs (i.e. Docs, Docs1, DocsA, etc.)

\Docs\ - excludes files and sub-folder in folders named

|                              | Docs C: - excludes files and sub-folder in the folder C: \Docs\ \Docs\ +C: - excludes files in the folder C:\Docs\ but in\Docs\ cludes files in its sub-folders  Exclusions can be typed manually, or can be specified using either the Exclude Folders Button or drop-down list located to                                                                                                    |
|------------------------------|----------------------------------------------------------------------------------------------------|
| Exclude Folders Button       | the right of the field.  Opens a dialog box into which Folder Exclusions may be entered.                                                                                                    |
|                              | To add an Exclusion, click "New," then type the desired folder name into the field located at the bottom of the dialog. Repeat this process for each Exclusion. Entries can be deleted by selecting them from the list and clicking the "Delete" key at the bottom of the box. Once you have finished, click the "OK" button. The box will close and all of the Exclusions you have specified will automatically appear in the Exclude Folders field. The drop-down list located to the right of this field will be dynamically populated with Exclusions as they are added. Exclusions can then be specified by selecting them from this list. This provides a way to store and/or retrieve sets of Exclusions for later use with other Jobs. |
| Exclude empty source folders | This feature will exclude and will not sync empty Source Folders to the Target.                                                                                                    |

#### Exclude File by Size

The options on this page can be accessed from the Exceptions window.

#### **Exclude File Sizes**

Use the "Less Than" or " Greater Than" fields to exclude files based on their size in bytes. Zero, by default, includes all files.

#### Include Files by Date

The options on this page can be accessed from the **Exceptions** window.

#### Selected File Dates

Use this field to specify files set for synchronization according to their date stamp. The default setting includes all file dates. Clicking the button to the right of this field opens a "Select File Dates" screen. This screen allows you to include all files, include files more than x days old, include files bearing the current and past x day's date, or specify a range of the dates. The Set Today's Date button automatically updates the existing range to reflect the current day.

#### Include Files by Attributes

The options on this page can be accessed from the **Exceptions** window.

#### **Current Attributes**

This field displays "Default" or "Customized" to indicate whether the default attributes have been changed. Clicking the button to the right of this field opens a window from which file/folder attributes may be included. All attributes are selected by default. Uncheck the file/folder attributes you do not wish to be used as criteria for synchronization.

#### **Exclude Files by Attributes**

The options on this page can be accessed from the Exceptions window.

#### **Current Attributes**

This field displays "Default" or "Customized" to indicate whether the default attributes have been changed. Clicking the button to the right of this field opens a window from which file/folder attributes may be excluded. All attributes are unchecked by default. Select the file/folder attributes you wish to be used as criteria for exclusion.

#### 1.1.17 Reporting

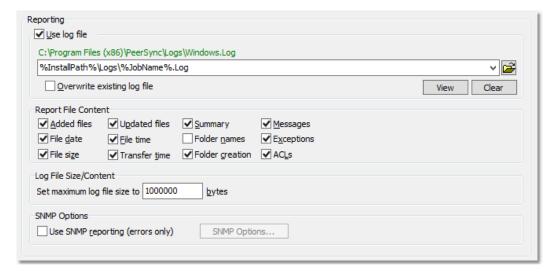

#### ■ Topics

Reporting Overview
Report File Content
Log File Size/Content
SNMP Options

#### Reporting

The options listed on this page can be accessed from the <u>Reporting</u> window. PeerSync automatically generates Log Files providing a detailed history of all synchronization events. This screen is used to view Log Files and set their reporting characteristics.

#### Use Log File

This feature enables or disables Log file generation. The default file, PeerSync.Log, is located in the path in which PeerSync has been installed. This field also supports <a href="File/Folder Path Variables">File/Folder Path Variables</a> and when used the current path will be dis-

|                                | played above the field.                                                                                                    |
|--------------------------------|----------------------------------------------------------------------------------------------------|
| Overwrite Existing Log<br>File | Use this feature to report only the most recent PeerSync activity in the Log File. If this feature is not selected, all PeerSync processes will be reported in succession. |
| View Log File                  | This button allows you to view Log reports by opening the file in a text editor.                                                                                           |
| Clear Log File                 | This button allows you to clear Log reports.                                                                                                    |

#### **Reporting File Content**

The options listed on this page can be accessed from the Reporting window. Using the check boxes provided in this section of the Reporting screen, you can specify what will be reported in the Log File. The Default setting is to include all items except Folder Names.

| reported in the Log File. The Default setting is to include all items except Folder Names. |                                                                                                    |
|--------------------------------------------------------------------------------------------|----------------------------------------------------------------------------------------------------|
| Added Files                                                                                | This feature adds an entry for any file that has been added to the Target.                                                               |
| File Date                                                                                  | Includes date associated with each file contained in the Log.                                                                            |
| File Size                                                                                  | Includes size of each file contained in the Log.                                                                                         |
| Updated Files                                                                              | This feature adds an entry for any file that has been updated in the Target.                                                             |
| File Time                                                                                  | Includes time associated with each file contained in the Log.                                                                            |
| Transfer Time                                                                              | Includes time it takes to transfer the file in milliseconds.                                                                             |
| Summary                                                                                    | Appends a summary of activity to the end of the report.                                                                                  |
| Folder Names                                                                               | Indicates the names of synchronized folders.                                                                                             |
| Folder Creation                                                                            | This feature creates an entry for any folders that did not exist in the Target and had to be created during the synchronization process. |
| Messages                                                                                   | This feature logs any messages or application errors found during synchronization.                                                       |
| Exceptions                                                                                 | This feature logs any file/folder exclusion found during synchronization.                                                                |
| ACLs                                                                                       | This feature logs any file/folder ACL updates during scans and real-time.                                                                |

**Note**: Application errors are additionally written to a file called "PS Error.log," regardless of whether or not that option has been selected.

| Log File Size/Content                                                      |                                                                                                    |
|----------------------------------------------------------------------------|----------------------------------------------------------------------------------------------------|
| The options listed on this page can be accessed from the Reporting window. |                                                                                                    |
| Set the maximum log file size to x bytes                                   | By entering an amount into this field you can limit the size of Log Files created by PeerSync. When this limit is reached, the next |

|                 | reporting session will first rename the existing file to FILENAME.BAK1.Log and then create a new, blank Log File to which subsequent data will be added. Two backups FILENAME.BAK1.Log and FILENAME.BAK2.Log will be kept for each unique Log file. To customize the number of log files to backup add the following entry in the PSDef.cfg file:  [Misc Options] LogBackUpFileCount=3 |
|-----------------|----------------------------------------------------------------------------------------------------|
| Unicode content | This option will enable the reporting of Unicode content.                                                                                                    |

| SNMP Options                                                                                                    |                                                                                                    |
|----------------------------------------------------------------------------------------------------|----------------------------------------------------------------------------------------------------|
| The options listed on this page can be accessed from the <u>Reporting</u> window, available only with the <u>Enhanced Package</u> . |                                                                                                    |
| Use SNMP reporting (errors only)                                                                                                    | Use Simple Network Management Protocol error reporting.                                                                                                    |
| SNMP Options Button                                                                                                    | This button opens the SNMP Options dialog box. Once this box has opened, it allows you to select the Destination IP and Trap Prefix to be used for SNMP reporting. Please refer to your SNMP management software for more details.  Note: To properly use the installed mib file you need to rename the psi_def.mib to psi.mib. |

**Note:** Features described on this page require the <u>Enhanced Package</u>.

#### 1.1.18 Admin Reporting

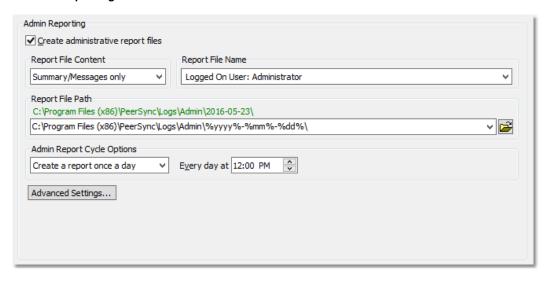

#### **■** Topics

Admin Reporting Overview Report File Content Report File Name Report File Path
Admin Report Cycle Options
Advanced Settings

#### **Admin Reporting**

The options listed on this page can be accessed from the <u>Admin Reporting</u> window. This screen allows you to create a unique report for administration purposes. Admin Reports generated during sync operations can be saved to a specific administrative folder (in a local or network path). Admin Reports are made uniquely identifiable through a choice of naming conventions, (i.e. Computer Name or User Name with date\time stamps).

| Create administrative | This feature enables or disables the Administrative Reporting |
|-----------------------|---------------------------------------------------------------|
| report files          | feature.                                                      |

Note: Admin reporting files do not display Unicode characters.

| Report File Content                                                              |                                                                                                    |
|----------------------------------------------------------------------------------|----------------------------------------------------------------------------------------------------|
| The options listed on this page can be accessed from the Admin Reporting window. |                                                                                                    |
| Summary/Messages only                                                            | Appends a summary of activity to the end of the report. This option will also log messages.          |
| Standard report file content                                                     | This feature directs Report content to follow those conventions also utilized in PeerSync Log Files. |
| Messages only                                                                    | Only reports messages and application errors.                                                        |

Note: When in enhanced Real-Time or when using Multiple Job Threads standard reporting will be used if summary is selected.

| Report File Name The options listed on this p | age can be accessed from the Admin Reporting window.                                                                                                    |
|-----------------------------------------------|----------------------------------------------------------------------------------------------------|
| Report file name                              | Allows you to choose between a "Local Computer" or "Logged-On User" Administrative Report. The reports will bear the selected name as a prefix, followed by the created date and time of the Report (i.e. COMPUTER-111507172625011_00001.RPT). |

| Report File Path  The options listed on this p | page can be accessed from the Admin Reporting window.                                                                                                    |
|------------------------------------------------|----------------------------------------------------------------------------------------------------|
| Report file path                               | This field displays the location of Admin Report files. This field also supports File/Folder Path Variables and when used the current path will be displayed above the field. |

#### Admin Report Cycle Options

| The options listed on this page can be accessed from the Admin Reporting window. |                                                                                                    |
|----------------------------------------------------------------------------------|----------------------------------------------------------------------------------------------------|
| Create a report for every event                                                  | This option allows for a report to be generated on every event (Add/Update/Delete/Message).                                                            |
| Create a report on an interval                                                   | This option allows for a report to be generated at a specific interval. You may specify the interval from the input field to the right of this option. |
| Create a report once a day                                                       | This option allows for a report to be generated once a day. You may specify the time of the day from the input field to the right of this option.      |
| Create a report once a week                                                      | This option allows for a report to be generated once a week. You may specify the day of the week from the drop down list to the right of this option.  |
| Only use Advanced<br>Settings                                                    | This option allows for a report to be generated based on the configuration of the Advanced Settings only.                                              |

#### **Advanced Settings** The options listed on this page can be accessed on the "Advanced Settings" button from the Admin Reporting window. At the start of this Pro-This option allows for a report to be created at the start of the Profile. file At the stop of this Pro-This option allows for a report to be created at the stop of the file Profile. For each individual This option allows for a report to be created for each error. error message as it occurs After each scan (log This option allows for a report to be created once a day. You all non-scan events may specify the time of the day from the input field to the right of on the cycle spethis option. cified) After each scan/cycle This option allows for a report to be created after each scan even if no events oceven when no events occurred. curred

#### 1.1.19 Email Reporting

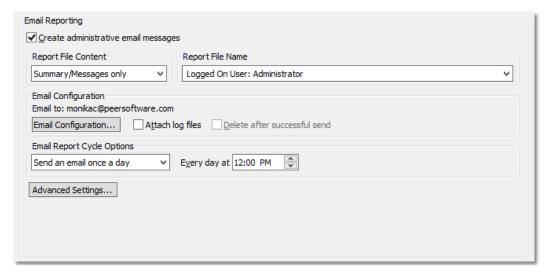

#### **■** Topics

Email Reporting Overview
Report File Content
Report File Name
Email Configuration
Email Report Cycle Options

#### **Email Reporting**

The options listed on this page can be accessed from the <a href="Email Reporting">Email Reporting</a> window. This screen allows you to create a unique report for administration purposes. Email Reports generated during sync operations can be sent to an administrator, shared mailbox or a specified user. Email notification of synchronization activity can be sent upon completion of entire Profile or during persistent synchronization operations. Email Reports are made uniquely identifiable through a choice of naming conventions, (i.e. Computer Name or User Name with date\time stamps).

| Create administrative | This feature enables or disables the Email Reporting feature. |
|-----------------------|---------------------------------------------------------------|
| Email messages        |                                                               |

Note: Email reporting messages do not display Unicode characters.

| Report File Content                                                                     |                                                                                                    |
|-----------------------------------------------------------------------------------------|----------------------------------------------------------------------------------------------------|
| The options listed on this page can be accessed from the <b>Email Reporting</b> window. |                                                                                                    |
| Summary/Messages only                                                                   | Appends a summary of activity to the end of the report. This option will also log messages.          |
| Standard report file content                                                            | This feature directs Report content to follow those conventions also utilized in PeerSync Log Files. |
| Messages only                                                                           | Only reports messages and application errors.                                                        |

**Note**: When in enhanced Real-Time or when using Multiple Job Threads standard reporting will be used if summary is selected.

| Report File Name                                                                 |                                                                                                    |
|----------------------------------------------------------------------------------|----------------------------------------------------------------------------------------------------|
| The options listed on this page can be accessed from the Email Reporting window. |                                                                                                    |
| Report file name                                                                 | Allows you to choose between a "Local Computer" or "Logged-On User" Administrative Report. The emails will bear the selected name as part of the Subject filed. For example: "PeerSync Summary Report for COMPUTER (PeerSync Started)". |

| Email Configuration  The options listed on this page can be accessed by clicking on the "Email Configuration" |                                                                                                    |
|----------------------------------------------------------------------------------------------------|----------------------------------------------------------------------------------------------------|
| button from the Email Repo                                                                                    |                                                                                                    |
| Attach log files                                                                                              | Allows you to attach the reporting section log file to emails generated by this application.                                                                                                    |
| Delete after successful send                                                                                  | Deletes the log file after a successful email attached send.                                                                                                    |
| Email Configuration Button                                                                                    | This button opens the <b>Email Configuration</b> dialog box: Once this box has opened, it allows you to select the SMTP Host, User ID, Port, who to send to, and who to send Carbon Copies to and what email address to send from. |
|                                                                                                    | SMTP Host The host name or IP address of the SMTP mail server to send alert emails to.                                                                                                    |
|                                                                                                    | User ID The username to authenticate with the SMTP mail server. This is normally not needed. (Optional)                                                                                                    |
|                                                                                                    | Port TCP/IP connection port. It is recommended that you leave the default setting unless your email server requires otherwise.                                                                                                    |
|                                                                                                    | To The email address of the person who is to receive the email. This user sometimes needs to be a valid user on the SMTP mail server. You may add multiple email addresses in this field. Use a semicolon (;) as a delimiter.      |
|                                                                                                    | CC The email address of the person who is to receive a Carbon Copy of the email. You may add multiple email addresses in this field. Use a semicolon (;) as a delimiter.                                                           |
|                                                                                                    | From                                                                                                    |

| The email address that will appear in the From field of the email. This email does not need to be a valid email. For example it can be used to identify the Job that generated the email by using the %JobName% variable (i.e. %JobName% @MyCompany.com).                                                                  |
|----------------------------------------------------------------------------------------------------|
| Send Test Email Clicking on the Test Connection button will send a test email to the configured email address(es) and let you know if PeerSync was able to successfully connect and send an email via the configured SMTP mail server. It is highly recommended that you test the configuration before saving the options. |

| Email Report Cycle Options      |                                                                                                    |
|---------------------------------|----------------------------------------------------------------------------------------------------|
| The options listed on this p    | age can be accessed from the Email Reporting window.                                                                                              |
| Create a report for every event | This option allows for an Email to be sent on every event (Add/Update/Delete/Message)                                                             |
| Create a report on an interval  | This option allows for an Email to be sent at a specific interval. You may specify the interval from the input field to the right of this option. |
| Create a report once a day      | This option allows for an Email to be sent once a day. You may specify the time of the day from the input field to the right of this option.      |
| Create a report once<br>a week  | This option allows for an Email to be sent once a week. You may specify the day of the week from the drop down list to the right of this option.  |
| Only use Advanced<br>Settings   | This option allows for an Email to be sent based on the configuration of the <u>Advanced Settings</u> only.                                       |

| Send Email Reports                                                |                                                                                                    |  |
|-------------------------------------------------------------------|----------------------------------------------------------------------------------------------------|--|
| •                                                                 | The options listed on this page can be accessed by clicking on the "Advanced Settings" button on the Email Reporting window.                      |  |
| At the start of this Profile                                      | This option allows for an Email to be sent on every event (Add/Update/Delete/Message).                                                            |  |
| At the stop of this Profile                                       | This option allows for an Email to be sent at a specific interval. You may specify the interval from the input field to the right of this option. |  |
| For each individual error message as it occurs                    | This option allows for an Email to be sent at a specific interval. You may specify the interval from the input field to the right of this option. |  |
| After each scan (send all non-scan events on the cycle specified) | This option allows for an Email to be sent once a day. You may specify the time of the day from the input field to the right of this option.      |  |

|        | This option allows for an Email to be sent after each scan even when no events occurred. |
|--------|------------------------------------------------------------------------------------------|
| curred |                                                                                          |

| Email Report Content  The options listed on this page can be accessed by clicking on the "Advanced Settings" button on the Email Reporting window. |                                                                                                    |
|----------------------------------------------------------------------------------------------------|----------------------------------------------------------------------------------------------------|
| Send content in the body of the Email                                                                                                    | This option will write the content for the email report into the body of the email.                                                     |
| Send content as an attachment to the Email                                                                                                    | This option will generate a file with the content of the email report and attach the file to the email.                                 |
| Place content in a file<br>and send a link in the<br>Email                                                                                         | This option will generate a file with the content of the email report and a link to the file will be sent within the body of the email. |

#### 1.1.20 Pre/Post Process

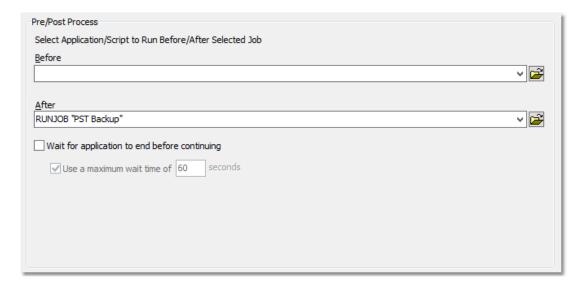

#### **■** Topics

Pre/Post Process Overview

# Pre/Post Process The options listed on this page can be accessed from the Pre/Post Process window. This screen allows the user to choose external applications / scripts to be run before and after the processing of a given Job. Before Use this field to specify (by file path) which application or script you would like to run before processing a Profile. File paths can be manually entered, or the open folder icon can be used to locate files. You may also use pre defined configuration

|                                               | commands. See our <u>support</u> page for a list of available options.                                                                                                    |
|-----------------------------------------------|----------------------------------------------------------------------------------------------------|
| After                                         | Use this field to specify (by file path) which application or script you would like to run after processing a Profile. File paths can be manually entered, or the open folder icon can be used to locate files. You may also use pre defined configuration commands. See our support page for a list of available options.                         |
| Wait for application to end before continuing | Check this feature if you want PeerSync to wait for the applications specified in the "Before" and "After" fields to close before processing additional tasks.                                                                                                    |
| Use maximum wait time of x seconds            | Selecting this feature sets a limit (in seconds) for how long PeerSync will wait for the applications specified in the "Run Before" and "Run After" fields to close. In order to activate this function, the "Wait for Application to Terminate" function must be checked. The default, when this feature is not checked, is to wait indefinitely. |

#### 1.2 Advanced Options

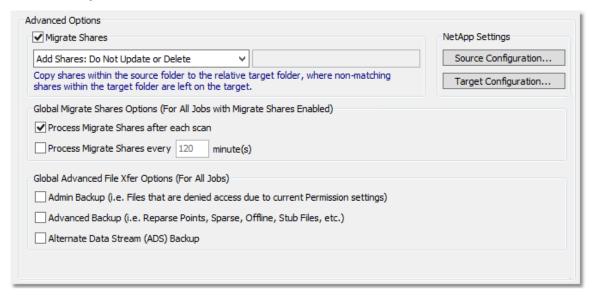

#### **■** Advanced Options

Migrate Shares
NetApp Settings
Global Migrate Shares Options
Global Advanced File Xfer Options

#### 1.2.1 Migrate Shares

| Migrate Shares                                                           |                                                                                                    |
|--------------------------------------------------------------------------|----------------------------------------------------------------------------------------------------|
| The following settings can be accessed from the Advanced Options window. |                                                                                                    |
| Add Shares: Do Not<br>Update or Delete                                   | Copy shares from the source folder to the relative target folder, where non-matching shares within the target folder are left on |

|                                         | the target.                                                                                                    |
|-----------------------------------------|----------------------------------------------------------------------------------------------------|
| Match Shares: Add,<br>Update and Delete | Copy shares from the source folder to the relative target folder, where non-matching shares within the target folder are removed.      |
| Replace Shares: Add and Overwrite       | Copy shares from the source folder to the relative target folder, where existing matching shares on the target system are overwritten. |
| Add Shares with the selected Prefix     | Copy shares from the source folder to the relative target folder, with the selected prefix.                                            |
| Add Shares with the selected Suffix     | Copy shares from the source folder to the relative target folder, with the selected prefix.                                            |

#### 1.2.2 NetApp Settings

| NetApp Settings            |                                                                                                    |
|----------------------------|----------------------------------------------------------------------------------------------------|
| The following settings can | be accessed from the Advanced Options window.                                                                                                    |
| Source Configuration       | Provide the <b>Username</b> and <b>Password</b> log on settings for the <b>Source cDOT</b> system. Optionally, the <b>Management IP</b> address can also be provided. Click the <b>Get Info</b> button to validate the source system information. These settings are necessary if trying to <b>Migrate Shares</b> from a cDOT source system. |
| Target Configuration       | Provide the <b>Username</b> and <b>Password</b> log on settings for the <b>Target cDOT</b> system. Optionally, the <b>Management IP</b> address can also be provided. Click the <b>Get Info</b> button to validate the target system information. These settings are necessary if trying to <b>Migrate Shares</b> to a cDOT target system.   |

#### 1.2.3 Global Migrate Shares Options

| Global Migrate Shares Options (For All Jobs with Migrate Shares Enabled) |                                                                                                    |  |
|--------------------------------------------------------------------------|----------------------------------------------------------------------------------------------------|--|
| The following settings can                                               | The following settings can be accessed from the Advanced Options window.                                                        |  |
| Process Migrate<br>Shares after each<br>scan                             | If the <b>Migrate Shares</b> option is checked, this setting will process the selected share migration setting after each scan. |  |
| Process Migrate<br>Shares every x<br>minute(s)                           | If the <b>Migrate Shares</b> option is checked, this setting will process the selected share migration setting every x minutes. |  |

#### 1.2.4 Global Advanced File Xfer Options

| Global Advanced File Xfer Options (For All Jobs)                         |                                                                                                    |
|--------------------------------------------------------------------------|----------------------------------------------------------------------------------------------------|
| The following settings can be accessed from the Advanced Options window. |                                                                                                    |
| Admin Backup                                                             | Provides the ability to replicate files and folders that are denied access because of their current ACL settings. |

| Advanced Backup                    | Select this option to replicate files such as Symantec Enter-<br>prise Vault stub files or files/folders which may be Reparse<br>Points, Sparse, Offline, Stub Files, etc. |
|------------------------------------|----------------------------------------------------------------------------------------------------|
| Alternate Data Stream (ADS) Backup | Replicate hidden Alternate Data Streams (ADS) which may be stored behind a filename.                                                                                       |

#### 1.3 PeerSync Global Settings

PeerSync Global Settings

The Global Settings section contains features that apply to the entire Profile (all selected Jobs).

Following is a list of Global Settings that can also be found on other screens:

Global Recovery/Offline Options

Global Performance Options

Global Permission Options

Global Bi-directional Options

Global Managed Files Options

Current Command Line Argument Selection

#### ■ PeerSync Global Settings

Global Recovery/Offline Options

**Global Performance Options** 

Global ACL Options

Global Bi-directional Options

**Global Managed Files Options** 

**Current Command Line Argument Selection** 

Options/Commands

#### 1.3.1 Global Recovery/Offline Options

#### Retry Open and Inaccessible Files

The following settings can be accessed from the <u>Global Settings</u> window. Alternatively you can access them from the <u>Options</u> > "Global Settings" > "Global Recovery/Offline Options" menu.

#### Retry open/inaccessible files every x seconds

Use this feature to specify, in seconds, how often PeerSync will attempt to synchronize Source Files that are in use. If the "Include open files" option on the <u>File Options</u> screen has not been checked and "Retry" is selected, PeerSync will continue attempting to synchronize files that are opened by other applications. "Retry" will also work when "Include open files" has been checked and a file is read-locked by another application. When the "Retry" option is on, PeerSync will synchronize the open file within x seconds after the file has been closed.

# This feature sets a limit indicating how many times to attempt to process open files. If the maximum number of retries gets exceeded for a particular file PeerSync will remove it from the retry-list until another real-time event occurs on the file or a scan detects that the file needs to be added/updated. Setting the retry cycle to **0** will check the file indefinitely.

#### **Failed Connection Options** The following settings can be accessed from the Global Settings window. Alternatively you can access them from the Options > "Global Settings" > "Global Recovery/Offline Options" menu. Retry failed connec-PeerSync monitors persistent Jobs (Real-Time, scheduled, interval) for connectivity, and suspends the Job until a connection tions every x minutes is resumed. This allows PeerSync to ensure that synchronizations are only attempted when a connection exists. This feature is set by default to a 1 minute interval and can be modified or disabled. Run a scan on recon-This feature will initiate a full scan at reconnect to process any file/folder changes which may have occurred during the connect (if needed) nection failure. A scan will be performed only if a failure occurs in the middle of scan or if a scan was missed when the connection was lost. This feature pertains to any Job running in a Real-Time mode. Store missed events and process on re-Having this option enabled will store Real-Time events during failed connections and will process these events at Reconnect, connect eliminating the Source/Target Folder scan.

**Note**: These settings are Global. Global Settings are global to the current Profile. These settings and options pertain to all of the Jobs in the current Profile and are used to define, configure and execute the launch of Profiles via the PeerSync engine. Arguments to be sent to PeerSync can be selected and setup from the Options/ Commands screen

#### 1.3.2 Global Performance Options

#### **Global Performance Options**

The options listed on this page can be accessed by clicking on the "Global Performance Options" link on the <u>PeerSync Global Settings</u> window as well as the <u>Options/Commands</u> window and the <u>Options</u> menu. Please visit <u>Global Performance Options</u> for more information on this topic.

## Set Application Priority

If this feature is selected, an icon will appear on the system tray when PeerSync is loaded. When you right/click on this icon a menu will appear. Through this menu the Profiler can be shown, the About PeerSync screen can be accessed, and PeerSync can be terminated. Once this dialog has opened, it gives you the ability to Set the Application Priority allowing PeerSync to run at a higher or lower priority then other applications.

| Use Multiple Job Threads / Set max- imum number of Job threads to x (Multi Threading)   | This option is accessible with the Multi-Threading add-on module available for the Server version of PeerSync only. Enable this option to allow multiple Job threads to be used for parallel processing of Jobs. Without this feature each Job will run sequentially in the order it is listed, scheduled to run, or in the order that events are received. |
|-----------------------------------------------------------------------------------------|----------------------------------------------------------------------------------------------------|
| Use Multiple Copy Threads / Set max- imum number of Copy threads to x (Multi Threading) | This option is accessible with the Multi-Threading add-on module available for the Server version of PeerSync only. Enable this option to allow multiple Copy Threads to copy multiple files in parallel processes (i.e. Simultaneous Distribution - Synchronizing from one server to multiple servers simultaneously in a Web Farm type environment).      |
| Use Enhanced Event<br>Processing                                                        | This option provides the ability to parallel process real-time, retry or any other non-scan events. Enabling this feature will improve the speed of synchronization during real-time or any other non-scanning scenarios.                                                                                                    |
| Exclude Common Job<br>Exceptions in Event<br>Processing                                 | This option checks the global exclusions list before file hits such as before event processing and before adding the event to the visual list. The command line argument for this option is <u>/</u> QR.                                                                                                    |

- These settings are Global. Global Settings are global to the current Profile. These settings and options pertain to all of the Jobs in the current Profile and are used to define, configure and execute the launch of Profiles via the PeerSync engine. Arguments to be sent to PeerSync can be selected and setup from the <u>Options/Commands</u> screen.
- Some features described on this page require the <u>Multi Threading Option</u>. Please visit <a href="http://www.peersoft-ware.com">http://www.peersoft-ware.com</a> or contact <u>Sales</u> for additional information.
- 3. Using Multiple Job Threads will produce a different file output format for all modes of reporting and message logging (Reporting, Admin Reporting and Email Reporting). The output will NOT contain a start and stop section or a summary, each entry will also be initially marked with a date and time stamp. If use summary is selected for Admin or Email reporting then the standard selection will be used. The reason this is done is due to the fact that processes will be running in parallel.
- 4. We have exhaustively tested PeerSync operations using 50 Job threads and 10 Copy threads. Setting your threads over this limit may lead to potential operational issues. We strongly discourage the use of more then 50 threads, however, you do have the option to exceed this limit by placing a greater than symbol ">" before your desired thread value (maximum allowed is 200). We recommend you test your setting to ensure PeerSync continues to operate acceptably in your environment.
- The <u>Include open files (if possible)</u> option should be used if you are using the Performance Options: Multiple Job Threads and Multiple Copy Threads.
- 6. When setting the Application Priority to High, PeerSync will use more then average CPU, you may want to use the <u>Set Processor Affinity</u> argument in this scenario.

#### 1.3.3 Global ACL Options

# **Transfer Permissions Options**

This screen is activated by clicking on the Global Settings link located to the right of the

| <b>ACL Options</b> button in the <u>Permissions</u> window as well as from the <u>PeerSync Global Settings</u> window or the <u>Options</u> menu. This window has the following features: |                                                                                                    |
|----------------------------------------------------------------------------------------------------|----------------------------------------------------------------------------------------------------|
| Monitor File Permis-<br>sion changes during<br>real-time                                                                                                    | This global feature will enable real-time monitoring to detect and process file permission changes.   |
| Monitor Folder Per-<br>mission changes dur-<br>ing real-time                                                                                                    | This global feature will enable real-time monitoring to detect and process folder permission changes. |
| Check for Permission changes during scans                                                                                                    | This global feature will validate and apply file and folder permission during scans.                  |

- These settings are Global. Global Settings are global to the current Profile. These settings and options pertain to all of the Jobs in the current Profile and are used to define, configure and execute the launch of Profiles via the PeerSync engine. Arguments to be sent to PeerSync can be selected and setup from the Options/ Commands screen.
- The Monitor Folder Permission changes during real-time option turns on/off the <u>/LG1</u> command line argument.
- 3. If you enable or disable Inheritance at the folder level, these changes will only get replicated during a scan.

## 1.3.4 Global Bi-directional Options

## Global Bi-directional Options This screen is activated by clicking on the **Global Settings** link located to the right of the Bi-directional option in the File Options window as well as from the PeerSync Global Settings window or the Options menu. This window has the following features: Always create a su-This feature will alter the way the Enable bi-directional synper-set during bi-dirchronization mode option functions by always creating a superectional synchronizaset of the data on the source and target. In this mode folders tion and files will always be added and not deleted. Use enhanced bi-dir-This feature will alter the way the Enable bi-directional synectional synchronizachronization mode option functions by using enhanced features tion mode options to track all file and folder adds, updates, deletions, renames and moves between scan cycles. In this mode, PeerSync will use a hidden system trigger file within each sub-folder to store information about the last scan cycle for that sub-folder. Using this trigger file, PeerSync can determine if a Folder was added, deleted, renamed or moved since the last scan. Note: This feature is not supported when using the Enhanced Scanning option.

## Notes:

1. These settings are Global. Global Settings are global to the current Profile. These settings and options pertain to all of the Jobs in the current Profile and are used to define, configure and execute the launch of Profiles via the

PeerSync engine. Arguments to be sent to PeerSync can be selected and setup from the Options/ Commands screen.

- 2. Please refer to our White Papers page for step-by-step tutorials to achieve real-time or scheduled bi-directional synchronization.
- 3. When the "Always create a super-set during bi-directional synchronization" option is NOT selected (i.e. doing standard or enhanced bi-directional synchronization) we recommend you add /YO- and /QYD:0 to your list of command line arguments. These options will ensure that during standard or enhanced bi-directional synchronization, deleted files from one side are not re-added by the other side. These arguments should NOT be used if there are more than two machines involved in a bi-directional synchronization.

## 1.3.5 Global Managed Files Options

# File Manager Interval

By clicking on the Global Settings link from the <u>Managed Files</u> window you will be able to configure the **File Manager Interval** option. Alternatively you can access this screen from the <u>Global Settings</u> window or from the <u>Options</u> menu.

PeerSync uses the Volume Shadow Copy Service (<u>VSS</u>) in order to allow synchronization of open/locked files. In order to enable this feature you will require the <u>Managed Files</u> addon module. Developed by Microsoft, VSS is a storage management framework designed to create a point-in-time copy/snapshot of a volume. This method works well with applications that are VSS compliant. VSS does not support Novell NetWare systems.

# Run Managed Files List Manager every x minutes

By default the Managed Files is set to run on an interval of 120 minutes. This interval may be changed by simply changing the interval time. By default, Managed Files will run at the end of the initial scan if Scan Job once at start is enabled. Subsequent open and locked files detected in real-time or during scans will be thrown into the Managed Files list to be processed based on the Managed Files interval.

#### Notes:

- These settings are Global. Global Settings are global to the current Profile. These settings and options pertain to all of the Jobs in the current Profile and are used to define, configure and execute the launch of Profiles via the PeerSync engine. Arguments to be sent to PeerSync can be selected and setup from the <u>Options/Commands</u> screen.
- These options require the <u>VSS</u> add-on module. Please visit <a href="http://www.peersoftware.com">http://www.peersoftware.com</a> or contact <u>Sales</u> for additional information.
- 3. The minimum Managed Files interval is 30 minutes.
- 4. This feature only works for local Source folders.

## 1.3.6 Current Command Line Arguments

# **Global Command Line Arguments List**

From the Options/Commands window, double-clicking on the "Command Line Arguments" filed or selecting the button to the right of it will open the Command Line Arguments dialog. The Command Line Arguments dialog can also be accessed from the PeerSync Global Settings window as well as from the Options/Commands window or the Options menu.

# Command Line Arguments

In this dialog you can modify, add or delete arguments to be used when launching PeerSync through any of the modes described in the <a href="Startup/Service">Startup/Service</a> screen or via the <a href="Run/View Current Profile Activity">Run/View Current Profile Activity</a> screen. This dialog displays the current arguments selected for the Profiler and will also allow for the selection and modification of additional <a href="Command Line Arguments">Command Line Arguments</a> by double-clicking this field or selecting the Current Arguments Button to the right of the field.

**Note**: These settings are Global Settings are global to the current Profile. These settings and options pertain to all of the Jobs in the current Profile and are used to define, configure and execute the launch of Profiles via the PeerSync engine. Arguments to be sent to PeerSync can be selected and setup from the Options/ Commands screen.

#### 1.3.7 Options/Commands

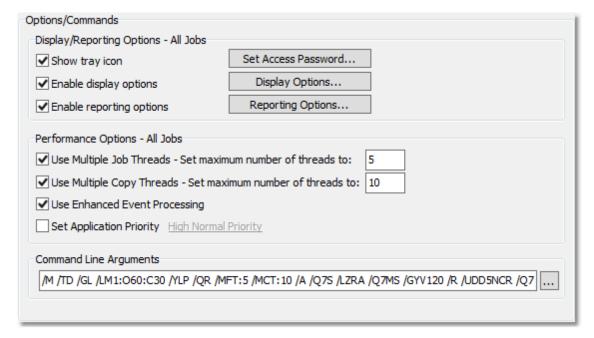

## ■ Topics

<u>Display/Reporting Options</u> <u>Performance Options</u> <u>Command Line Arguments</u>

| Profiler Options                                                                                                    |                                                                                                    |
|----------------------------------------------------------------------------------------------------|----------------------------------------------------------------------------------------------------|
| Options located on this screen can be accessed from the Options/Commands > Display Options window and the Options > Global Settings > Display Options menu. |                                                                                                    |
| Enable Basic Display                                                                                                    | This feature will have PeerSync open the Profiler, if it is not already open, and send status messages to be displayed on the <a href="Run/ViewPeerSync">Run/ViewPeerSync</a> screen. |
| Enable Advanced<br>Display                                                                                                    | This option activates the <b>Show Advanced Display</b> link at the bottom right corner of the Run/View PeerSync screen.                                                               |

| When this link is clicked, the <b>PeerSync Advanced Display</b> panel will be shown. The advanced display contains a <b>Jobs Stats</b> panel on the top and an <b>Advanced Run/View PeerSync</b> panel at the bottom. The command line argument to dis- |
|----------------------------------------------------------------------------------------------------|
| able this option is <u>/QQ&lt;&lt;</u> .                                                                                                    |

| PeerSync Options (Application Runs Only)  Options located on this screen can be accessed from the Options/Commands > Display Options window and the Options > Global Settings > Display Options menu. |                                                                                                    |
|----------------------------------------------------------------------------------------------------|----------------------------------------------------------------------------------------------------|
| Display status in PeerSync                                                                                                    | This feature will show the <b>PeerSync Status Display</b> dialog box during synchronization to view activity, status and other information while PeerSync is running.                                         |
| Display status in<br>PeerSync upon com-<br>pletion                                                                                                    | This feature will have PeerSync pop-up the <b>PeerSync Status Display</b> dialog at the end of synchronization (only in non-persistent modes) to view activity, status and other information upon completion. |

| Profiler/PeerSync Options |                                                                                                    |  |
|---------------------------|----------------------------------------------------------------------------------------------------|--|
| •                         | Options located on this screen can be accessed from the Options/Commands > Display Options window and the Options > Global Settings > Display Options menu.                                                                                                    |  |
| Job Stats                 | This feature allows for the <b>Jobs Stats</b> panel in the <b>PeerSync Advanced Display</b> to get updated. Use <u>/QP</u> to disable this option via the command line.                                                                                                    |  |
| Job Scans                 | When enabled, this option adds a <b>Job Scans</b> tab to the <b>Advanced Run/View PeerSync</b> panel. This table lists Base/Root, Enhanced/Expanded, and RT/Sub-folder scans with statistics and progress for all the Jobs or only the selected Job. The command line argument for this option is /Q8BJ+.                                                                                          |  |
| File Copy Progress        | This feature will show the progress of a file transfer in the Peer-Sync Status Display or the Advanced Run/View Peer-Sync panel. This feature requires the Multi-Threading Option. The command line argument for this option is /QQ.                                                                                                    |  |
| Historical Data           | When enabled, this option adds a <b>Historical Data</b> tab to the <b>Advanced Run/View PeerSync</b> panel. This tab contains a subset of data from the PeerSync <b>Jobs Stats</b> panel (Xfer Rate, Bytes and Event Averages) and is broken down into total, hourly, daily, and weekly statistics for all the Jobs or only the selected Job. The command line argument for this option is /Q8BH+. |  |

# Peer Administrator Options

Options located on this screen can be accessed from the Options/Commands > Display Options window and the Options > Global Settings > Display Options menu.

Send status information to Peer Administrator This will send statistical information about the current Profile to the <u>Peer Administrator</u> if it is installed/available. This utility allows for the ability to monitor PeerSync activity across the LAN for the centralized viewing of all PeerSync activity on the network.

# **■** Related Options

Performance Options
Command Line Arguments

#### Notes:

- These settings are Global. Global Settings are global to the current Profile. These settings and options pertain to all of the Jobs in the current Profile and are used to define, configure and execute the launch of Profiles via the PeerSync engine. Arguments to be sent to PeerSync can be selected and setup from the <u>Options/ Commands</u> screen.
- Some features described on this page require the <u>Multi Threading Option</u>. Please visit <a href="http://www.peersoft-ware.com">http://www.peersoft-ware.com</a> or contact <u>Sales</u> for additional information.

## 2. PeerLock

2.1 PeerLock Job Settings

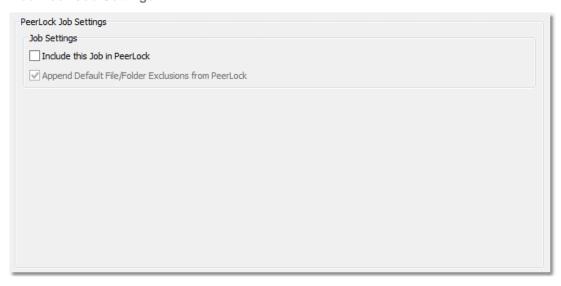

## **■** Topics

PeerLock Job Settings Overview

2.1.1 PeerLock Job Settings Overview

PeerLock Job Settings

| If you are running <u>PeerLock</u> v2.0.1 or newer on the same machine as PeerSync you will now be able to configure PeerLock directly from the PeerSync Profiler. The following options allow you to link the selected Job to PeerLock as well as append the PeerSync exceptions to PeerLock. The options in this window can be accessed from the PeerLock > <u>PeerLock Job Settings</u> window. |                                                                                                    |
|----------------------------------------------------------------------------------------------------|----------------------------------------------------------------------------------------------------|
| Include this Job in<br>PeerLock                                                                                                    | Select this checkbox to automatically add the selected Job to PeerLock. This option can be enabled automatically when selecting the Bi-directional setting. In general PeerLock is used in a collaboration environment where PeerSync is configured for real-time bi-directional synchronization. |
| Append Default File/<br>Folder Exclusions<br>from PeerLock                                                                                                    | This option is enabled by default. When checked, the Peer-Sync Exception settings (Include Files, Exclude Files, and Exclude Folders) will be appended to the default/existing list of Exceptions in PeerLock.                                                                                    |

**Note:** PeerLock supports the usage of Windows System and Registry variables in the Source and Target fields (i.e. %UserName%, %ComputerName%). Custom PeerSync variables such as %JobName% are currently not supported and will not work in PeerLock.

## 2.2 PeerLock Global Settings

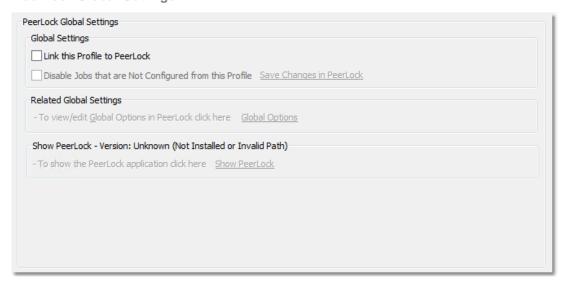

## **■** Topics

PeerLock Global Settings Overview

#### 2.2.1 PeerLock Global Settings Overview

# PeerLock Global Settings

If you are running <a href="PeerLock">PeerLock</a> v2.0.1 or newer on the same machine as PeerSync you will now be able to configure PeerLock directly from the PeerSync Profiler. The following options allow you to add the selected PeerSync Jobs to PeerLock and launch the PeerLock application or Global Options for configuration. The options in this window can be accessed from the PeerLock <a href="PeerLock Global Settings">PeerLock Global Settings</a> window.

| Link this Profiler to<br>PeerLock                             | If this global setting is enabled, all the Jobs that have the "Include this Job in PeerLock" option selected will be added to PeerLock. These Jobs in PeerLock will be managed by PeerSync and cannot be edited/removed directly from the PeerLock interface. Un-checking this option will remove all PeerSync managed Jobs from the PeerLock interface.                                                                                                    |
|---------------------------------------------------------------|----------------------------------------------------------------------------------------------------|
| Disable Jobs that are<br>Not Configured from<br>this Profiler | Selecting this option then saving the PeerSync Profiler or clicking on the "Save Changes in PeerLock" link will remove/delete any existing Jobs from the PeerLock configuration. Only Jobs that are managed by PeerSync will be maintained.                                                                                                    |
| Save Changes in<br>PeerLock                                   | Click on this link to commit your PeerSync Job/Profile updates to PeerLock. This link becomes available when you make Job or Profile changes that need to be saved and applied to PeerLock (i.e. Source/Target path update, Exceptions,). This can be achieved also by clicking on the Save button from the Toolbar or File Menu. If there are no Profile updates to be saved, this link will be unavailable.                                                                                       |
| Global Options                                                | Selecting this link will open the PeerLock Global Options dialog that contains the configuration settings for all the Jobs in PeerLock. When the application is terminated/closed this link will become available.                                                                                                    |
| Show PeerLock                                                 | You can run PeerLock as an application or as a service. Clicking on this link will launch the PeerLock interface where you can start PeerLock to run as an application or as a service. You can also start/stop the PeerLock service directly from the PeerLock Run/View window in the PeerSync Profiler.  Through the PeerLock interface you will be able to view the files that are Locked or Released by PeerLock when it is running as an application. This status information is not available |
|                                                               | when PeerLock is running as a Service. The PeerLock Jobs that are managed by PeerSync will be un-editable. When the application is terminated/closed this link will become available.  Note: You will need the Peer Administrator product In order to view the PeerLock status while running as a service.                                                                                                    |

- These settings are Global. Global Settings are global to the current Profile. These settings and options pertain to all of the Jobs in the current Profile.
- 2. PeerLock supports the usage of Windows System and Registry variables in the Source and Target fields (i.e. % UserName%, %ComputerName%). Custom PeerSync variables such as %JobName% are currently not supported and will not work in PeerLock.

# 3. Startup/Service

## 3.1 PeerSync Startup/Service

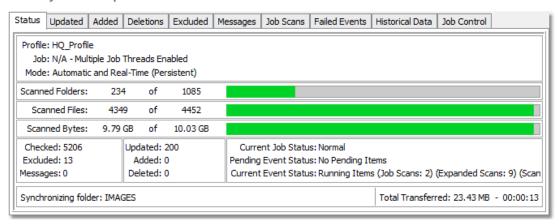

## **■** Topics

PeerSync Startup/Service Overview

## 3.1.1 PeerSync Startup/Service Overview

# PeerSync Startup/Service Options

The options in this window can be accessed from the "Startup/Service" > PeerSync Startup/Service window. This screen allows the user to specify whether or not PeerSync will be run upon startup of the active PC, while also defining its interaction with the network (if applicable). This screen provides shortcuts for installing PeerSync as a service, adding it to the Windows StartUp list, or to the Windows registry for automatic loading upon startup.

|                                | ,                                                                                                    |
|--------------------------------|----------------------------------------------------------------------------------------------------|
| Disable all Startup<br>Options | Check this feature to prevent PeerSync from automatically loading at Windows startup/logon.                                                                                                    |
| Create Shortcut on<br>Desktop  | This button will place the current Profile into a shortcut on your desktop (See "Scan at Start of Profile List," Options/Command). A Profile Shortcut will need to be created through this feature in order to use PeerSync's Command Line Mode. |
| Add to Windows<br>StartUp      | This button opens the Windows StartUp folder, showing links to files and programs that open automatically upon user logon. This button is only accessible when "Add to Windows Startup Folder" is checked.                                       |
| Add to Windows registry        | Check this feature if you want PeerSync to run automatically when Windows boots through specification in the Windows registry.                                                                                                    |
| Run RegEdit                    | This button opens the Windows Registry Editor. This button is only accessible when "Add to Windows registry to run at boot" is checked.                                                                                                    |
| Install as an NT Service       | Check this feature if you want PeerSync to run automatically as a service under Windows NT. Click here for a Tutorial on how to install PeerSync to run as an NT Service.                                                                        |

| PeerSync Application<br>Path                          | This field is used to specify the location of the PeerSync executable file. You can use the open folder icon to browse drives in order to locate this executable file.                                                                                                    |
|-------------------------------------------------------|----------------------------------------------------------------------------------------------------|
| Add Quick-Sync<br>Folder option to Ex-<br>plorer menu | Checking this feature adds or removes the <a href="Quick-Sync">Quick-Sync</a> Folder selection from Windows Explorer. This feature is a quick and easy way to synchronize folder(s) on the fly to backup location(s) with the option to modify your Job settings at a later time.                                                                                     |
| Create SNC extension association for Profiler         | Checking this feature causes any file with the extension .SNC to be associated with PeerSync: PeerSync Profiles bear this extension by default. Once this feature has been selected, double/clicking on any SNC file will open Profiler and load that particular file.                                                                                                |
| Remove                                                | This button is used to remove the currently installed PeerSync service.                                                                                                    |
| Details                                               | This button is used to view the details of the currently installed PeerSync service.                                                                                                    |
|                                                       | 4. The service can run without any Jobs configured or selected.                                                                                                    |
|                                                       | 3. If PeerSync is running in Real-Time mode as a service, subsequent real-time Profiles will interfere with service operation and should not be employed. Both Scheduled Operations and Manual (non-persistent) operations should perform without interference to a service installation of Peer-Sync.                                                                |
|                                                       | 2. You can add the argument <u>/LSE</u> (Log Service Events to NT Application Log) to the following entry in the registry (HKEY_LOCAL_MACHINE\Software\PeerSoftware\PeerSync\Service\Parameters). This will have Peer-Sync log all changes to be reported to application log in addition to the normal logging of the start, stop, pause and continue of the service. |
|                                                       | If PeerSync is running as a Service it is advised to use UNC paths or Peer-Sync's <u>Dynamic Network Drive Mapping and Unmapping</u> feature instead of using mapped drives do to the fact that mapped drives are not understood when a user is not logged on.                                                                                                    |
|                                                       | Caution: If any of your Source or Target Folder Selections are not located on the local machine, then you will have to configure the service to "Log on as:" an alternate (Domain Admin) account on your domain so that the service has the rights to access the remote machines and/ or devices. If you do not do this the service may not run properly.  Notes:     |
|                                                       | To configure and run the service you must go to "Services" located in the "Control Panel" and select "PeerSync Professional Series Software." By default the service is installed with the "Local System account" selected for the service "Log on as:" option.                                                                                                    |

# **Starting Profiles**

The following describes ways in which PeerSync can be launched or started.

| From the Profiler               | By using the Launch Profile Menu Item in the Run Menu By using the Launch Current Profile button on the Tool Buttons Toolbar By using the Launch Current Profile button on the Run/View Current Profile Activity screen |
|---------------------------------|----------------------------------------------------------------------------------------------------|
| Externally without the Profiler | Setup/run from a Shortcut on the Desktop Setup/run from the Startup Folder Setup/run at boot from the Registry Setup/run as a NT Service Setup/run using the Windows Task Scheduler                                     |

- 1. Individual Jobs can be synchronized using the 'Synchronize Selected Jobs' feature, found in the Profile Job List Popup Menu.
- 2. Another way of running PeerSync is by using the Quick-Sync Folder feature by right-clicking on a folder from MS Windows Explorer.
- 3.2 PeerLock Startup/Service

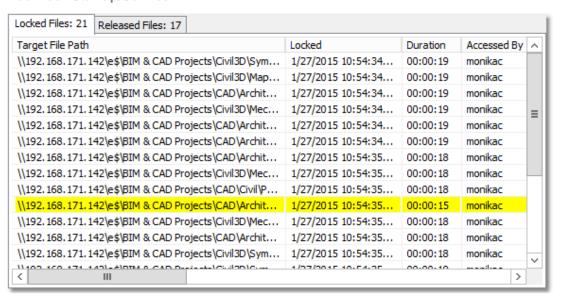

### **■** Topics

PeerLock Startup/Service Overview

## 3.2.1 PeerLock Startup/Service Overview

## PeerLock Startup/Services Options

If you are running <a href="PeerLock">PeerLock</a> v2.0.1 or newer on the same machine as PeerSync you will now be able to configure PeerLock directly from the PeerSync Profiler. This window provides a way in which you can install the PeerLock service directly from the PeerSync Profiler interface. The options can be accessed from the "Startup/Service" > <a href="PeerLock Startup/Service">PeerLock Startup/Service</a> window.

| Install PeerLock Service | Check this feature if you want PeerLock to run automatically as a service under Windows NT. To configure and run the service you must go to the Services window by clicking on the "Details" > "Show Services" button and select "PeerLock Utility Software" item. By default the service is installed with the "Local System account". If your Source or Target folder is not located on the local machine, then you will have to configure the service to "Log on as:" an alternate (Domain Admin) account on your domain so that the service has the rights to access the remote machines and/or devices. Otherwise the service may not run properly.  Note: It is advised to use UNC paths if you plan to run PeerSync or PeerLock as a Service do to the fact that mapped drives are not understood when a user is not logged on. |
|--------------------------|----------------------------------------------------------------------------------------------------|
| Details                  | This button is used to view the details of the currently installed                                                                                                    |
|                          | PeerLock service.                                                                                                    |
| Remove                   | This button is used to remove the currently installed PeerLock service.                                                                                                    |
| PeerLock Path            | This field is used to specify the location of the PeerSyncPeer-Lock executable file. You can use the open folder icon to browse drives in order to locate this executable file.                                                                                                    |

PeerLock supports the usage of Windows System and Registry variables in the Source and Target fields (i.e. %User-Name%, %ComputerName%). Custom PeerSync variables such as %JobName% are currently not supported and will not work in PeerLock.

# 4. Run/View

## 4.1 PeerSync Run/View

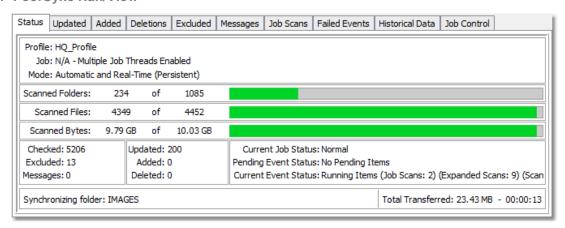

# **■** Topics

Basic Display
Advanced Display

## 4.1.1 Basic Display

# Run/View PeerSync - Basic Display

PeerSync can be run as an Application or as an NT <u>Service</u>, if available and installed from the <u>Startup/Service</u> screen.

This screen is used to launch the current Profile and to view current Profile activity. If the <u>Display Status</u> in Profiler option is turned on from the <u>Options/Commands</u> screen this screen will be shown upon execution of a Profile and will dynamically show the status of synchronization of the current Profile as the process occurs. This screen will also be shown upon using the Synchronize Selected Jobs feature, found in the <u>Profile Job List Popup Menu</u> to display the Current Activity of the Jobs sent to PeerSync as a temporary Profile.

| biay the Current Activity of the 3003 Sent to Feerbytic as a temporary Frome.                                                                                                    |  |
|----------------------------------------------------------------------------------------------------|--|
| Displays the name of the Profile actively being processed. This label may not match the name of the Profile currently being configured through Profiler.                                                                                                    |  |
| This indicator will dynamically display the name of whichever Job is presently being processed for the Active Profile.                                                                                                    |  |
| This indicator will dynamically display the name of whichever Job is presently being processed for the Active Profile.                                                                                                    |  |
| This button allows you to launch the current Profile. Once a Profile has been launched, its processing may also be terminated through this button (the label will change to read "Terminate Active Profile"). This button offers one of three ways to initiate an Automatic Operation.                                                                                                    |  |
| This button allows you to connect to and view the Active Profile.                                                                                                    |  |
| If PeerSync is installed as a <u>Service</u> you have the option of running it as an Application or as a Service from this screen.                                                                                                    |  |
| This button allows you to start the current Profile as a Service or view the Active Profile. It is only visible if PeerSync was installed as a service.                                                                                                    |  |
| This button allows you to stop the current Profile as a Service. It is only visible if PeerSync was installed as a service.                                                                                                    |  |
| This button allows you to pause the current Profile as a Service. It is only visible if PeerSync was installed as a service.                                                                                                    |  |
| This button allows you to resume the current Profile as a Service. It is only visible if PeerSync was installed as a service.                                                                                                    |  |
| Displays the total number of folders that have been scanned using a representation of X of Y, where X indicates the number of folders that have been scanned so far and Y represents the total number of folders that need to be scanned. When the X and Y values match, the scan is considered as complete. The progress bar to the right of these values is a visual representation of the folders that have been scanned. These values are reset on subsequent scans if applicable and do not include |  |
|                                                                                                    |  |

|                                       | excluded folders.                                                                                                    |
|---------------------------------------|----------------------------------------------------------------------------------------------------|
| Scanned Files                         | Displays the total number of files that have been scanned using a representation of X of Y, where X indicates the number of files that have been scanned so far and Y represents the total number of files that need to be scanned. When the X and Y values match, the scan is considered as complete. The progress bar to the right of these values is a visual representation of the files that have been scanned. These values are reset on subsequent scans if applicable and do not include excluded folders. |
| Scanned Bytes                         | Displays the total number of bytes that have been scanned using a representation of X of Y, where X indicates the number of bytes that have been scanned so far and Y represents the total number of bytes that need to be scanned. When the X and Y values match, the scan is considered as complete. The progress bar to the right of these values is a visual representation of the bytes that have been scanned. These values are reset on subsequent scans if applicable and do not include excluded folders. |
| Large File or Com-<br>pression Status | This caption will be displayed to the right of the file name that is currently synchronized for large files and during compression. The caption will show the size of the file that has been copied to the Target and/or compression status.                                                                                                    |
| Checked                               | This indicator displays the total number of files contained in the selected Source Folders.                                                                                                    |
| Excluded                              | Indicates the number of files that were excluded from synchronization (See $\underline{Exceptions}$ ).                                                                                                    |
| Messages                              | Indicates the number of error messages generated during Profile processing.                                                                                                    |
| Updated                               | Indicates the number of Target Files that were updated during synchronization of Profile Jobs.                                                                                                    |
| Added                                 | Indicates the number of new files added to Target Folders during synchronization of Profile Jobs.                                                                                                    |
| Deleted                               | Indicates the number of files deleted (or moved) during synchronization of Profile Jobs.                                                                                                    |
| Current Job Status                    | This indicator displays the status of the active Job. The indicator may display one of the following: Blackout, Source/Target disconnected (Job name), Connecting to Target Folder (Folder), or Normal.                                                                                                    |
| Pending Event Status                  | This indicator displays the number of pending items. The indicator may display one of the following: Pending Items (Events: n) (Managed Files: x) or No Pending Items                                                                                                    |
| Current Event Status                  | This indicator display the status of the events pertaining to Job/Copy thread information or Job automation (such as next scheduled interval, daily timer info etc.). The indicator may                                                                                                    |

|                                  | display one of the following: Running Items (Job Scans: x) (Copy Threads: y) (Failed Events: z)                         |
|----------------------------------|----------------------------------------------------------------------------------------------------|
|                                  | (357)3433. )) (. 4.134 2.73118.2)                                                                                       |
| Total Transferred                | Indicates the the total amount of bytes transferred for the entire running Profile.                                     |
| Elapsed Time                     | Indicates the amount of time that has elapsed during the current Profile activity.                                      |
| Show Advanced/<br>Normal Display | Click on this link to toggle between the Normal and Advanced Run/View PeerSync panels.                                  |
| Refresh                          | Click on this link to force a manual reload of the Run/View PeerSync panel and the statistics that are being displayed. |

# 4.1.2 Advanced Display

| 2 Advanced Display                                                                                                    |                                                                                                    |
|----------------------------------------------------------------------------------------------------|----------------------------------------------------------------------------------------------------|
| Jobs Stats                                                                                                    |                                                                                                    |
| To see this panel, click on the <u>Show Advanced Display</u> link at the bottom right corner of the <b>Run/View PeerSync</b> window. The <u>Enable Advanced Display</u> option must be checked in order for this link to be active. The <b>Jobs Stats</b> display is the top panel and contains runtime statistics for all the Jobs configured within the Profile. Clicking on a Job will update the bottom <b>Advanced Run/View PeerSync</b> panel. Click on the <b>All Jobs</b> entry to display all the Job statistics, cumulatively, in the bottom panel. |                                                                                                    |
| #                                                                                                    | Represents the automatically assigned Job number for each Job. An icon represents the state of the Job (Green, Yellow, or Red):                                                                                                    |
|                                                                                                    | Green Running with no failed events                                                                                                    |
|                                                                                                    | Yel- Warning state indicates the Job is running with low failed events Red Failed connection and/or offline/stopped                                                                                                    |
| Job Name                                                                                                    | Lists the unique name for each Job.                                                                                                    |
| Source                                                                                                    | Displays the path to the source folder.                                                                                                    |
| Target                                                                                                    | Displays the target path.                                                                                                    |
| Last Scan (Status:<br>Duration)                                                                                                    | Displays the date and time of the last scan along with a description of the scan state and duration. For example: 11/17/2011 4:28:31 PM (Completed Successfully: 00:06:05)                                                                                                    |
| In Sync                                                                                                    | Displays whether each Job is in sync. In order for the In Sync state to be set to Yes, the following criteria needs to be satisfied:                                                                                                    |
|                                                                                                    | <ol> <li>There should be zero Failed Events</li> <li>The status starts should be Normal (i.e. source/target not disconnected and/or not in a Blackout etc.)</li> <li>The Last Scan (Status: Duration) for the Job has Completed Successfully and does not contain messages</li> </ol> |

|                    | <ul> <li>4. There are zero active events for the Job</li> <li>5. The In Queue stats for the Job starts with [Processing: 0] ==&gt; [Event File: DNE and contains [In Queue: 0</li> <li>6. The Scan Needed column value is set to No</li> </ul>                                                                                                    |
|--------------------|----------------------------------------------------------------------------------------------------|
|                    | Examples of possible In Sync states:                                                                                                    |
|                    | <ul> <li>Yes</li> <li>Yes (As of Last Scan)</li> <li>Yes (Job Stopped - Manually)</li> <li>Yes (Job Stopped - Manually; As of Last Scan)</li> <li>No (Failed Events: 1)</li> <li>No (See Status for Details)</li> <li>No (Scan Running)</li> <li>No (Scan Pending)</li> <li>No (See Last Scan for Details)</li> <li>No (Last Scan has Messages)</li> <li>No (Active Events)</li> <li>No (Items In Queue)</li> <li>No (Scan Running; Items In Queue)</li> </ul>                                                                                                    |
| Trending           | Displays information regarding the trending state of the In Sync column (Up, Down, or Flat). If the number of events within a cycle is 500 or less, the Trending status will be Flat. If the number of events increased by 1,000 or more within a cycle, then the Trending status will be Up. If the number of events decreased by 1,000 or more within a cycle, then the Trending status will be Down.  Notes:  1. The column will show N/A if you have not reached the cycle yet and/or there is no difference in events within the last cycle.  2. The TrendingUpValue and TrendingDnValue items are event differences per second for Processing and In Queue event items from the In Queue stats.  3. To adjust the default values based on desired results (i.e. you may be stuck in the Flat state too often if you are looking for a difference in changes), modify the TrendingDnValue and TrendingUpValue values in the PSDEF.cfg file.  [Misc Options] TrendingCycle=60 |
|                    | TrendingCycle=00 TrendingUpValue=10 TrendingDnValue=10 TrendingAlwaysShowUpDnValue=0                                                                                                    |
| Next Scan (Run in) | Count down to the next scan for scheduled or interval scans.                                                                                                    |
| Xfer Rate          | Determines the transfer rate in megabits per second for each Job. Takes into account the <b>Event Averages</b> rate and <b>Total Transferred</b> and <b>Total Saved</b> bytes (bottom right corner of <b>Run/View PeerSync</b> ) to determine the transfer rate for each Job. The more events and the larger the average file size calculated in the Event Averages the more accurate the transfer rate                                                                                                    |

|                   | will be. This also shows a cumulative transfer rate for all Jobs.                                                                                                    |
|-------------------|----------------------------------------------------------------------------------------------------|
| Bytes             | Displays the total number of bytes that were transferred for the specific Job or all the Jobs.                                                                                   |
| Events            | Shows the total number of events detected for the Job or all the Jobs as well as number of active events currently being processed.                                              |
| Event Averages    | Displays the average number of events that occurred per minute. The average size of the events are also noted.                                                                   |
| In Queue: Scan    | The number of files in queue that are generated by a scan.                                                                                                    |
| In Queue: RT      | The number of files in queue that are real-time events.                                                                                                    |
| In Queue          | The total number of files in queue. The queue represents the backlock of real-time events for each job. When the queue is empty the <b>In Sync</b> column is set to <b>Yes</b> . |
| Updated           | Counter indicating the total number of files that were updated and their size in bytes.                                                                                          |
| Added             | Counter indicating the total number of files that were added and their size in bytes.                                                                                            |
| Deleted           | Counter indicating the total number of files that were deleted and their size in bytes.                                                                                          |
| Excluded          | Counter indicating the total number of files that were excluded and their size in bytes.                                                                                         |
| Messages          | Counter indicating the total number of messages.                                                                                                    |
| Failed Events     | The number of failed events for each Job or all Jobs.                                                                                                    |
| Real-Time         | Displays the state of Real-Time detection (On or Off).                                                                                                    |
| Interval Scans    | Information when the next interval scan is to occur.                                                                                                    |
| Daily Timer Scans | Information when the next scheduled scan is to occur.                                                                                                    |
| Status            | Shows the status of each Job or all Jobs.                                                                                                    |
| Scan Needed       | Lets you know if a scan is needed (Yes) or not (No) after a connection failure.                                                                                                  |
| Log File Path     | Displays the location of the log file. Used in pop-up menu.                                                                                                    |
|                   |                                                                                                    |

| Jobs Stats (Right-Click Pop-Up Menu)                  |                                                                |
|-------------------------------------------------------|----------------------------------------------------------------|
| To see this menu, right-click on the Job Stats panel. |                                                                |
| Select Columns                                        | Add or remove columns from the Jobs Stats display.             |
| Scan Job: JobName                                     | Issues a one-time scan of the selected Job.                    |
| Scan All Jobs                                         | Issues a one-time scan of all the enabled Jobs in the Profile. |

| Stop Job: JobName           | Stop the selected Job without stopping or interrupting any other potentially running Jobs in the Profile.                                                                                               |
|-----------------------------|----------------------------------------------------------------------------------------------------|
| View Log File               | View the log file for the selected Job.                                                                                                    |
| Open Source Folder:<br>Path | Opens the source folder in a Windows Explorer window.                                                                                                    |
| Open Target Folder:<br>Path | Opens the target folder in a Windows Explorer window.                                                                                                    |
| Save As                     | Saves the current Jobs Stats list into a CSV file format (i.e. PSJobStats.csv).                                                                                                    |
| Reprocess Failed<br>Events  | If the Job is running in a Warning state (Yellow), the Job has failed events. Selecting this option will notify PeerSync to re-process any failed events. This option is also available in the Runmenu. |

# Advanced Run/View PeerSync

To see this panel, click on the <u>Show Advanced Display</u> link at the bottom right corner of the **Run/View PeerSync** window. The <u>Enable Advanced Display</u> option must be checked in order for this link to be active. The **Advanced Run/View PeerSync** display is the bottom screen. In addition to containing the same information as the <u>Basic Display</u>, the Advanced Display contains the following additional tabs:

|                    | -                                                                                                    |
|--------------------|----------------------------------------------------------------------------------------------------|
| Status             | Containing the same information as the <u>Basic Display</u> view/ panel.                                                                                                    |
| Updated            | Lists the total number of files that were updated for the selected Job or all the Jobs. Right-click and select <b>Save As</b> to export the list into a CSV file format (PSUpdated.csv).           |
| Added              | Lists the total number of files that were added for the selected Job or all the Jobs. Right-click and select <b>Save As</b> to export the list into a CSV file format (PSAdded.csv).               |
| Deletions          | Lists the total number of files that were deleted for the selected Job or all the Jobs. Right-click and select <b>Save As</b> to export the list into a CSV file format (PSDeleted.csv).           |
| Excluded           | Lists the total number of files that were excluded for the selected Job or all the Jobs. Right-click and select <b>Save As</b> to export the list into a CSV file format (PSExcluded.csv).         |
| Messages           | Lists the total number of messages for the selected Job or all the Jobs. Right-click and select <b>Save As</b> to export the list into a CSV file format (PSMessages.csv).                         |
| Job Scans          | Lists how many scans are running at a Job level either for the selected Job or for all the Jobs. Right-click and select <b>Save As</b> to export the list into a CSV file format (PSJobScans.csv). |
| Managed Files List | Lists the total number of files that are in the Managed Files                                                                                                    |

|                    | List for the selected Job or all the Jobs. Right-click and select Save As to export the list into a CSV file format (PSManagedFilesList.csv).                                                                                                    |
|--------------------|----------------------------------------------------------------------------------------------------|
| Failed Events      | Lists all the failed files for the selected Job or all the Jobs. You can right-click the list and select <b>Reprocess Failed Events</b> to notify PeerSync to re-process them for all the Jobs (not Job specific). To reprocess only a specific file, you can click the <b>Re-process Selected</b> button from the <b>Failed Events</b> tab within the <b>PeerSync Status Display</b> (when running as an application only). Right-click and select <b>Save As</b> to export the list into a CSV file format (PSFaileEvents.csv). |
| File Copy Progress | Visually displays the file copy progress for each file for the selected Job or all the Jobs. Right-click and select <b>Save As</b> to export the list into a CSV file format (PSFileCopyProgress.csv).                                                                                                    |
| Historical Data    | This panel displays a subset of the <b>Job Stats</b> table (Xfer Rate, Bytes and Event Averages) in an hourly, daily, weekly, and total format for all the Jobs or only the selected Job. Furthermore, it displays a Running Event Count, a Running Event Average and Peak Count, and a Running Job Count. Right-click and select <b>Save As</b> to export the list into a CSV file format (PSHistoricalData.csv).                                                                                                    |
| Job Control        | This tab is available from the Advanced Run/View PeerSync panel. It shows the Job Control Bar which allows every Job to be stopped, started, or restarted individually. In addition, this tab displays all Pending Jobs in a grid from where they can be individually selected and started. This tab can also be seen in the PeerSync Status Display panel under the Job Stats and Control tab.                                                                                                    |

For efficiency purposes, only when you click on the screens/tabs within the **Advanced Run/View PeerSync** panel will the values get updated. A **Cache** folder within the PeerSync installation folder maintains the necessary event files that will be loaded into the advanced display screens/ tabs.

#### 4.2 PeerLock Run/View

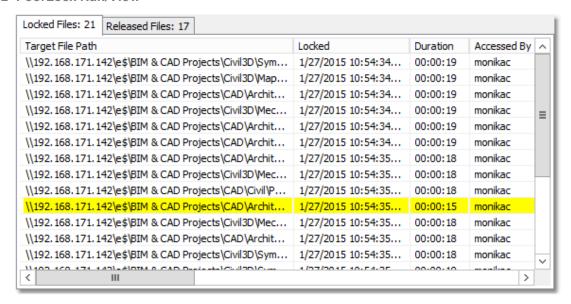

## **■** Topics

Basic Display Advanced Display

## 4.2.1 Basic Display

| Run/View PeerLock - Basic Display  If you are running PeerLock v2.0.1 or newer on the same machine as PeerSync you will now be able to configure PeerLock directly from the PeerSync Profiler. This window will allow       |                                                                                                    |  |
|----------------------------------------------------------------------------------------------------|----------------------------------------------------------------------------------------------------|--|
| you to start/stop/pause/resume the PeerLock service. Click here for information on how to install the PeerLock service or run PeerLock as an application. The following options can be found in the Startup/Service window. |                                                                                                    |  |
| Launch PeerLock                                                                                                    | This button allows you to launch the PeerLock application and monitor the files that are Locked or Released by PeerLock. When the application is terminated this button will become available.                                                                                                    |  |
| Run as a service                                                                                                    | This option is available only if the PeerLock service has been installed and the Run as a Service option is enabled. Check this option to run PeerLock as a Service. When checked, you will have the options to Start, Stop, Pause and Resume the Service. Uncheck the "Run as a service" option run PeerLock as an Application. When this option is uncheck you will have a "Launch PeerLock" button available. |  |
| Start Service                                                                                                    | This button allows you to start PeerLock as a Service. This option is available if the PeerLock service has been installed, the Run as a Service option is enabled, and the PeerLock service is stopped or not running.                                                                                                    |  |
| Stop Service                                                                                                    | This button allows you to stop the PeerLock Service. This option is available if the PeerLock service has been installed,                                                                                                    |  |

|                                  | the Run as a Service option is enabled, and the PeerLock service is running.                                                                                                    |
|----------------------------------|----------------------------------------------------------------------------------------------------|
| Pause Service                    | This button allows you to pause the PeerLock Service. This option is available if the PeerLock service has been installed, the Run as a Service option is enabled, and the PeerLock service is running. |
| Resume Service                   | This button allows you to resume the PeerLock Service. This option is available if the PeerLock service has been installed, the Run as a Service option is enabled, and the PeerLock service is paused. |
| Show Advanced/<br>Normal Display | Click on this link to toggle between the Normal and Advanced Run/View PeerLock panels.                                                                                                    |
| Refresh                          | Click on this link to force a manual reload of the Run/View PeerLock panel and the statistics that are being displayed.                                                                                 |

## 4.2.2 Advanced Display

# Jobs Stats

To see this panel, click on the **Show Advanced Display** link at the bottom right corner of the **Run/View PeerLock** window. The <u>Enable Advanced Display</u> option must be checked in order for this link to be active. The **Jobs Stats** display is the top panel and contains runtime statistics for all the Jobs configured within the Profile. Clicking on a Job will update the bottom Advanced **Run/View PeerLock** panel. Click on the **All Jobs** entry to display all the Job statistics, cumulatively, in the bottom panel.

| ·               |                                                                                                    | •                                                                                                    |
|-----------------|----------------------------------------------------------------------------------------------------|----------------------------------------------------------------------------------------------------|
| #               | Represents the automatically assigned Job number for each Job. An icon represents the state of the Job (Green, Yellow, or Red): |                                                                                                    |
|                 | Green                                                                                                    | Running with no failed locks                                                                                 |
|                 | Yel-<br>Iow<br>Red                                                                                                    | Warning state indicates the Job is running with failed locks Failed connection and/or offline/stopped        |
| Job Name        | Lists the u                                                                                                    | nique name for each Job.                                                                                     |
| Locks (Active)  | •                                                                                                    | s the total number of locks created by the specific otal number of locks that are actively being held are n. |
| Releases        | Shows the Job.                                                                                                    | e total number of releases created by the specific                                                           |
| Lock Average    |                                                                                                    | s the number of locks that are created on average e for the specific Job.                                    |
| Release Average | •                                                                                                    | s the number of locks that are released on average e for the specific Job.                                   |
| Failed Locks    | Shows the                                                                                                    | total number of locks that failed to be created for the                                                      |

|        | specific Job.                                                       |
|--------|---------------------------------------------------------------------|
| Status | Displays the status of the Job (i.e. Stopped, Starting and Normal). |
| Source | The folder which is monitored for open activity.                    |
| Target | The folder which is contains the files for PeerLock to lock.        |

| Jobs Stats (Right-Click Pop-Up Menu) |                                                                                      |
|--------------------------------------|--------------------------------------------------------------------------------------|
| Select Columns                       | Add or remove columns from the Jobs Stats display.                                   |
| View Log File: Path                  | Open the log file in the default editor for the selected Job.                        |
| Open Source Folder:<br>Path          | Opens the source folder in a Windows Explorer window.                                |
| Open Target Folder:<br>Path          | Opens the target folder in a Windows Explorer window.                                |
| Save As                              | Saves the current Jobs Stats list into a CSV file format (i.e. PLSelectionList.csv). |

# Advanced Run/View PeerLock

To see this panel, click on the **Show Advanced Display** link at the bottom right corner of the **Run/View PeerLock** window. The <u>Enable Advanced Display</u> option must be checked in order for this link to be active. The **Advanced Run/View PeerLock** display is the bottom screen. In addition to containing the same information as the <u>Basic Display</u>, the Advanced Display contains the following additional tabs:

| Target File Path      | Shows the file name complete with folder path for a target file that is locked, if the file exists and/or can be locked. |
|-----------------------|----------------------------------------------------------------------------------------------------|
| Locked                | Display the date/time when the target file was locked.                                                                   |
| Duration              | Displays the amount of time that the source file has been opened.                                                        |
| Accessed By           | The name of the user who has opened the file or accessed the resource.                                                   |
| Target Access Allowed | Displays the permissions that are allowed on the opened target file which are applied by PeerLock.                       |
| Source File Path      | Displays the file name complete with folder path for the source file that has been detected as an open file.             |
| Job Number            | Represents the automatically assigned Job number for each Job.                                                           |
| # Locks               | Displays the number of locks on the source.                                                                              |
| Application           | Displays the application that has been detected as opening the                                                           |

|                       | source file.                                                                                                    |
|-----------------------|----------------------------------------------------------------------------------------------------|
| Detection Type        | This column represents the PeerLock detection mode used to detect what source files are locked/opened. This will either be File Server Mode Detection or Local Detection.  Note: Starting with version 3.0, PeerLock supports File Server Mode Detection only.                                                                                                    |
| Idle Time             | Shows the amount of time the target file will remain locked once the source file has been released. When the source file is closed PeerLock will wait the number of Idle Time seconds specified before releasing the target file. During the Idle Time period the file entry in the Locked list will be highlighted Yellow. The Idle Time value can be set in the Release Options dialog. This feature is intended to protect the releasing of files during file opens and saves. Certain applications may temporary release files during these procedures. With this feature enabled PeerLock will wait the set period of time to make sure the file is fully released before unlocking the corresponding target files |
| Lock File Handle      | Displays the handle value created that is being used to lock the temporary Lock File created by PeerLock to Interact with other Peer Software Products. If the Interact features are disabled then this will display 'None'.                                                                                                    |
| Release Detected      | Shows the date and time when PeerLock detected the source file was closed. This value will be cleared if the file is reopened within the Idle period and the target file handle is not released.                                                                                                    |
| Source Access Allowed | Displays the permissions that are allowed on the opened source file.                                                                                                    |
| Source Attributes     | Shows the attributes of the source file.                                                                                                    |
| Source Handle         | Displays the handle value created when the source file was opened.                                                                                                    |
| Source Modified       | Shows the modified date/time of the source file when it was detected as being open.                                                                                                    |
| Source Open Mode      | Displays the permissions that were used to open the source file.                                                                                                    |
| Target Handle         | Display the handle value created that is being used to lock the target file by PeerLock.                                                                                                    |
| Target Open Mode      | Displays the permissions that were granted when the target file was locked by PeerLock.                                                                                                    |
| Temporary Releases    | Shows the number of times the source file was closed during the Idle period.                                                                                                    |

For efficiency purposes, only when you click on the screens/ tabs within the **Advanced Run/View PeerLock** panel will the values get updated. A **Cache** folder within the PeerSync installation folder maintains the necessary event files that will be loaded into the advanced display screens/ tabs.

# **Command Line Arguments**

PeerSync's Command Line Mode offers users the ability to configure a truly "hands-off" installation, where operation and distribution occurs from within an easily manageable, administrative environment. This mode allows Profiles to be executed from logon scripts, system batch (BAT) or command (CMD) files, detailed shortcuts, and shell commands -- while also providing full access to the Profiler features through command line arguments.

Profiles will need to be created through the Profiler first in order to be further modified through the arguments described in this topic (See Profiler Overview and related Help Topics).

Command Line Arguments are entered into a Profile shortcut, created during build through the "Add to Desktop" button found on Profiler's <u>Startup/Service</u> screen.

#### Notes:

- For the command line arguments described in this topic, note that attention is paid to punctuation, to the order in which arguments are entered, and that appropriate spaces are used to separate these arguments. Follow the format outlined in the examples provided.
- 2. Profile .SNC file names are the only command line variables associated with operation of the Profiler. All other arguments described in this topic are used to configure operation of the PeerSync and its execution of Profiles.

## **Profiler** Command Line Arguments

As noted above, Profile (.SNC) file names are the only variables associated with operation of Profiler. To change an .SNC file name through the command line:

- 1. Right click the Profile shortcut you created during build (see <u>StartUp/Service</u>, "Add to Desktop" button).
- 2. Select the "Properties" item from the pop-up menu.
- 3. Select the "Shortcut" tab. As shown in the following sample, the "Target" field will contain a command line for the Profile, where "Profile One" represents a sample Profile name:
- "C:\ Program Files\ PeerSync\ PeerSync\.exe" "C:\ Program Files\ PeerSync\.Profile One.SNC" / USEPROFILEARG
- 4. Manually change the Profile Name to reflect that of the new .SNC file
- 5. Click the "OK" button

# PeerSync Command Line Arguments

The following arguments are appended to the end of the command line followed by a space and forward slash (i.e. /A). A space and forward slash are also used to separate each additional argument (i.e. /A /M).

#### ■ Topics

Configuration Arguments
Performance Arguments
Reporting and Display Arguments
Automation Arguments
Synchronization Arguments
Real-time Arguments
Managed Files Arguments
Bi-directional Arguments

- 1. Any arguments containing spaces must be enclosed by quotes.
- 2. Some features described on this page may require the Enhanced Package.
- 3. Command line arguments can also be identified through hints displayed on the Profiler.
- 4. If you have selected to display hints through the View Menu (either on the application interface or in its Status Bar), a hint will be displayed for Profiler features upon passing the mouse cursor over them. These hints will display both a description of the feature as well as its related command line argument (if any).
- 5. For more information on the latest features and how to implement specific scenarios please go to our support page at: <a href="http://www.peersoftware.com/support/submit-a-case.html">http://www.peersoftware.com/support/submit-a-case.html</a>.

# 1. Configuration Arguments

# **Configuration Arguments**

The following arguments are appended to the end of the <u>command line</u> followed by a space and forward slash (i.e. /A). A space and forward slash are also used to separate each additional argument (i.e. /A /M).

## /0:Profile

Set SNC File to Load (Profile = File): If the /0 argument is used in a shortcut or from the command line, PeerSync will load the Job information specified in the file.

#### Examples

/ 0:"C:\ My SNC\ MyBackups.snc" Full path to file
/ 0:MyBackups.snc Will use install directory

MyBackups.snc Will use install directory (Must be first argument)

#### /1:source

**Set Source Path (source = Folder):** If the /1 argument is used in a shortcut or from the command line, PeerSync will use it in conjunction with /2 to define a Source and Target path for a Job.

#### Example:

/ 1:c:\ source / 2:c:\ target c:\ source to c:\ target

#### /2:target

**Set Target Path (target = Folder):** If the /1 argument is used in a shortcut or from the command line, PeerSync will use it in conjunction with /2 to define a Source and Target path for a Job.

#### Example:

/ 1:c:\ source / 2:c:\ target c:\ source to c:\ target

### /C:cfile

**Load Alternate Configuration File (cfile = File):** If the /C argument is enabled, Peer-Sync will use the values specified in **cfile** for synchronization information instead of using the default configuration file: PSDef.cfg which is located in the install directory.

# Example:

/ C:C:\PeerSync\configs\altcon- Use alternate configuration file

fig.cfg

## /USEPROFILEARG

Use Arguments from Profile: If the /USEPROFILEARG argument is used in conjunction with a /0:Profile, PeerSync will use the arguments specified in Profile, for synchronization. By default, when you create a shortcut on the desktop or in the startup folder from the StartUp Options screen this argument is used.

#### Notes:

- 1. Any arguments containing spaces must be enclosed by quotes.
- 2. Some features described on this page require the Enhanced Package.
- 3. Command line arguments can also be identified through hints displayed on the Profiler.
- 4. If you have selected to display hints through the View Menu (either on the application interface or in its Status Bar), a hint will be displayed for Profiler features upon passing the mouse cursor over them. These hints will display both a description of the feature as well as its related command line argument (if any).
- 5. For more information on the latest features and how to implement specific scenarios please go to our support page at: <a href="http://www.peersoftware.com/support/submit-a-case.html">http://www.peersoftware.com/support/submit-a-case.html</a>.

# 2. Performance Arguments

# **Performance Arguments**

The following arguments are appended to the end of the <u>command line</u> followed by a space and forward slash (i.e. /A). A space and forward slash are also used to separate each additional argument (i.e. /A /M).

#### /GF:x

**Set Shared Process Delay:** The **/GE** argument is used to set the shared process delay to allow more/less CPU utilization. This value ranges from 0 -10 where 0 (less CPU) will use the most delay and 10 (more CPU).will use the least amount of delay.

#### /GK:x

Copy Thread Utilization: If the /GK argument is enabled, PeerSync will allow up to  $\mathbf{x}$  threads to watch the queue that manages changes allowing for increased Copy Thread utilization.

#### /GP:x

**Set Email Threads:** If the **/GP** argument is enabled, PeerSync will allow up to x threads to be used for email tasks.

## /LK:x

**Set Multitasking Delay:** The **/LK** argument is used to adjust the delay during multitasking. This value may be set between 1 and 10 where 10 is the highest amount of delay and 1 is the least amount of delay. The default value is 4.

#### /LN:x

**Set Processor Affinity:** If the **/LN** argument is enabled, PeerSync will allow you to limit which CPUs to use in a multi-processor environment, where each CPU is represented by 2 to the x value:

| /LN:1 = Use CPU 1        | <b>/LN:16</b> = Use CPU 5 |
|--------------------------|---------------------------|
| <b>/LN:2</b> = Use CPU 2 | <b>/LN:32</b> = Use CPU 6 |
| /LN:4 = Use CPU 3        | <b>/LN:64</b> = Use CPU 7 |

**/LN:8** = Use CPU 4 **/LN:128** = Use CPU 8

Examples:

**/LN:1** Use CPU 1

**/LN:3** Use CPU 1, CPU 2 (/LN:1 + /LN:2 = /LN:3)

**/LN:4** Use CPU 3

**/LN:5** Use CPU 1, CPU 3 (/LN:1 + /LN:4 = /LN:5)

/LN:15 Use CPU 1, CPU 2, CPU 3, (/LN:1 + /LN:2 + /LN:4 + /LN:8 = /

CPU 4 LN:15)

Note: By default all CPUs will be used.

#### /MCT:x

**Set Copy Threads:** If the **/MCT** argument is enabled, PeerSync will allow up to x file copy threads to be spawned for file copy tasks. These copy threads will be shared by one or more Jobs during the synchronization process.

Note: This item is selectable from the Profiler via the Options/ Commands Screen.

#### /MFT:x

**Set Job Threads:** If the **/MFT** argument is enabled, PeerSync will allow up to  $\mathbf{x}$  Job threads to be spawned for managing Job tasks.

Note: This item is selectable from the Profiler via the Options/ Commands Screen.

#### /OPTIMIZE

**Optimize Performance:** If the **/OPTIMIZE** argument is enabled, PeerSync will disable status screen windows used for outputting status information. This will minimize memory allocation for the User Interface.

# /PERFORMANCE:x

**Set Application Priority:** If the **/PERFORMANCE** argument is enabled, PeerSync will set the application's priority based on the following value of **x** 

- 0: Lowest Priority
- 1: Below Average Priority
- 2: High Priority.

#### Notes:

- 1. This item is selectable from the Profiler via the Options/ Commands Screen.
- 2. If the / PERFORMANCE argument is not used, PeerSync will use a default priority.
- 3. When setting the Application Priority to High, PeerSync will use more then average CPU, you may want to use the <u>Set Processor Affinity</u> argument in this scenario.

## /YK:n\_

**Set Real-time Copy Thread Pool:** Used to set the percentage of Copy Threads to reserve for Real-Time events, where **n** can be set between the values of 1 and 99. The default value is 10.

### /YX:n

**Set File Read/Write Buffer Delay:** Used to set a delay in **n** milliseconds between each file read/write cycle to allow the limiting of CPU usage and system resources during file transfers. The higher the delay value, the less CPU used but the slower the performance

or speed of PeerSync.

## /QR

**Exclude Common Job Exceptions in Event Processing:** Checks the global exclusions before file hits such as before event processing and before adding the event to the visual list. This option creates a global file exclude list based on the file exclude list from all the Jobs. The filter applies to real-time add and update events. Since they are applied early in event processing there are no log entries for these exclusions. Remove the /QR option to achieve logging.

# /Q70

Exclude Common Job Exceptions in Event Processing for FPolicy Jobs Only: This argument is the equivalent of the <u>/QR</u> option but applies to FPolicy Jobs only. In the user interface, set the <u>Exclude Extensions</u> list to **%AUTO%** to achieve the same result.

#### /Q70:s

**Exclude Extensions:** Provide a list of comma (,) delimited file extensions to exclude when using NetApp FPolicy detection during scans or in real-time. This can be done in the user <u>interface</u> or via the command line. Use use /Q70:s, where s represents the comma (,) delimited list of extensions to exclude (i.e. /Q70:tmp,dwl,dwl2).

#### /Q7-s

**Exclude Volumes:** Provide a list of comma (,) delimited volumes to exclude when using NetApp FPolicy detection during scans or in real-time. This can be done in the user <u>interface</u> or via the command line. Use /Q7-s, where s represents the comma (,) delimited list of volumes to exclude (i.e./Q7-vol3,vol4).

### /Q7+s

**Include Volumes:** Provide a list of comma (,) delimited volumes to include when using NetApp FPolicy detection during scans or in real-time. This can be done in the user <u>interface</u> or via the command line. Use **/Q7+s**, where **s** represents the comma (,) delimited list of volumes to include (i.e./Q7+vol1,vol2).

#### Notes:

- 1. Any arguments containing spaces must be enclosed by quotes.
- Some features described on this page may require the <u>Enhanced Package</u> or <u>Multi Threading Option</u>. Please visit <a href="http://www.peersoftware.com">http://www.peersoftware.com</a> or contact <u>Sales</u> for additional information.
- 3. Command line arguments can also be identified through hints displayed on the Profiler.
- 4. If you have selected to display hints through the View Menu (either on the application interface or in its Status Bar), a hint will be displayed for Profiler features upon passing the mouse cursor over them. These hints will display both a description of the feature as well as its related command line argument (if any).
- 5. For more information on the latest features and how to implement specific scenarios please go to our support page at: <a href="http://www.peersoftware.com/support/submit-a-case.html">http://www.peersoftware.com/support/submit-a-case.html</a>.

## 3. Reporting and Display Arguments

# Reporting and Display Arguments

The following arguments are appended to the end of the <u>command line</u> followed by a space and forward slash (i.e. /A). A space and forward slash are also used to separate each additional argument (i.e. /A /M).

#### /AP

Run Pre-Sync Report: If the /AP argument is used a Pre-Sync Report will be generated and files/folders will not be synchronized. If you add an O to the /AP then the previous Pre-Sync report will be Over written, if you exclude the O then the file will be appended to an existing Pre-Sync report. If you add an S to the /AP then the Pre-Sync report will be Shown at the end of the run (i.e.:/AP, /APO, /APOS or /APS).

**Note**: This item is selectable from the Profiler via the Options/ Commands Screen.

## /GL[S]

**Display status in Profiler:** If the **/GL** argument is used, PeerSync will open the Profiler, if it is not already open, and send status messages to be displayed on the <u>Run/View Current Profile Activity</u> screen using mail slot messaging to communicate with the Profiler. By adding an **S** you can suppress the initial connection of PeerSync to the Profiler upon activation of PeerSync.

Note: This item is selectable from the Profiler via the Options/ Commands Screen.

### /GM:x

**Enable MSMQ messaging:** If the /GM argument is used, PeerSync will use x as the location to manage messages in the queue.

Example: / GM:DIRECT=TCP:209.51.171.142\ PRIVATE\$\ MYQUEUE

## /GO[F:y][C:group]

**Enable Peer Administrator Broadcasts:** If the **/GO** argument is used, PeerSync will use mail slots to broadcast activity across the LAN to the Peer Administrator utility for the centralized viewing of all PeerSync activity on the network. You can launch the Peer Administrator utility, if it is installed/available from the <u>View Menu</u>.

y: Identifies the number of seconds between each broadcast. The default is 3 seconds. group: Identifies a group for the current Profile. The default is the Profile Name.

**Example:** / GOF:5C:MyProfiles Enabled and broadcasted every 5 seconds with a group name of

## /GQ:[file][maxsize]

**Create and Append Summaries into One Report:** If the **/GQ** argument is used, PeerSync will append summaries into one log file.

# /GR

**Report Non Standard Events:** If the **/GR** argument is used, PeerSync will report non -add,update, and delete actions.

#### /GS:x

**Enable Summary Statistics Collection:** If the **/GS** argument is used, PeerSync will use **x** as the file location to save summary statistics.

## /<u>H</u>

**Hide Splash Screen:** Available through all registered versions of PeerSync, this argument will suppress and hide the splash screen from the Taskbar for both the PeerSync and Profiler applications.

#### <u>/H-</u>

**Only Hide the about screen:** Available through all registered versions of PeerSync, this argument will suppress and hide the About screen for both the PeerSync and Profiler applications.

#### /H+

**Skip setting of main form visible:** Available through all registered versions of Peer-Sync, this argument will no set the main form visible and always hide the application from the Taskbar for both the PeerSync and Profiler applications.

#### /LSE

**Log Service Events to the Event Viewer:** If the **/LSE** argument is used, PeerSync will log events to the Event Viewer. The following options are available for this argument:

/LSEE Log messages as errors
/LSEEW Log messages as warnings

/LSEEM Only log messages and log them as errors
/LSEEWM Only log messages and log them as warnings

#### /M

**Show Tray Icon:** If the **/M** argument is used, PeerSync will display an icon in the system tray for PeerSync.

Note: This item is selectable from the Profiler via the Options/ Commands Screen.

#### /PROGRESS

**Display status in PeerSync**: This feature will show the PeerSync Status Display dialog box during synchronization so the user can see activity, status and other information while PeerSync is running.

Note: This item is selectable from the Profiler via the Options/ Commands Screen.

#### /<u>SNMP</u>

**Enable SNMP Error Reporting:** If the **/SNMP** argument is used, PeerSync will use SNMP reporting to report any errors that occur during the synchronization process.

#### /TD

**Display status in PeerSync upon completion:** This feature will have PeerSync show the PeerSync Status Display dialog box at the end of synchronization (only in non-persistent modes) so the user can see activity, status and other information upon completion.

Note: This item is selectable from the Profiler via the Options/ Commands Screen.

## /YL

Log Messages Only to a Log File by Filter and/or by Profile: If the /YL argument is used, PeerSync will log messages only to a log file based on the Filter and/or Profile. The following options are available for this argument:

/YL Log messages for Both
/YLF Log messages by Filter Only
/YLP Log messages by Profile Only

When logging by Filter (/YL or /YLF), the Filter message log file will reside in the same directory as the primary log file, with the same file name as the primary log file but with a "flt.log" file extension.

When logging by Profile (/YL or /YLP), the log file will reside in the same directory as the Profile, with the same file name as the Profile but with a "snc.log" file extension.

# /QP

**Don't Display Job Stats:** If the /QP argument is used, PeerSync will not display any Job statistics in the Status Display window. Disabling this option reduces the amount of over-

head work PeerSync is doing.

# /QY7

**XML File Creation Interval:** By default PeerSync stores Profile and Job related statistics into an easily readable XML files on an interval of every 60 seconds (if applicable) as well as during the completion of a Job scan. This interval can be adjusted using the *I* **QY7:n** command line argument where n represents the interval in seconds of how often you want PeerSync to update the Profile related XML statistics.

# /QY7:(T-)(C-)(A-))(n)

- **n** (Interval to write out statistics (60 is the default))
- **T** (Suppress .tot file creation)
- C (Suppress .cur file creation)
- A (Suppress all XML file creation and new logic for tracking file extensions)

## /YB:x

**Disable Tray Icon Menu Items:** If the **/YB** argument is enabled, PeerSync will allow you to limit which **Tray Icon** menu items to be disabled, where each menu item is represented by 2 to the **x** value.

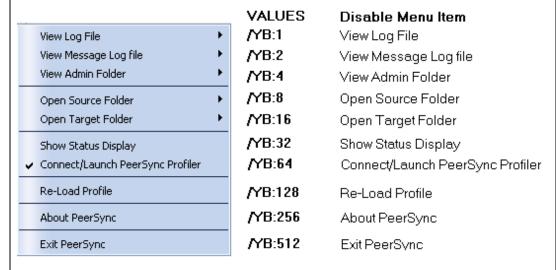

**Note:** To disable multiple menu items simply add the **/YB** values together for the items you wish to disable.

| EXAMPLES<br>/YB:512 | Disables the <b>Exit PeerSync</b> menu option                                        |
|---------------------|--------------------------------------------------------------------------------------|
| /YB:24              | Disables the <b>Open Source Folder</b> and <b>Open Target Folder</b> options 8+16=24 |
| /YB:767             | Disables All Menu Options except <b>About PeerSync</b> 1+2+4+8+16+32+64+128+512=767  |

#### /QP

**Disable Job Stats:** If the /QP argument is enabled, the **Job Stats** option will be unchecked, resulting in no Job statistics being shown in the PeerSync Advanced Display panel.

#### /Q8BJ+

**Enable Job Scans Tab**: If the **/Q8BJ+** argument is set, a **Job Scans** tab will be created in the Advanced Run/View PeerSync panel showing Base/Root, Enhanced/Expanded, and RT/Sub-folder scans with statistics and progress for all the Jobs or the selected Job.

#### /QQ

**Enable the File Copy Progress Tab**: If the /QQ argument is set the **File Copy Progress** tab will be created in the Advanced Run/View PeerSync panel to show the progress of a file transfer. This feature requires the <u>Multi-Threading Option</u>.

#### /Q8BH+

**Enable the Historical Data Tab**: If the /Q8BH+ argument is set, the Historical Data tab will be shown in the Advanced Run/View PeerSync panel. This tab contains a subset of data from the PeerSync Jobs Stats panel (Xfer Rate, Bytes and Event Averages) and is broken down into total, hourly, daily, and weekly statistics for all the Jobs or only the selected Job.

#### /QQ<<

**Disable the Show Advanced Display** link at the bottom right corner of the <u>Run/View PeerSync</u> screen.

## /Q70

**Share Migration reporting levels**: The default behavior with no arguments is to report Share Errors, Share Totals, Share Actions and Share Permission Errors.

| /Q70R-  | Report Share Errors and Share Totals only                                                                                                    |
|---------|----------------------------------------------------------------------------------------------------|
| /Q7OR   | Report Share Errors, Share Totals, Share Actions, Share Permission Errors and Extended Share Information                                                                                                    |
| /Q70R+  | Report Share Errors, Share Totals, Share Actions, Share Permission Errors, Extended Share Information, Get and Set of Shares, Share Permission Matches and Share Permission Skips                            |
| /Q70R++ | Share Errors, Share Totals, Share Actions, Share Permission Errors, Extended Share Information, Get and Set Share Information, Share Permission Matches, Share Permission Skips and Share Permission Actions |
| /Q70V   | Report source and target system information                                                                                                    |
| /Q70-   | Use previous Share Migration Logic from v9.0                                                                                                    |
| /Q70R   | Same as /Q7OR- and disables share migration starting information                                                                                                    |
| /Q70I-  | Disable share migration starting information                                                                                                    |
| /Q70E   | Report all activity at the end of share migration, instead of during                                                                                                    |

# /Q8B:

**In Queue Display Options:** Track pending events at the Job level and help determine if a Job is in sync.

- **Q+** Enable real-time stats (including RT Scans: x/y where x is RT Scans Pending and y is RT Scans Running)
- Q- Disable collection of RT Scan stats
- Q++ Get the file size for RT Stats and display Bytes. This option may decrease performance. If this is disabled (i.e. no Q++ switch in /Q8B) then bytes will show as N/A

- Q> Enable scan stats. This option may slightly decrease performance
- R+ Track and display In Queue Retries
- M+ Track and display In Queue Managed Files
- >> Enable all Scan, RT, Retry and Manged Files stats, as well as other debug stats

or

>>>

#### Notes:

- 1. Any arguments containing spaces must be enclosed by quotes.
- 2. Some features described on this page require the Enhanced Package.
- 3. Command line arguments can also be identified through hints displayed on the Profiler.
- 4. If you have selected to display hints through the View Menu (either on the application interface or in its Status Bar), a hint will be displayed for Profiler features upon passing the mouse cursor over them. These hints will display both a description of the feature as well as its related command line argument (if any). For more information on the latest features and how to implement specific scenarios please goto our support page at: <a href="http://www.peersoftware.com/support/submit-a-case.html">http://www.peersoftware.com/support/submit-a-case.html</a>

# 4. Automation Arguments

# **Automation Arguments**

The following arguments are appended to the end of the <u>command line</u> followed by a space and forward slash (i.e. /A). A space and forward slash are also used to separate each additional argument (i.e. /A /M).

## **/A**

**Scan at Start:** If the /A argument is appended to the command line, the Profile can be run through its associated shortcut. As non-persistent processes, Automatic Operations are run a single time upon manual initiation by the user.

Note: This item is selectable from the Profiler via the Options/ Commands Screen.

## /<u>D(H):x</u>

**Delay Start of Profiler:** If this argument is used, PeerSync will delay the load/start of PeerSync by **x** seconds. With this option enabled synchronization can be canceled via a dialog box if done within the designated interval. For example, **/D5** would provide you with a 5 second delay during which the operation can be canceled. If the **/D** argument includes an **H**, i.e. **/DH60**, then the delay timer dialog will be hidden. This argument is useful for allowing PeerSync to begin after other applications have been loaded if you are running PeerSync at Windows startup.

#### /R[O<sub>V</sub>Cz]

**Real-time Monitoring Argument:** The /R argument activates Real-Time Mode. The **Oy** and **Cz** arguments are optional and specify the following retry values during Real-Time Mode:

- y = The retry count if the file is open or network is unavailable
- **z** = The retry count maximum

**Note**: This item is selectable from the Profiler via the Options/ Commands Screen.

#### IS.

Run Scheduled Operation: The /S argument enables or disables Scheduled Opera-

tion Mode for the entire Profile. This feature must be selected in order for all Scheduled Operations set for individual Jobs to be recognized. Scheduled Mode does not apply a global schedule to the entire Profile: rather, it enables those schedules set for all individual Jobs on to run at their specified intervals.

All Scheduled Operations set for individual Jobs will be ignored if this mode is not selected. If none of the Jobs within a Profile are set for Scheduled Operation and this mode is selected, all active Jobs within the Profile will be assigned a default synchronization schedule of five minutes.

#### /Sx

**Synchronization Timer Argument:** The **/Sx** option is used to run PeerSync automatically at regular intervals. This argument sets PeerSync to synchronize the selected Profile every **x** minutes. Through this feature PeerSync remains persistent and will not terminate upon completion.

**Examples: / S10** Synchronization will be performed every 10 minutes

#### /TIME

**Daily Timer:** This argument will allow for scheduling of PeerSync for specific times of the day down to the minute for selected days of the week and selected Jobs within a Profile. If you use a /TIMEF argument all selections at the Job level from the <u>Automation</u> screen will be used. You can also specify Global Daily Timer selections for the entire Profile from the <u>Options/Commands</u> Screen or by using the following format:

## 1. Select the time of day (by default all Jobs will be run all days)

#### /TIME:HH:MM

Where HH is replaced with the value of 00-23 in military time and MM is replaced with 00-59 in minutes

#### Examples:

Every Day at 12:00 am: /TIME:00:00 /TIME:01:00 Every Day at 1:00 am: /TIME:12:00 /TIME:20:00 /TIME:20:00

Every Day at 12:00 pm: Every Day at 8:00 pm:

## 2. (Optional) - To select the days of week to run append the following:

D:SMTWTFS where the days are substituted with 1 (On) and 0 (Off)

 Sunday:
 D:1000000

 Monday:
 D:0100000

 Tuesday:
 D:0010000

 Wednesday:
 D:0001000

 Thursday:
 D:0000100

 Friday:
 D:0000010

 Saturday:
 D:0000001

# Examples:

M, W & F at 8:00/TIME:08:00D:0101010 am: /TIME:17:15D:1000001 Sat & Sun at /TIME:03:30D:0111110 5:15 pm: Mon - Fri at 3:30 am:

3. (Optional) - To select the Jobs to run append F:f1;f2;f3

Where f1-fn are the Job numbers.

#### Examples:

Job 1 Every day / TIME:06:00F:1 at 6:00 am: / TIME:20:25F:1;2;3;4;5 Jobs 1 - 5 Every / TIME:03:30D:0111110F:1;3;5 day at 8:25 pm: Jobs 1, 3 & 5 Mon - Fri at 3:30 am:

Note: Will accept multiple command lines.

#### Example

Job 1 Every day at 8:00 am, Jobs 1 - 5 Every day at 8:25 pm and Jobs 1, 3 & 5 Mon - Fri at 3:30 am / TIME:08:00F:1 / TIME:20:25F:1;2;3;4;5 / TIME:03:30D:0111110F:1;3;5

#### Sample:

Complete command line to run PeerSync with Test.snc, all Jobs, at 3:00 am Mon -Fri, (M)inimized on the tray. "C:\Program Files\PeerSync\test.snc" / TIME:3:00D:0111110 / M

Note: This item is selectable from the Profiler via the Options/ Commands Screen.

## /UDD

**Use Device Driver method:** This argument uses of the Windows NT device driver for real-time detection. When using this argument PeerSync can detect changes made to remote Source folders but only when the changes are made by the machine where PeerSync is installed.

## /≤

**Applications to Ignore:** If using the Device Driver method for Real-Time detection you can select applications to ignore by appending application names (semicolon delimited) to the /< argument.

**Example:** / **<Ex-** Will ignore any Real-Time changes made by Explorer.exe and Word.exe. plorer.exe; Word.exe

**Note:** When using this option and monitoring a remote Source folder, the <u>Transfer NT security descriptions</u> (ACLs) is ignored in Real-Time.

#### /<u>X</u>

**Disable Initial Synchronization During Startup:** The /X command line argument disables initial synchronization during /A /M /R operations at PeerSync startup.

## Notes:

- 1. Any arguments containing spaces must be enclosed by quotes.
- 2. Some features described on this page require the Enhanced Package.
- 3. Command line arguments can also be identified through hints displayed on the Profiler.

- 4. If you have selected to display hints through the View Menu (either on the application interface or in its Status Bar), a hint will be displayed for Profiler features upon passing the mouse cursor over them. These hints will display both a description of the feature as well as its related command line argument (if any).
- 5. For more information on the latest features and how to implement specific scenarios please go to our support page at: http://www.peersoftware.com/support/submit-a-case.html.

## 5. Synchronization Arguments

# Synchronization Arguments

The following arguments are appended to the end of the <u>command line</u> followed by a space and forward slash (i.e. /A). A space and forward slash are also used to separate each additional argument (i.e. /A /M).

#### /GC:x

**Set File Comparison Value:** If the **/GC** argument is used, PeerSync will add **x** seconds to the Target File date and time stamp to use during comparison.

#### /GD:n.z:n.z

**Set Job Comparison Delta:** If the **/GD** argument is used, PeerSync will add or subtract **z** seconds from the Target File date and time stamp during a comparison for Job number **n** 

Example: / GD:1,+30:2,-60:

#### /GF

Use Alternate Copy File Methods: The following copy file methods may be invoked:

/GFC Use CopyFile API method
/GFS Use File Stream method
/GFE Use CopyFileEX method

/GFA Transfer Alternate Data Streams - The same functionality can be used at a Job level by using the SETVAR INCLUDEALTFILESTREAMS switch in the <a href="Pre/Post">Pre/Post</a>

paths.

#### /GI(S)(D)

**Ignore File Size and/or Date Comparison:** If the /GI or /GIS argument is used, PeerSync will ignore file size during folder scans (if date matches then skip file). If the /GID argument is used, PeerSync will ignore file date comparison during folder scan (if size matches then skip file). If the /GISD argument is used, PeerSync will ignore file date and size comparison during folder scan (always replace Target file even if they are identical).

#### /GT

**Get Remote PC Time:** If the **/GT** argument is used, PeerSync will attempt to get the time from the Target PC as well as the local PC and automatically compensate for time differences.

Note: /GT is only applicable in an NT/2K Environment

# /<u>GX</u>

**Use Delete Path for Revisions:** If the **/GX** argument is used, PeerSync will use the deletions path for all PSBAK revision files.

#### /1

**Ignore Target Space During File Copy:** The /I argument sets PeerSync to ignore Target space available during file copy.

#### /J

**Move Files:** If the /J argument is used, PeerSync will move files - deleting them from the Source after they have been successfully transferred.

## /KA:x

Active Connection Interval: If the /KA argument is used, PeerSync will attempt to connect every x minutes to Target machine(s).

#### /LH:x

**Set Deletion Move To Folder Cleanup Interval:** If the **/LH** argument is used, Peer-Sync will check the Move To Folder (the folder where deleted files are move to), every x minutes to see if files needed to be deleted on the cycle specified by the <u>Delete unmatched Target Files older than x days</u> option.

### /LI[R|T|A]

**Target In-Use Replacement:** If the **/LI** argument is used, PeerSync will perform the following operation if Target File is unavailable:

- **R** Force rename of open Target File
- T Force terminate of open Target File application
- A Force terminate of all open Target applications

## /LM:xOyCz

**Set Failed Connection Timer:** If the **/LM** argument is used, PeerSync will use the following variables to determine retry frequency:

- **x** Approximate time, in minutes, for retry of failed connection (time may vary as much as a few minutes).
- y Frequency to retry files
- **z** Maximum Retry Count

**Example:** / LM5O25C100 Checks failed connections every 5 minutes, retries files every 25

seconds, to a maximum retry count of 100.

Note: This item is selectable from the Profiler via the Options/ Commands Screen.

#### /LMD

**Disable Failed Connection Timer:** If the **/LMD** argument is used, PeerSync will not check for failed connections:

**Example:** / LMD Does not check for failed connections.

**Note:** This item is selectable from the Profiler via the Options/ Commands Screen.

#### /LR:file

Run application at start of PeerSync: If the /LR argument is used, PeerSync will execute an application or shell script specified by file at the initialization of PeerSync.

Example: /LR:C:\WINNT\notepad.exe

#### /LW

**Enable Last Access Compare:** The **/LW** argument allows you to use the last access date/time instead of the modified date/time for comparisons to determine file updates.

#### /NODELFLDR

Do not delete folders: If the /NODELFLDR argument is used, PeerSync will not delete

folders during synchronization.

#### <u>/0</u>

Set Target File Overwrite: The /O argument sets Target File overwrite on all Jobs.

#### /QB

**Use Full Access File Copy:** If the **/QB** argument is used, PeerSync will only copy files it can gain full access to during synchronization.

#### /QFn

**Shadow Time Range:** This argument will use an **n** second time range for file time stamps during comparison. If the Source and corresponding Target File time stamps fall in the range then the file time stamps will be seen as equal.

n = Time in seconds

Note: / QF:1 is equivalent to a value between 1 to 3 seconds depending on the file systems being used.

## /QF[+][++][+++]

**Precision Comparison:** Use this argument to remove minutes, seconds, or milliseconds from files during comparison.

- /QF+ Removes/ignores the milliseconds from both the source and target file time stamps during comparison
- /QF++ Removes/ignores the milliseconds and seconds from both the source and target file time stamps during comparison
- /QF++ Removes/ignores the milliseconds, seconds, and minutes from both the sourceand target file time stamps during comparison

#### /QG

Always use the local machine time for the Last Run Time: If this argument is used, PeerSync will always uses the local machine time for the Last Run Time, instead of using the minimum time of the Source and Target machines involved in the synchronization.

#### /QH:n

Force Flush File Buffers: Forces the file data that has been written across the network to be fully committed to disk before continuing. The Interval  $\bf n$  is the number of buffers worth of data to write before forcing a disk write of the data, if  $\bf n$  is not used the default is 100 cycles.

**Note:** This is expected to naturally occur without this argument, but on some systems across slower networks it is necessary to force the commit of data to correctly gauge process of writing the file.

#### /QHD

**Direct Disk Write:** Forces the file data that has been written across the network to be fully committed to disk before continuing. This will occur for each buffer worth of data that is transferred.

Note: You may use this argument or the / GFC option to resolve Windows "Delayed Write Failed..." messages.

#### /QI:ext

**Ignore Matching/Locked File Extensions:** This argument will ignore an add/update of a file, if a matching file with the same base name and the specified extension **ext** exists.

Example: /QI:dwl

**Note:** One instance of this example is if a file called MyFile.dwg is updated it will be excluded from synchronization while MyFile.dwl exists.

#### /QJ:str

**Ignore Matching/Locked File Postfix Replacement:** This argument will ignore an add/update of a file, if a matching file with the same base name with the specified postfix replacement **str** exists.

Example: /QJ:~\$

**Note:** One instance of this example is if a file called MyDocument.doc is updated, it will be excluded from synchronization while ~\$Document.doc exists.

#### /T

**Terminate All Instances of PeerSync:** The /T argument terminates all running instances of PeerSync, including itself.

#### /VRBn

**Verify User-Name:** If the **/V** argument is used, PeerSync will verify logged on User-Name defined in the local user file list, specified by the following options:

- R Require user to be in the user file list
- **B** Bypass the request to add to list dialog
- **n** Maximum number of user allowed

#### /W:x

**Set Queue Directory Change Count:** If the **/W** argument is used, PeerSync will set queue directory change count, events to wait for action **x**.

#### /WPFIX

**Disable application associated with active file synchronization:** When a file is being synchronized, this option searches all active windows on the desktop for a caption that contains the path/filename of the active file. PeerSync then disables the active application in one of two ways. The command lines "/WPFIX or /WPFIX2" disables the entire application and "/WPFIX1" disables the save toolbar and file menu save item. (This option also verifies that the word "WordPerfect" is in the caption before disabling). Both options will append "(Synchronizing)" to the existing caption and when the file is synchronized, the caption will be restored.

#### /<u>YC:x</u>

**Folder Queue Watch Interval:** Change the default timer interval for checking the folder queue to x seconds (the default is .5 seconds).

Example: /YC:3

#### /YD

**Allow Replication During Dynamically Created Jobs:** This argument will allow dynamically created Jobs (i.e. Job scans triggered by Folder Additions) to use the replicate option.

#### /YF:ext1:ext2:extn

Partial Locked File Extensions List: This argument is used for file types that are partial locked when open by other applications (i.e. Outlook PST files). If the /YF argument is used, and Volume Shadow Copy Service (VSS) is enabled PeerSync will always process files with the specified extensions as though they are open and locked files. If VSS is not enabled, then PeerSync will pre-scan the files to ensure complete access before file copy.

PST files are included in this list by default and can be changed via this command line.

Example: /YF:.pst;.dba;

#### /YN

**Use Network Password Dialog:** If the **/YN** argument is used, PeerSync will display a network password dialog if you do not have right to access the Source or Target Folder.

#### /YR

**Delete Empty Source Folders After Move:** This argument will delete all empty Source Folders after a synchronization scan when using the <u>Move Files - Delete Source File after successful copy to Target option.</u>

#### <u>/YV</u>

**Do Not Validate Connections Before Profile is Loaded:** This argument will not try to validate Source and Target Folder connections during the load of a Profile. It will assume that the connections will be available upon start of each Job. This option is useful if you are running a <a href="Process">Pre Process</a> that will establish a connection and/or create a Source or Target Folder. This argument should be used when using the **/LJP** (Always Run Post Process) argument or when needing to dynamically create the source and or target paths.

#### /Z:ext1:ext2:extn

**Ignore Open File Extensions:** If the **/Z** argument is used, PeerSync will ignore files with the specified extensions that are currently opened where the full name of the file is displayed in the caption of another window. This argument may be ignored if Multiple Job or multiple copy threads are enabled.

Example: /Z:.wpd;.txt;

#### /I .IU.y

**Exclude Folders that have a Reparse Point:** By default PeerSync will exclude folders that have a Reparse Point object, which are common in Windows Vista. Use this argument to alter this behaviour:

- **/LJU:0** Don't exclude folders that have a Reparse Point object
- **/LJU:1** Exclude folders that have a Reparse Point object recursively pointing back to itself (Default)
- /LJU:2 Exclude all folders that have a Reparse Point object

#### /LJP

Always Run Post Process: If the /LJP argument is used, PeerSync allows for the ability to process Post commands even if the Job fails. This argument is useful for non persistent Profiles that need to execute or start other processes regardless whether or not its Job was able to run. This argument should be used in conjunction with the /YV command which allows for the Profile to be loaded before the source and target folder(s) are validated.

## /LX:R

**Listener Alternate Route Path:** Adding this option will create an **Edit: Listener Alternate Route Path** option when right-clicking on either the Source or Target folder selection paths. This creates and opens a file called %PROFILENAME%.psl in the Profiles directory used to configure alternate route(s) for the PSListener. Here is an example of what the content of the %PROFILENAME%.psl file should look like:

[LISTENER]

NetAppA=Win2008A

NetAppB=Win2008B

The first column contains the name or IP address of the remote non-Windows server.

The second column lists the name or IP address of the Windows server where the PSListener is running.

#### /LZS|A|S|I-|I+|T-|T+|WN

Compare and Set File Attributes from Windows to NetApp: Arguments to support the comparing and setting of file attributes from Windows to NetApp.

- A Includes fixes to check for the I attribute to see if the setting of attributes was successful and logging of failed setting of attributes.
- Suppresses the logging of failed setting of attributes due to the above additions (i.e. /LZAS will run all the new logic but will not log failures).
- I- Force off the I attribute when setting target files.
- I+ Will force on the I attribute when setting target files.
- **T-** Will force off the **T** attribute when setting target files.
- **T+** Will force on the **T** attribute when setting target files.
- WN will use A, I- and T- for a potential fix for Windows to NetApp systems. This is the recommended workaround for this scenario for now especially for TCP routing.

For a Windows to NetApp Fix use: /LZS:WN

Possible alternatives are to use: /LZSA or /LZSAS

When routing via TCP and not using the WN (or I- and T-) switches you may require the following entry in the **PSListener93.CFG** file:

[Application Settings]

RevalidateSetFileAttributes=1

## /LJFK

**Convert Well-Known SIDs:** Set this option to convert well-known SIDs (WNS) when using ACLs over TCP to act similar to Normal (non-TCP) Jobs.

**/LJFK** Enable this feature.

/LJFK+ Will Report failures to PSError.log

/LJFK+ Will Report converted items to PSError.log

+

**/LJFK+** Will Report skipped items to PSError.log

++

/LJFK+ Will Report converted WNS parts to PSError.log

+++

**/LJFI** Use alternate method.

/LJFIK Uses default and alternate method.

#### /Q70

**Share Migration support for cDOT 8.3:** Add this option to enable Share Migration support for cDOT 8.3.

Revert to incrementing message count for the Job for successful share migration Q70M messages.

<

Report Share Errors and Share Totals only **Q70R-**/Q7OR Report Share Errors, Share Totals, Share Actions, Share Permission Errors and Extended Share Information /Q7OR Report Share Errors, Share Totals, Share Actions, Share Permission Errors, Extended Share Information, Get and Set of Shares, Share Permission Matches and Share Permission Skips /Q7OR Share Errors, Share Totals, Share Actions, Share Permission Errors, Extended Share Information, Get and Set Share Information, Share Permission Matches, Share Permission Skips and Share Permission Actions /Q70V Report source and target system information. **/Q70-** Use previous Share Migration Logic from v9.0. Same as /Q7OR- and disables share migration starting information. **Q70R-**/Q70I- Disable share migration starting information. /Q70E Report all activity at the end of share migration, instead of during PeerSync will use the cDOT 8.2 method which requires user/pass (and optional **Q70C** Management IP) for source and target cDOT 8.3 systems. С PeerSync will use the cDOT 8.2 method which requires user/pass (and optional Q7OC Management IP) for source cDOT 8.3 systems W PeerSync will use the cDOT 8.2 method which requires user/pass (and optional Q70W Management IP) for target cDOT 8.3 systems C PeerSync will use the cDOT 8.2 method which requires user/pass (and optional Q70C Management IP) for source cDOT 8.3 systems and force on unsupported scen-

W+ arios.

/ PeerSync will use the Windows and/or 7-Mode method for source and target Q7OW cDOT 8.3 systems even for the current scenario that seems to fail for Windows to cDOT 8.3.

#### /LZR:AIV+

**NFS Replication:** Use these options to enable NFS FPolicy real-time detection, scanning, and the ability to transfer/compare UNIX permissions between NetApp 7-Mode and cDOT systems.

Base argument for using **rsync** for scanning (turned on via the interface)

V+ Turn on debug verbose logging to report why files are excluded

## <u>/LZTX</u>

**Remove Failed Events If Successfully Re-Processed:** Removes Failed Events from the Failed Event list after they were successfully processed.

## <u>/Q7L</u>

**cDOT Optimizations:** This command line argument provides cDOT detection with the ability to connect to specific nodes, exclude specific shares, and automatically create and exclude the recommended \$ admin share to achieve optimal bi-directional synchronization.

## Example:

 $/\ Q7L: "nodes To Connect = NODE1; NODE3 | nodes To Require = NODE3; "$ 

/ Q7L:"adminOverrideShare=PeerSync\$|validateAdminOverrideShare=true|autoCreateAdminOverrideShare=true|sharesToExclude=share1;share2"

#### Notes:

- 1.Use "|" for delimiter between items and ";" for delimiter between sub items
- 2. Quotes are required for strings with "|" in them
- 3.RegisterForEvents and UnRegisterForEvents are used if / Q7L string is not set
- 4.RegisterForEventsExtended and UnRegisterForEventsExtended are used if / Q7L string is set

#### /LZF:

**Transfer Folder Information:** Transfer additional folder information such as modified, created, accessed time and attributes. This option can diminish performance.

- A+ Enable comparing of Date accessed time (off by default)
- U- Disable reporting of Updates
- M- Disable reporting of Messages
- M+ Enable reporting of Compare Matches to the Updated tab for debugging/analysis
- **D-** Skip processing after each Directory scan
- **F-** Skip processing after each File Copy (the parent folder is checked)
- I- Skip processing after each Set Folder Info call (used for Enhanced Bi-Sync) and is done after real-time / event folder adds (on by default)
- E- Skip processing after Folder Renames (on by default)
- **G-** Skip processing parent folder after File/Folder Deletes (on by default)
- I+ Force processing after each Set Folder Info call (used for Enhanced Bi-Sync)
- **P+** Enable processing after each Security Permission check (off by default)
- **C+** Enable processing after certain Create Folder calls
- R- Not include the Root watch folder

#### Notes:

- 1. Any arguments containing spaces must be enclosed by quotes.
- 2. Some features described on this page require the Enhanced Package.
- 3. Command line arguments can also be identified through hints displayed on the Profiler.
- 4. If you have selected to display hints through the View Menu (either on the application interface or in its Status Bar), a hint will be displayed for Profiler features upon passing the mouse cursor over them. These hints will display both a description of the feature as well as its related command line argument (if any).
- 5. For more information on the latest features and how to implement specific scenarios please go to our support page at: <a href="http://www.peersoftware.com/support/submit-a-case.html">http://www.peersoftware.com/support/submit-a-case.html</a>.

## 6. Real-Time Arguments

## **Real-Time Arguments**

The following arguments are appended to the end of the <u>command line</u> followed by a space and forward slash (i.e. /A). A space and forward slash are also used to separate each additional argument (i.e. /A /M).

### /<u>GA:x</u>

**Set Empty File Delay:** If the **/GA** argument is used, PeerSync will delay **x** milliseconds before synchronizing empty (zero size) files that are detected in Real-Time.

#### /GB:x

**Set Shadow Detection:** If the **/GB** argument is used, PeerSync will delay **x** milliseconds to synchronize subsequent updates of the same file during Real-Time.

#### /LA

**Real-time Attribute Change:** If the **/LA** argument is used, PeerSync will monitor attribute changes to files in Real-Time and use these changes as triggers for file synchronization.

#### /LE

**Use Update Sensitivity:** If the **/LF** argument is used, PeerSync will use the update section of PSChangeNotify to detect file changes during real-time.

**Note:** This feature is generally too sensitive, and will create multiple detections.

#### /LG

**Folder Change Detection:** If the **/LG** argument is used, PeerSync will detect folder changes, and in Enhanced Real-Time will force the security description to be validated. Any change to the folder will **trigger a scan** of the folder including its sub folders, so that more CPU will be required. This option is not recommended for non-enhanced Real-Time.

### /LG1

**Folder ACL Detection:** If the **/LG1** argument is used PeerSync will detect folder changes, and in Enhanced Real-Time will force only the ACLs and attributes to be validated. Any change to the folder (i.e. file/folder adds or deletes) will force a comparison of security descriptors and attributes. This argument is more efficient then the **/LG** option above because it will not perform a scan of the folder. Use this argument if you wish to detect and replicate ACLs in real-time for empty folders or folders that contain files for which inheritances has been disabled. Without the **/LG1** argument PeerSync would need to perform a scan in order to replicate the permissions for such folders.

## /LL

**Disable Real-time Security Change:** If the **/LL** argument is used, PeerSync will not trigger updates in Real-Time when a file's security has changed.

#### /LPC:x

Set Maximum Number of Events to Process within each Enhanced Real-Time Queue Check: If the /LPC argument is used, PeerSync will set the maximum number of events to process within each Enhanced Real-Time queue check to x events. The default is 25 events and the minimum is 5 events.

#### /LPC:x+

Set Maximum Number of Events to Process within each Enhanced Real-Time Queue Check: Adding the + argument PeerSync will process the events currently in the list at the time of queue checking set by LPQ.

**Example:** To queue events for 30 minutes (1800 seconds) and process them on that interval use the following arguments: /LPQS1800 /LPC+

#### /LPD:x

**Set Delay between Enhanced Real-Time Deletions:** If the **/LPD** argument is used, PeerSync will delay the deletion of files **x** milliseconds during Enhanced Real-Time.

#### /LPE:x

**Set Delay between Enhanced Real-Time Event Processing:** If the **/LPE** argument is used, PeerSync will delay the processing of each event **x** milliseconds.

#### /LPM:x

**Set Enhanced Real-Time Event Upper Limit:** If the /LPM argument is used, Peer-Sync will set the maximum number of items x to allow in the Enhanced Real-Time event queue before reverting to non-enhanced Real-Time. If this value is set to 0 then the option is disabled (the default is 20000 events). If and when the Upper Limit is reached PeerSync will clear all Enhanced Real-Time events that have not been processed and scan the directories for changes.

#### /LPW:x:v

**Set Enhanced Real-Time Event Queue Delay:** If the **/LPW** argument is used, Peer-Sync will set the number of items **x** in the enhanced real-time event queue to wait for before processing, as well as, the maximum time to wait for to **y** milliseconds.

#### /LPQ:x

**Set Delay between Enhanced Real-Time Queue Checking:** If the **/LPQ** argument is used, PeerSyncwill delay **x** milliseconds before checking the Enhanced Real-Time queue for new events.

#### /LPX:x

Set Process Delay for Enhanced Real-time Changes: The /LPX argument allows you to set the delay time for Enhanced Real-Time changes to be processed to  $\mathbf x$  milliseconds. This value will be applied directly for adds and updates and will be multiplied by 3 for deletions. The default is 1000 milliseconds for adds/updates and 3000 milliseconds for deletions

#### /YK:n

**Set Real-time Copy Thread Pool:** Used to set the percentage of copy threads to reserve for Real-Time events, where **n** can be set between the values of 1 and 99. The default value is 10 percent.

#### /QR

**Real-Time Global Exclusions:** Use this argument when you want to exclude real-time events earlier in the process and throw the events away. This argument will not log/report the exclusions. Improves performance when a high amount of events need to be excluded.

#### Notes:

- 1. Any arguments containing spaces must be enclosed by quotes.
- 2. Some features described on this page require the Enhanced Package.
- 3. Command line arguments can also be identified through hints displayed on the Profiler.
- 4. If you have selected to display hints through the View Menu (either on the application interface or in its Status Bar), a hint will be displayed for Profiler features upon passing the mouse cursor over them. These hints will display both a description of the feature as well as its related command line argument (if any).
- 5. For more information on the latest features and how to implement specific scenarios please go to our support page at: <a href="http://www.peersoftware.com/support/submit-a-case.html">http://www.peersoftware.com/support/submit-a-case.html</a>.

## 7. Managed Files Arguments

## **Managed Files Arguments**

The following arguments are appended to the end of the <u>command line</u> followed by a space and forward slash (i.e. /A). A space and forward slash are also used to separate each additional argument (i.e. /A /M).

#### /QD

Always Use Partial Locked File Extensions List for VSS: If the /QD argument is used, any file that is in the Partial Locked File Extension List (default: .pst files) will always be synchronized using VSS without scanning the file for partial locks.

**Note**: Please refer to the <u>/YF</u> argument for more detail on the Partial Locked File Extensions List.

#### /**GY:**x

**VSS Interval:** The **/GY** argument is used to set the interval to try open and locked files via E The Default is every 2 hours and the minimum value is every 30 minutes.

Note: This item is selectable from the Profiler via the Options/ Commands Screen.

#### /YY:n

**Set VSS Try Count:** This argument is used to set the amount of times **n** to try and lock down a drive for full access via VSS during each cycle. The default is 5 times.

#### Notes:

- 1. Any arguments containing spaces must be enclosed by quotes.
- 2. All features described on this page require the VSS add-on module.
- 3. Command line arguments can also be identified through hints displayed on the Profiler.
- 4. If you have selected to display hints through the View Menu (either on the application interface or in its Status Bar), a hint will be displayed for Profiler features upon passing the mouse cursor over them. These hints will display both a description of the feature as well as its related command line argument (if any).
- 5. For more information on the latest features and how to implement specific scenarios please go to our support page at: <a href="http://www.peersoftware.com/support/submit-a-case.html">http://www.peersoftware.com/support/submit-a-case.html</a>.

#### 8. Bi-directional Arguments

#### **Bi-Directional Arguments**

The following arguments are appended to the end of the <u>command line</u> followed by a space and forward slash (i.e. /A). A space and forward slash are also used to separate each additional argument (i.e. /A /M).

### /<u>GV</u>

**Always Create Superset during Bi-directional Synchronization:** If the /GV argument is used, PeerSync will not use the TLR value, and therefore always create a superset of data during a <u>bi-directional synchronization</u>.

Note: This item is selectable from the Profiler via the Options/ Commands Screen.

### /<u>GW</u>

**Enable Temp Files:** If the **/GW** argument is used, PeerSync will enable the use of temporary files during file/folder renames and deletes. This is useful during 'Real-time Bi-Directional Synchronization' in order to prevent oscillation.

#### /LB

**Bi-directional Folder Deletion:** If the **/LB** argument is used, PeerSync will delete folders that have been deleted from Target or Source during <u>bi-directional scans</u>.

#### /LC

**Use Last Access File Time:** If the **/LC** argument is used, PeerSync will always use last access file time for <u>bi-directional synchronization</u>.

### /LD[MIAITIR]

**Set Trigger Folder File Name:** If the **/LD** argument is used, PeerSync will set enhanced bi-directional synchronization trigger folder filename extension to:

**M** Use machine name as extension

A Use LastAccessTime for TLR comparison
T Use "~FLDR" extension in place of TLR
Reset/Delete all trigger folder-files

### /LE

**Use Enhanced bi-directional synchronization mode:** The **/LE** argument is equivalent to **/LDMAT** mode. This will alter the way the <u>bi-directional synchronization</u> option functions by using enhanced features to track all file and folder adds, updates, deletions, renames and moves between scan cycles. In this mode PeerSync will use a hidden system trigger file within each sub-folder to store information about the last scan cycle for that sub-folder. Using this trigger file PeerSync can determine if a Folder was added, deleted, renamed or moved since the last scan.

Note: This item is selectable from the Profiler via the Options/ Commands Screen.

#### /<u>YO-</u>

#### Retain Last Access Time for Two Machine bi-directional synchronization:

The /YO- argument will store the original Last Access time of the Source File before synchronization and then it will set the Source and Target files' Last Access Times with the stored time after a file add or update. This will allow bi-directional scans between two machines to properly track file adds then subsequent file deletes within the next scan cycle.

#### Notes:

- When using standard or enhanced bi-directional synchronization we recommend adding / YO- as well as /QYD:0 to your list of <u>command line arguments</u> to ensure deleted files from one side are not re-added by the other side.
- The / YO- argument should NOT be used if there are more than two machines involved in a bi-directional synchronization due to the need of the Last Access Time to be used by the third, fourth etc. machine during comparison with either of the other two machines.

#### /QYD:n

**Set Safety Value for Last Run Time:** By default PeerSync uses /QYD:5 during standard or enhanced bi-directional synchronization. With this option enabled deletion events are programmatically delayed by approximately 10 seconds to account for any time differences between machines. This can be problematic when performing standard or enhanced bi-directional synchronization where a deleted file from one side can be re-added by the other. In this scenario we recommend using /QYD:0 which represents a safety value

of 0 seconds for deletions.

```
\begin{array}{ll} n=0 & \text{safety value} = 0 \text{ seconds} \\ n=1 & \text{safety value} = \text{approximately 2 seconds} \\ n=2 & \text{safety value} = \text{approximately 4 seconds} \\ \dots & \\ n=5 & \text{safety value} = \text{approximately 10 seconds} \end{array}
```

**Note**: When using standard or enhanced bi-directional synchronization we recommend adding / QYD:0 as well as <u>/ YO-</u> to your list of <u>command line arguments</u> to ensure deleted files from one side are not re-added by the other side.

#### Notes:

- 1. Any arguments containing spaces must be enclosed by quotes.
- 2. Some features described on this page require the Enhanced Package.
- 3. Command line arguments can also be identified through hints displayed on the Profiler.
- 4. If you have selected to display hints through the View Menu (either on the application interface or in its Status Bar), a hint will be displayed for Profiler features upon passing the mouse cursor over them. These hints will display both a description of the feature as well as its related command line argument (if any).
- 5. For more information on the latest features and how to implement specific scenarios please go to our support page at: <a href="http://www.peersoftware.com/support/submit-a-case.html">http://www.peersoftware.com/support/submit-a-case.html</a>.

## Other Components

## 1. PeerSync Status Display

## Status Display Screen

This screen is used to view Current Profile Activity within the PeerSync application. The Status Display window can only be viewed when PeerSync is running as an Application and not as a <u>Service</u>. Enable the "Display status in PeerSync" option available in the <u>Options/Commands</u> > <u>Display Options...</u> dialog to have the Status Display show automatically at the start/launch of PeerSync or right-click on the <u>Tray Icon</u> and select "<u>Show Status Display</u>".

| Profile | Displays the name of the Profile actively being processed. This label may not match the name of the Profile currently being configured through Profiler. |
|---------|----------------------------------------------------------------------------------------------------|
| Job     | This indicator will dynamically display the name of whichever Job is presently being processed for the Active Profile.                                   |
| Mode    | Displays the Operation Mode (Real-time Mode, Scheduled Operation, etc.) applied to synchronization of the Active Profile.                                |
| Source  | Displays a file path for the Source Folder presently being synchronized.                                                                                 |
| Target  | Displays a file path for the Target Folder presently being synchronized from the Source indicated above.                                                 |

| Folders  This indicator provides a count of all unsynchronized folders contained within the Source, and will decrease as each folder is synchronized. An additional "thermometer" indicator will also track the progress of folder synchronization.  Files  This indicator displays the total number of files contained within the Source while also providing a count of synchronized files. In addition, a "thermometer" indicator will show file synchronization progress by increasing according to the size of the current folder, with 100% representing the cumulative size of files contained within the Source Job set.  File  Indicates the name of the file currently being synchronized.  Large File or Compression Status  This caption will be displayed to the right of the file name that is currently synchronized for large files and during compression. The caption will show the size of the file that has been copied to the Target and/or compression status.  Skip File  This button will appear once the active Profile has been launched. This feature allows you to skip synchronization of the file currently displayed in the indicator described below. Skip Files enables you to avoid delays caused by large files on slow network or dial-up connections.  Size  Indicates the size (in bytes) of the file currently being synchronization for that file.  Checked  This indicator displays the total number of files contained in the selected Source Folders.  Excluded  Indicates the number of files that were excluded from synchronization (See Exceptions).  Messages  Indicates the number of Profile Jobs.  Deleted  Indicates the number of Profile Jobs.  Target Space  Indicates the number of Files deleted (or moved) during synchronization of Profile Jobs.  Target Space  Indicates the number of files deleted (or moved) during synchronization of Profile Jobs.  Elapsed Time  Indicates the amount of time that has elapsed during the current Profile activity.  Hide  Will hide this display, which can be re-accessed via the Iray, Icon Men. |              |                                                                                                    |
|----------------------------------------------------------------------------------------------------|--------------|----------------------------------------------------------------------------------------------------|
| the Source while also providing a count of synchronized files. In addition, a "thermometer" indicator will show file synchronization progress by increasing according to the size of the current folder, with 100% representing the cumulative size of files contained within the Source Job set.  File Indicates the name of the file currently being synchronized.  Large File or Compression Status This caption will be displayed to the right of the file name that is currently synchronized for large files and during compression. The caption will show the size of the file that has been copied to the Target and/or compression status.  Skip File This button will appear once the active Profile has been launched. This feature allows you to skip synchronization of the file currently displayed in the indicator described below. Skip Files enables you to avoid delays caused by large files on slow network or dial-up connections.  Size Indicates the size (in bytes) of the file currently being synchronized. A related "thermometer" indicator tracks the progress of synchronization for that file.  Checked This indicator displays the total number of files contained in the selected Source Folders.  Excluded Indicates the number of files that were excluded from synchronization (See Exceptions).  Messages Indicates the number of Fire that were updated during Profile processing.  Updated Indicates the number of Profile Jobs.  Added Indicates the number of new files added to Target Folders during synchronization of Profile Jobs.  Larget Space Indicates the number of files deleted (or moved) during synchronization of Profile Jobs.  Larget Space Indicates the number of files by the care remaining during synchronization of Profile Jobs.  Larget Space Indicates the amount of time that has elapsed during the current Profile activity.  Will hide this display, which can be re-accessed via the Tray Icon Men.                                                                                                    | Folders      | contained within the Source, and will decrease as each folder is synchronized. An additional "thermometer" indicator will also                                                                                                    |
| This caption will be displayed to the right of the file name that is currently synchronized for large files and during compression. The caption will show the size of the file that has been copied to the Target and/or compression status.  Skip File  This button will appear once the active Profile has been launched. This feature allows you to skip synchronization of the file currently displayed in the indicator described below. Skip Files enables you to avoid delays caused by large files on slow network or dial-up connections.  Size  Indicates the size (in bytes) of the file currently being synchronized. A related "thermometer" indicator tracks the progress of synchronization for that file.  Checked  This indicator displays the total number of files contained in the selected Source Folders.  Excluded  Indicates the number of files that were excluded from synchronization (See Exceptions).  Messages  Indicates the number of error messages generated during Profile processing.  Updated  Indicates the number of Target Files that were updated during synchronization of Profile Jobs.  Added  Indicates the number of new files added to Target Folders during synchronization of Profile Jobs.  Target Space  Indicates the number of files deleted (or moved) during synchronization of Profile Jobs.  Elapsed Time  Indicates the amount of time that has elapsed during the current Profile activity.  Will hide this display, which can be re-accessed via the Tray Loon Men.                                                                                                    | Files        | the Source while also providing a count of synchronized files. In addition, a "thermometer" indicator will show file synchronization progress by increasing according to the size of the current folder, with 100% representing the cumulative size of files con- |
| currently synchronized for large files and during compression. The caption will show the size of the file that has been copied to the Target and/or compression status.  Skip File  This button will appear once the active Profile has been launched. This feature allows you to skip synchronization of the file currently displayed in the indicator described below. Skip Files enables you to avoid delays caused by large files on slow network or dial-up connections.  Size  Indicates the size (in bytes) of the file currently being synchronized. A related "thermometer" indicator tracks the progress of synchronization for that file.  Checked  This indicator displays the total number of files contained in the selected Source Folders.  Excluded  Indicates the number of files that were excluded from synchronization (See Exceptions).  Messages  Indicates the number of error messages generated during Profile processing.  Updated  Indicates the number of Target Files that were updated during synchronization of Profile Jobs.  Added  Indicates the number of new files added to Target Folders during synchronization of Profile Jobs.  Target Space  Indicates the number of files deleted (or moved) during synchronization of Profile Jobs.  Indicates the Target Folder space remaining during synchronization of Profile Jobs.  Indicates the amount of time that has elapsed during the current Profile activity.  Will hide this display, which can be re-accessed via the Tray Loon Men.                                                                                                    | File         | Indicates the name of the file currently being synchronized.                                                                                                    |
| launched. This feature allows you to skip synchronization of the file currently displayed in the indicator described below. Skip Files enables you to avoid delays caused by large files on slow network or dial-up connections.  Size Indicates the size (in bytes) of the file currently being synchronized. A related "thermometer" indicator tracks the progress of synchronization for that file.  Checked This indicator displays the total number of files contained in the selected Source Folders.  Excluded Indicates the number of files that were excluded from synchronization (See Exceptions).  Messages Indicates the number of error messages generated during Profile processing.  Updated Indicates the number of Target Files that were updated during synchronization of Profile Jobs.  Added Indicates the number of new files added to Target Folders during synchronization of Profile Jobs.  Deleted Indicates the number of files deleted (or moved) during synchronization of Profile Jobs.  Target Space Indicates the Target Folder space remaining during synchronization of Profile Jobs.  Elapsed Time Indicates the amount of time that has elapsed during the current Profile activity.  Will hide this display, which can be re-accessed via the Tray Icon Men.                                                                                                    |              | currently synchronized for large files and during compression. The caption will show the size of the file that has been copied to                                                                                                    |
| ized. A related "thermometer" indicator tracks the progress of synchronization for that file.  Checked This indicator displays the total number of files contained in the selected Source Folders.  Excluded Indicates the number of files that were excluded from synchronization (See Exceptions).  Messages Indicates the number of error messages generated during Profile processing.  Updated Indicates the number of Target Files that were updated during synchronization of Profile Jobs.  Added Indicates the number of new files added to Target Folders during synchronization of Profile Jobs.  Deleted Indicates the number of files deleted (or moved) during synchronization of Profile Jobs.  Target Space Indicates the Target Folder space remaining during synchronization of Profile Jobs.  Elapsed Time Indicates the amount of time that has elapsed during the current Profile activity.  Will hide this display, which can be re-accessed via the Tray Icon Men.                                                                                                    | Skip File    | launched. This feature allows you to skip synchronization of the file currently displayed in the indicator described below. Skip Files enables you to avoid delays caused by large files on                                                                       |
| Excluded  Indicates the number of files that were excluded from synchronization (See Exceptions).  Messages  Indicates the number of error messages generated during Profile processing.  Updated  Indicates the number of Target Files that were updated during synchronization of Profile Jobs.  Added  Indicates the number of new files added to Target Folders during synchronization of Profile Jobs.  Deleted  Indicates the number of files deleted (or moved) during synchronization of Profile Jobs.  Target Space  Indicates the Target Folder space remaining during synchronization of Profile Jobs.  Elapsed Time  Indicates the amount of time that has elapsed during the current Profile activity.  Will hide this display, which can be re-accessed via the Tray Icon Men.                                                                                                    | Size         | ized. A related "thermometer" indicator tracks the progress of                                                                                                    |
| ization (See Exceptions).  Indicates the number of error messages generated during Profile processing.  Indicates the number of Target Files that were updated during synchronization of Profile Jobs.  Added Indicates the number of new files added to Target Folders during synchronization of Profile Jobs.  Deleted Indicates the number of files deleted (or moved) during synchronization of Profile Jobs.  Target Space Indicates the Target Folder space remaining during synchronization of Profile Jobs.  Elapsed Time Indicates the amount of time that has elapsed during the current Profile activity.  Will hide this display, which can be re-accessed via the Tray Icon Men.                                                                                                    | Checked      |                                                                                                    |
| Indicates the number of Target Files that were updated during synchronization of Profile Jobs.  Added Indicates the number of new files added to Target Folders during synchronization of Profile Jobs.  Deleted Indicates the number of files deleted (or moved) during synchronization of Profile Jobs.  Target Space Indicates the Target Folder space remaining during synchronization of Profile Jobs.  Elapsed Time Indicates the amount of time that has elapsed during the current Profile activity.  Will hide this display, which can be re-accessed via the Tray Icon Men.                                                                                                    | Excluded     |                                                                                                    |
| Added  Indicates the number of new files added to Target Folders during synchronization of Profile Jobs.  Deleted  Indicates the number of files deleted (or moved) during synchronization of Profile Jobs.  Target Space  Indicates the Target Folder space remaining during synchronization of Profile Jobs.  Elapsed Time  Indicates the amount of time that has elapsed during the current Profile activity.  Will hide this display, which can be re-accessed via the Tray Icon Men.                                                                                                    | Messages     |                                                                                                    |
| ing synchronization of Profile Jobs.  Deleted Indicates the number of files deleted (or moved) during synchronization of Profile Jobs.  Target Space Indicates the Target Folder space remaining during synchronization of Profile Jobs.  Elapsed Time Indicates the amount of time that has elapsed during the current Profile activity.  Hide Will hide this display, which can be re-accessed via the Tray Icon Men.                                                                                                    | Updated      | ·                                                                                                    |
| chronization of Profile Jobs.  Target Space Indicates the Target Folder space remaining during synchronization of Profile Jobs.  Elapsed Time Indicates the amount of time that has elapsed during the current Profile activity.  Will hide this display, which can be re-accessed via the Tray Icon Men.                                                                                                    | Added        | <del>_</del>                                                                                                    |
| ization of Profile Jobs.  Elapsed Time Indicates the amount of time that has elapsed during the current Profile activity.  Hide Will hide this display, which can be re-accessed via the Tray Icon Men.                                                                                                    | Deleted      | , , , , , , , , , , , , , , , , , , , ,                                                                                                    |
| Profile activity.  Will hide this display, which can be re-accessed via the Tray lcon Men.                                                                                                    | Target Space |                                                                                                    |
| lcon Men.                                                                                                    | Elapsed Time | ·                                                                                                    |
| Quit Allows you to close/exit the current session of PeerSync.                                                                                                    | Hide         |                                                                                                    |
|                                                                                                    | Quit         | Allows you to close/exit the current session of PeerSync.                                                                                                    |

| Other Screen Features |                                                                                                    |
|-----------------------|----------------------------------------------------------------------------------------------------|
| Processed Lists       | The Updated, Added, Deletions and Excluded screens will display statistical information in the above format. Each screen will have statistical information (File Name, Size, Modified Date/Time, Path, Duration, etc.) about the changes that have occurred during the current PeerSync session. |
| Item Count            | Display of the amount of changes that have occurred for the current screen.                                                                                                    |
| Maximum List Size     | Allows you to select the maximum amount of changes that you wish to store for the current screen. It is recommended to keep this value low because each entry requires memory to be used by PeerSync.                                                                                            |

## Status Display Popup Menu

Activated by right clicking on the PeerSync Status Display. The Status Display window can only be viewed when PeerSync is running as an Application and not as a <u>Service</u>. Enable the "Display status in PeerSync" option available in the <u>Options/Commands</u> > <u>Display Options...</u> dialog to have the Status Display show automatically at the start/launch of PeerSync or right-click on the <u>Tray Icon</u> and select "Show Status Display".

| or right-click on the <u>Tray Icon</u> and select " <u>Show Status Display</u> ". |                                                                                                    |
|-----------------------------------------------------------------------------------|----------------------------------------------------------------------------------------------------|
| View Log File                                                                     | Allows you to access, launch and view Log files in the default text editor for the current Profile. |
| View Admin Folder                                                                 | Allows you to access, launch and view Admin log file Folders in Explorer for the current Profile.   |
| Open Source Folder                                                                | Allows you to access, launch and view Source Folders in Explorer for the current Profile.           |
| View Target Folder                                                                | Allows you to access, launch and view Target Folders in Explorer for the current Profile.           |
| Print                                                                             | Allows you to print the current screen information.                                                 |
| Save As                                                                           | Allows you to save the current screen information to file.                                          |
| Clear List                                                                        | Allows you to clear/reset the current screen information.                                           |
| Re-Load Profile                                                                   | Allows you to re-load the current Profile if any changes have occurred.                             |
| About PeerSync                                                                    | Will display an about screen, that contains information about the current PeerSync you are running. |
| Quit                                                                              | Allows you to close/exit the current session of PeerSync.                                           |

## 2. PeerSync Remote Control

## PeerSync Remote Control Screen Features

| This feature allows you to connect to and monitor any PeerSync currently running on your LAN. Including PeerSync running as an application or a service on the local machine and/ or any instances of PeerSync running on any machine that is accessible from the local machine. |                                                                                                    |
|----------------------------------------------------------------------------------------------------|----------------------------------------------------------------------------------------------------|
| Profile Selection                                                                                                    | The field located to the left of the Add Button. This field is used to add a Profile to the Profile Selection List. The format for a Profile selection is: MACHINENAME:PROFILENAME (i.e. DELLSERVER:Profile.snc). |
| Profile Selection List                                                                                                    | The list located below the Profile Selection, which contains Profile Selections that can be connected to and monitored by selecting the item and using the Connect button.                                        |
| Add                                                                                                    | This button will add the current Profile Selection to the Profile Selection List.                                                                                                    |
| Connect                                                                                                    | This button will connect to the current Profile Selection and display its activity on the screen.                                                                                                    |
| Disconnect                                                                                                    | This button will disconnect the current Profile Selection and stop the display of activity.                                                                                                    |
| Refresh                                                                                                    | This button will refresh the current Profile Selection activity.                                                                                                    |
| Pause/Resume                                                                                                    | This button will pause/resume the current Profile that is selected.                                                                                                    |
| Query                                                                                                    | This button will search for and add all Profiles that can be found to the Profile Selection List.                                                                                                    |
| Clear List                                                                                                    | This button will clear out all entries from the Profile Selection List.                                                                                                    |
| Remote Connection Information                                                                                                    | Displays the computer, user and last response for the current connection.                                                                                                    |
| Close                                                                                                    | This button will close this dialog.                                                                                                    |

**Note**: The features described on this page require the **Enhanced Package**.

## 3. Quick-Sync

This feature is a quick and easy way to synchronize folder(s) on the fly to backup location(s) with the option to modify your Job settings at a later time.

Simply right click on any folder you wish to sync and select "Quick-Sync Folder...". This will launch the Wizard, which will ask you to select a Target Folder to sync to...and your ready to run the Quick-Sync. You also have the options to edit and/or add the current sync Job to your Quick-Sync Profile or any other selected Profile. Then the next time you select a folder if it matches any Source or Target selection in the Quick-Sync Profile the Jobs will be listed to pick from or you have the option to add a new Job.

# Index

## - % -

%Desktop% 56 %Favorites% 56 %Fonts% 56 %Personal% 56 %Programs% 56 %Recent% 56 %SendTo% 56 %Start Menu% 56 %Startup% %Templates% 56

## -/-

/< (Applications to Ignore) 136 /0 (Set SNC File to Load) 128 /1 (Set Source Path) 128 /2 (Set Target Path) 128 /A (Scan at Start) 136 /AP (Run Pre-Sync Report) 131 /C (Load Alternate Configuration File) 128 /D (Delay Scan at Start) /GA (Set Empty File Delay) 146 /GB (Set Shadow Detection) /GC (Set File Comparison Value) 139 /GD (Set Job Comparison Delta) 139 /GE (Set Shared Process Delay) 129 /GF (Use Alternate Copy File Methods) 139 /GI (Ignore File Size and/or Date Comparison) 139 /GK (Copy Thread Utilization) /GL (Display status in Profiler) 131 /GLS (Display status in Profiler - Supress Initial Connection) 131 /GM (Enable MSMQ messaging) /GO (Enable PSObserver Broadcasts) 131, 132 /GP (Set Email Threads) /GQ (Create and Append Summaries into One Report) /GR (Report Non Standard Events) 131 /GS (Enable Summary Statistics Collection) 131 /GT (Get Remote PC Time) 139 /GV (Always Create Superset during Bi-directional Sync)

/GW (Enable Temp Files) /GX (Use Delete Path for Revisions) 139 /GY (VSS Interval 149 /H (Hide Splash Screen) 131 /H- (Only Hide the about screen) /I (Ignore Target Space During File Copy) 139 /J (Move Files) 139 /KA (Active Connection Interval) 139 /LA (Real-time Attribute Change) 146 /LB (Bi-directional Folder Deletion) 149 /LC (Use Last Access File Time) 149 /LD (Set Trigger Folder File Name) 149 /LE (Use Enhanced bi-directional synchronization mode) 149 /LF (Use Update Sensitivity) 146 /LG (Folder Change Detection) 146 /LG1 (Folder ACL Detection) 146 /LH (Set Deletion Move To Folder Cleanup Interval) 139, 140 /LI (Target In-Use Replacement) 139 /LJFK (Convert Well-Known SIDs) 139 /LJP (Always Run Post Process) 139 /LJU (Exclude Folders that have a Reparse Point) 139 /LK (Set MultiTasking Delay) /LL (Disable Real-time Security Change) 146 /LM (Set Failed Connection Timer) /LMD (Disable Failed Connection Timer) 139 /LN (Set Processor Affinity) 129, 129 /LPC (Set Maximum Number of Events to Process) /LPD (Set Delay between Enhanced Real-Time 146 Deletions) /LPE (Set Delay between Enhanced Real-Time Event Processing) 146 /LPM (Set Enhanced Real-Time Event Upper Limit) /LPQ (Set Delay between Enhanced Real-Time Queue Checking) /LPW (Set Enhanced Real-Time Event Queue Delay) /LPX (Set Process Delay for Enhanced Real-time Changes) 146 /LR (Run application at start of PeerSync) /LSE (Log Service Events to the Event Viewer) 131. 133 /LW (Enable Last Access Compare) /LZR (NFS Replication) 139 /LZS (Compare and Set File Attributes from Windows to NetApp)

| /LZTX (Remove Failed Events If Successfully                 | /SxKz (Synchronization Timer Argument with              |
|-------------------------------------------------------------|---------------------------------------------------------|
| Re-Processed) 139                                           | Keyboard Activity) 136                                  |
| /M (Show Tray Icon) 131                                     | /T (Terminate All Instances of PeerSync 139             |
| /MCT (Set Copy Threads) 129                                 | /TD (Display status in PeerSync upon completion)        |
| /MFT (Set Job Threads) 129                                  | 131                                                     |
| /NODELFLDR (No not delete folders) 139                      | /TIME (Daily Timer) 136                                 |
| /O (Set Target File Overwrite) 139                          | /UDD (Use Device Driver method) 136                     |
| /OPTIMIZE (Optimize Performance) 129                        | /USEPROFILEARG 128                                      |
| /PERFORMANCE (Set Application Priority) 129                 | /VRB (Verify User-Name) 139                             |
| /PROGRESS (Display status in PeerSync) 131                  | /W (Set Queue Directory Change Count) 139               |
| /Q7+s (Include Volumes for NetApp FPolicy Detection) 131    | /WPFIX (Disable application associated with sync) 139   |
| /Q70 (Exclude Common Job Exceptions in Event                | /WPMOD (WordPerfect Fixes for synchronization)          |
| Processing for FPolicy Jobs) 131                            | 139                                                     |
| /Q70s (Exclude Extensions for NetApp FPolicy Detection) 131 | /X (Disable Initial Synchronization During Startup) 136 |
| /Q7L (cDOT Optimizations) 139                               | /YC (Folder Queue Watch Interval) 139                   |
| /Q70 (Share Migration Reporting levels) 131                 | /YD (Allow Replication During Dynamically Created       |
| /Q70 (Share Migration support for cDOT 8.3) 139             | Jobs) 139                                               |
| /Q7-s (Exclude Volumes from NetApp FPolicy                  | /YF (Partial Locked File Extensions List) 139, 142      |
| Detection) 131                                              | /YK (Set Real-time Copy Thread Pool) 146                |
| /Q8B (In Queue Display Options) 131                         | /YK:n (Set Real-time Copy Thread Pool) 129              |
| /Q8BH+ (Enable the Historical Data Tab) 135                 | /YL (Log Messages Only to a Log File by Filter and/or   |
| /Q8BJ+ (Enable Job Scans Tab) 135                           | by Profile) 131                                         |
| /QB (Use Full Access File Copy) 139                         | /YN (Use Network Password Dialog) 139                   |
| /QD (Always Use Partial Locked File Extensions List         | /YO (Retain Last Access Time for Two Machine            |
| For VSS) 149                                                | bi-directional synchronization) 105                     |
| /QF (Shadow Time Range) 139                                 | /YO- (Retain Last Access Time) 149, 150                 |
| /QG (Always use the local machine time for the Last         | /YR (Delete Empty Source Folders After Move) 139        |
| Run Time) 139                                               | /YV (Do Not Validate Connections Before Profile is      |
| /QH (Force Flush File Buffers) 139                          | Loaded) 139                                             |
| /QHD (Direct Disk Write) 139                                | /YX:n (Set File Read/Write Buffer Delay) 129            |
| /QI (Ignore Matching/Locked File Extensions) 139            | /YY (Set VSS Try Count) 149                             |
| /QJ (Ignore Matching/Locked File Postfix Replacement) 139   | /Z (Ignore Open File Extensions) 139                    |
| /QP (Disable Job Stats) 135                                 | _ 1 _                                                   |
| /QP (Don't Display Job Stats) 131                           | - 1 -                                                   |
| /QQ (Enable the File Copy Progress Tab) 135                 | 127.0.0.1 24.40                                         |
| /QQ<< (/QQ<< (Disable the Show Advanced Display link) 135   | 127.0.0.1 34, 49                                        |
| /QR (Exclude Common Job Exceptions in Event                 | - A -                                                   |
| Processing) 131                                             | About PeerSync 151                                      |
| /QY7 (XML File Creation Interval) 131                       | •                                                       |
| /QYD (Set Safety Value for Last Run Time) 105,              | Accessing Open Files 66, 106, 107, 107                  |
| 149, 150 (P. (Paul time Manitoring Argument) 136            | ACL Options (Global) 104                                |
| /R (Real time Monitoring Argument) 136                      | Activate real-time monitoring 60                        |
| /S 6 /S (Pun Schoduled Operation) 136                       | Active Connection Interval 139                          |
| /S (Run Scheduled Operation) 136                            | Active Job 151                                          |
| /SNMP (Enable SNMP Error Reporting) 131                     | Active Profile List 151                                 |
| /Sx (Synchronization Timer Argument) 136                    |                                                         |

| Add Jobs with Wizard 13                                             | After each scan/cycle even if no events occurred                    |
|---------------------------------------------------------------------|---------------------------------------------------------------------|
| Add - synchronize new files to target 66                            | 95, 98 After a vectorization authorationd verification from         |
| Add Jobs 13                                                         | After synchronization subtract/add x minute(s) from target 86       |
| Add Quick-Sync Folder option to Explorer menu 112                   | Allow for remote real-time configuration - NetApp                   |
| Add Shares with the selected Prefix 100                             | fPolicy 41                                                          |
| Add Shares with the selected Suffix 100                             | Allow Replication During Dynamically Created Jobs                   |
| Add Shares: Do Not Update or Delete 100                             | 139                                                                 |
| Add to Windows registry 112                                         | Alternate Configuration File 128                                    |
| Add to Windows StartUp 112                                          | Alternate Data Stream (ADS) Backup 101                              |
| Add/Delete/Modify Jobs: Tool Buttons 13, 26                         | Alternate Target Path Selection Dialog 55                           |
| Added Files Reporting Feature 92                                    | Alternate/Additional Target Paths 55                                |
| Added Indicator 151                                                 | Always create a super-set during bi-directional                     |
| Additional Configuration Entries 6                                  | synchronization 105                                                 |
| Additional Event Options 82, 84                                     | Always Create Superset during Bi-directional Sync                   |
| Additional Features 31, 84                                          | Alwaya ayanwita 66                                                  |
| Additional Features List 84                                         | Always overwrite 66 Always Run Post Process 139                     |
| Additional Features Screen: 84, 85, 85                              | Always Use Partial Locked File Extensions List For                  |
| Additional Options 84, 85                                           | VSS 149                                                             |
| Enable file recovery 84, 85                                         | Always use the local machine time for the Last Run                  |
| Perform binary comparison on all files (using                       | Time 139                                                            |
| CRC32) 85                                                           | Append Default File/Folder Exclusions from PeerLock                 |
| Replace in-use files upon reboot 79, 85                             | 109                                                                 |
| Validation Options 85                                               | Application Priority 129                                            |
| Additional File Includes 74                                         | Applications to Ignore 136                                          |
| Additional Folder Selection Features 56, 84                         | Argument Selection 106                                              |
| Additional Options 84                                               | Argument Selection from the Interface 107, 107                      |
| Additional/Alternate Target Paths 55                                | Arguments 106                                                       |
| Admin Backup 101                                                    | Asynchronous Mode - cDOT Options 44                                 |
| Admin Report Cycle Options 94                                       | At the start of this Profile 95                                     |
| Admin Reporting 31, 93                                              | At the stop of this Profile 95                                      |
| Admin Reporting Features 94                                         | Attach log file to messages 97                                      |
| Admin Reporting Screen: 93, 94                                      | Attribute Exceptions 90, 91                                         |
| Admin Reporting Overview 93                                         | Automatically detect and use recommended NetApp                     |
| Report File Roth 04                                                 | configuration 43                                                    |
| Report File Path 94                                                 | Automatically use recommended settings based on Detection Method 41 |
| Use error information only 94                                       | Automation 31, 60                                                   |
| Use standard report file content 94 Use Summary Information Only 94 | Automation Command Line Arguments: 136                              |
| Administrative report file storage manipulation and                 | Applications to Ignore 136                                          |
| organization 56                                                     | Daily Timer 136                                                     |
| Advanced Backup 101                                                 | Delay Scan at Start 136                                             |
| Advanced Options 31, 100, 100, 101, 101                             | Device Driver method 136                                            |
| Advanced View 29                                                    | Disable Initial Synchronization During Startup                      |
| Affinity 129                                                        | 136                                                                 |
| After each scan 98                                                  | Interval 136                                                        |
| After each scan (log all non-scan events on the cycle               | Keyboard Activity 136                                               |
| specified) 95                                                       | Real time Monitoring Argument 136                                   |
| •                                                                   | Run Scheduled Operation 136                                         |

| Automation Command Line Arguments: 136                | Exclusions 79                                                    |
|-------------------------------------------------------|------------------------------------------------------------------|
| Scan at Start 136                                     | Minimum File Size 79                                             |
| Synchronization Timer Argument 136                    | Port 79                                                          |
| Synchronization Timer Argument with Keyboard          | Time Out 79                                                      |
| Activity 136                                          |                                                                  |
| Timer Argument 136                                    | - C -                                                            |
| Use Device Driver method 136                          | - C -                                                            |
| Automation Features 60                                | Carbon Copies - Email Reporting 97                               |
| Automation Screen: 60, 60                             | cDOT Options - Global: 44                                        |
| Activate real-time monitoring 60                      | Asynchronous Mode 44                                             |
| Automation Screen Overview 60                         | Disable Alternate Share Lookup 44                                |
| Daily Timer Options 60                                | •                                                                |
| Run at specific times and selected days 60            | Changing Profile Job List Window 26                              |
| Run on an interval every x minute(s) 60               | Check for ACL changes during scans 104                           |
| Use enhanced real-time monitoring 60                  | Checked Indicator 151                                            |
|                                                       | Choose external applications/scripts to be run before            |
| D                                                     | and after the processing of a given Job 99 CIFS - Permissions 45 |
| - D -                                                 |                                                                  |
| Dools Dutton 42                                       | CIFS - Scan Method 45                                            |
| Back Button 13                                        | CIFS/NFS Security Style 74                                       |
| Back-Up 3                                             | Clear List 151                                                   |
| Bandwidth throttling 77                               | Clear Log File 91                                                |
| Basic View 29                                         | collect real-time events 64                                      |
| Bi-directional Command Line Arguments: 149            | Command Line Argument Selection 106                              |
| Always Create Superset during Bi-directional Sync 149 | Command Line Argument Selection from the Interface 107, 107      |
| Bi-directional Folder Deletion 149                    | Command Line Arguments 107, 107, 127                             |
| Enable Temp Files 149                                 | Compare and Set File Attributes from Windows to                  |
| Retain Last Access Time 149                           | NetApp 139                                                       |
| Set Safety Value for Last Run Time 149                | Compare Time Change 86                                           |
| Set Trigger Folder File Name 149                      | Compression - TCP Target 52                                      |
| Use Enhanced bi-directional synchronization           | Compression Status 151                                           |
| mode 149                                              | Computer Name Variable 56                                        |
| Use Last Access File Time 149                         | Configuration Command Line Arguments: 128                        |
| Bi-directional Folder Deletion 149                    | Alternate Configuration File 128                                 |
| bi-directional synchronization 66                     | Load Alternate Configuration File 128                            |
| bi-directional synchronziation 83                     | Set SNC File to Load 128                                         |
| Binary Comparison 85                                  | Set Source Path 128                                              |
| Bi-Sync Options Button 106                            | SNC File 128                                                     |
| blackout 64                                           | Use Arguments from Profile 128                                   |
| Blackout Settings 31, 64, 64                          | Configuration Entries 6                                          |
| Block Size Selection 79                               | Configure - NFS Settings 71                                      |
| Buffer Size - File Read/Write 77                      | Configure Normal Source Folder 48                                |
| Buffer Size Upper Limit 77                            | Configure Normal Target Folder 54                                |
| Buttons 13                                            | Configure TCP Source Folder 48                                   |
| Byte Replicator 31                                    | Configure TCP Target Folder 55                                   |
| ByteReplicator 79, 79                                 | Connect As - Network Logon Setting 42                            |
| Block Size Selection 79                               | Connect to and monitor any PeerSync currently                    |
| Excluded File Types 79                                | running on your LAN 153                                          |
| · ·                                                   | ·                                                                |

Current Attributes 90, 91

| Connection Manager Only include connections that are set for real-time     | Current Command Line Argument Selection 102, 106      |
|----------------------------------------------------------------------------|-------------------------------------------------------|
| monitoring 41                                                              | Customize Selection Tree 29                           |
| Scan real-time Jobs on reconnect if "Scan Job once at start" is enabled 41 | Customized View 29                                    |
| Connection Manger for Failed Connections - Source Folder: 41               | - D -                                                 |
| Disabled 41                                                                |                                                       |
| Enabled for Source and Target Connections 41                               | Daily Timer 136                                       |
| Enabled for Source Connections Only 41                                     | Daily Timer Options 60                                |
| Enabled for Target Connections Only 41                                     | Date variables for Folder Paths 56                    |
| Convert to GMT for comparison purposes 86                                  | Date/Time Variable 56                                 |
| Copy File Method - Global: 45                                              | Dates Exceptions 90                                   |
| Admin Backup 45                                                            | Day variables for Folder Paths 56                     |
| Advanced Backup 45                                                         | Days of the week scheduling 60                        |
| Advanced Backup with Permissions 45                                        | Default inclusion 87                                  |
| CIFS - CopyFile API - /GFC Argument 45                                     | Default Read/Write Buffer Size 77                     |
| CIFS - CopyFileEx API - /GFE Argument 45                                   | Delay between Enhanced Real-Time Deletions 146        |
| CIFS - Default 45                                                          | Delay between Enhanced Real-Time Event Processing 146 |
| CIFS - File Stream Method - /GFS Argument 45                               | Delay between Enhanced Real-Time Queue Checking 146   |
| NFS - Unix/Linux cp command 45                                             | Delay Scan at Start 136                               |
| NFS - Unix/Linux rsync command 45                                          | Delayed Write Failed 139                              |
| Copy Jobs 13                                                               | Delete 7-Mode FPolicy 47                              |
| Copy Thread Utilization 129                                                | Delete Empty Source Folders After Move 139            |
| Copy Threads 103, 129                                                      | Delete Policy on Close - NetApp Settings 43           |
| Copyright 3                                                                | Delete Jobs 13                                        |
| CRC32 85                                                                   | Delete log file after successful send 97              |
| Create a report for every event 94                                         | Delete Unmatched Target Files 68, 68                  |
| Create a report on an interval 94                                          | Delete unmatched target files older than x days 68    |
| Create a report once a day 94                                              | Deleted file storage manipulation and organization    |
| Create a report once a week 94                                             | 56                                                    |
| Create administrative Email messages 96                                    | Deleted Indicator 151                                 |
| Create administrative report files 94                                      | Deletion Folder 68                                    |
| Create and Append Summaries into One Report                                | Deletion Options 67, 68, 68                           |
| 131                                                                        | Deletion Options Button 68, 68                        |
| Create Email messages 96                                                   | Destination IP 93                                     |
| Create Normal Souce Auto Job Name 48                                       | Detection Method Options: 40                          |
| Create Normal Target Auto Job Name 54                                      | Allow for remote real-time configuration 40           |
| Create Pre Sync Report 26                                                  | Exclude Users 40                                      |
| Create Shortcut on Desktop 112                                             | Detection Method: 40                                  |
| Create SNC extension association for Profiler 112                          | Default 40                                            |
| Create Source Folder 34                                                    | EMC CEE Celerra/VNX 40                                |
| Create Target Folder 49                                                    | EMC CEE Isilon 40                                     |
| Create Target TCP Auto Job Name 55                                         | NetApp FPolicy 7-Mode 40                              |
| Create TCP Source Auto Job Name 48                                         | NetApp FPolicy cDOT 40                                |
| Current Arguments 106                                                      | Device Driver method 136                              |
| Current Arguments Button 106                                               | Disable all Startup Options 112                       |
| Current Attributes 00 01                                                   | Dioable all Clartop Options 112                       |

| Disable Alternate Share Lookup - cDOT Options 44          | Use error information only 96                                        |
|-----------------------------------------------------------|----------------------------------------------------------------------|
| Disable application associated with sync 139              | Use standard report file content 96                                  |
| Disable cDOT FPolicy 47                                   | Use summary information only 96                                      |
| Disable Failed Connection Timer 139                       | Email Threads 129                                                    |
| Disable Initial Synchronization During Startup 136        | Embedded Open File Manager 66                                        |
| Disable Install Reboot 6                                  | Enable CIFS Screening 41                                             |
| Disable Jobs that are Not Configured from this Profiler   | Enable file recovery 84, 85                                          |
| 110<br>Disable Beel time Security Change 146              | Enable intelligent network load balancing 77                         |
| Disable Real-time Security Change 146                     | Enable intelligent network load balancing (when                      |
| Disabled - Connection Manager 41                          | applicable) 77                                                       |
| Display status in PeerSync 131                            | Enable Last Access Compare 139                                       |
| Display status in PeerSync upon completion 131            | Enable NFS Extended Reporting and Display - Permissions 45           |
| Dissimilar time zone synchronization 86                   |                                                                      |
| Distribution 3                                            | 3                                                                    |
| Do Not Validate Connections Before Profile is Loaded      | 9                                                                    |
| 139 Progrand Prop Source Folder Selection 24              | Enable PSObserver Broadcasts 131                                     |
| Drag and Drop Source Folder Selection 34                  | Enable SNMP Error Reporting 131                                      |
| Drag and Drop Target Folder Selection 49 Drive Mapping 59 | Enable Summary Statistics Collection 131 Enable Temp Files 149       |
|                                                           | •                                                                    |
| During comparison subtract/add x minute(s) from target 86 | Enabled for Source and Target Connections -<br>Connection Manager 41 |
| Dynamic Network Drive Mapping and Un-mapping 59           | Enabled for Source Connections Only - Connection Manager 41          |
| Dynamic archives 56                                       | Enabled for Target Connections Only - Connection                     |
| Dynamic synchronization based on date 56                  | Manager 41                                                           |
| Dynamic synchronization based on logged on user or        | Encryption - TCP Target 52                                           |
| machine name 56                                           | Enhanced real-time 60                                                |
| Dynamic synchronization based on personal folders or      | Enhanced Real-Time Event Queue Delay 146                             |
| other variables read in from the registry 56              | Enhanced Real-Time Event Upper Limit 146                             |
|                                                           | Enhanced Scan Processing 61                                          |
| _ <b>C</b> _                                              | Error Reporting 131                                                  |
| - 🗅 -                                                     | Evaluating a new version of PeerSync 11                              |
| Easy way to synchronize folders on the fly 154            | Evaluation Menu 24                                                   |
| Edit Job Groups Dialog 28                                 | Event Options 67                                                     |
|                                                           | Exception Screen Features 86                                         |
| Edit Menu 17 Edit Normal Source Variable File 48          | Exceptions 31, 86                                                    |
|                                                           | Exceptions Screen:                                                   |
| S .                                                       | Exceptions Screen Overview 86                                        |
| Elapsed Time Indicator 151 Email Report Cycle Options 98  | Exclude Files by Character/String/Extension 88                       |
| Email reporting 96                                        | Exclude Files from Sync by Size 90                                   |
| E-mail Reporting 31                                       | Exclude Files in Sync by Attribute 91                                |
| Email Reporting Features 96                               | Excluding Folders from Sync 89                                       |
| Email Reporting Overview 96                               | Include File Types (using wild cards) 87                             |
| Email Reporting Screen: 96, 96, 97                        | Include Files in Sync by Attribute 90                                |
| Attach log file to messages 97                            | Include Files in Sync by Date 90                                     |
| Create administrative Email messages 96                   | Exclude all open files until closed 74                               |
| Delete log file after successful send 97                  | Exclude Extensions - NetApp Settings 43                              |
| Report file name - Email Reporting 97                     | Exclude File Sizes 90                                                |
| Report ine hame. Email Reporting. 07                      | Exclude Files 88                                                     |

File Path Variables

56

| Exclude Files Button 88  Exclude Folders 89  Exclude Folders Button 89  Exclude Folders drop down list 89  Exclude Folders that have a Reparse Point 139  Exclude IP Address - NetApp Settings 43  Exclude open files 74  Exclude open files (allow read access to source file during transfer) 74 | File Path Variables: Folder Selection File Read/Write Buffer Size 77, 77 File Recovery 84, 85 File Size Reporting Feature 92 File Sizes 90 File Time Change Options 84 File Time Reporting Feature 92 File Versions 81 File/Folder Permission Options: 73 |
|----------------------------------------------------------------------------------------------------|----------------------------------------------------------------------------------------------------|
| Exclude open files (deny all access to source file during transfer) 74                                                                                                    | Global Settings 73<br>NTFS Options 73                                                                                                    |
| Exclude root folders 89                                                                                                    | Transfer File and Folder Permissions 73                                                                                                    |
| Exclude specific folders only 89                                                                                                    | Files Indicator 151                                                                                                    |
| Exclude Users - NetApp (Policy 41                                                                                                    | Folder ACL Detection 146                                                                                                    |
| Exclude Volumes - NetApp Settings 43                                                                                                    | Folder Change Detection 146                                                                                                    |
| Excluded Indicator 151  Exclusion drop down list 88                                                                                                    | Folder Creation Reporting Feature 92                                                                                                    |
| Exclusion drop down list 88 Exclusive Remedy 3                                                                                                    | Folder Names Reporting Feature 92                                                                                                    |
| Executable Path (PeerLock) 114                                                                                                    | Folder Queue Watch Interval 139                                                                                                    |
| Executable Path (PeerSync) 112                                                                                                    | Folder Restoration feature in real-time 60                                                                                                    |
| Explore Source Folder 34                                                                                                    | Folder Selection 31                                                                                                    |
| Explore Target Folder 49                                                                                                    | Folder Selection Features 34                                                                                                    |
| Exploid raigot i diddi                                                                                                    | Folder Selection Screen: 34 File Path Variables 56                                                                                                    |
| <b>E</b>                                                                                                    | File Path Variables 56 Folder Selection Screen Overview 34                                                                                                    |
| - F -                                                                                                    | Source Folder Selection 34                                                                                                    |
| Failed connection 400                                                                                                    | Target Folder Selection 49                                                                                                    |
| Failed Connection 102                                                                                                    | Folders Indicator 151                                                                                                    |
| Failed Registration 8                                                                                                    | For each individual error message as it occurs 95                                                                                                    |
| Features 84                                                                                                    | for each message/error as it occurs 98                                                                                                    |
| File Date Reporting Feature 92                                                                                                    | Force Flush File Buffers 139                                                                                                    |
| File Dates 90                                                                                                    | Force Source Folder Root as Target TCP Folder Root                                                                                                    |
| File Evaluaiona 70                                                                                                    | 55                                                                                                    |
| File Exclusions 79                                                                                                    | fPolicy Name - NetApp Settings 43                                                                                                    |
| File Folder Path Variables 56                                                                                                    | FPolicy Utility Features: 47                                                                                                    |
| File Indicator 151                                                                                                    | Delete 7-Mode FPolicy 47                                                                                                    |
| File Menu 16                                                                                                    | Disable cDOT FPolicy 47                                                                                                    |
| File Options 31, 66 File Options Features 66                                                                                                    | ·                                                                                                    |
| •                                                                                                    |                                                                                                    |
| File Options Screen: 66, 66, 68 Add - synchronize new files to target 66                                                                                                    | - G -                                                                                                    |
| Avoiding Permanent Deletion 68, 68                                                                                                    | 0                                                                                                    |
| Delete Unmatched Target Files 68, 68                                                                                                    | General 3                                                                                                    |
| Delete Unmatched: Options 68, 68                                                                                                    | Get Info - cDOT Options 44                                                                                                    |
| Deletion Warning Message 68, 68                                                                                                    | Get Info - System Information for Source Host 42                                                                                                    |
| Mode Selection 66                                                                                                    | Get Remote PC Time 139                                                                                                    |
| Replicate - Delete unmatched files/folders 66                                                                                                    | Global Act Options 104                                                                                                    |
| Update - synchronize existing files in target 66                                                                                                    | Global Advanced File Xfer Options 100, 101                                                                                                    |
| Use Windows Recycle Bin 68, 68                                                                                                    | Global bi-directional Options 102, 105                                                                                                    |
| 300 Williams (100) 010 Bill 00, 00                                                                                                    | Global Display Options - Profiler Options 107                                                                                                    |

102

Global Managed Files Options

Global Migrate Shares Options 100, 101 **Global Options** 110 Global Recovery/Offline Options 102 Global Settings - Permission Options 73 Global Settings (PeerLock): Disable Jobs that are Not Configured from this Profiler 110 **Global Options** 110 Link this Profiler to PeerLock 110 Save Changes in PeerLock 110 Show PeerLock Global Settings (PeerSync): 102, 102, 103, 104, 105, 106, 106, 107 Global VSS Options 102 Greater Than File Size Exclusion 90

H+ (Skip setting of main form visible) 131
Help Button 13
Help Menu 21
Hide 151
Hide Splash Screen 131
Host Name 51
Host Server Name - NetApp Settings 43
Hour variables for Folder Paths 56

## - | -

Ignore File Size and/or Date Comparison 139 Ignore Matching/Locked File Extensions Ignore Matching/Locked File Postfix Replacement 139 Ignore Open File Extensions Ignore Target Space During File Copy 139 Improve Load Balancing Include all open files Include attribute change as synchronization criteria 84 Include Files 87 Include Files Button 87 Include open files Include open files (allow read & write access to source file during transfer) 74 Include open files (allow read access to source file during transfer) 74 Include open files (if possible) 74 Include partially open files 74

Include Shares - cDOT Options Include Sub foldersFolder Selection Screen: Include Source Sub-Folders Include this Job in PeerLock 109 Include Volumes - NetApp Settings 43 Inclusion drop down list 87 Information Required to Register software initiate scan on trigger file change Initiate Synchronization on Source or Target File/Folder Change 60 Install Options Install Service (PeerLock) 114 Install Service (PeerSync) 112 **INSTALL.LOG** Installation (Silent Install) Installation Configuration Options Installing PeerSync Intelligent Network Load Balancing 77 Intermediate View 29 136 Interval Intervals Button 102 IP Address - NFS Settings 71 Item Count 151

## - J -

job data import 59 Job Indicator 151 Job Menu 20 Job Scan Method - Global: 45 CIFS - Default 45 NFS - Unix/Linux rsync command 45 Job Settings (PeerSync): 31, 34, 60, 64, 65, 66, 74, 76, 77, 79, 81, 82, 84, 86, 91, 93, 96, 99 Job Settings PeerLock: 109 Append Default File/Folder Exclusions from PeerLock 109 Include this Job in PeerLock 109 Job Threads 103, 129 Jobs 12, 153

## - K -

Keep backup files of overwritten Target Files 81
Keep files in Alternate Folder 81
Keep files in Deletion Folder 81
Keep files in Target Folder 81
Keep multiple versions of files 81

| Keyboard Activity 136                               | Set VSS Base Timeout 149                     |
|-----------------------------------------------------|----------------------------------------------|
|                                                     | Set VSS Try Count 149                        |
| I                                                   | VSS Interval 149                             |
| - L -                                               | Management IP - cDOT Options 44              |
|                                                     | Match Shares: Add, Update and Delete 100     |
| Large File or Compression Status 151                | Maximize Speed 77                            |
| Last Run On 56                                      | maximum duration of scans 65                 |
| Last Run On - Reset 26                              | Maximum List Size 151                        |
| Last Run On Feature 26                              | Maximum Log File Size 92                     |
| Last Save 56                                        | <u> </u>                                     |
| Last Scan 56                                        |                                              |
| Launch (PeerLock) 123, 124                          | Menu (PeerSync):                             |
| Launch (PeerSync) 116, 118                          | Edit 17                                      |
| Launch Current Profile 13                           | Evaluation 24                                |
| Left side Panel - Selection Tree 29                 | File 16                                      |
| Less Than File Size Exclusion 90                    | Help 21                                      |
| License 3                                           | Job 20                                       |
| License File 6                                      | Options 18                                   |
| Limit CPU usage during file transfers 129           | PeerSync Tray Icon PopUp Menu 25             |
| Limit or 6 disage dailing life translets 129        | Run 19                                       |
| Limit system resources during file transfers 129    | View 17                                      |
|                                                     | View Popup Menu 25                           |
| Limitations of Liability 3                          | Messages Indicator 151                       |
| Limited Warranty 3                                  | Messages Reporting Feature 92                |
| Link this Profiler to PeerLock 110                  | Migrate Shares 100, 100                      |
| List of Exclude Files (using sub strings) 26, 88    | Minute variables for Folder Paths 56         |
| List of Exclude Folders 89                          | Miscellaneous 31, 82                         |
| List of Include File Types (using wild cards) 87    |                                              |
| List of Job Selections - Daily Timer 60             | Mode Indicator 151                           |
| Load Alternate Configuration File 128               | Mode Selection 66                            |
| Load Balancing 77                                   | Modify NFS Default Options: 72               |
| Log File - Clear 26                                 | NFS mount Options 72                         |
| Log File - View 26                                  | NFS rsync Options 72                         |
| Log file storage/manipulation/organization 56       | Monitor ACL changes during real-time 104     |
| Log Files: Administrative 93                        | Monitor PeerSync activity across the LAN 153 |
| Log Messages by Filter 131                          | Monitor Remote Instances of PeerSync 153     |
| Log Messages by Profile 131                         | Month variables for Folder Paths 56          |
| Log Messages Only to a Log File by Filter 131       | Mount Folders - NFS Settings 71              |
| Log Messages Only to a Log File by Filter and/or by | Move Files 83, 139                           |
| Profile 131                                         | Move Job Down 13                             |
| Log Messages Only to a Log File by Profile 131      | Move Job Up 13                               |
|                                                     | MS Windows Explorer Add On - Quick-Sync 154  |
| 3                                                   | MSMQ messaging 131                           |
| loopback 34, 49                                     | Multiple Copy Threads 103                    |
|                                                     | Multiple Job Threads 103                     |
| - M -                                               | Maniple Job Hileads 100                      |
| 141                                                 | <b>A.</b> I                                  |
| Managed Files 31, 76                                | - N -                                        |
| Managed Files Arguments: 149                        | - <del>-</del>                               |
| Always Use Partial Locked File Extensions List      | Naming and Renaming Jobs 26                  |
| For VSS 149                                         | -<br>-                                       |

| NetApp FPolicy - Source Folder NetApp Settings | Unmount Folders 71                          |
|------------------------------------------------|---------------------------------------------|
| 43                                             | User Name 71                                |
| NetApp FPolicy 7Mode 40                        | No not delete folders 139                   |
| NetApp FPolicy Additional Settings: 43         | Non Persistent Processes 26                 |
| Exclude Extensions 43                          | Normal 40                                   |
| Exclude IP Address 43                          | Normal Source 34                            |
| Exclude Volumes 43                             | Normal Source Mode Selection 39             |
| Include Volumes 43                             | Normal Source PopUp 48                      |
| NetApp FPolicy cDOT 40                         | Normal Target 49                            |
| NetApp FPolicy cDOT Additional Settings: 44    | Normal Target Mode Selection 51             |
| Include Shares 44                              | Normal Target PopUp 54                      |
| Management IP 44                               | NTFS Options 73                             |
| Primary Server 44                              | Number of backup files to keep 81           |
| NetApp FPolicy cDOT SVM Logon Settings: 44     |                                             |
| Password 44                                    |                                             |
| Username 44                                    | - 0 -                                       |
| NetApp FPolicy Screening Options: 40           |                                             |
| Enable CIFS Screening 40                       | Only Hide the about screen 131              |
| Enable NFSv3 Screening 40                      | Only use Advanced Settings 94, 98           |
| Enable NFSv4 Screening 40                      | Open File Manger Options 66                 |
| NetApp Settings:                               | Open File Options 66                        |
| Delete fPolicy on Close 43                     | Open Files 31, 74, 74, 107, 107             |
| fPolicy Name 43                                | Open Profile 13                             |
| Host Server Name 43                            | Open Source Folder 34, 151                  |
| Root Path Prefix 43                            | Open Target Folder 49                       |
| Use Asynchronous Mode 43                       | Open/Locked Files 74                        |
| Use cDOT Detection 43                          | Optimize Performance 129                    |
| NetApp Settings: 43                            | Optimize speed 77                           |
| Network Constant - TCP Target 52               | Options Menu 18                             |
| Network Drive Mapping 59                       | Options/Commands 31, 107, 107, 151          |
| Network License 3                              | Options/Commands Features 107, 107          |
| Network Load Balancing 77                      | Options/Commands Overview 107, 107          |
| Network Logon Settings: 42                     | Options/Commands Screen: 106, 107, 107      |
| Connect As 42                                  | Current Arguments 106                       |
| Password 42                                    | Current Arguments Button 106                |
|                                                | Overview 107, 107                           |
| New Profile 13                                 | Set Access Password 107, 107                |
| Next Button 13                                 | Show tray icon 107, 107                     |
| NFS - Permissions 45                           | Other Global Options/Command 102            |
| NFS - Scan Method 45                           | Overview 12, 153                            |
| NFS mount Options 72                           | Overwrite Existing Log File 91              |
| NFS Replication 139                            | Overwrite existing Pre-Sync report file 106 |
| NFS rsync Options 72                           | , ,                                         |
| NFS Settings 31                                | D                                           |
| NFS Settings Screen: 71                        | - F -                                       |
| Configure 71                                   | D ( 0   1) ( D () (00                       |
| IP Address 71                                  | Parameter Selection from Profiler 106       |
| Mount Folders 71                               | Partial Locked File Extensions List 139     |
| Password 71                                    | Password - Network Logon Setting 42         |

| Password - NFS Settings 71                           | Email Threads 129                                            |
|------------------------------------------------------|--------------------------------------------------------------|
| Password - Registration 8                            | Job Threads 129                                              |
| Password - TCP Target 52                             | Limit CPU usage during file transfers 129                    |
| Password for Tray Icon 107, 107                      | Limit number of processors to use 129                        |
| Passwords - cDOT Options 44                          | Limit system resources during file transfers 129             |
| Path (PeerLock) 114                                  | Optimize Performance 129                                     |
| Path (PeerSync) 112                                  | Priority 129                                                 |
| Path to Host 51                                      | Processor Affinity 129                                       |
| Path to Host - TCP Target 52                         | Set Application Priority 129                                 |
| pause scan during specific times 64                  | Set Copy Threads 129                                         |
| Pause Service (PeerLock) 123, 124                    | Set Email Threads 129                                        |
| Pause Service (PeerSync) 116, 118                    | Set File Read/Write Buffer Delay 129                         |
| PeerLock Selection Tree Category 29                  | Set Multitasking Delay 129                                   |
| PeerLock Service: 123, 124                           | Set Processor Affinity 129                                   |
| Launch PeerLock 123, 124                             | Set Real-time Copy Thread Pool 129                           |
| Pause Service 123, 124                               | Set Shared Process Delay 129                                 |
| Resume Service 123, 124                              | Set the percentage of copy threads to reserve for            |
| Run as a service 123, 124                            | real-time events 129                                         |
| Start Service/Application 123, 124                   | Shared Process Delay 129                                     |
| Stop Service/Application 123, 124                    | Thread Utilization 129                                       |
| PeerSync Command Line Arguments 127                  | Threads 129                                                  |
| PeerSync Global Settings 31                          | Performance Features 77                                      |
| PeerSync Installation 6                              | Performance Options All Jobs 107, 107                        |
| PeerSync Remote Control 153                          | Performance Package 103, 107, 107                            |
| PeerSync Selection Tree Category 29                  | Performance Priority Selection 103                           |
| PeerSync Service: 116, 118                           | Performance Screen: 77                                       |
| In Sync 118                                          | Enable intelligent network load balancing (when              |
| Launch PeerSync 116, 118                             | applicable) 77                                               |
| Pause Service 116, 118                               | File Read/Write Buffer Size 77                               |
| Resume Service 116, 118                              | Set maximum number of copy threads to x 77                   |
| Run as a service 116, 118                            | Throttle bandwidth - Use x percent of available bandwidth 77 |
| Start Service/Application 116, 118                   | Permissions 31                                               |
| Stop Service/Application 116, 118                    | Permissions (Security style) - Global: 45                    |
| Trending 118                                         | CIFS - Default (NTFS) 45                                     |
| PeerSync Status Display 151                          | Enable NFS Extended Reporting and Display                    |
| PeerSync Status Display Popup Menu 151               | 45                                                           |
| PeerSync Temp Folder 6                               | NFS - Unix/Linux down and chmod commands                     |
| peersync93.exe 6                                     | (UNIX) 45                                                    |
| PeerSync93.lic file 6                                | Pop Up Menu: Profile Job List 26, 29                         |
| Perform binary comparison on all files (using CRC32) | Pop Up Menu: Selection Tree 29                               |
| 85<br>Desfermance 34 77 77                           | Port - Email Reporting 97                                    |
| Performance 31, 77, 77                               | Port - TCP Target 52                                         |
| Performance - Threads 103                            | Port Configuration 79                                        |
| Performance Command Line Options: 129 Affinity 129   | Post Installation Configuration Options 6                    |
| Application Priority 129                             | Post process application 99                                  |
| Copy Thread Utilization 129                          | Pre Installation Configuration Options 6                     |
| Copy Threads 129                                     | Pre process application 99                                   |
| Sopy Illicado 123                                    | Pro/Post Foatures 00                                         |

| Pre/Post Overview 99                                 |                                                |
|------------------------------------------------------|------------------------------------------------|
| Pre/Post Process 31, 99                              | _                                              |
| Pre/Post Process Overview 99, 99                     | - Q -                                          |
| Pre/Post Process Screen: 99                          | Quantity Discounts 9                           |
| Select Application/Script to Run After 99            | Quantity Discounts 8                           |
| Select Application/Script to Run Before 99           | Quick-Sync 154                                 |
| Use maximum wait time of x seconds 99                | Quick-Sync Folder 154                          |
| Wait for application to end before continuing 99     | Quick-Sync Profile 154                         |
| Preserve Paths 68, 68                                | Quit 151                                       |
| Pre-Sync Report Options 106                          | _                                              |
| pricing information 8                                | - R -                                          |
| Primary Server - cDOT Options 44                     |                                                |
| Print 151                                            | Real time File Folder Change Detection 60      |
| Priority 129                                         | Real Time Mode 12, 153                         |
| Priority Selection 103                               | Real time Monitoring Argument 136              |
| Process Delay for Enhanced Real-time Changes         | Real Time Options 62                           |
| 146                                                  | Real-time Attribute Change 146                 |
| Process Migrate Shares after each scan 101           | Real-Time Command Line Arguments: 146          |
| Process Migrate Shares every x minute(s) 101         | Disable Real-time Security Change 146          |
| Processed Lists 151                                  | Folder ACL Detection 146                       |
| Processor Affinity 129                               | Folder Change Detection 146                    |
| Product Definitions 12, 153                          | NFS Replication 146                            |
| Product Support 12, 153                              | Real-time Attribute Change 146                 |
| Product Updates 8                                    | Set Delay between Enhanced Real-Time Deletions |
| Profile Description: 16                              | 146                                            |
| Default Description 16                               | Set Delay between Enhanced Real-Time Event     |
| Hiding Profile Description Toolbar 16                | Processing 146                                 |
| Moving Profile Description Toolbar 16                | Set Delay between Enhanced Real-Time Queue     |
| Profile Indicator 151                                | Checking 146                                   |
|                                                      | Set Empty File Delay 146                       |
| Profile Job List Pop Up Menu 26 Profile Job List: 26 | Set Enhanced Real-Time Event Queue Delay       |
| Add/Delete/Modify Jobs 26                            | 146                                            |
| •                                                    | Set Enhanced Real-Time Event Upper Limit 146   |
| 8 8                                                  | Set Maximum Number of Events to Process        |
| rianing and rionaning code ==                        | 146                                            |
| Selecting Jobs and Multiple Jobs 26                  | Set Process Delay for Enhanced Real-time       |
| Profile Options: Customize 29                        | Changes 146                                    |
| Profile Options: Show All 29                         | Set Real-time Copy Thread Pool 146             |
| Profile Selection 153                                | Set Shadow Detection 146                       |
| Profile Selection List 153                           | Use Update Sensitivity 146                     |
| Profiler 12, 153                                     | Real-time Copy Thread Pool 146                 |
| Profiler Command Line Arguments 127                  | Real-Time Event Detection Options 60           |
| Profiles 12, 153                                     | Real-time Monitoring 60                        |
| PSDef.CFG 6                                          | Real-time Options Button 60                    |
| PSError.log 92, 92                                   | Reboot Options Button 85                       |
| PSObserver Broadcasts 131                            | receive an e-mail at start of profile 98       |
|                                                      | receive an e-mail at stop of profile 98        |
|                                                      | Recovery Intervals Button 102                  |
|                                                      | Register by FAX 8                              |

| Register by mail 8                                | PSObserver Broadcasts 131                                                               |
|---------------------------------------------------|-----------------------------------------------------------------------------------------|
| Register by phone 8                               | Report Non Standard Events 131                                                          |
| Register online 8                                 | Run Pre-Sync Report 131                                                                 |
| Registering Evaluation Copy of PeerSync 9         | Show Tray Icon 131                                                                      |
| Registering Unregistered Copy of PeerSync 10      | Skip setting of main form visible 131                                                   |
| Registration and Passwords: 8                     | SNMP Error Reporting 131                                                                |
| Entering User ID/Password (Evaluation Copy) 8     | Summary Report 131                                                                      |
| Register By Mail 8                                | Summary Statistics Collection 131                                                       |
| Registry variables to use in Folder Paths 56      | Suppress connection of PeerSync to the Profiler                                         |
| Related Global Settings 74                        | 131                                                                                     |
| Relative Paths 68                                 | Tray Icon 131                                                                           |
| Re-load Profile 151                               | Reporting Features 91                                                                   |
| Remote Connection Information 153                 | Reporting Screen: 91                                                                    |
| Remote Connection Licenses 153                    | Clear Log File 91                                                                       |
| Remote Control 153                                | Include Options 92                                                                      |
| Remove Failed Events If Successfully Re-Processed | Maximum Log File Size 92                                                                |
| 139                                               | Overview 91                                                                             |
| Remove Service (PeerLock) 114                     | Overwrite Existing Log File 91                                                          |
| Remove Service (PeerSync) 112                     | Use Log File 91                                                                         |
| Rename Job 13                                     | View Log File 91                                                                        |
| Replace In use Files Options 85                   | Reporting Standard report file content 94, 96                                           |
| Replace in use files upon reboot 84, 85           | Reporting Summary Information Only 94, 96                                               |
| Replace Shares: Add and Overwrite 100             | Reset Last Run On Value 26                                                              |
| Replicate - Delete unmatched files/folders 68, 68 | Resume Service (PeerLock) 123, 124                                                      |
| Replication 12, 153                               | Resume Service (PeerSync) 116, 118                                                      |
| Report file name 94, 97                           | Retain Last Access Time 149                                                             |
| Report file path 94                               | Retry failed connections every x minutes 102                                            |
| Report Non Standard Events 131                    | Retry open files every x seconds 102                                                    |
| Reporting 31, 91                                  | retry open inaccessible files 102                                                       |
| Reporting Command Line Arguments: 131             | Retry Options Button 85                                                                 |
| Create and Append Summaries into One Report 131   | Revisioning 31, 81, 81                                                                  |
| Display status in PeerSync 131                    | Revisions 81                                                                            |
| Display status in PeerSync upon completion        | Root Path - TCP Target 52                                                               |
| 131                                               | Root Path Prefix - NetApp Settings 43 Run a Pre-Sync Report (do not sync files/folders) |
| Enable PSObserver Broadcasts 131                  | 106                                                                                     |
| Enable SNMP Error Reporting 131                   | run a scan on reconnect 102                                                             |
| Enable Summary Statistics Collection 131          | Run application at start of PeerSync 139                                                |
| Error Reporting 131                               | Run as a service (PeerLock) 123, 124                                                    |
| Hide Splash Screen 131                            | Run as a service (PeerSync) 116, 118                                                    |
| Log Messages by Filter 131                        | Run at specific times and selected days 60                                              |
| Log Messages by Profile 131                       | Run External applications/scripts before and after the                                  |
| Log Messages Only to a Log File by Filter 131     | processing of a given Job 99                                                            |
| Log Messages Only to a Log File by Filter and/or  | Run Menu 19                                                                             |
| by Profile 131                                    | Run Pre-Sync Report 131                                                                 |
| Log Messages Only to a Log File by Profile 131    | Run RegEdit 112                                                                         |
| Log Service Events to the Event Viewer 131        | Run Scheduled Operation 136                                                             |
| MSMQ messaging 131                                | Run selected Jobs at a specific time of day 60                                          |
| Only Hide the about screen 131                    | ,                                                                                       |

| Run VSS every x minutes 106                          | Scan limitations 31, 65                           |
|------------------------------------------------------|---------------------------------------------------|
| Run/View 29                                          | Scanning Options 60                               |
| Run/View (PeerLock): 123, 124                        | Scheduled Mode 12, 153                            |
| Launch PeerLock 123, 124                             | Scheduling Options 60                             |
| Pause Service 123, 124                               | Security style 74                                 |
| Resume Service 123, 124                              | Select a folder for deleted files to be placed 68 |
| Run as a service 123, 124                            | Select Application/Script to Run After 99, 99     |
| Start Service/Application 123, 124                   | Select Application/Script to Run Before 99, 99    |
| Stop Service/Application 123, 124                    | Select days of the week to run Jobs 60            |
| Run/View (PeerSync): 116, 118                        | Select Source Folder 34                           |
| In Sync 118                                          | Select Source Folder Button 34, 47                |
| Launch PeerSync 116, 118                             | Select Target Folder 49                           |
| Pause Service 116, 118                               | Select Target Folder Button 49                    |
| Resume Service 116, 118                              | Selected File Dates 90                            |
| Run as a service 116, 118                            | Selecting Jobs 26                                 |
| Start Service/Application 116, 118                   | Selecting Multiple Jobs 26                        |
| Stop Service/Application 116, 118                    | Selecting Source Folders 34                       |
| Trending 118                                         | Selecting Target Folders 49                       |
| Run/View Current Profile Activity Screen: 151        | Selection Tree 29                                 |
| Added Indicator 151                                  | Selection Tree: Customize Options 29              |
| Checked Indicator 151                                | Send an email for every event 98                  |
| Deleted Indicator 151                                | Send an email on an interval 98                   |
| Elapsed Time Indicator 151                           |                                                   |
| Excluded Indicator 151                               | Send an email once a day 98                       |
| File Indicator 151                                   | Send an email once a week 98                      |
|                                                      | Service (PeerLock) 123, 124                       |
| Files Indicator 151                                  | Service (PeerSync) 116, 118                       |
| Folders Indicator 151                                | Service Details (PeerLock) 114                    |
| Job Indicator 151                                    | Service Details (PeerSync) 112                    |
| Messages Indicator 151                               | Set Access Password 107, 107                      |
| Mode 151                                             | Set Alternate/Additional Normal Targets 54        |
| Profile Indicator 151                                | Set Application Priority 129                      |
| Size Indicator 151                                   | Set CIFS Defaults Button 45                       |
| Skip Files Button 151                                | Set Copy Threads 129                              |
| Source Indicator 151                                 | Set Deletion Move To Folder Cleanup Interval 139  |
| Target Indicator 151                                 | Set Email Threads 129                             |
| Target Space Indicator 151                           | Set Empty File Delay 146                          |
| Updated Indicator 151                                | Set Failed Connection Timer 139                   |
| Running Jobs vs. Running Profiles (Run a Quick Sync) | Set File Comparison Value 139                     |
| 26                                                   | Set File Read/Write Buffer Delay 129              |
|                                                      | Set Job Comparison Delta 139                      |
| - S -                                                | Set maximum number of copy threads to x 77, 77    |
| - 0 -                                                | Set maximum number of retries to x 102            |
| Sample Exclusions 88                                 | Set Multitasking Delay 129                        |
| Save As 151                                          | Set NFS Defaults Button 45                        |
| Save Changes in PeerLock 110                         | Set Processor Affinity 129                        |
| Save Profile 13                                      | Set Queue Directory Change Count 139              |
| Saving Profiles 13                                   | Set Real-time Copy Thread Pool 129                |
| Scan at Start 136                                    | Set Safety Value for Last Run Time 149            |

| Set Shadow Detection 146                                   | Standard synchronization 66                            |
|------------------------------------------------------------|--------------------------------------------------------|
| Set Shared Process Delay 129                               | Start Service/Application (PeerLock) 123, 124          |
| Set SNC File to Load 128                                   | Start Service/Application (PeerSync) 116, 118          |
| Set Source Path 128                                        | Startup/Service 29                                     |
| Set Target File Overwrite 139                              | Startup/Service (PeerLock): 114                        |
| Set the maximum log file size to x bytes 92                | Executable Path (PeerLock) 114                         |
| Set the percentage of copy threads to reserve for          | Install Service (PeerLock) 114                         |
| real-time events 129                                       | Path (PeerLock) 114                                    |
| Set Today's Date Button 90                                 | Remove Service (PeerLock) 114                          |
| Set Trigger Folder File Name 149                           | Service Details (PeerLock) 114                         |
| Set VSS Try Count 149                                      | Startup/Service (PeerSync): 112                        |
| Shadow Time Range 139                                      | Add to Windows registry 112                            |
| Share Migration support for cDOT 8.3 139                   | Add to Windows StartUp 112                             |
| Shared Process Delay 129                                   | Create Shortcut on Desktop 112                         |
| Show Advanced/Normal Display 118                           | Create SNC extension 112                               |
| Show Advanced/Normal Display PeerLock 124                  | Disable all Startup Options 112                        |
| Show All Profile Options 29                                | Executable Path 112                                    |
| Show PeerLock 110                                          | Install Service 112                                    |
| Show Pre-Sync report file at end of run 106                | Quick-Sync Folder Option 112                           |
| Show Tray Icon 107, 107, 131                               | Remove Service 112                                     |
| Show/hide Selection Tree 13                                | Run RegEdit 112                                        |
| Show/hide the Selection Tree 29                            | Service Details 112                                    |
| Silent Installation 6, 6                                   |                                                        |
| Simple Network Management Protocol reporting 93            | Status Display 151 Status Screen 151                   |
| Size Indicator 151                                         |                                                        |
| Skip File Button 151                                       | Stop Service/Application (PeerLock) 123, 124           |
| Skip setting of main form visible 131                      | Stop Service/Application (PeerSync) 116, 118           |
| SMTP Host - Email Reporting 97                             | store events while connection is down 102              |
| SNC File 128                                               | store missed events and process on reconnect 102       |
| SNMP Error Reporting 131                                   | Summary Report 131                                     |
| SNMP Options Button 93                                     | Summary Reporting Feature 92                           |
| SNMP reporting 93                                          | Summary Statistics Collection 131                      |
| Source and Target Selections 34                            | Suppress connection of PeerSync to the Profiler 131    |
| Source Configuration 101                                   |                                                        |
|                                                            | Suppress Reboot during Install 6                       |
| Source File/Folder Alterations 82, 83                      | suspend file transfer 64                               |
| Source Folder Connection Manager 41 Source Folder Field 34 | Swap Source and Target Folders 56                      |
|                                                            | Sync Selected Jobs 26                                  |
| Source Folder NetApp Settings 43                           | Synchronization 12, 153                                |
| Source Folder Popup Menu 48                                | Synchronization Command Line Arguments: 139            |
| Source Folder Selection 34                                 | Active Connection Interval 139                         |
| Using Normal Mode 34                                       | Allow Replication During Dynamically Created  Jobs 139 |
| Using TCP Mode 34                                          | Always Run Post Process 139                            |
| Source Folder Selection Button: 47                         | Always use the local machine time for the Last         |
| Create Source Button 47                                    | Run Time 139                                           |
| Explore Source Button 47                                   | Compare and Set File Attributes from Windows to        |
| Open Source Button 47                                      | NetApp 139                                             |
| Source Indicator 151                                       | Delete Empty Source Folders After Move 139             |
| Specific time scheduling 60                                | Disable application associated with sync 139           |
|                                                            |                                                        |

| Synchronization Command Line Arguments: 139            |                                                 |
|--------------------------------------------------------|-------------------------------------------------|
| Disable Failed Connection Timer 139                    | - T -                                           |
| Do Not Validate Connections Before Profile is          | •                                               |
| Loaded 139                                             | Target Configuration 101                        |
| Enable Last Access Compare 139                         | Target File Time Change Option 86               |
| Exclude Folders that have a Reparse Point 139          | Target File/Folder Alterations 82               |
| Folder Queue Watch Interval 139                        | Target Folder Field 49                          |
| Force Flush File Buffers 139                           | Target Folder Popup Menu 54                     |
| Get Remote PC Time 139                                 | Target Folder Selection 49                      |
| Ignore File Size and/or Date Comparison 139            | Target Indicator 151                            |
| Ignore Matching/Locked File Extensions 139             | Target In-Use Replacement 139                   |
| Ignore Matching/Locked File Postfix Replacement 139    | Target Space Indicator 151                      |
| Ignore Open File Extensions 139                        | TCP Source 36                                   |
| Ignore Target Space During File Copy 139               | TCP Source Mode Selection 37                    |
| Move Files 139                                         | TCP Source PopUp 48                             |
| No not delete folders 139                              | TCP Target 50                                   |
| Partial Locked File Extensions List 139                | TCP Target Configuration Tab 51                 |
|                                                        | TCP Target Mode Selection 51                    |
| Run application at start of PeerSync 139               | TCP Target PopUp 55                             |
| Set Deletion Move To Folder Cleanup Interval 139       | TCP Target Port Configuration Tab 52            |
| Set Failed Connection Timer 139                        | TCP Wan Connector Option 36, 37, 50, 51         |
|                                                        | Temp Files 82, 83                               |
|                                                        | Temp Folder Selection 6                         |
| Set Job Comparison Delta 139                           | Term and Trial Period 3                         |
| Set Torret File Oppurite 139                           | Terminate Active Profile 13                     |
| Set Target File Overwrite 139                          | Terminate All Instances of PeerSync 139         |
| Shadow Time Range 139                                  | Thread Utilization 129                          |
| Share Migration support for cDOT 8.3 139               | Threads 103, 129                                |
| Target In-Use Replacement 139                          | Throttle bandwidth 77                           |
| Terminate All Instances of PeerSync 139                | Throttle bandwidth - Use x percent of available |
| Use Alternate Copy File Methods 139                    | bandwidth 77                                    |
| Use Delete Path for Revisions 139                      | Time Change After Sync 86                       |
| Use Full Access File Copy 139                          | Time Delta Selection 86                         |
| Use Network Password Dialog 139                        | Time Out - TCP Target 52                        |
| Verify User-Name 139                                   | Time variables for Folder Paths 56              |
| WordPerfect Fixes for synchronization 139              | Time Zone Option 86                             |
| Synchronization of files between dissimilar time zones | Timer Argument 136                              |
| 86                                                     | Tool Buttons 13                                 |
| Synchronization Timer Argument 136                     | Tool Buttons: 13                                |
| Synchronization Timer Argument with Keyboard           | Add Job 13                                      |
| Activity 136                                           | Back 13                                         |
| Synchronize ALL files via Managed Files 76             | Copy Job 13                                     |
| Synchronize open/locked files via Managed Files 76     | Delete Job 13                                   |
| Synchronize Selected Jobs Option 26                    | Help 13                                         |
| System Information for Source Host - cDOT: 44          | Hiding/Moving Toolbar 13                        |
| Get Info 44                                            | Launch Current Profile 13                       |
| System Information for Source Host: 42                 | Move Job Down 13                                |
| Get Info 42                                            | Move Job Down 13                                |
|                                                        | IVIOVE JUD UD 13                                |

Use Enhanced bi-directional synchronization mode

Use enhanced bi-directional synchronization mode

60

139

149

options

105

Use error information only Use Full Access File Copy

Use enhanced real-time monitoring

| Tool Buttons: 13                                         | Use intermediate file during copy: 83                |
|----------------------------------------------------------|------------------------------------------------------|
| New Profile 13                                           | Use Last Access File Time 149                        |
| Next 13                                                  | Use Log File 91                                      |
| Open Profile 13                                          | Use maximum wait time of x seconds 99, 99            |
| Overview 13                                              | Use Network Password Dialog 139                      |
| Rename Job 13                                            | Use Optional Target Unix Linux Settings 72           |
| Save Profile 13                                          | Use SNMP reporting 93                                |
| Settings Screens Drop-Down List 13                       | Use standard report file content 94, 96              |
| Show Selection Tree 13                                   | Use summary information only 94, 96                  |
| Terminate Active Profile 13                              | Use Unix/Linux system for Job Scans, Copy File       |
| Toolbars: Profile Description 16                         | and/or setting Permissions 71                        |
| Transfer File and Folder Permissions 73                  | Use Update Sensitivity 146                           |
| Transfer Time Reporting Feature 92                       | Use Variables for folder paths stored in registry 56 |
| Trap Prefix 93                                           | Use VSS 66                                           |
| Tray Icon 107, 107, 131                                  | User ID - Email Reporting 97                         |
| Tray Icon Popup Menu 25                                  | User Name - NFS Settings 71                          |
| Tree 29                                                  | User Name - TCP Target 52                            |
| trigger file 65                                          | User Name and Password 9                             |
| Turn file archive attribute off after synchronization 83 | User Name variable 56                                |
|                                                          | Usernames - cDOT Options 44                          |
| _ 11 _                                                   | Using # in Excluding Folders 89                      |
| - 0 -                                                    | Using Variable Paths 56                              |
| Uninstall 6                                              | Using Wild Cards for files to Include 87             |
| Uninstall previous versions of PeerSync 11               |                                                      |
| Unmount Folders - NFS Settings 71                        | - V -                                                |
| Update - synchronize existing files in target 66         | •                                                    |
| Updated Files Reporting Feature 92                       | Validate target file (using CRC32) 85                |
| Updated Indicator 151                                    | Validation Options 84, 85                            |
| Updates: Product 8                                       | variable data import 58                              |
| Upgrade 11                                               | Variables 56                                         |
| Upgrade Information 11                                   | Variables: File Path 56                              |
| Upgrade PSListener 11                                    | Verify User-Name 139                                 |
| Use Alternate Copy File Methods 139                      | version of files 81                                  |
| Use Arguments from Profile 128                           | View Admin Folder 151                                |
| Use Asynchronous Mode - NetApp Settings 43               | View Alternate Target Path Selection 55              |
| Use Block Byte Level Synchronization 79                  | View Log File 26, 91, 151                            |
| Use block/byte level synchronization 79                  | View Menu 17                                         |
| Use cDOT Detection - NetApp Settings 43                  | View PeerSync activity across the LAN 153            |
| Use daily timer scheduling 60                            | View Popup Menu 25                                   |
| Use Delete Path for Revisions 139                        | View Target Folder 151                               |
| Use Device Driver method 136                             | Volume Shadow Copy Service (VSS) 76, 76, 106,        |

## - W -

VSS Interval

149

VSS

Wait for application to end before continuing 99,

66, 76, 76, 106, 149

106, 149

Web Farms 107, 107 What email address to send from 97 Who to send emails to Window: Changing Height of Profile Job List 26 Windows Explorer Add On - Quick-Sync Windows Platforms 12 Windows Variables for Folder Paths WordPerfect Fixes for synchronization 139 Working With Jobs 12, 153 Working with Profiles 12, 153

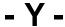

Year variables for Folder Paths 56